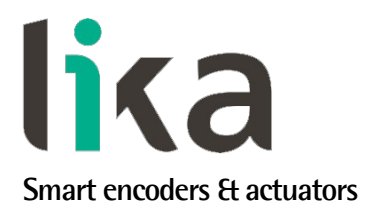

# <span id="page-0-0"></span>**User's guide**

**EM58 PT HS58 PT HM58 PT**

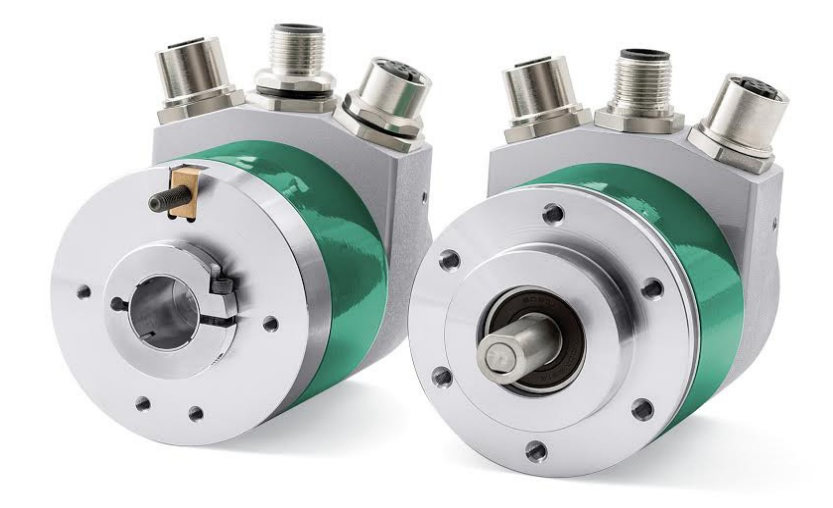

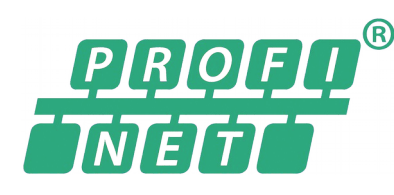

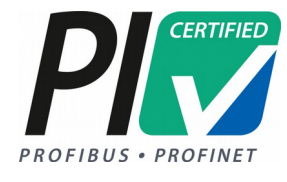

- **EM58 27-bit multiturn encoder for standard purposes**
- **HS58 18-bit singleturn encoder for high precision demands**
- **HM58 30-bit multiturn encoder for high end applications**
- **Encoder Profile Specifications V4.1 version 3.162**
- **RT real-time transmission & IRT isochronous real-time mode**

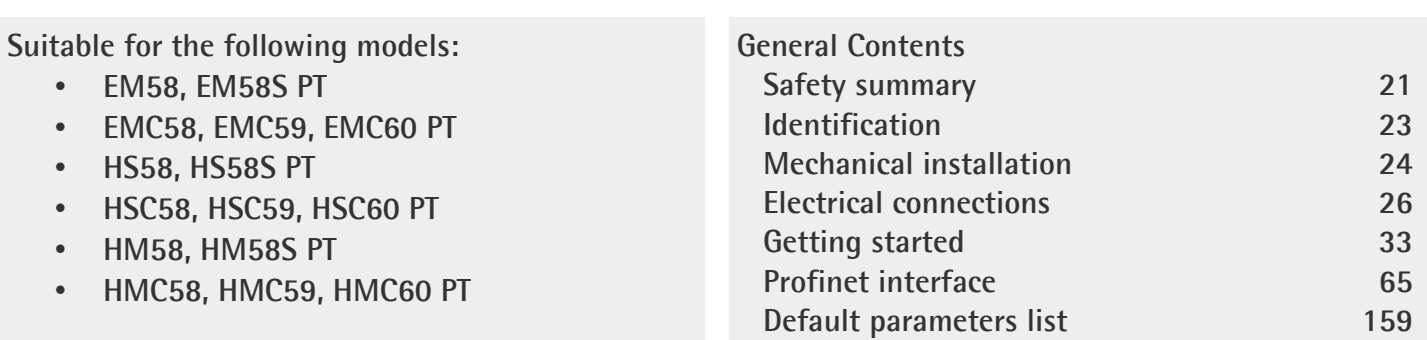

This publication was produced by Lika Electronic s.r.l. 2016. All rights reserved. Tutti i diritti riservati. Alle Rechte vorbehalten. Todos los derechos reservados. Tous droits réservés.

This document and information contained herein are the property of Lika Electronic s.r.l. and shall not be reproduced in whole or in part without prior written approval of Lika Electronic s.r.l. Translation, reproduction and total or partial modification (photostat copies, film and microfilm included and any other means) are forbidden without written authorisation of Lika Electronic s.r.l.

The information herein is subject to change without notice and should not be construed as a commitment by Lika Electronic s.r.l. Lika Electronic s.r.l. reserves the right to make all modifications at any moments and without forewarning.

This manual is periodically reviewed and revised. As required we suggest checking if a new or updated edition of this document is available at Lika Electronic s.r.l.'s website. Lika Electronic s.r.l. assumes no responsibility for any errors or omissions in this document. Critical evaluation of this manual by the user is welcomed. Your comments assist us in preparation of future documentation, in order to make it as clear and complete as possible. Please send an e-mail to the following address [info@lika.it](mailto:info@lika.it) for submitting your comments, suggestions and criticisms.

lika

# <span id="page-2-0"></span>Table of contents

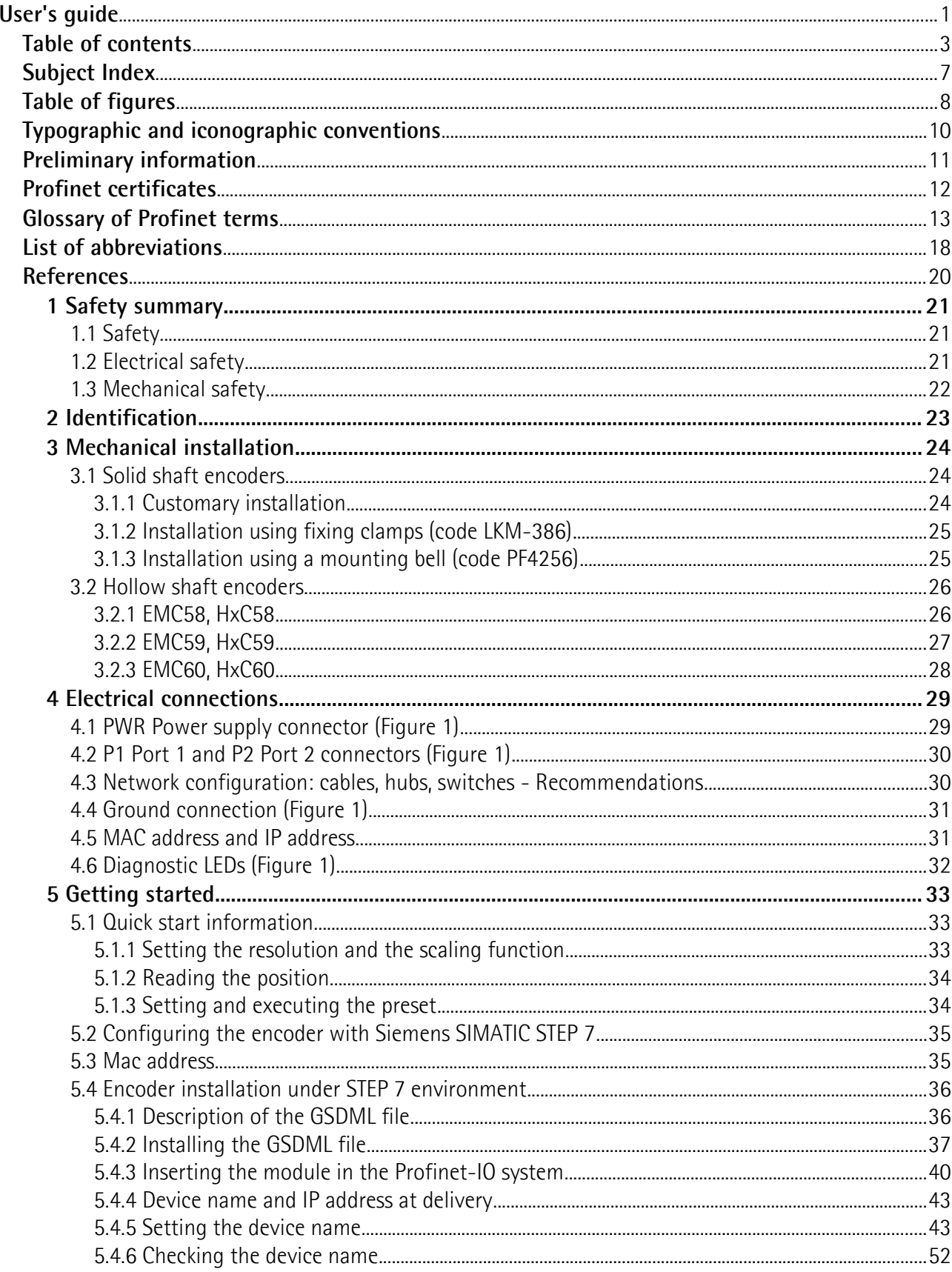

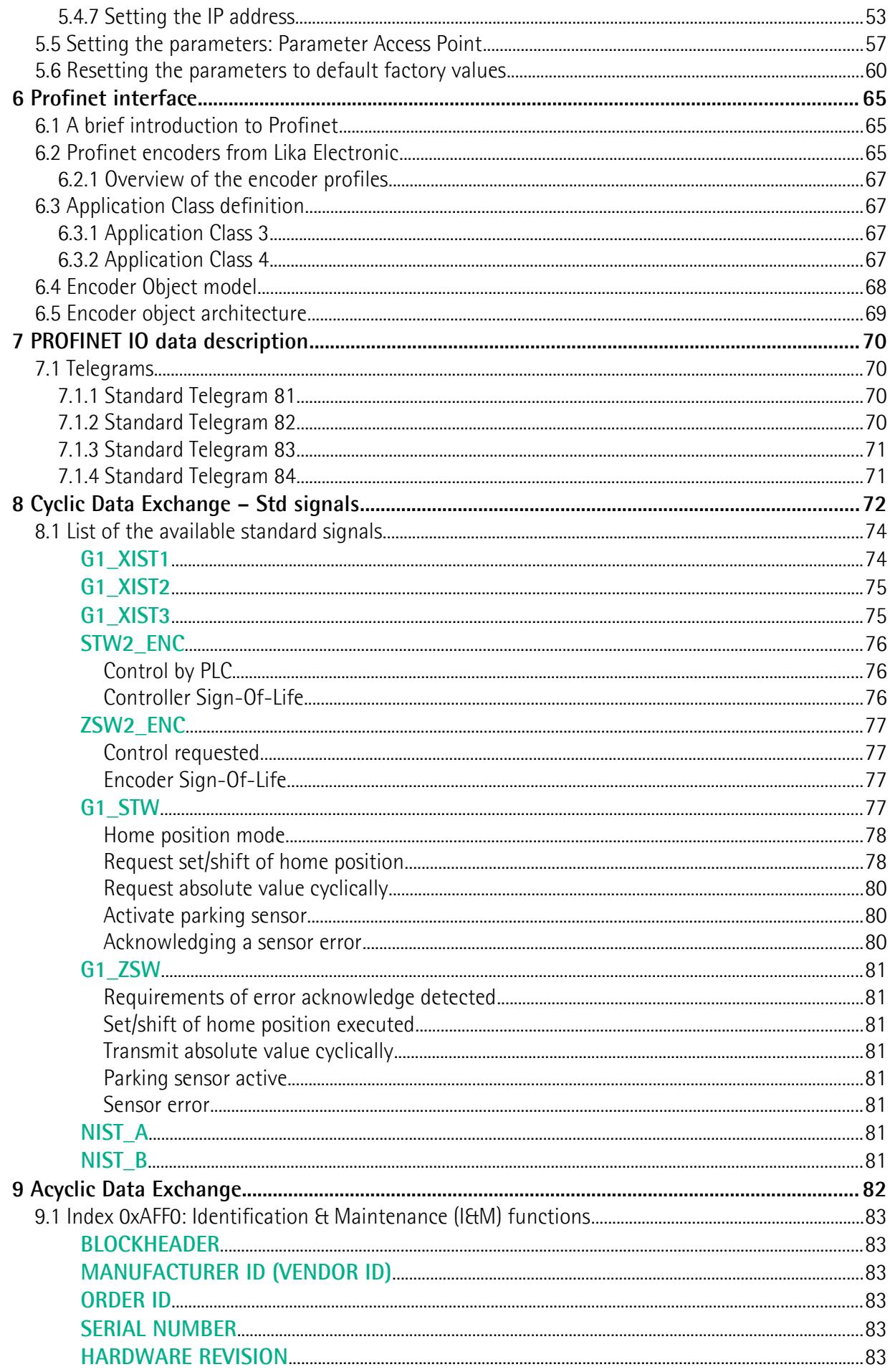

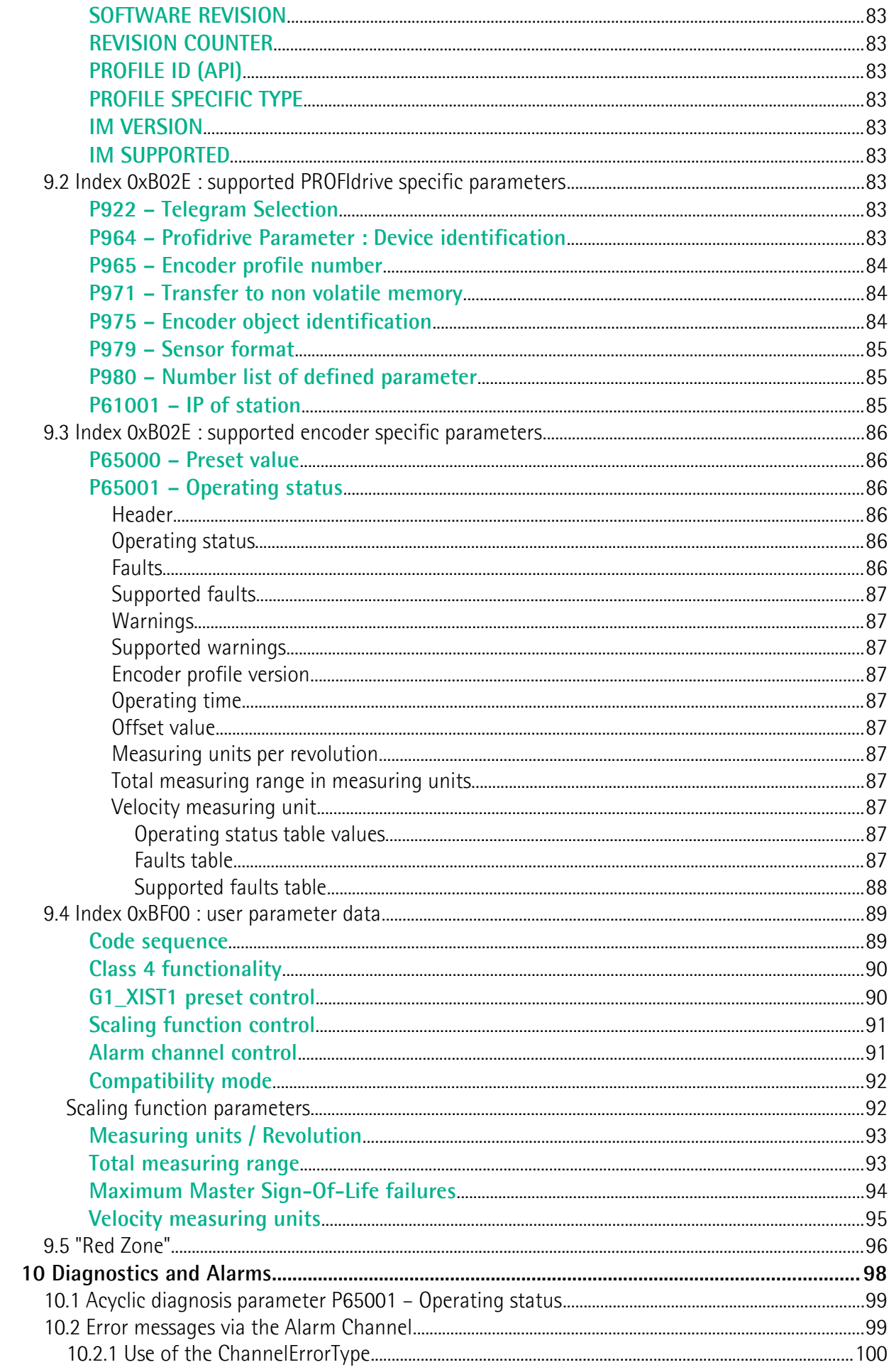

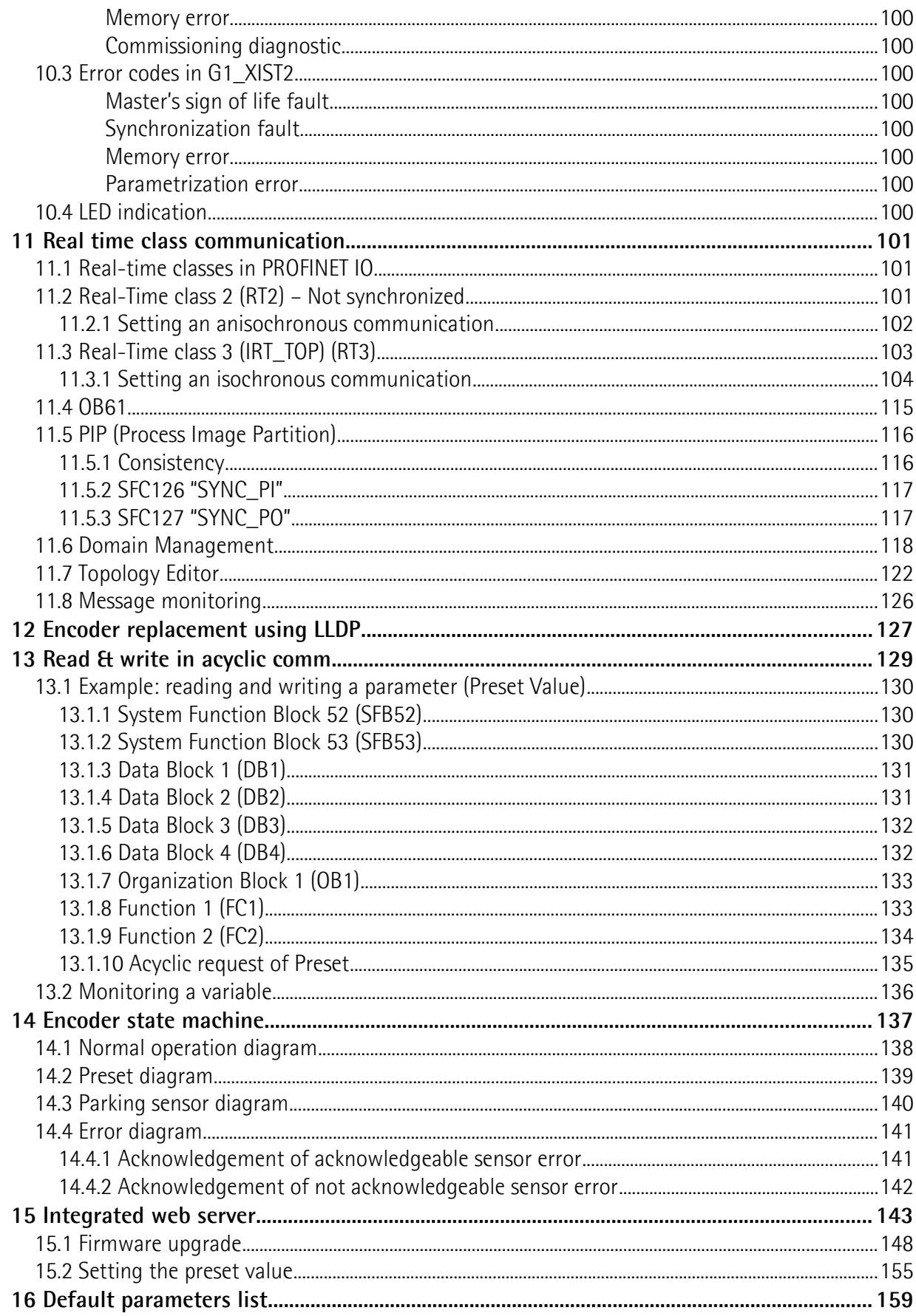

# <span id="page-6-0"></span>Subject Index

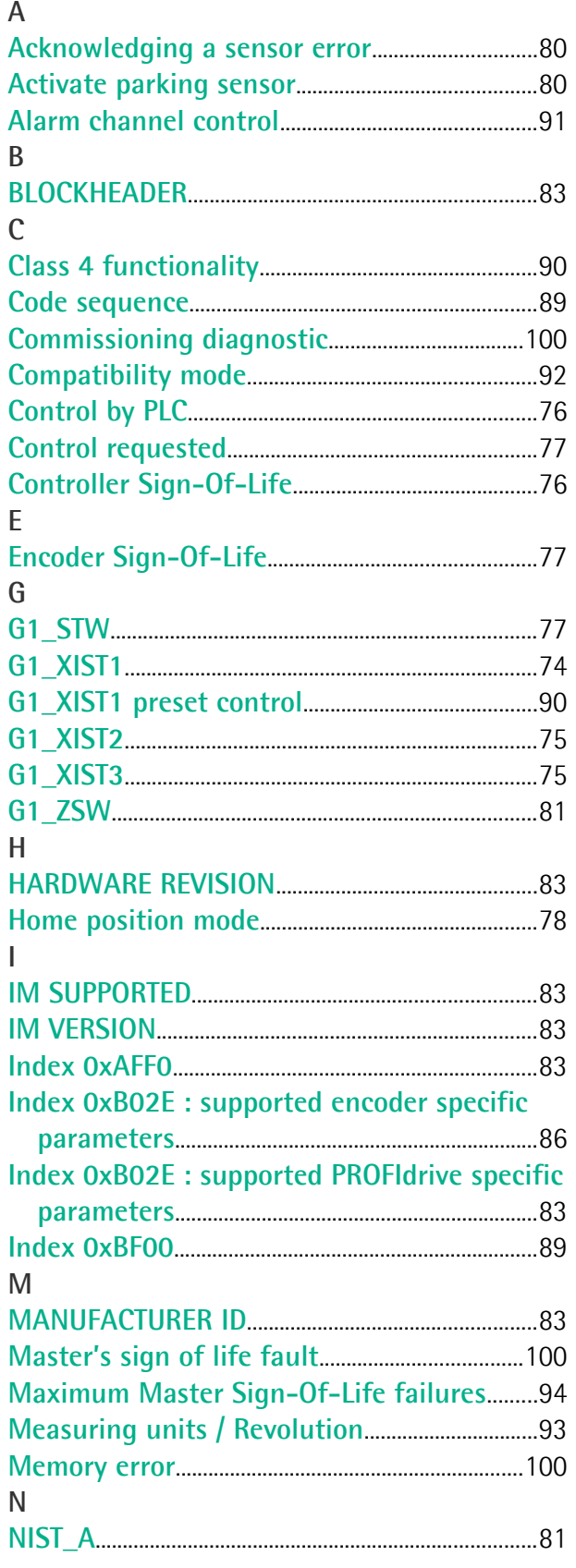

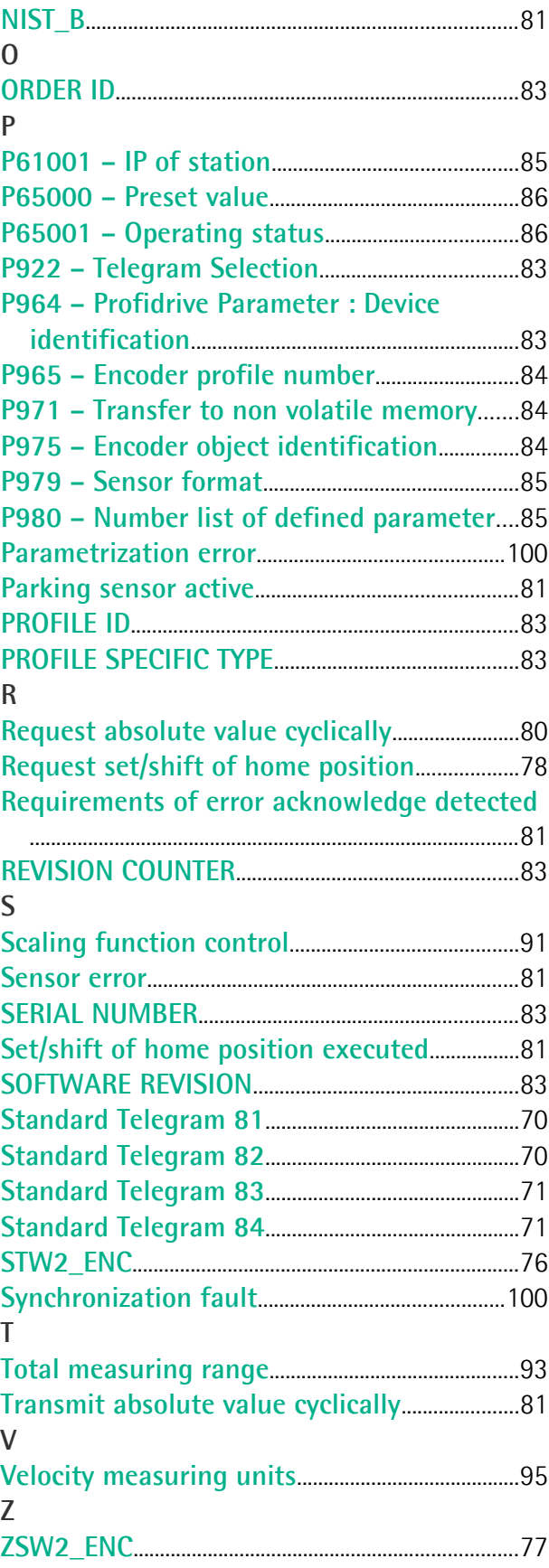

# <span id="page-7-0"></span>Table of figures

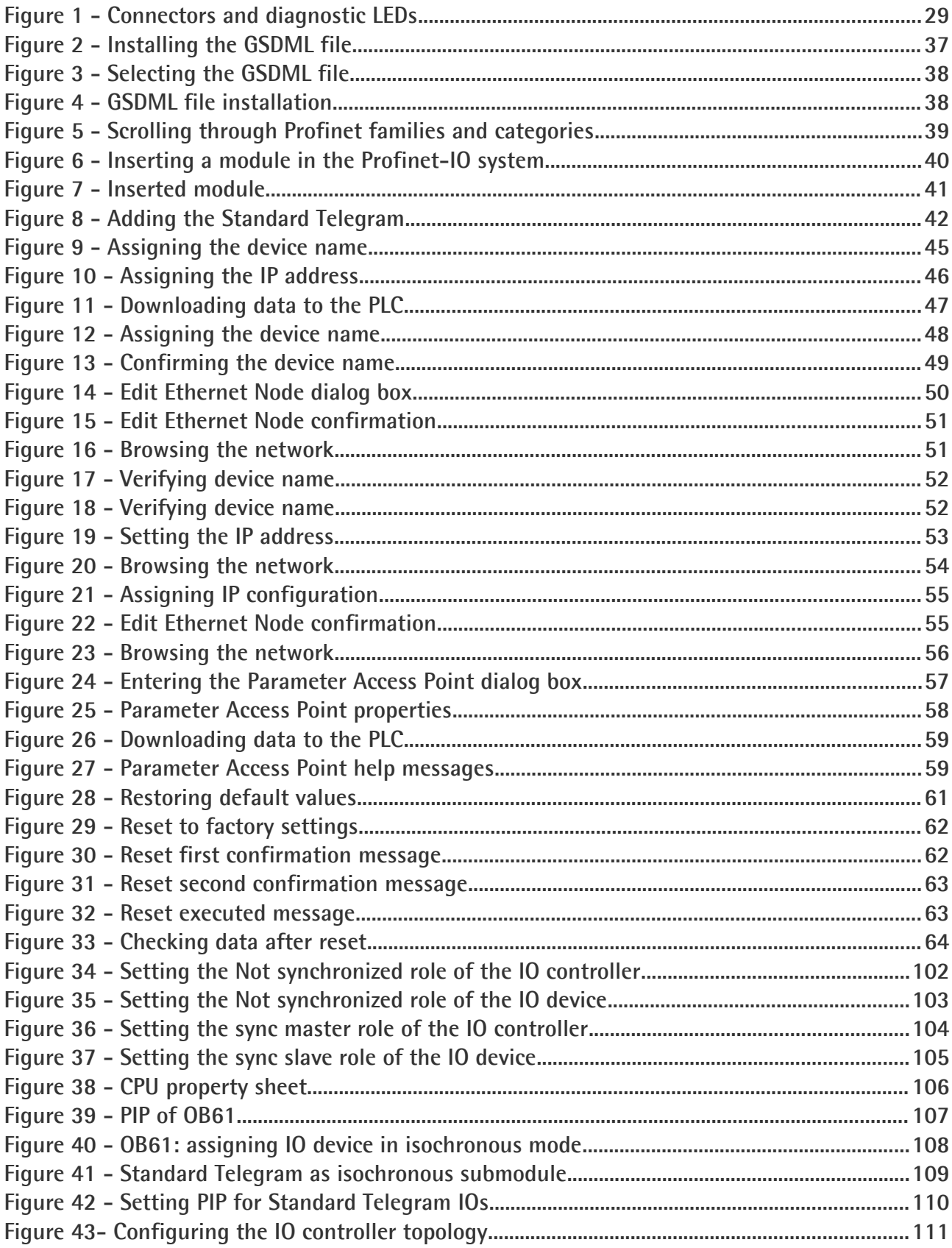

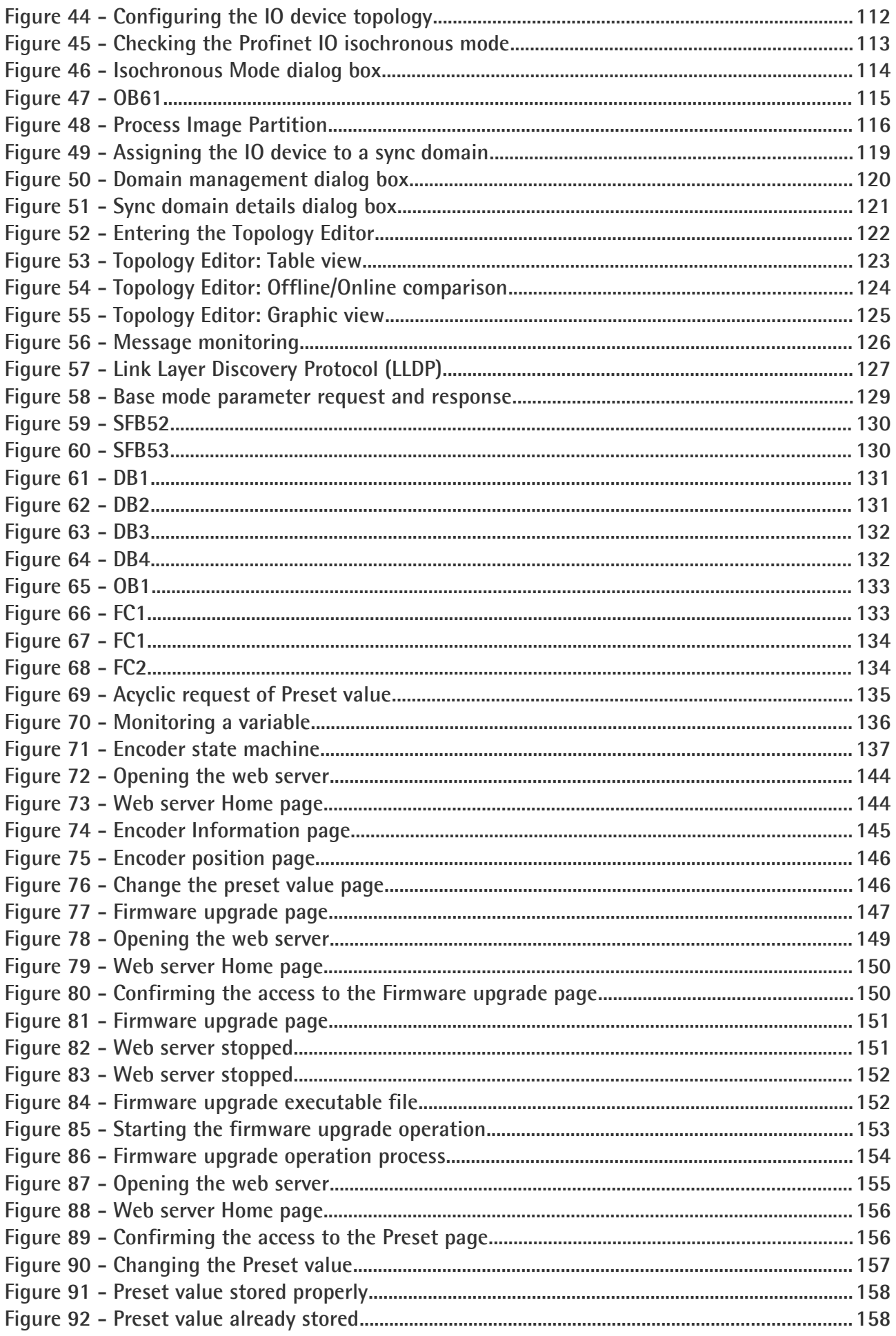

# <span id="page-9-0"></span>**Typographic and iconographic conventions**

In this guide, to make it easier to understand and read the text the following typographic and iconographic conventions are used:

- parameters and objects of both Lika device and interface are coloured in **GREEN**;
- alarms are coloured in **RED**;
- states are coloured in **FUCSIA**.

When scrolling through the text some icons can be found on the side of the page: they are expressly designed to highlight the parts of the text which are of great interest and significance for the user. Sometimes they are used to warn against dangers or potential sources of danger arising from the use of the device. You are advised to follow strictly the instructions given in this guide in order to guarantee the safety of the user and ensure the performance of the device. In this guide the following symbols are used:

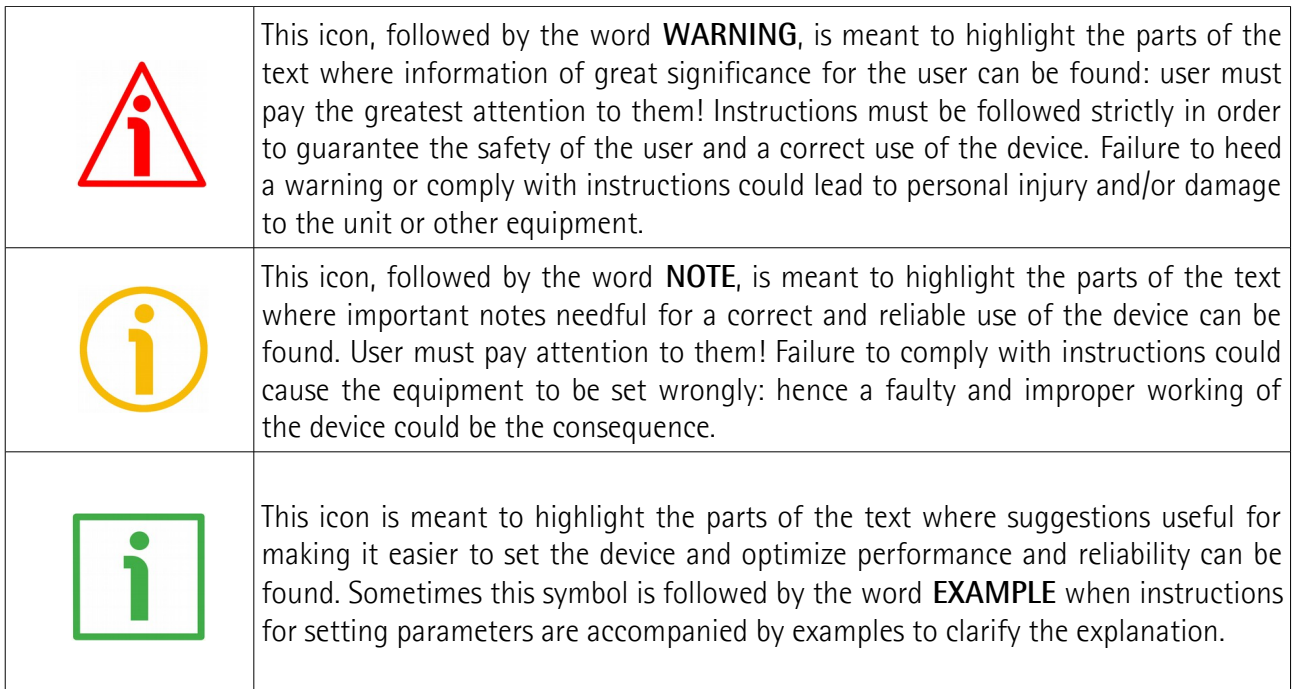

# <span id="page-10-0"></span>**Preliminary information**

This guide is designed to provide the most complete information the operator needs to correctly and safely install and operate the following encoders **fitted with Profinet interface**:

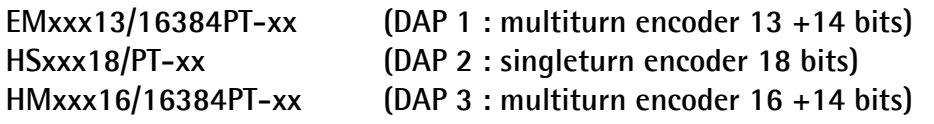

To make it easier to read the text, this guide can be divided into some main sections.

In the first section (from chapter 1 to chapter 4) general information concerning the safety, the mechanical installation and the electrical connection.

In the second section (chapter 5) information on how to install and configure the encoder in the STEP 7 development environment as well as tips for setting up and running properly and efficiently the unit are provided.

In the third section (from chapter 6 to chapter 12) both general and specific information is given on the Profinet interface. In this section the interface features and the parameters implemented in the unit are fully described.

In the last section (from chapter 13 to chapter 15) some examples of programming and advanced maintenance information are explained.

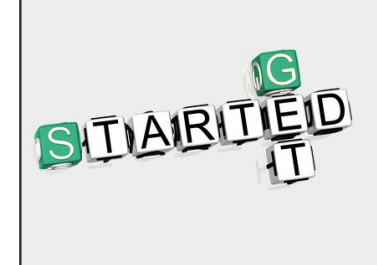

Lika Electronic Profinet encoder documentation is complete with an **example project** provided free of charge. This program is designed to make your own project planning, programming, communication and diagnostics with the STEP 7 V5.5  $+$  SP1 development environment userfriendly and reliable. You can find it in the **Lika Step 7 Profinet example project.zip** compressed file contained in the **SW Hx58x PT.zip** file.

### <span id="page-11-0"></span>**Profinet certificates**

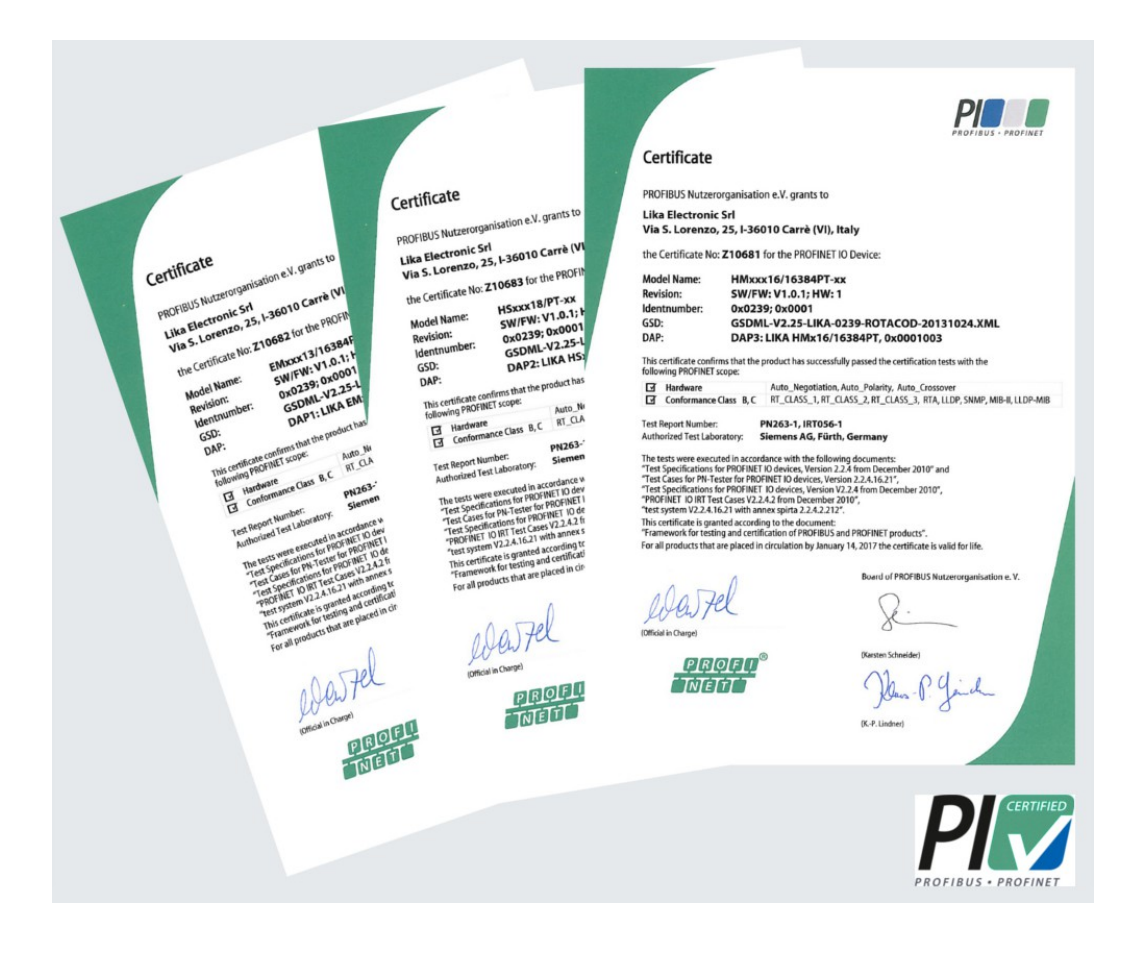

### <span id="page-12-0"></span>**Glossary of Profinet terms**

PROFINET IO, like many other networking systems, has a set of unique terminology. Table below contains a few of the technical terms used in this guide to describe the PROFINET IO interface. Sometimes they also refer more specifically to the S7 programming environment. They are listed in alphabetical order.

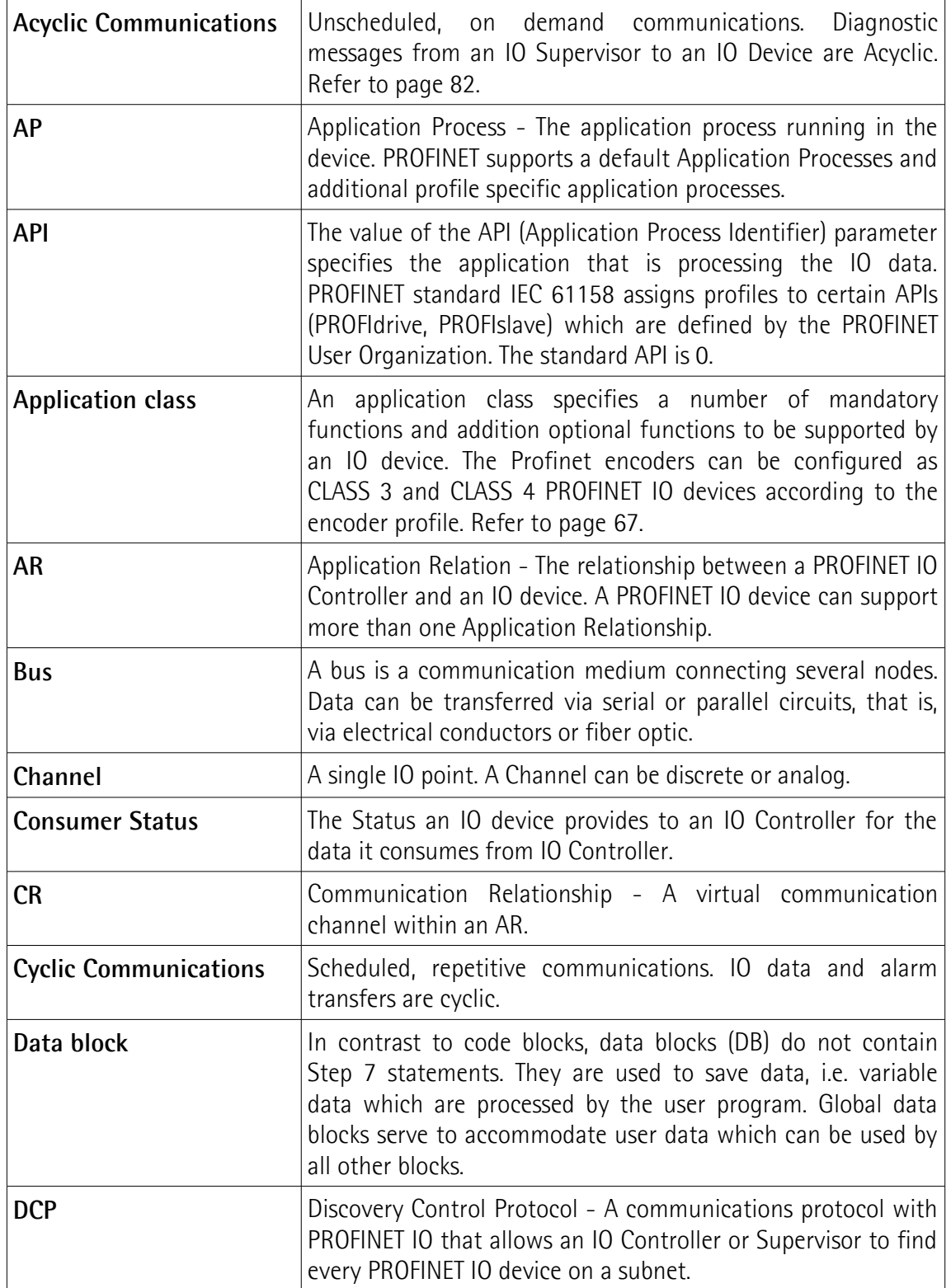

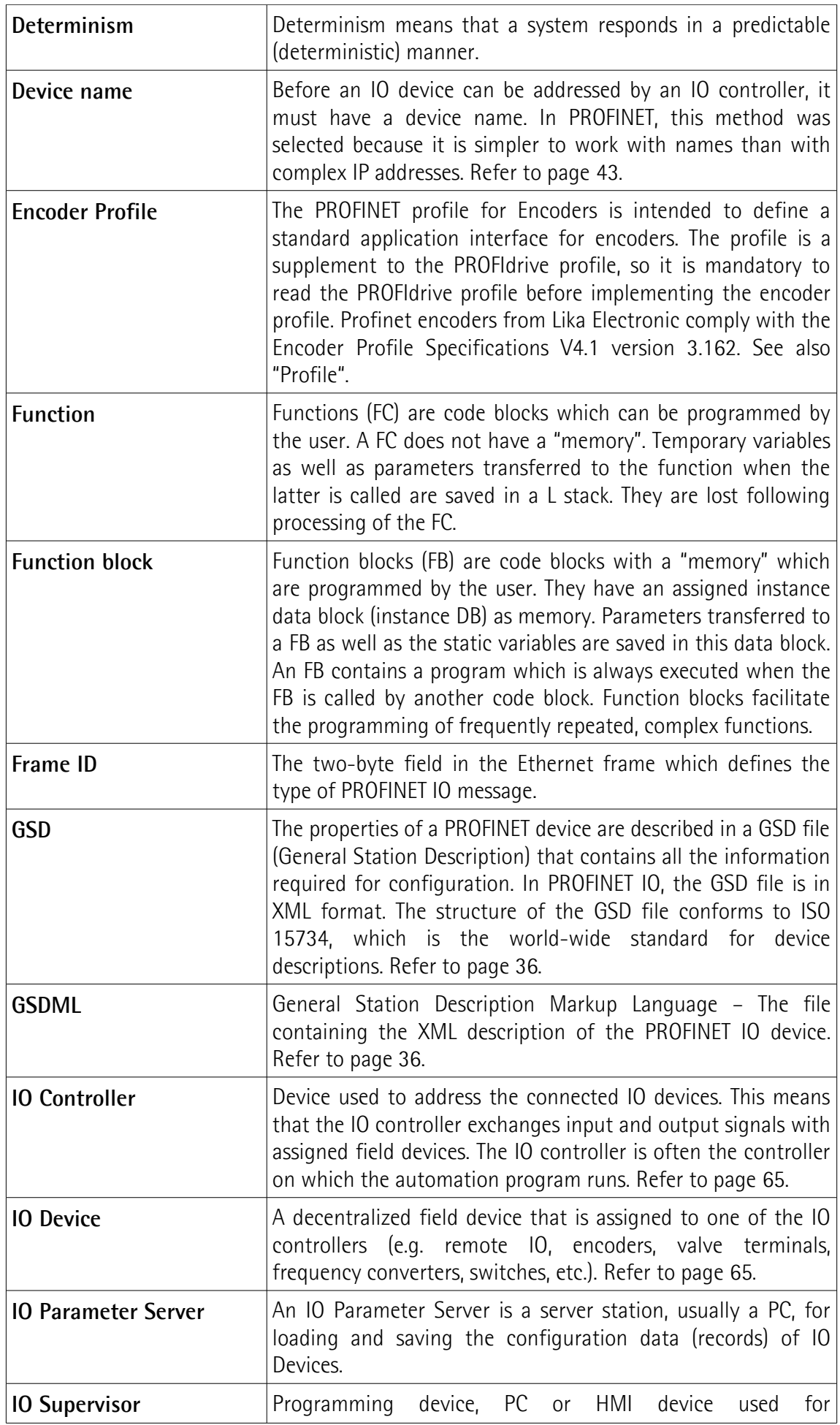

<span id="page-14-0"></span>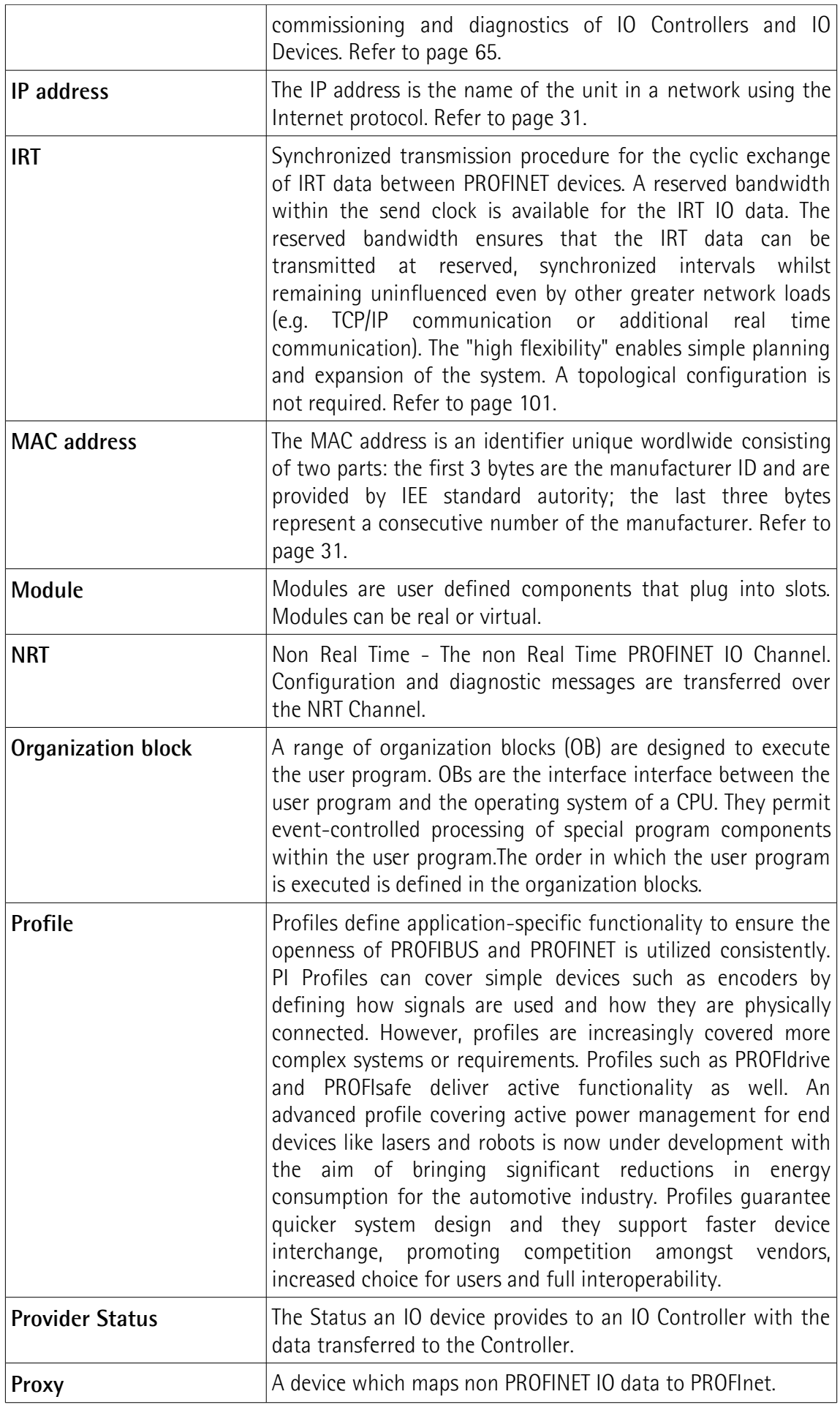

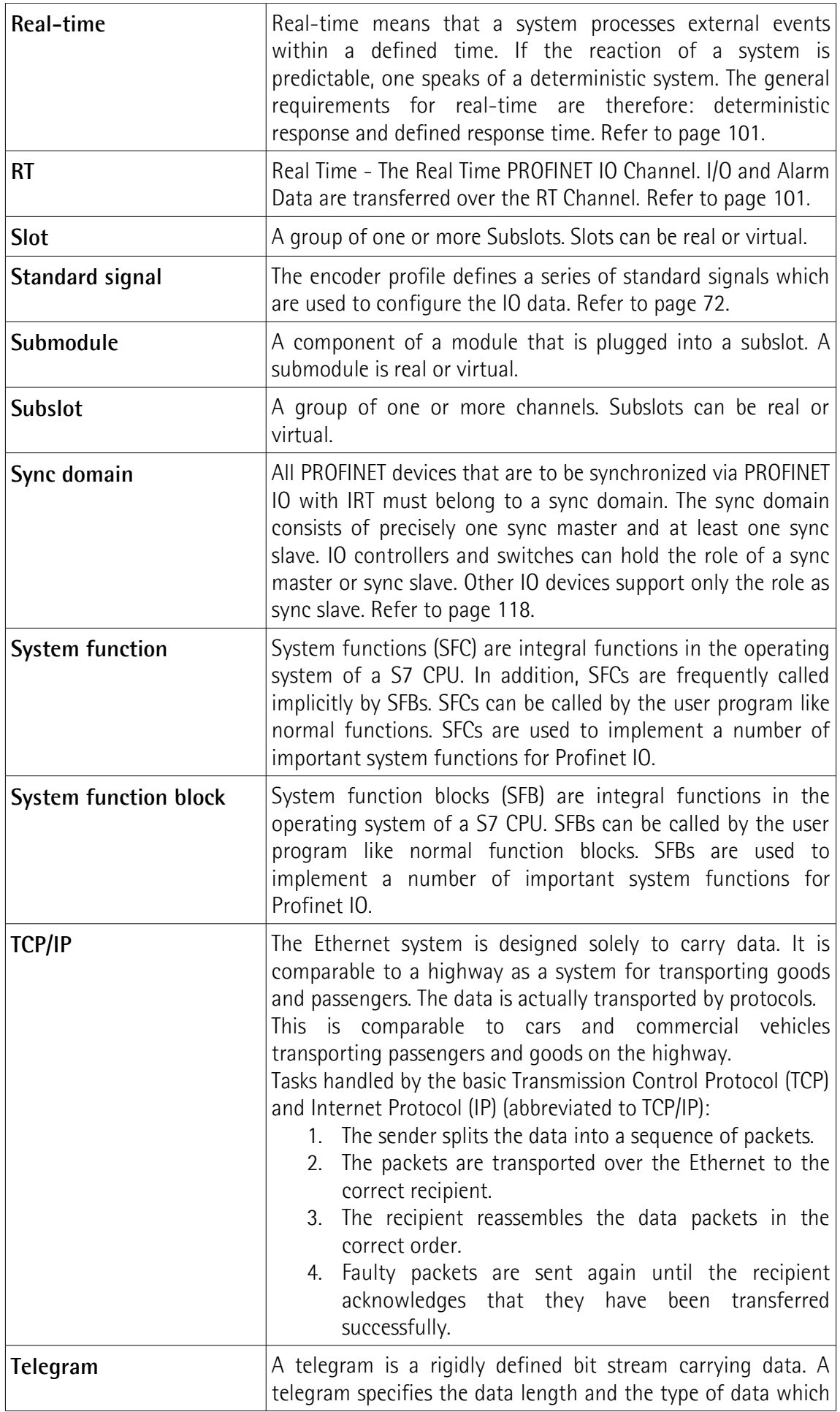

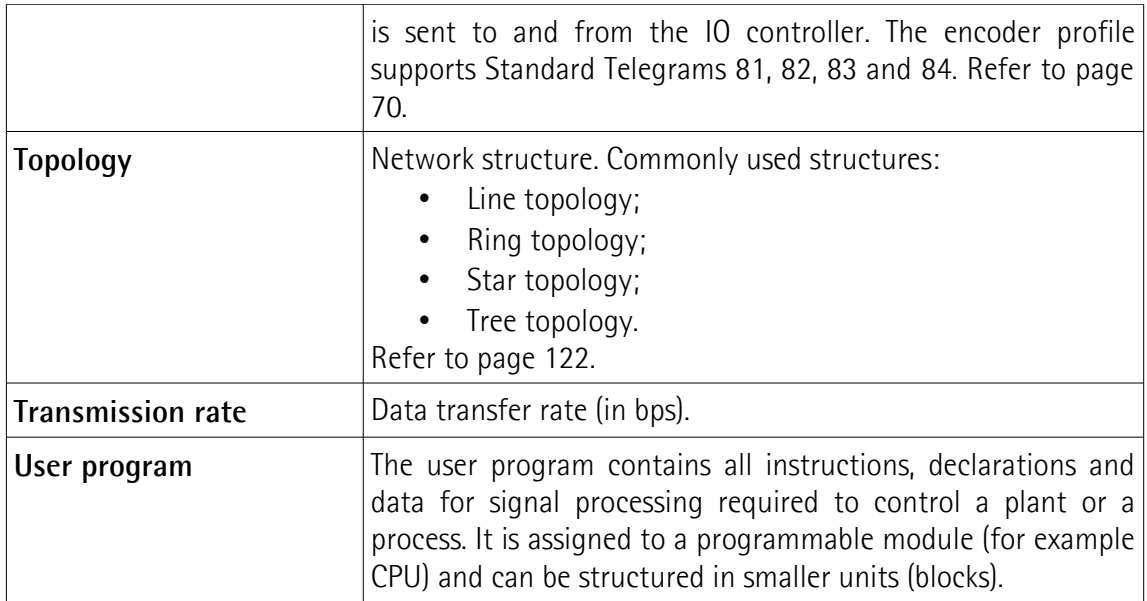

## <span id="page-17-0"></span>**List of abbreviations**

Table below contains a list of abbreviations (in alphabetical order) which may be used in this guide to describe the PROFINET IO interface. Sometimes they also refer more specifically to the S7 programming environment.

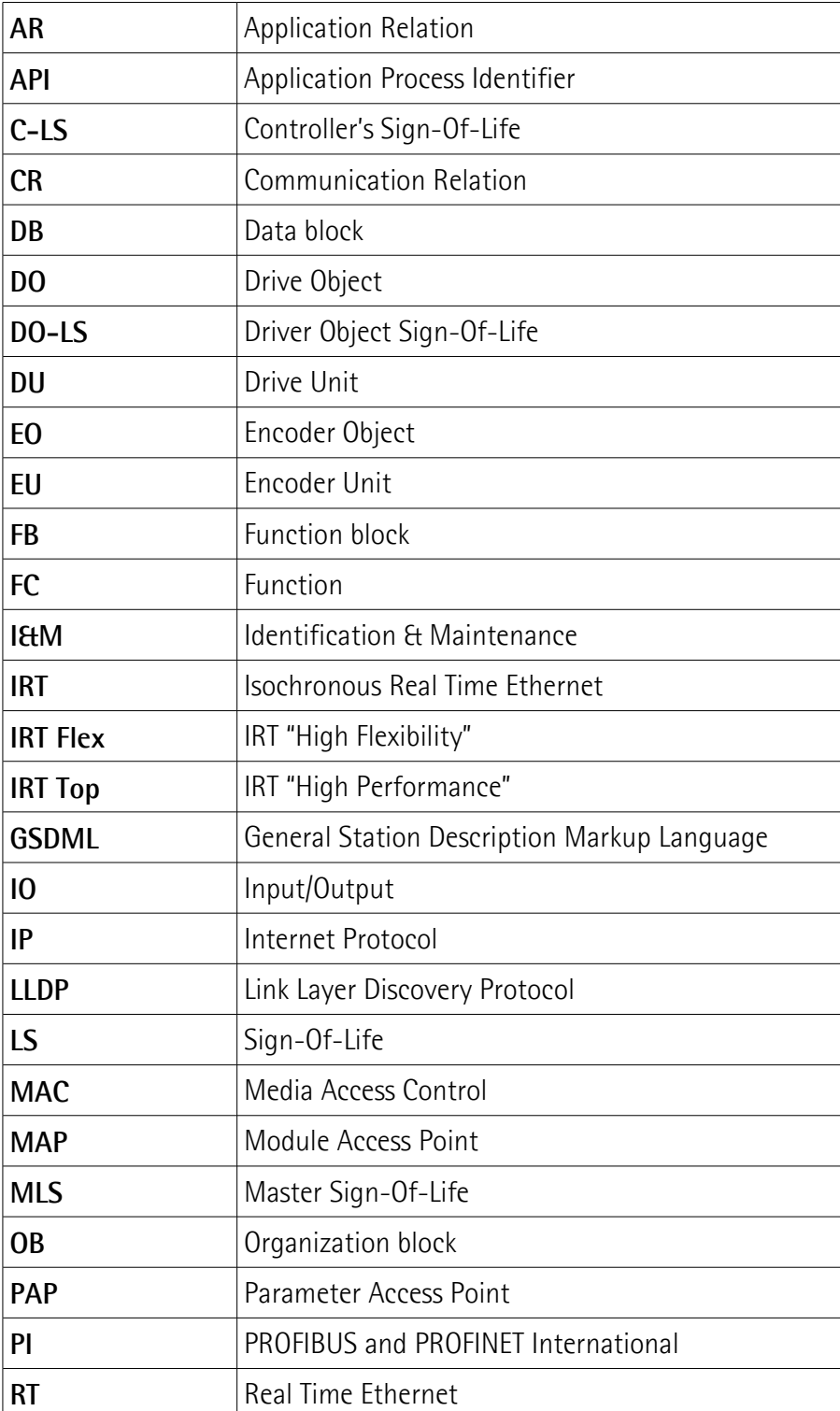

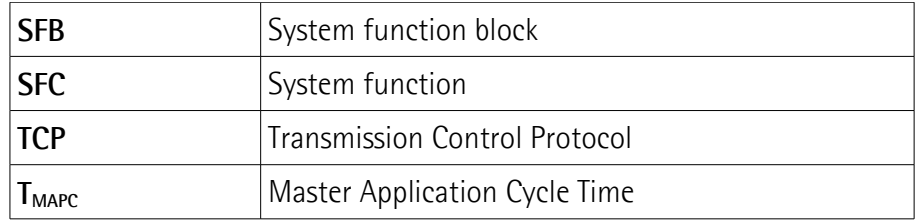

## <span id="page-19-0"></span>**References**

1– Profile encoder. Technical Specification for PROFIBUS and PROFINET related to PROFIdrive Version 4.1 December 2008 Order No: 3.162

2- Profile Drive Technology PROFIdrive. Technical Specification for PROFIBUS and PROFINET Version 4.1 May 2006 Order No: 3.172

3- Profile Guidelines Part 1: Identification & Maintenance Functions. Guideline for PROFIBUS and PROFINET Version 1.2 October 2009 Order No: 3.502

4- Profibus Guidelines: Profibus Interconnection Technology Version V1.4 Order No: 2.142

5- Profinet Guidelines: Profinet Cabling and Interconnection Version V1.8 Order No: 2.252

# lika

# <span id="page-20-0"></span>**1 Safety summary**

#### <span id="page-20-2"></span>**1.1 Safety**

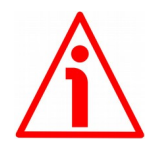

- Always adhere to the professional safety and accident prevention regulations applicable to your country during device installation and operation;
- installation and maintenance operations have to be carried out by qualified personnel only, with power supply disconnected and stationary mechanical parts;
- device must be used only for the purpose appropriate to its design: use for purposes other than those for which it has been designed could result in serious personal and/or the environment damage;
- high current, voltage and moving mechanical parts can cause serious or fatal injury;
- warning ! Do not use in explosive or flammable areas;
- failure to comply with these precautions or with specific warnings elsewhere in this manual violates safety standards of design, manufacture, and intended use of the equipment;
- Lika Electronic assumes no liability for the customer's failure to comply with these requirements.

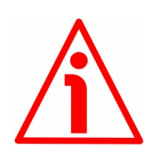

#### <span id="page-20-1"></span>**1.2 Electrical safety**

- Turn OFF power supply before connecting the device;
- connect according to explanation in the "[Electrical connections"](#page-28-0) section on page [29;](#page-28-0)
- in compliance with 2014/30/EU norm on electromagnetic compatibility, following precautions must be taken:

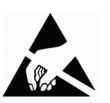

- before handling and installing the equipment, discharge  $\triangle$ electrical charge from your body and tools which may come in touch with the device;
- power supply must be stabilized without noise; install EMC filters on device power supply if needed;
- always use shielded cables (twisted pair cables whenever possible);
- avoid cables runs longer than necessary;
- avoid running the signal cable near high voltage power cables;
- mount the device as far as possible from any capacitive or inductive noise source; shield the device from noise source if needed;
- to guarantee a correct working of the device, avoid using strong magnets on or near by the unit;
- minimize noise by connecting the shield and/or the connector housing and/or the frame to ground. Make sure that ground is not affected by

noise. The connection point to ground can be situated both on the device side and on user's side. The best solution to minimize the interference must be carried out by the user. Provide the ground connection as close as possible to the encoder. We suggest using the ground point provided in the cap, use one TCEI M3 x 6 cylindrical head screw with two tooth lock washers.

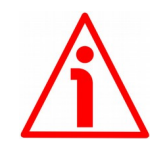

#### <span id="page-21-0"></span>**1.3 Mechanical safety**

- Install the device following strictly the information in the ["Mechanical](#page-23-0) [installation"](#page-23-0) section on page [24;](#page-23-0)
- mechanical installation has to be carried out with stationary mechanical parts;
- do not disassemble the unit;
- do not tool the unit or its shaft;
- delicate electronic equipment: handle with care; do not subject the device and the shaft to knocks or shocks;
- respect the environmental characteristics of the product;
- unit with solid shaft: in order to guarantee maximum reliability over time of mechanical parts, we recommend a flexible coupling to be installed to connect the encoder and user's shaft; make sure the misalignment tolerances of the flexible coupling are respected;
- unit with hollow shaft: the encoder can be mounted directly on a shaft whose diameter has to respect the technical characteristics specified in the purchase order and clamped by means of the collar and, when requested, the anti-rotation pin.

# <span id="page-22-0"></span>**2 Identification**

Device can be identified through the **order code**, the **serial number** and the **MAC address** printed on the label applied to its body. Information is listed in the delivery document too. Please always quote the order code, the serial number and the MAC address when reaching Lika Electronic for purchasing spare parts or needing assistance. For any information on the technical characteristics of the product [refer to the technical catalogue.](http://www.lika.it/eng/prodotti.php?id_cat=267&id_fam=270&id_sfam=492)

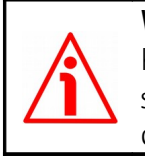

lika

**Warning**: encoders having order code ending with "/Sxxx" may have mechanical and electrical characteristics different from standard and be supplied with additional documentation for special connections (Technical info).

# <span id="page-23-0"></span>**3 Mechanical installation**

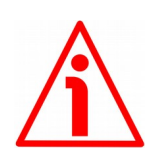

#### **WARNING**

lika

Installation and maintenance operations have to be carried out by qualified personnel only, with power supply disconnected. Shaft and mechanical components must be in stop.

For any information on the mechanical data and the electrical characteristics of the encoder please [refer to the technical catalogue.](http://www.lika.it/eng/prodotti.php?id_cat=267&id_fam=270&id_sfam=492)

#### <span id="page-23-2"></span>**3.1 Solid shaft encoders**

- Mount the flexible coupling **1** on the encoder shaft;
- fix the encoder to the flange **2** (or to the mounting bell) by means of the screws **3**;
- secure the flange **2** to the support (or the mounting bell to the motor);
- mount the flexible coupling **1** on the motor shaft;
- make sure the alignment tolerances of the flexible coupling **1** are respected.

#### <span id="page-23-1"></span>**3.1.1 Customary installation**

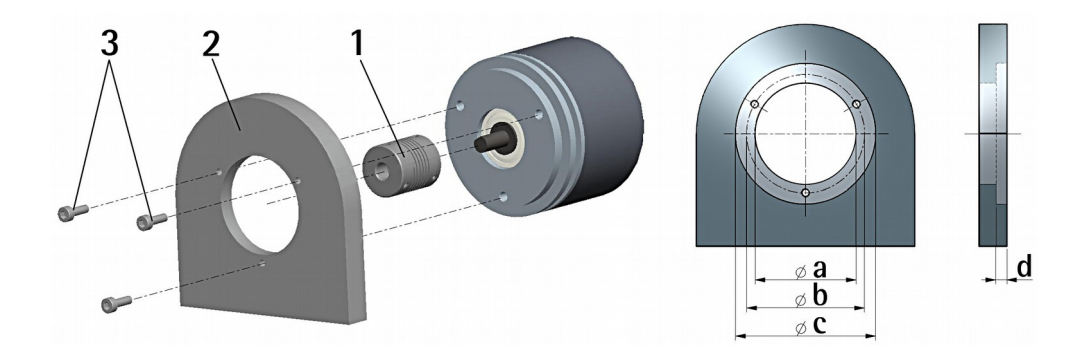

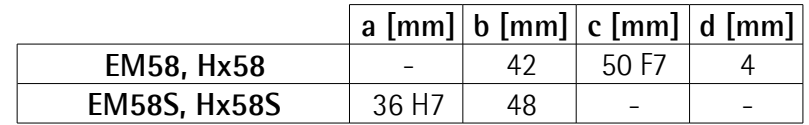

#### <span id="page-24-1"></span>**3.1.2 Installation using fixing clamps (code LKM-386)**

lika

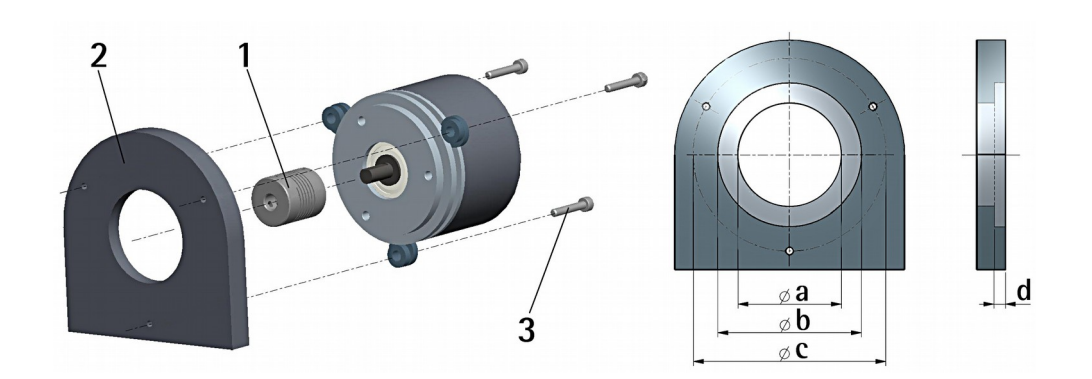

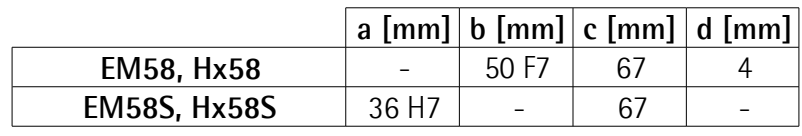

#### <span id="page-24-0"></span>**3.1.3 Installation using a mounting bell (code PF4256)**

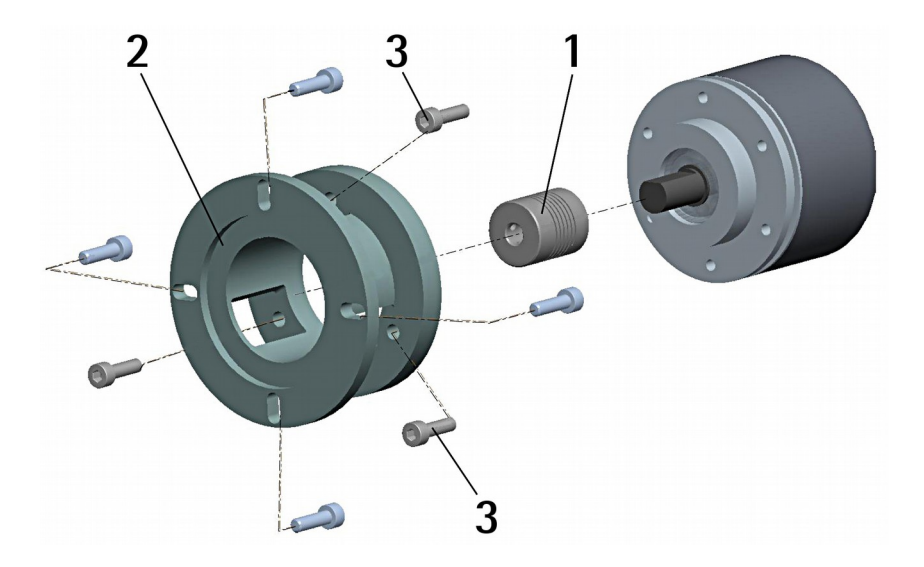

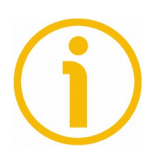

#### **NOTE**

In order to guarantee reliability over time of the encoder mechanical parts, we recommend a flexible coupling to be installed between the encoder and the motor shaft. Make sure the misalignment tolerances of the flexible coupling are respected.

#### <span id="page-25-1"></span>**3.2 Hollow shaft encoders**

#### <span id="page-25-0"></span>**3.2.1 EMC58, HxC58**

lika

- Fasten the anti-rotation pin **1** to the rear of the motor (secure it using a locknut);
- mount the encoder on the motor shaft using the reducing sleeve **8** (if supplied). Avoid forcing the encoder shaft;
- insert the anti-rotation pin **1** into the slot on the flange of the encoder; this secures it in place by grub screw **2**, preset at Lika;
- fix the collar **3** to the encoder shaft (apply threadlocker to screw **3**).

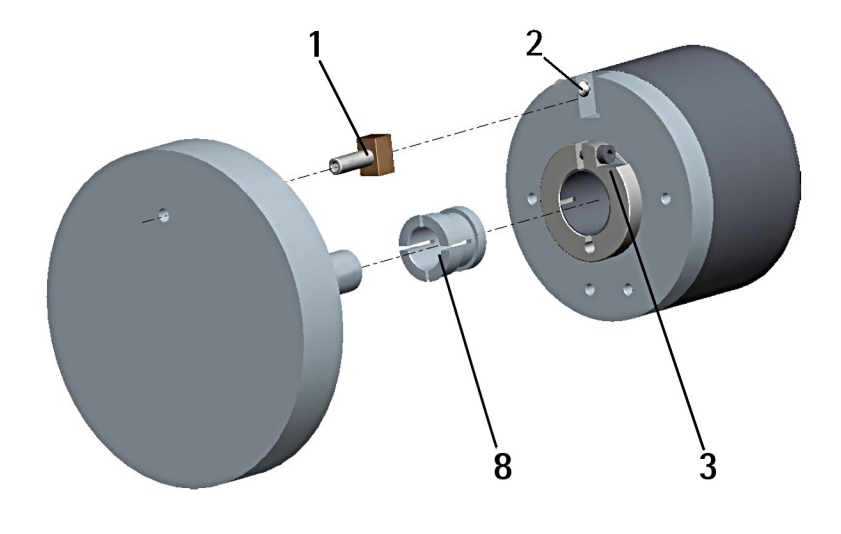

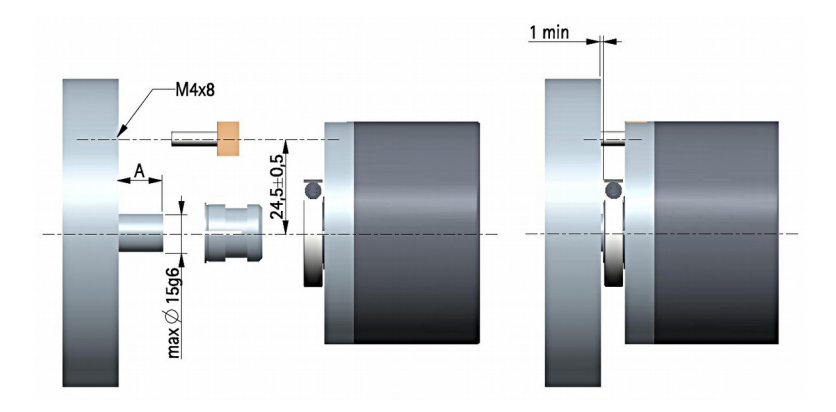

#### <span id="page-26-0"></span>**3.2.2 EMC59, HxC59**

lika

- Mount the encoder on the motor shaft using the reducing sleeve **8** (if supplied). Avoid forcing the encoder shaft;
- fasten the fixing plate **4** to the rear of the motor using two M3 cylindrical head screws **5**;
- fix the collar **3** to the encoder shaft (apply threadlocker to screw **3**).

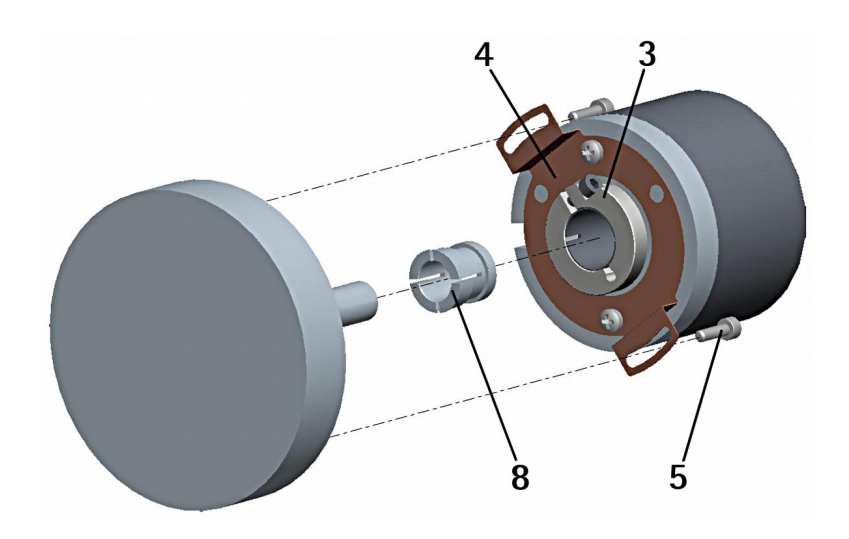

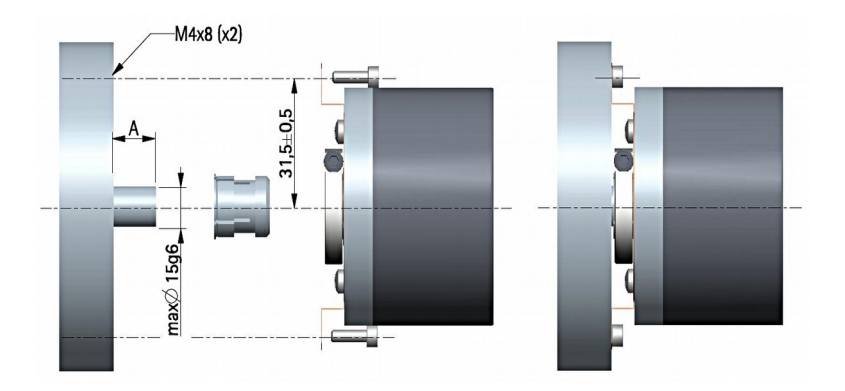

#### <span id="page-27-0"></span>**3.2.3 EMC60, HxC60**

- Fix the tempered pin **6** to the rear of the motor;
- mount the encoder on the motor shaft using the reducing sleeve **8** (if supplied). Avoid forcing the encoder shaft;
- make sure the anti-rotation pin **6** is inserted properly into the fixing plate **7**;
- fix the collar **3** to the encoder shaft (apply threadlocker to screw **3**).

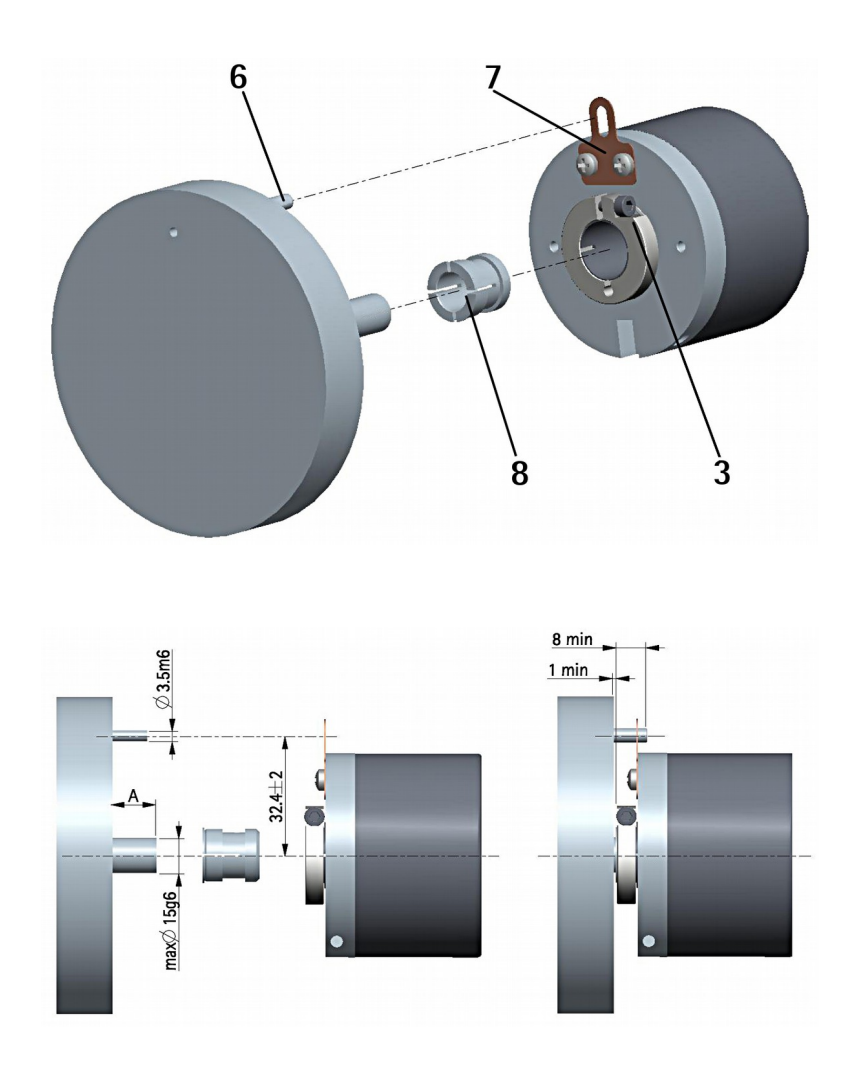

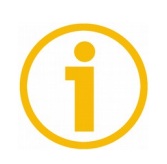

#### **NOTE**

You are strongly advised not to carry out any mechanical operations (drilling, milling, etc.) on the encoder shaft. This could cause serious damages to the internal parts and an immediate warranty loss. Please contact our technical personnel for the complete availability of "custom made" shafts.

# <span id="page-28-0"></span>**4 Electrical connections**

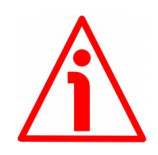

#### **WARNING**

lika

Installation, electrical connection and maintenance operations must be carried out by qualified personnel only, with power supply disconnected. Mechanical components must be in stop.

For any information on the mechanical and electrical characteristics of the encoder please [refer to the technical catalogue.](http://www.lika.it/eng/prodotti.php?id_cat=267&id_fam=270&id_sfam=492)

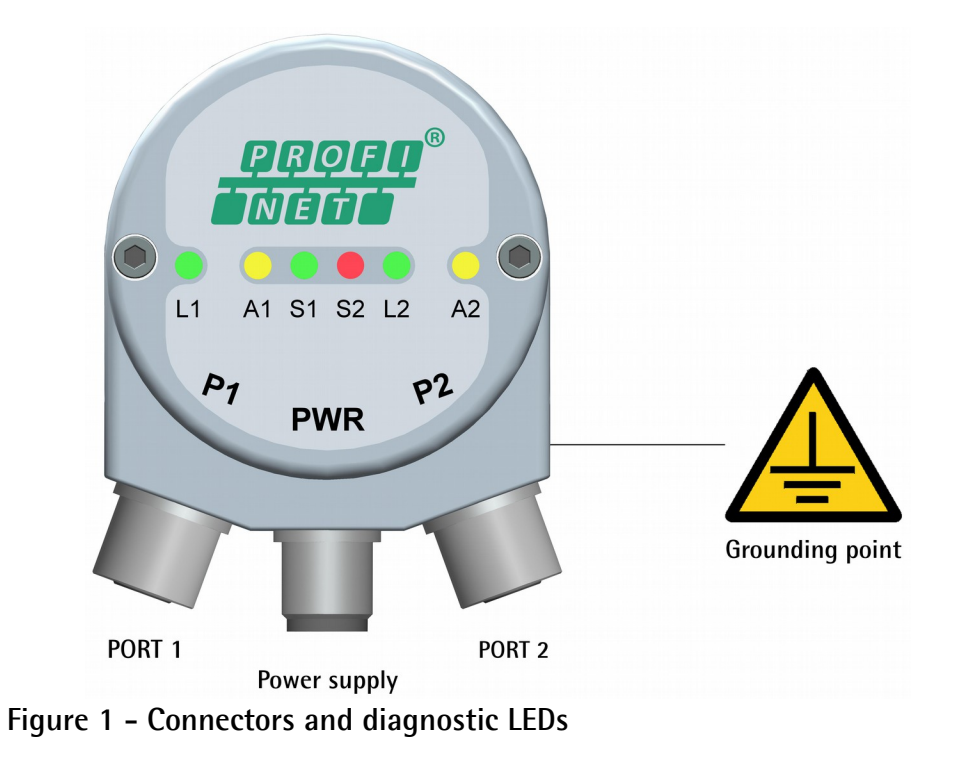

#### <span id="page-28-2"></span><span id="page-28-1"></span>**4.1 PWR Power supply connector [\(Figure 1\)](#page-28-2)**

M12 4-pin male connector with A coding is used for power supply.

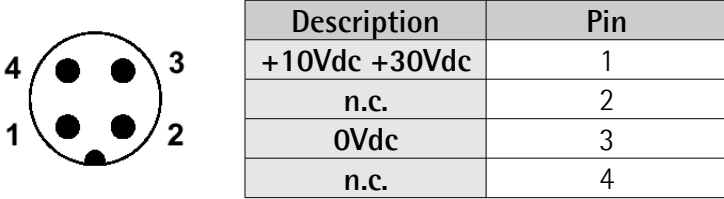

#### <span id="page-29-1"></span>**4.2 P1 Port 1 and P2 Port 2 connectors [\(Figure 1\)](#page-28-2)**

lika

Two M12 4-pin female connectors with D coding are used for Ethernet connection through port 1 and port 2.

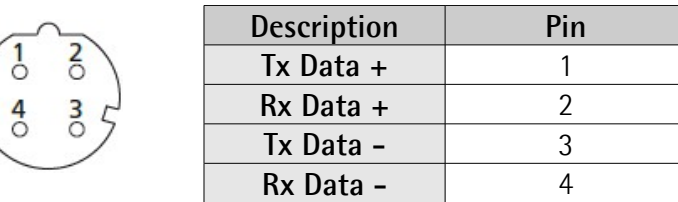

The ports are equal and interchangeable - if only one connection is required, either port can be used. The Ethernet interface supports 100 Mbit/s, full-duplex operation.

#### <span id="page-29-0"></span>**4.3 Network configuration: cables, hubs, switches - Recommendations**

PROFINET is based on a 100 Mbps, full-duplex Ethernet network. Faster communication is also possible on all transmission sections (e.g., between switches, PC systems, or camera systems).

Using Ethernet several topologies of connection are supported by Profinet networks: line, tree, daisy-chain, star, … Furthermore Profinet networks can be configured in almost any topology in the same structure.

The connection of PROFINET IO field devices occurs exclusively with switches as network components. Switches typically integrated in the field device are used for this (with 2 ports assigned). PROFINET-suitable switches must support "autonegotiation" (negotiating of transmission parameters) and "autocrossover" (autonomous crossing of send and receive lines).

Cables and connectors comply with the Profinet specifications. The cabling guide defines for all Conformance Classes a 2-pair cable according to IEC 61784-5- 3.

Standard Profinet cables commercially available can be used.

The maximum segment length for electrical data transmission with copper cables between two nodes (field devices or switches) is 100 m. The copper cables are designed uniformly in AWG 22. The installation guide defines different cable types, whose range has been optimally adapted to general requirements for industry. Sufficient system reserves allow industry-compatible installation with no limitation on transmission distance.

The PROFINET cables conform to the cable types used in industry:

- PROFINET Type A: Standard permanently routed cable, no movement after installation
- PROFINET Type B: Standard flexible cable, occasional movement or vibration
- PROFINET Type C: Special applications: for example, highly-flexible, constant movement (trailing cable or torsion)

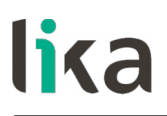

For complete information please refer to IEC 61918, IEC 61784-5-13 and IEC 61076-2-101.

To increase noise immunity only S/FTP or SF/FTP cables must be used (CAT-5).

The maximum cable length (100 meters) predefined by Ethernet 100Base-TX must be compulsorily fulfilled.

Regarding wiring and EMC measures, the IEC 61918 and IEC 61784-5-13 must be considered.

For a complete list of the available cordsets and connection kits please refer to the product datasheet ("Accessories" list).

#### <span id="page-30-1"></span>**4.4 Ground connection [\(Figure 1\)](#page-28-2)**

To minimize noise connect properly the shield and/or the connector housing and/or the frame to ground. Connect properly the cable shield to ground on user's side. Lika's EC- pre-assembled cables are fitted with shield connection to the connector ring nut in order to allow grounding through the body of the device. Lika's E- connectors have a plastic gland, thus grounding is not possible. If metal connectors are used, connect the cable shield properly as recommended by the manufacturer. Anyway make sure that ground is not affected by noise. It is recommended to provide the ground connection as close as possible to the device. We suggest using the ground point provided in the cap (see [Figure 1,](#page-28-2) use 1 TCEI M3 x 6 cylindrical head screw with 2 tooth lock washers).

#### <span id="page-30-0"></span>**4.5 MAC address and IP address**

The unit can be identified in the network through the **MAC address** and the **IP address**. MAC address has to be intended as a permanent and globally unique identifier assigned to the unit for communication on the physical layer; while the IP address is the name of the unit in a network using the Internet protocol. MAC address is 6-byte long and cannot be modified. It consists of two parts, numbers are expressed in hexadecimal notation: the first three bytes are used to identify the manufacturer (OUI, namely Organizationally Unique Identifier), while the last three bytes are the specific identifier of the unit. The MAC address can be found on the label applied to the encoder. The IP address (and the subnet mask) must be assigned by the user to each interface of the unit to be connected in the network. For additional information on the MAC address refer to the ["5.3 Mac address"](#page-34-0) section on page [35.](#page-34-0) For additional information on the IP address refer to the ["5.4.7 Setting the IP address"](#page-52-0) section on page [53.](#page-52-0)

#### <span id="page-31-0"></span>**4.6 Diagnostic LEDs [\(Figure 1\)](#page-28-2)**

Six LEDs located in the cap of the encoder (see [Figure 1\)](#page-28-2) are meant to show visually the operating or fault status of the encoder and the Profinet interface. The meaning of each LED is explained in the following tables.

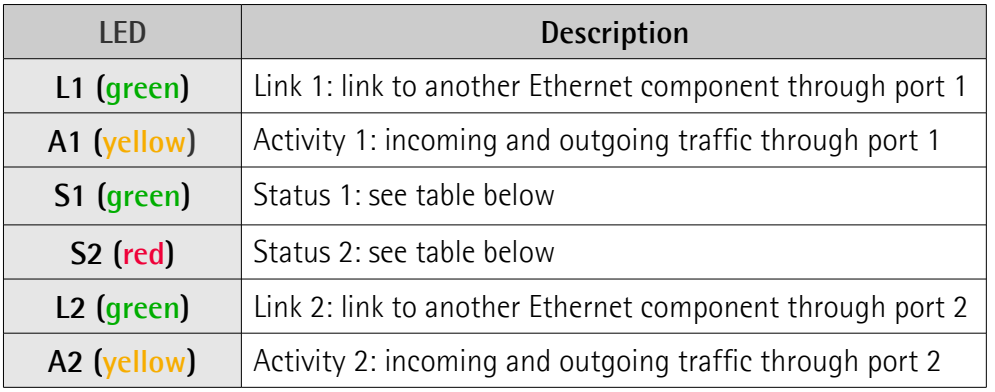

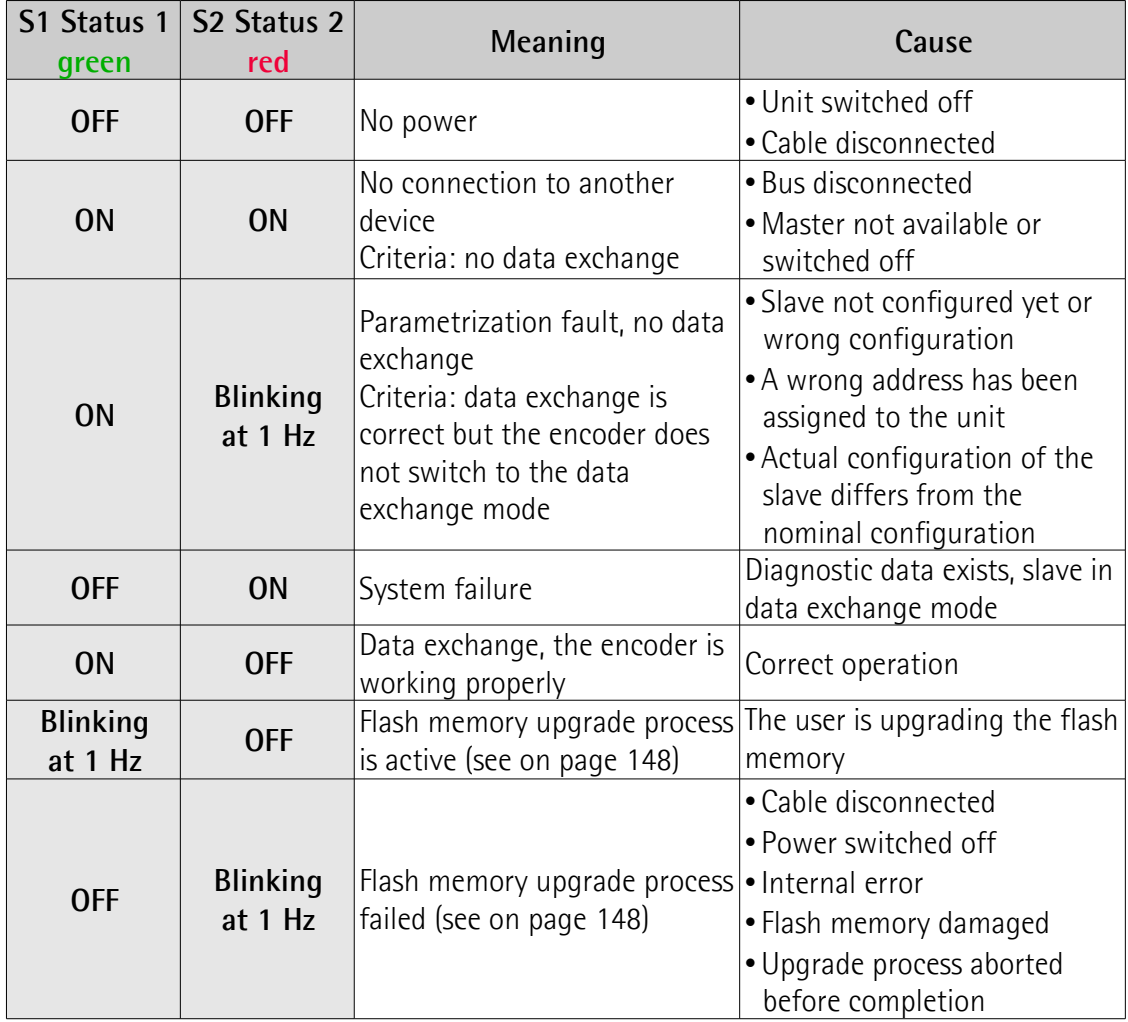

# lika

# <span id="page-32-0"></span>**5 Getting started**

#### <span id="page-32-2"></span>**5.1 Quick start information**

The following instructions allow the operator to quickly and safely set up the device in a standard operational mode.

For complete and detailed information please read the mentioned pages thoroughly.

- Mechanically install the device, see on page [24](#page-23-0) ff;
- execute the electrical and network connections, see on page [29](#page-28-0) ff;
- switch on the  $+10$ Vdc  $+30$ Vdc power supply;
- install the GSDML file, see on page [37](#page-36-0) ff;
- insert the Lika module and type of telegram in the PROFINET-IO system, see on page [40](#page-39-0) ff;
- set the device name, see on page [43](#page-42-0) ff;
- if required<sup>[1](#page-32-3)</sup>, set the IP address and the subnet mask to the node see on page [53](#page-52-0) ff; the default address set by Lika is **0.0.0.0**;
- to set the parameters, enter the **Parameter Access Point** slot 1.1, see on page [57](#page-56-0) ff; in this page it is possible, for example, to set the singleturn resolution or the total resolution, to enable the scaling function or to change the counting direction; after entering new values, you must download the parameters to the device; the complete list of the default parameters is available on page [159;](#page-158-0)
- to enable the scaling function, change the counting direction and execute the preset, the **[Class 4 functionality](#page-89-1)** parameter must be enabled (="1"), see on page [90.](#page-89-1)

#### <span id="page-32-1"></span>**5.1.1 Setting the resolution and the scaling function**

- If you want to use the physical resolution of the encoder, please check that the **[Scaling function control](#page-90-1)** parameter is disabled (="0"), see on page [91;](#page-90-1) this parameter is active only if the **[Class 4 functionality](#page-89-1)** parameter is enabled (="1"), see on page [90;](#page-89-1)
- on the contrary, if you need a custom resolution, you must enable the scaling function by setting the **[Scaling function control](#page-90-1)** parameter to ="1" first and then set the required resolution values:

<span id="page-32-3"></span><sup>1</sup> Actually the setting of the IP address is not mandatory. If the **Assign IP address via IO controller** check box in the **Properties** dialog window is not selected (see on page [53\)](#page-52-0), the IP address stored in the encoder memory is used (this operation can be accomplished by using for instance the PST Primary Setup Tool from Siemens; please note that the encoder address set by default is 0.0.0.0, in compliance with Profinet specifications). Otherwise, if the check box is selected, the controller automatically suggests an IP address to the device (it can be changed according to needs). For more information please refer to page [53.](#page-52-0)

- open the **Properties Parameter Access Point** dialog window and set the singleturn resolution next to the **[Measuring units /](#page-92-1) [Revolution](#page-92-1)** parameter, see on page [57](#page-56-0) and on page [93;](#page-92-1)
- open the **Properties Parameter Access Point** dialog window and set the total resolution next to the **[Total measuring range](#page-92-0)** parameter, see on page [57](#page-56-0) and on page [93.](#page-92-0)

#### <span id="page-33-1"></span>**5.1.2 Reading the position**

• To read the value of the absolute position use the variable tables (for instance, if the Standard Telegram 83 is installed, use the **Telegram 0x53** table available in the project example provided by Lika, see on page [136](#page-135-0) and the **[G1\\_XIST1](#page-73-0)** parameter on page [74\)](#page-73-0).

#### <span id="page-33-0"></span>**5.1.3 Setting and executing the preset**

- To set and execute the preset proceed as follows:
	- check that the **[Control by PLC](#page-75-1)** bit 10 of the **[STW2\\_ENC](#page-75-2)** control word is  $=$ "1", see on page [76;](#page-75-1)
	- check that the **[Class 4 functionality](#page-89-1)** parameter is enabled (="1"), see on page [90;](#page-89-1)
	- check that the **[G1\\_XIST1 preset control](#page-89-0)** parameter is enabled (="0"), see on page [90;](#page-89-0)
	- set the preset value by means of an acyclic data exchange: it is possible to use the **P65000-Preset** variable table available in the project example provided by Lika (see on page [135](#page-134-0) and the **[P65000](#page-85-4) [– Preset value](#page-85-4)** parameter on page [86\)](#page-85-4); or enter the **Change the preset value** page in the web server, see on page [155;](#page-154-0)
	- execute the preset by forcing high the **[Request set/shift of home](#page-77-0) [position](#page-77-0)** bit 12 in the **G1** STW control word, see on page [78;](#page-77-0)
	- the encoder replies by forcing high the **[Set/shift of home position](#page-80-5) [executed](#page-80-5)** bit 12 in the **[G1\\_ZSW](#page-80-7)** status word, see on page [81;](#page-80-5)
	- the Master must set back to 0 the **[Request set/shift of home](#page-77-0) [position](#page-77-0)** bit 12 in the **[G1\\_STW](#page-76-0)** control word, see on page [78;](#page-77-0)
	- the **[Set/shift of home position executed](#page-80-5)** bit 12 in the **[G1\\_ZSW](#page-80-7)** status word is set back to 0, see on page [81;](#page-80-5) see the diagram on page [139.](#page-138-0)

To save the set parameters, please use the **[P971 – Transfer to non volatile](#page-83-1) [memory](#page-83-1)** PROFIdrive parameter (="1"), see on page [84.](#page-83-1)

#### <span id="page-34-1"></span>**5.2 Configuring the encoder with Siemens SIMATIC STEP 7**

In this manual some screenshots are shown to explain how to install and configure the encoder in a supervisor. In the specific example the development environment is STEP 7 V5.5 + SP1 with SIEMENS PLC CPU 315-2 PN / DP. Therefore, the installation of the GSDML file, the assignment of the IP address and the device name, the configuration of the encoder in the network, topology, diagnostics, etc. will always refer to the aforementioned development tools. If you need to install the encoder using a different configuration tool, please read and follow carefully the instructions given in the documentation provided by the manufacturer.

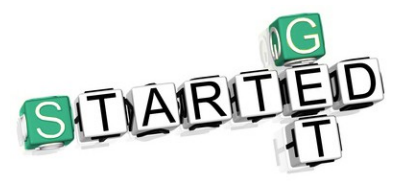

lika

Lika Electronic Profinet encoder documentation is complete with an **example project** provided free of charge. This program is designed to make your own project planning, programming, communication and diagnostics with the STEP 7 V5.5  $+$  SP1 development

environment user-friendly and reliable. You can find it in the **Lika Step 7 Profinet example project.zip** compressed file contained in the **SW Hx58x PT.zip** file.

#### <span id="page-34-0"></span>**5.3 Mac address**

The MAC address is an identifier unique worldwide.

The MAC-ID consists of two parts: the first 3 bytes are the manufacturer ID and are provided by IEE standard authority; the last three bytes represent a consecutive number of the manufacturer.

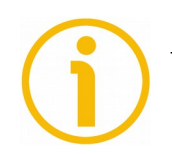

#### **NOTE**

The MAC address is always printed on the encoder label for commissioning purposes.

The MAC address has the following structure:

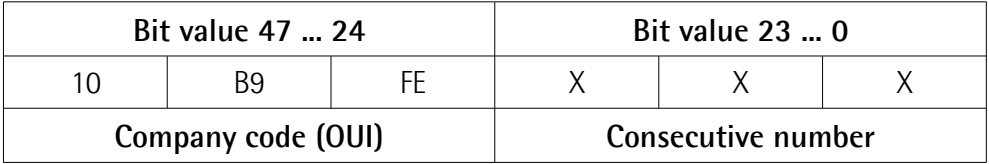

# lika

#### <span id="page-35-1"></span>**5.4 Encoder installation under STEP 7 environment**

#### <span id="page-35-0"></span>**5.4.1 Description of the GSDML file**

The functionality of a PROFINET IO device is always described in a GSDML file. This file contains all data that are relevant for engineering as well as for data exchange with the IO device.

PROFINET IO devices can be described using XML-based GSD. The description language of the GSD file, i.e. GSDML (General Station Description Markup Language) is based on international standards. As the name suggests, the GSD file is a language-independent XML file (Extensible Markup Language).

Profinet encoders from Lika Electronic are supplied with their own GSDML file **GSDML-V2.25-LIKA-0239-ROTACOD-XXXXXXXX.XML** where XXXXXXXX is the release date of the file in a 8-digit format encompassing information about year (4 digits), month (2 digits) and day (2 digits): **20131024** is the first GSDML file released by Lika Electronic for Profinet encoders. See the enclosed documentation or click **[www.lika.biz > ROTARY ENCODERS > ABSOLUTE](http://www.lika.it/eng/prodotti.php?id_cat=267&id_fam=270&id_sfam=492) [ENCODERS > PROFINET](http://www.lika.it/eng/prodotti.php?id_cat=267&id_fam=270&id_sfam=492)** to get the GSDML file.

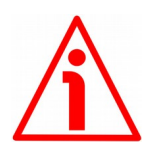

#### **WARNING**

Please always comply with the specifications indicated in the following table:

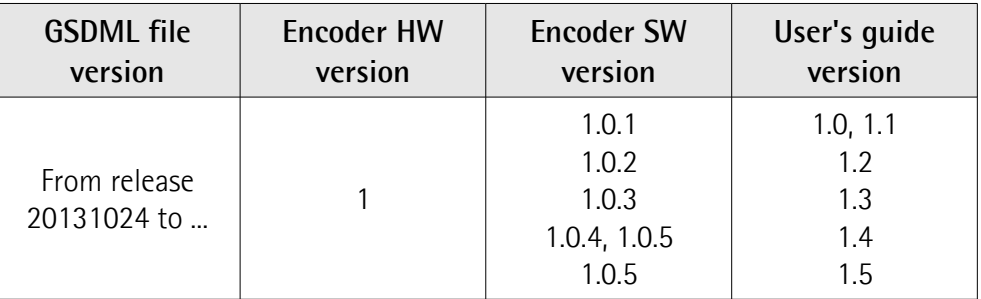
## **5.4.2 Installing the GSDML file**

In the menu bar of the **HW Config** window, press **Options** and then **Install GSD File …** command.

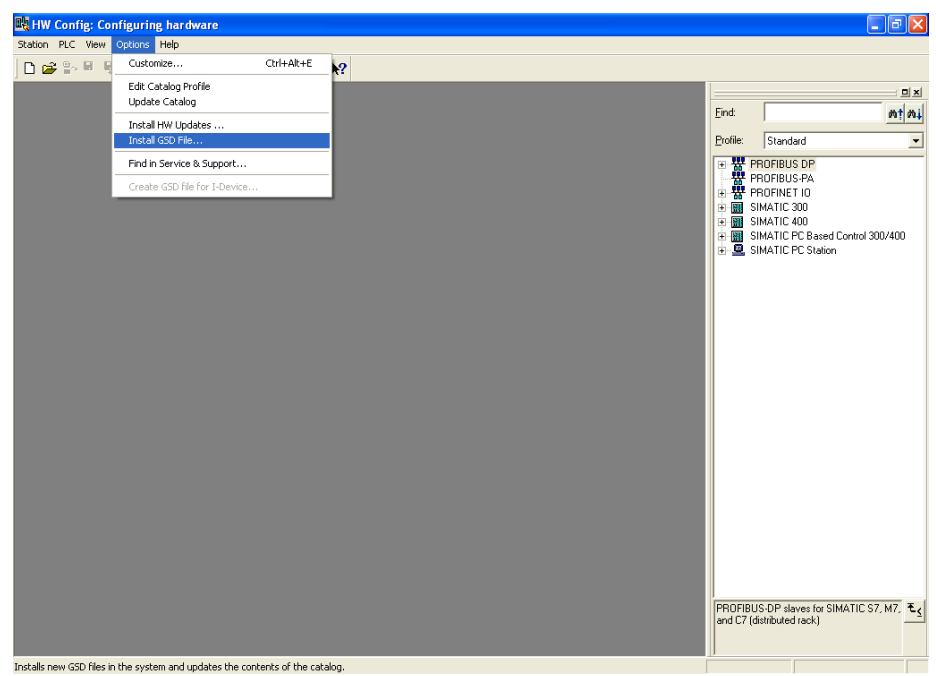

**Figure 2 - Installing the GSDML file**

The **Install GSD Files** dialog box will appear. Press the **Browse ...** button to choose the folder where the GSDML file is located. Please make sure that the bitmap file representing the encoder is located in the same folder as the GSDML file. Select the file and press the **Install** button to install it.

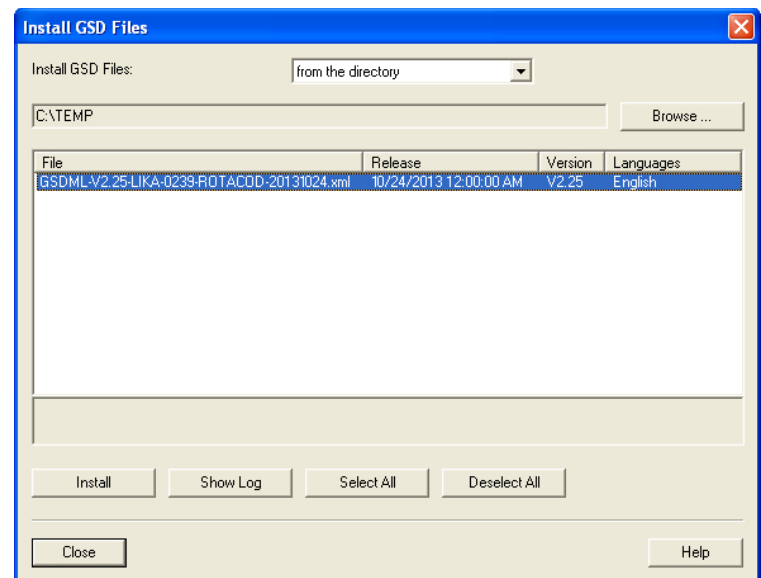

**Figure 3 - Selecting the GSDML file**

As soon as the operation is carried out, a confirmation dialog box will appear on the screen.

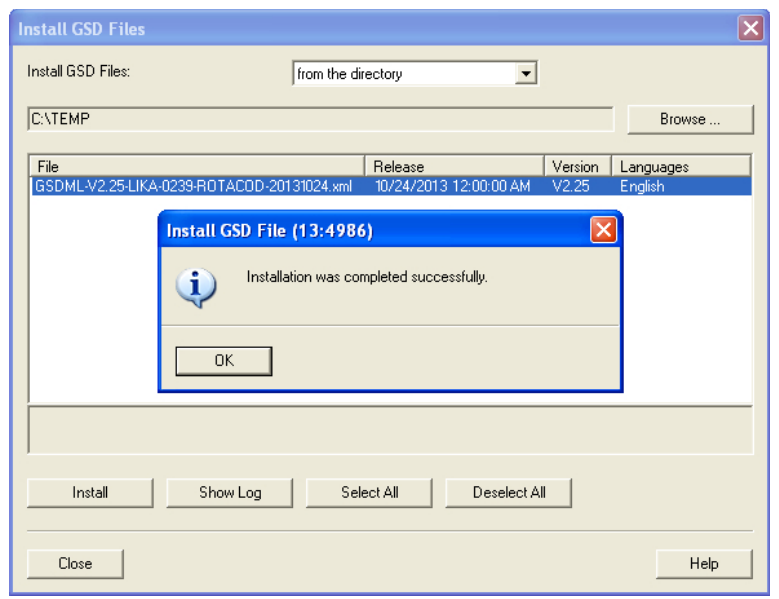

**Figure 4 - GSDML file installation**

Now scroll through the directory tree in the left pane of the **HW Config** window and select the path **Catalog \ PROFINET IO \ Additional Field Devices \ Encoders**: the **LIKA ROTACOD** family can be found inside the folder. The installation modules are contained in the directories MULTITURN (for multiturn version encoders) and SINGLETURN (for singleturn version encoders).

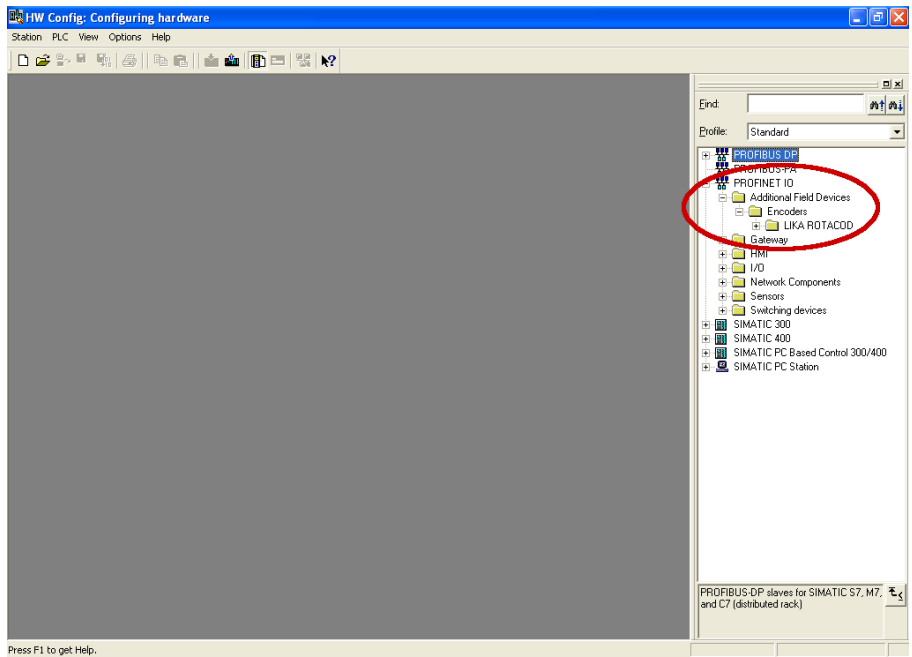

**Figure 5 - Scrolling through Profinet families and categories**

## **5.4.3 Inserting the module in the Profinet-IO system**

lika

Now we need to install the module of the desired model. For instance, we want to configure the HMx16/16384PT model.

In the right pane open the LIKA ROTACOD directory and then choose the MULTITURN directory. Drag the required module LIKA HMx16/16384PT to the window on the left and drop it on the PROFINET-IO system.

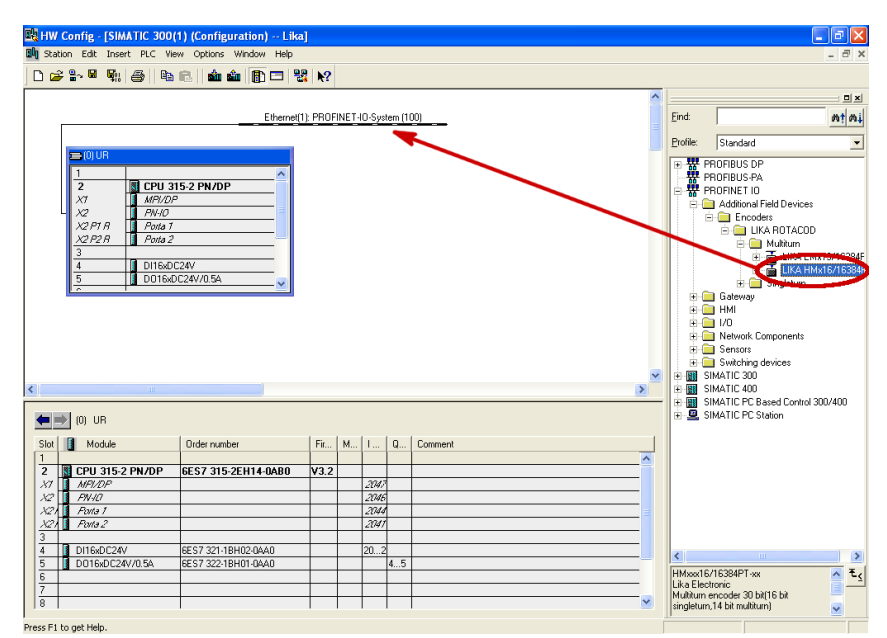

**Figure 6 - Inserting a module in the Profinet-IO system**

The inserted module will appear as shown in the following screenshot:

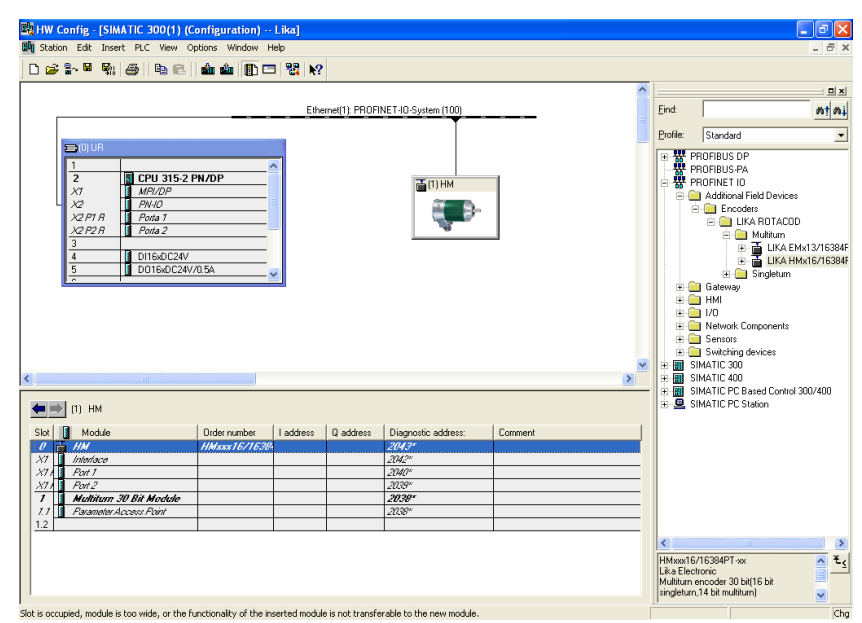

**Figure 7 - Inserted module**

lika

Now we need to choose the data length and the type of data that should be sent to and from the IO controller, thus we need to install a Standard Telegram. Four types of telegrams with different characteristics are available: Standard Telegram 81, Standard Telegram 82, Standard Telegram 83 and Standard Telegram 84. For detailed information on the Standard Telegrams refer to the section ["7.1 Telegrams"](#page-69-0) on page [70.](#page-69-0)

For instance we need to install the Standard Telegram 83. To do this select the desired Telegram available for the LIKA HMx16/16384PT module (it can be found under LIKA HMx16/16384PT\MULTITURN 30 bit MODULE) and drag and drop it onto the variables table in the bottom left, as shown in the Figure.

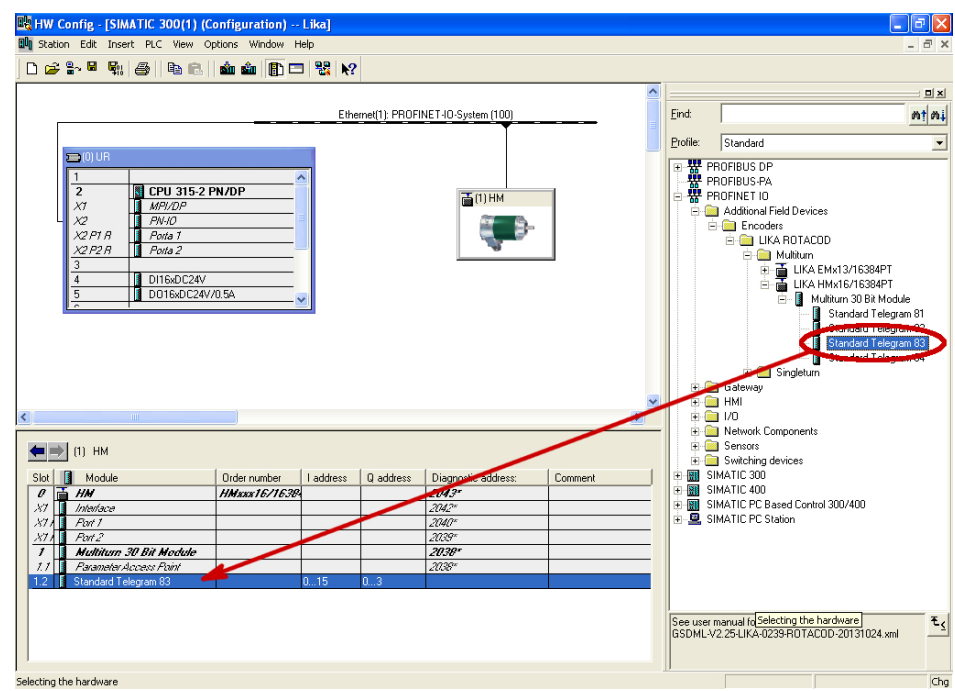

**Figure 8 - Adding the Standard Telegram**

## **5.4.4 Device name and IP address at delivery**

In a Profinet network it is mandatory that each IO device is provided with its own Device name and IP address. By default, before delivery the device name of the encoder is set to a **blank string** and its IP address is set to **0.0.0.0.**. When the system boots up, the IO controller assigns the IP address to the IO device. Please make sure that the **Assign IP address via IO controller** check box in the **Properties** dialog box is selected if the IP address has to be assigned to the encoder via the IO controller. Anyway the assignment of the IP Address can be disabled by deselecting the **Assign IP address via IO controller** check box. In this case the IP address set in the IO device is used (the IP address is uploaded from the internal memory). You are required to enter the Device name first and then the IP address.

#### **5.4.5 Setting the device name**

Before the PROFINET IO controller can address a PROFINET IO device, a name has to be assigned to the PROFINET IO device. PROFINET uses this method because names are easier to use and recall than complex IP addresses. Devices on an Ethernet subnet must have unique names.

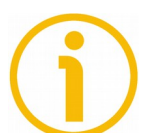

## **NOTE**

An IO Device does not have a device name when delivered. By default, the device name of Lika's Profinet encoders is set to a **blank string**.

The device names must satisfy DNS (Domain Name System) conventions:

- Names are limited to a total of 127 characters (letters, numbers, dashes or dots).
- Any component part (that is, a character string between two dots) of the device name may only be up to 63 characters long.
- Names cannot contain any special character such as umlauts, parentheses, underscores, forward or backward slashes, empty spaces, etc. The dash is the only special character allowed.
- Names must neither start nor end with the minus "-" sign.

There are a couple of ways to assign the device name to the encoder. The steps are described in the following tables.

## **Steps for system start-up**

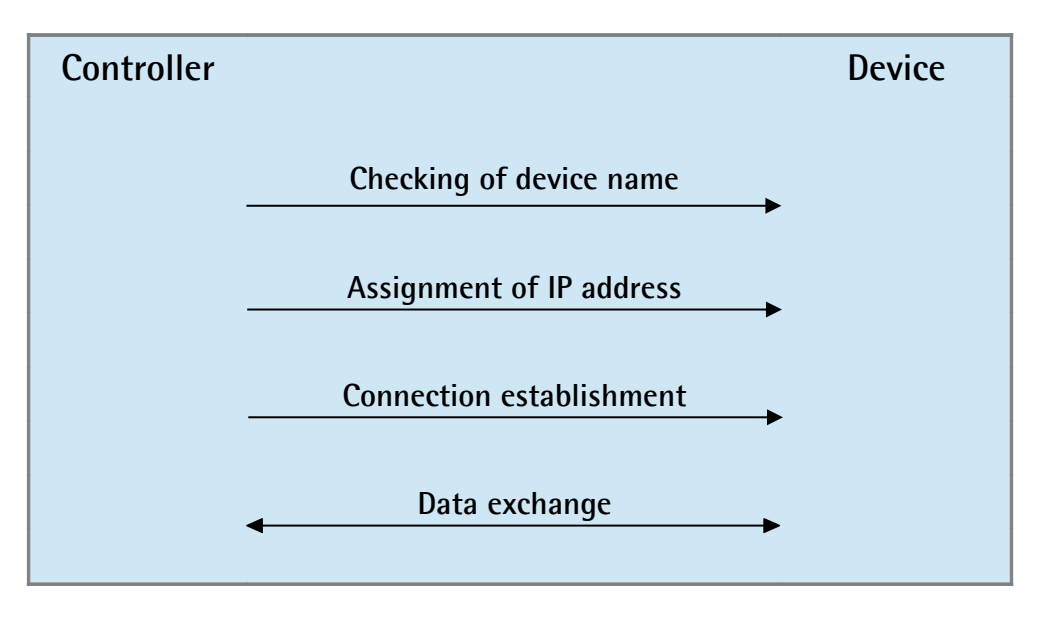

## **Start-up response**

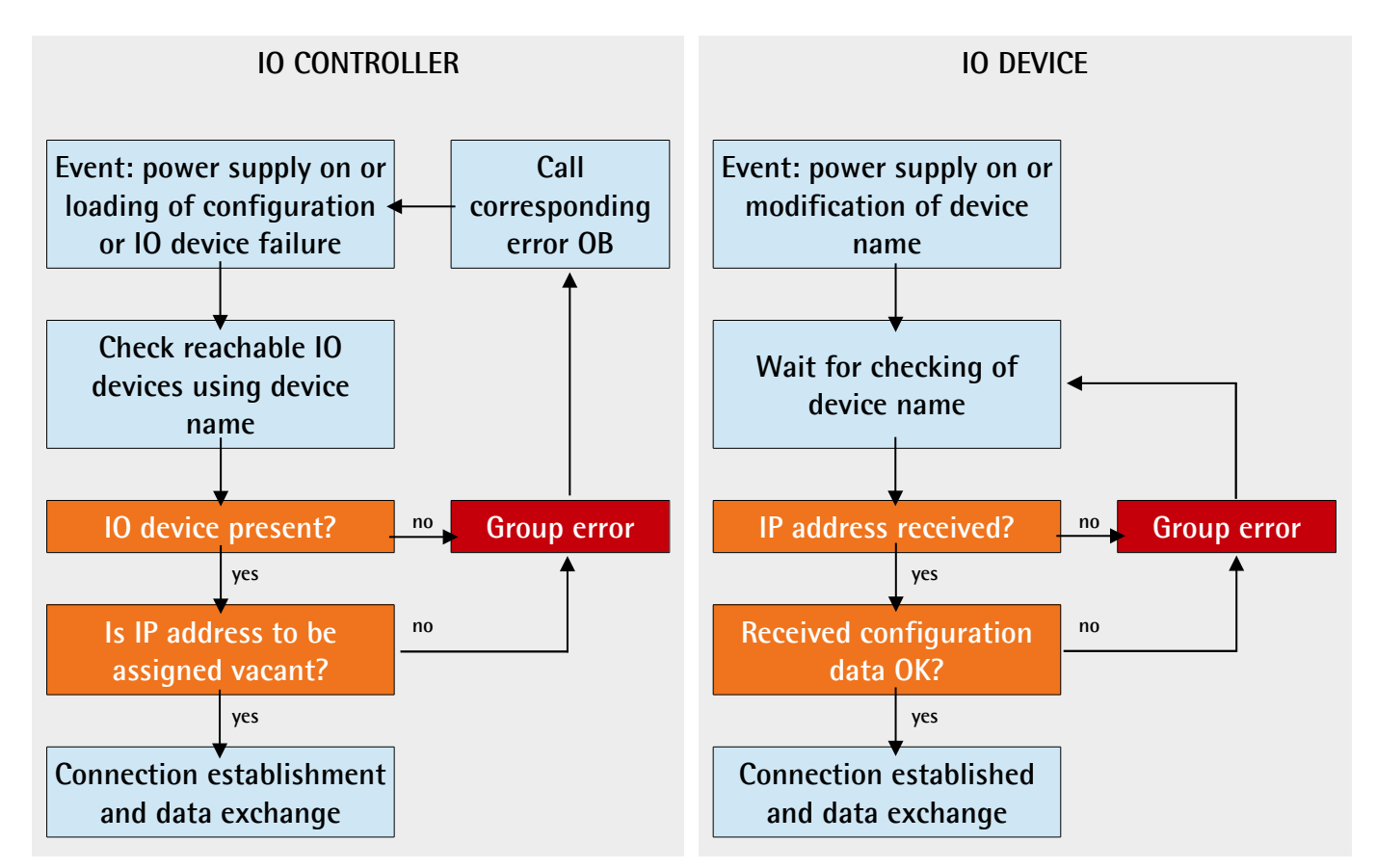

#### **Mode 1**

Enter the **Properties** dialog box by double clicking the encoder icon in the **HW Config** window and set the device name in the **Device name** field. Check that the **Assign IP address via IO controller** check box is selected if you want the IP address being assigned by the IO controller; otherwise deselect it if you want it to be uploaded from the internal memory of the IO device.

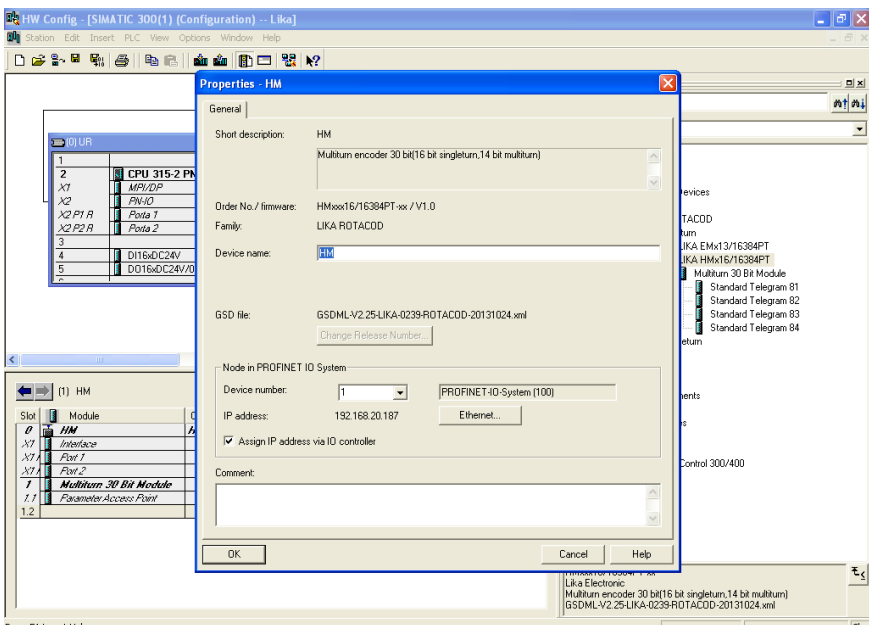

**Figure 9 - Assigning the device name**

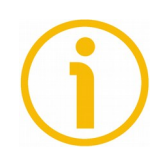

## **NOTE**

The device name default setting is the name from the GSD file. With integral Profinet interfaces, the device name is derived from the short description. If several devices of the same type are arranged in the same Profinet IO system, Step 7 automatically supplements the name from the GSD file with a serial number. The second device is assigned the extension "-1", the third device the extension "-2", etc.

Press the **Ethernet...** button in the **Node in PROFINET IO system** group if you want to assign an IP address different from the one suggested by the system.

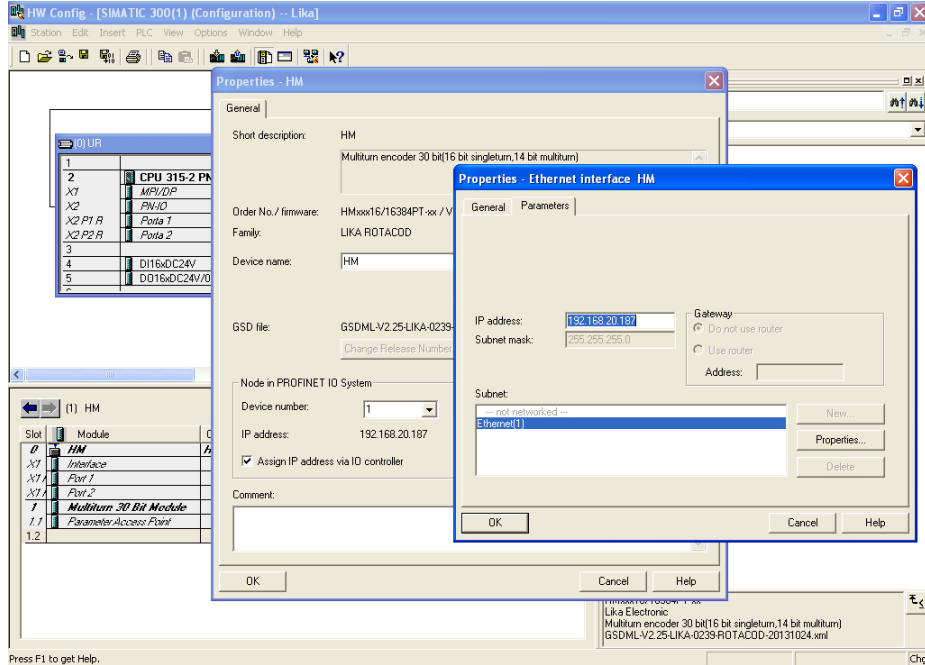

**Figure 10 - Assigning the IP address**

Download data to the PLC pressing the **Download** button in the Toolbar.

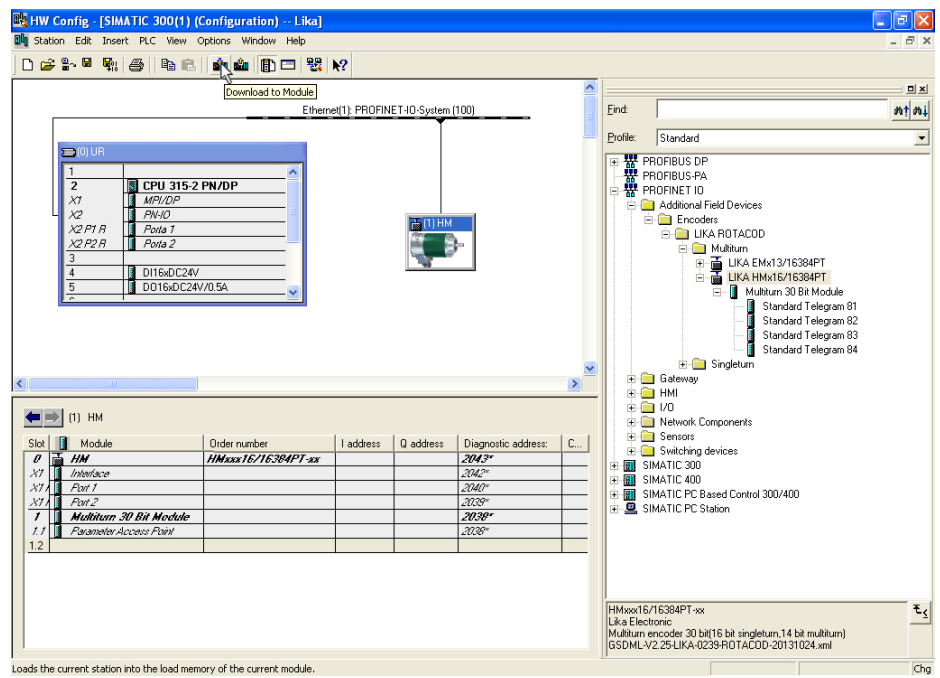

**Figure 11 - Downloading data to the PLC**

lika

Now press **PLC**, **Ethernet** and then **Assign Device Name...** command in the menu bar of the **HW Config** window.

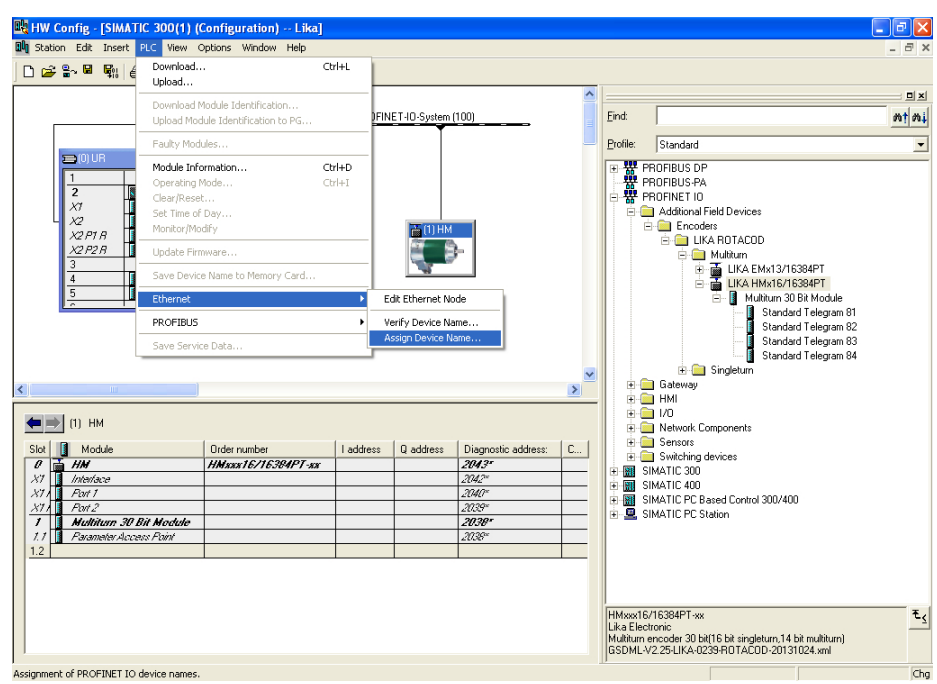

**Figure 12 - Assigning the device name**

lika

Choose the device that needs the name to be changed in the **Device name** drop box and then press the **Assign name** button.

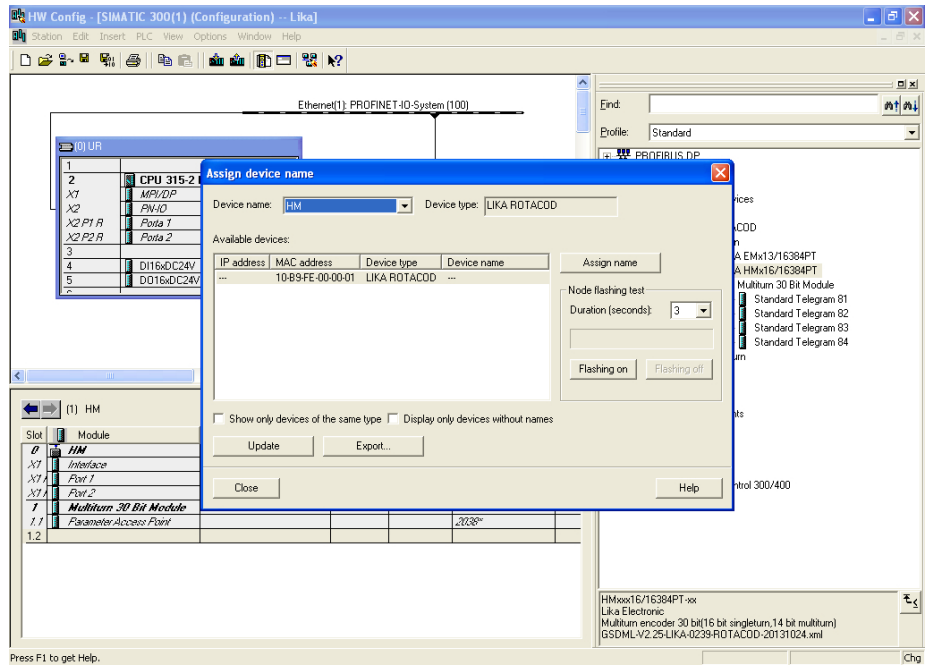

**Figure 13 - Confirming the device name**

#### **Mode 2**

As explained for the Mode 1, first of all enter the **Properties** dialog box by double clicking the encoder icon in the **HW Config** window and set the device name in the **Device name** field. Then press **PLC**, **Ethernet** and then **Edit Ethernet node** command in the menu bar of the **HW Config** window. Press the **Browse...** button to find all the nodes connected to the network. Select the IO device you want to assign the Device name to. The MAC address of the encoder is written on the encoder label. In the **Assign device name** group below in the dialog box, enter the desired name in the **Device name** field. Press the **Assign Name** button to confirm.

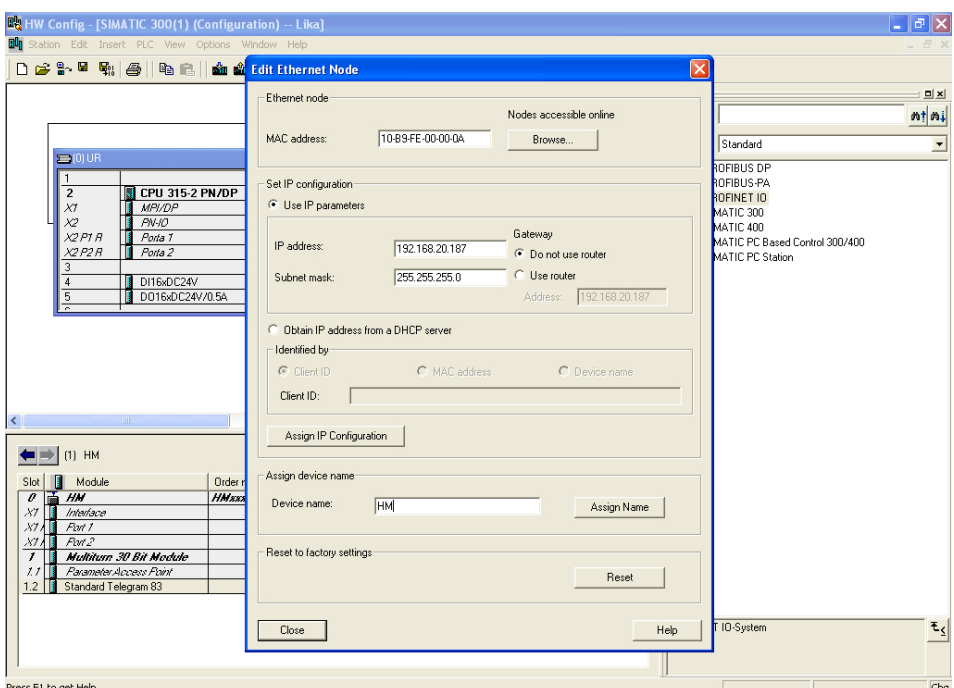

**Figure 14 - Edit Ethernet Node dialog box**

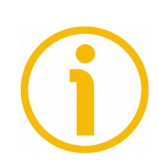

## **NOTE**

The device name default setting is the name from the GSD file. With integral Profinet interfaces, the device name is derived from the short description. If several devices of the same type are arranged in the same Profinet IO system, Step 7 automatically supplements the name from the GSD file with a serial number. The second device is assigned the extension "-1", the third device the extension "-2", etc.

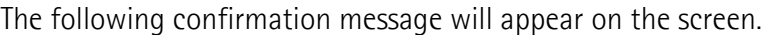

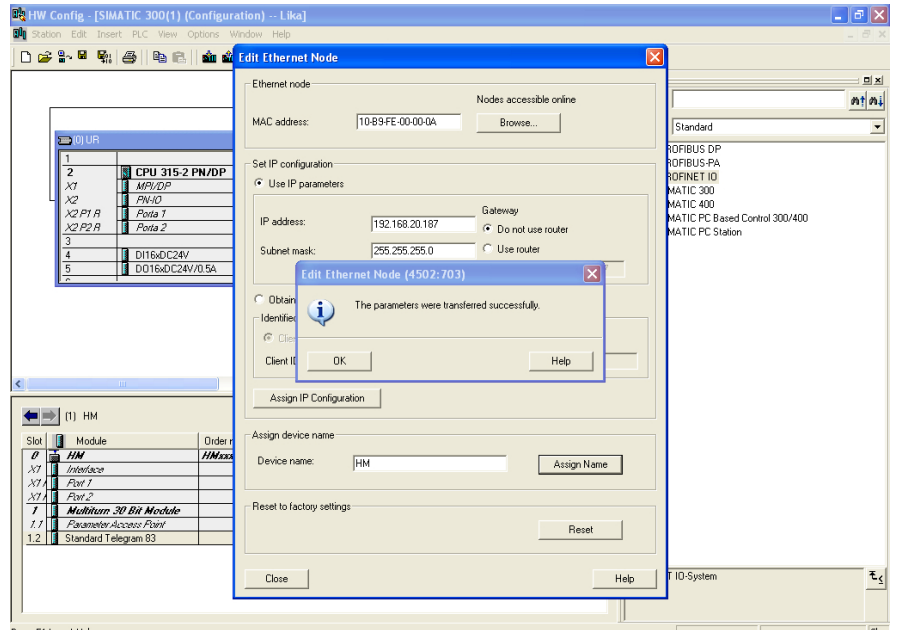

**Figure 15 - Edit Ethernet Node confirmation**

After completing the operation, we can easily check the entered Device Name. To do this press again the **Browse...** button in the **Edit Ethernet node** page to find all the nodes connected to the network. Check that the encoder is listed properly in the page.

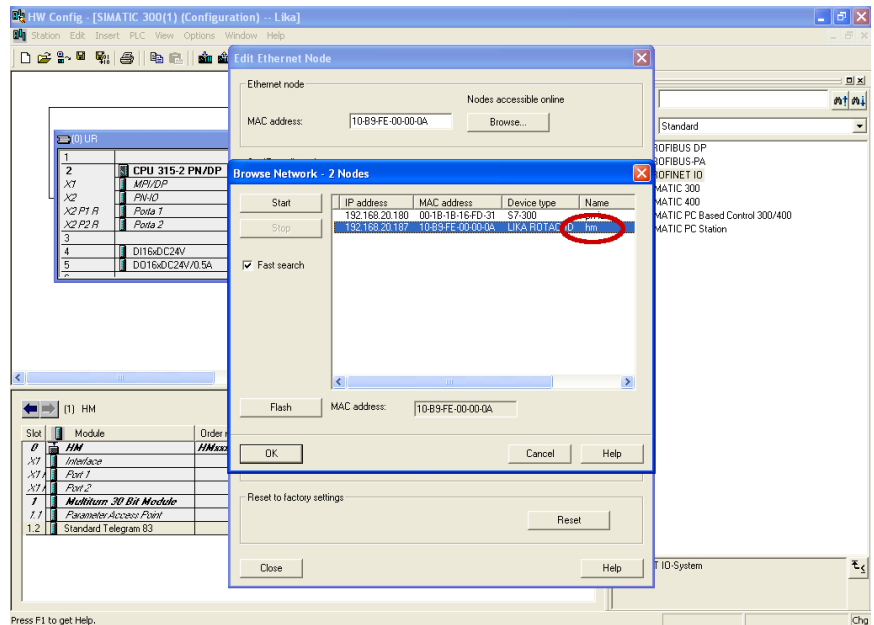

**Figure 16 - Browsing the network**

## **5.4.6 Checking the device name**

After completing the operation, we recommend the Device Name to be checked. To do this press **PLC**, **Ethernet** and then **Verify Device Name...** command in the menu bar of the **HW Config** window.

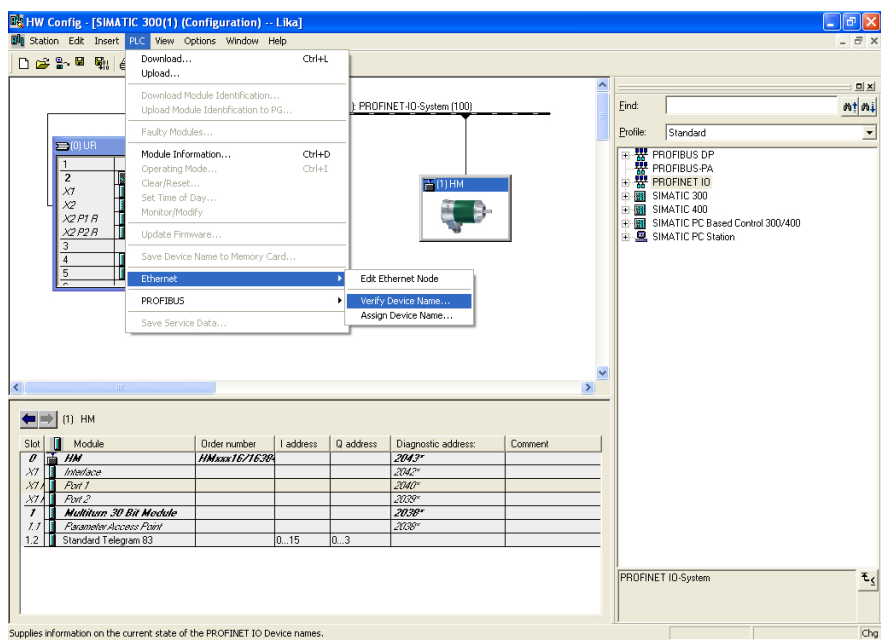

**Figure 17 - Verifying device name**

In the **Verify Device Name** dialog box, check that the encoder is listed properly with correct Device name and status.

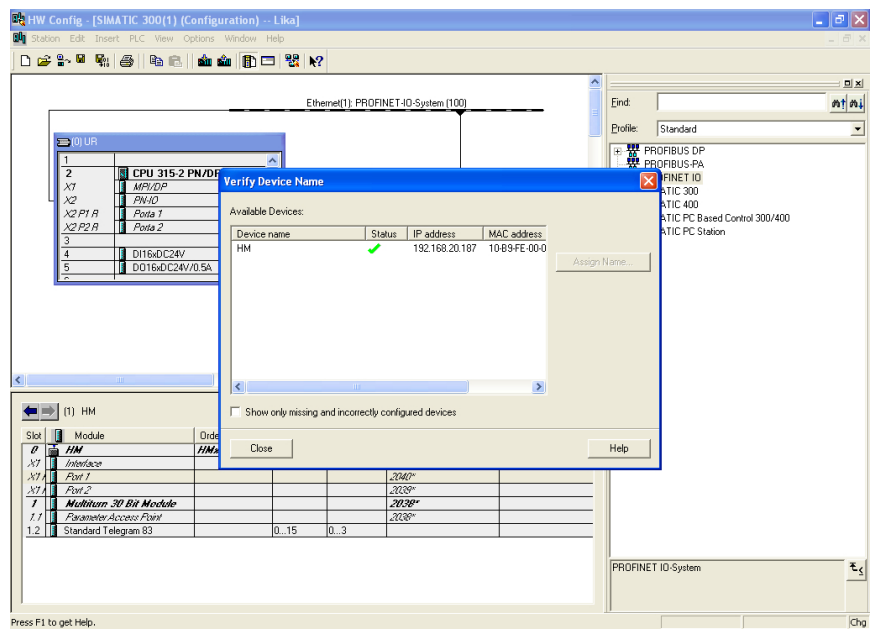

**Figure 18 - Verifying device name**

## **5.4.7 Setting the IP address**

To help with configuration you are required only once to assign an IP address. When configuring the PROFINET IO controller in the **HW Config** window, STEP 7 opens a dialog for selecting the IP address and the Ethernet subnetwork.

When the system boots up, the IO controller assigns the IP address to the IO device. Please make sure that the **Assign IP address via IO controller** check box in the **Properties** dialog box is selected if the IP address has to be assigned to the encoder via the IO controller. Anyway the assignment of the IP Address can be disabled by deselecting the **Assign IP address via IO controller** check box. In this case the IP address set in the IO device is used (the IP address is uploaded from the internal memory). By default, before delivery the IP address of the encoder is set to **0.0.0.0.**.

After having set the Device name, you can set the IP Address. To set the IP address first enter the **Properties** dialog box by double clicking the encoder icon in the **HW Config** window. Check that the **Assign IP address via IO controller** check box is selected if you want the IP address being assigned by the IO controller; otherwise deselect it if you want it to be uploaded from the internal memory of the IO device. Press the **Ethernet...** button in the **Node in PROFINET IO system** group if you want to assign an IP address different from the one suggested by the system. Press the **OK** button to confirm. Download data to the PLC pressing the **Download** button in the Toolbar.

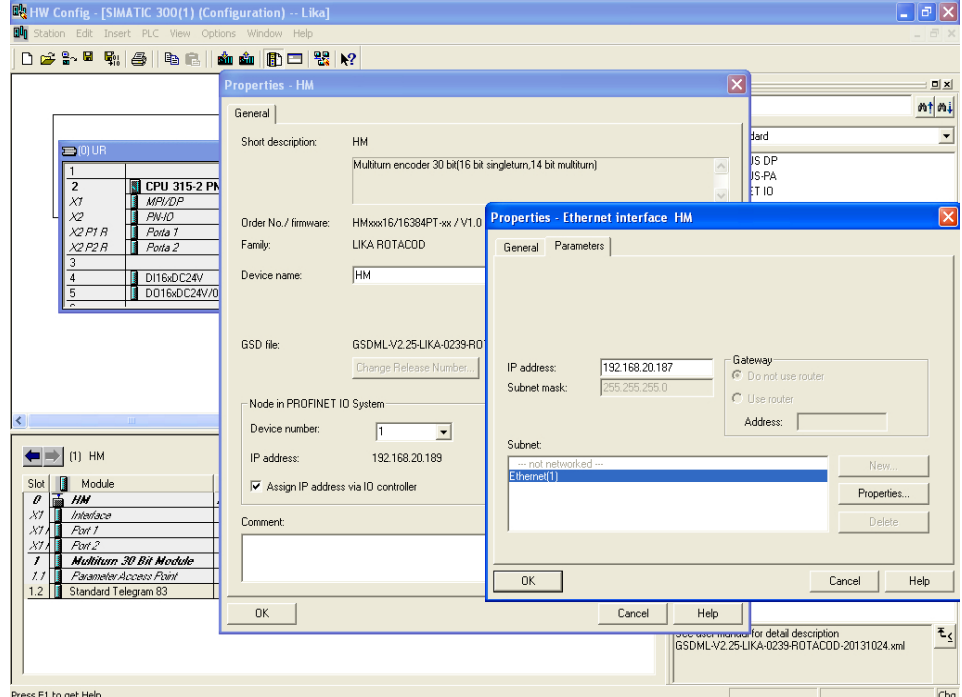

**Figure 19 - Setting the IP address**

#### If you want to change both the IP address and the subnet mask you can also proceed as follows.

Press **PLC**, **Ethernet** and then **Edit Ethernet node** command in the menu bar of the **HW Config** window. Press the **Browse...** button to find all the nodes connected to the network. Select the IO device you want to assign the IP address to. The MAC address of the encoder is written on the encoder label. Select the LIKA ROTACOD device type and then press the **OK** button to confirm.

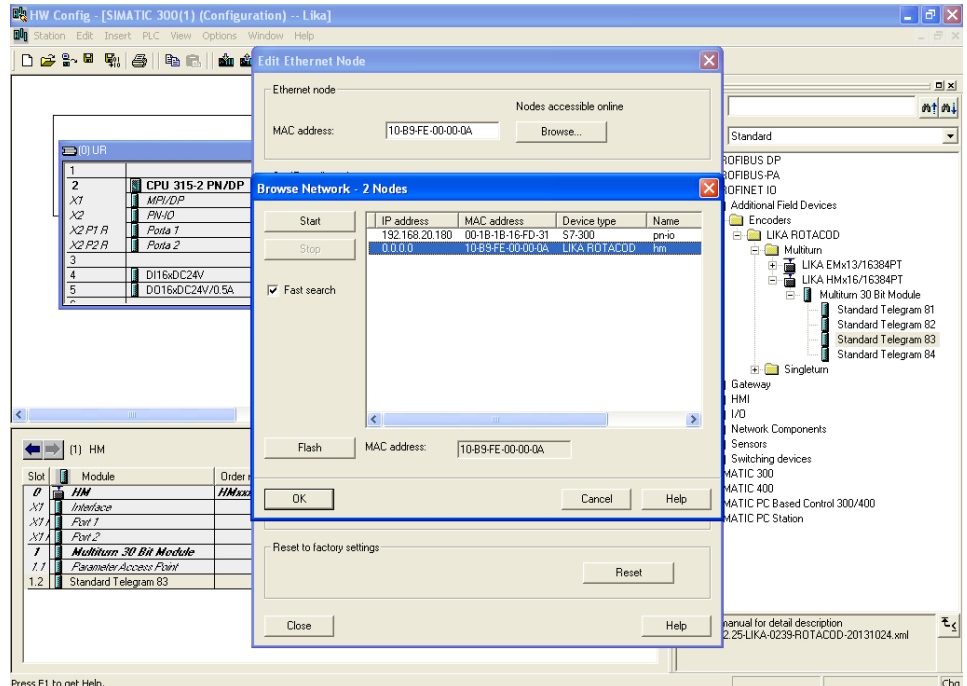

**Figure 20 - Browsing the network**

lika

In the **Set IP configuration** group, enter the required IP address in the **IP address** field; enter the required subnet mask in the **Subnet mask** field below. Press the **Assign IP configuration** button to confirm.

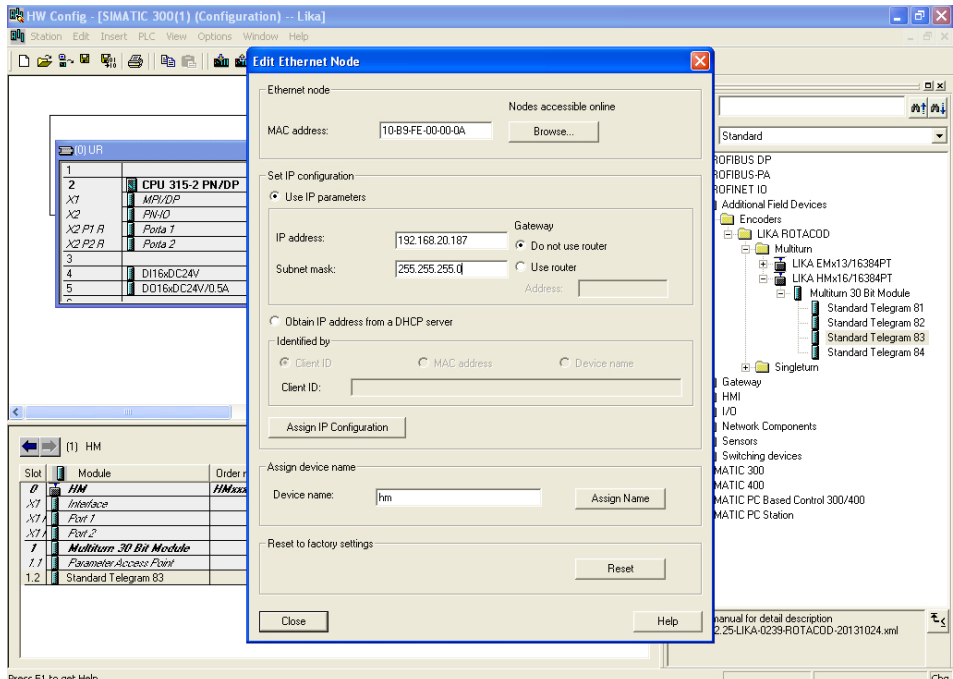

**Figure 21 - Assigning IP configuration**

The following confirmation message will appear on the screen.

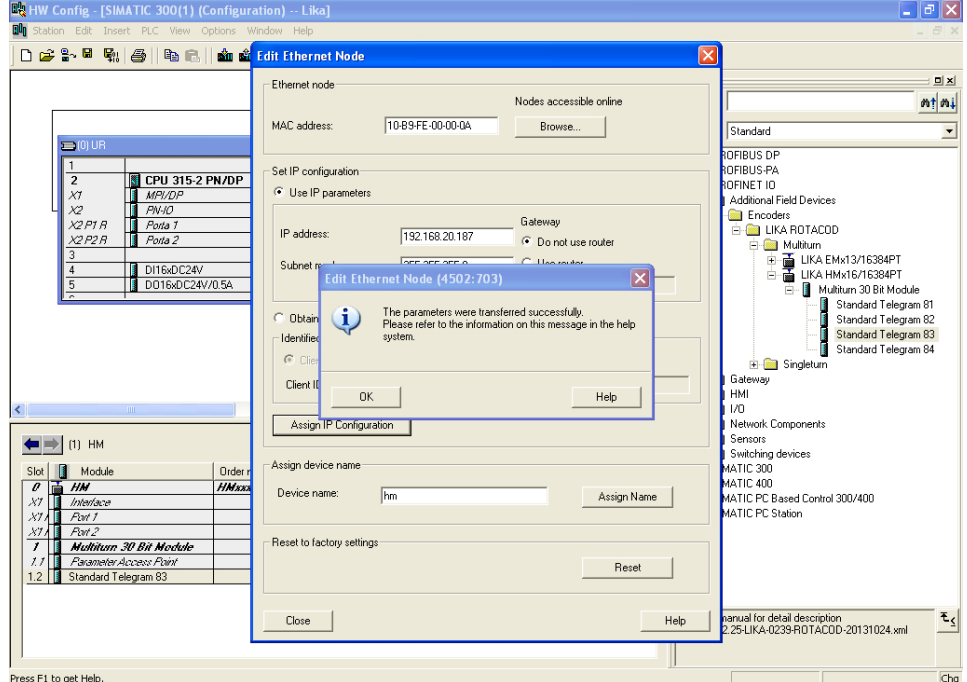

**Figure 22 - Edit Ethernet Node confirmation**

Now press the **OK** button to close the message and then press again the **Browse...** button in the **Edit Ethernet node** page to find all the nodes connected to the network and check whether the encoder is listed properly in the page.

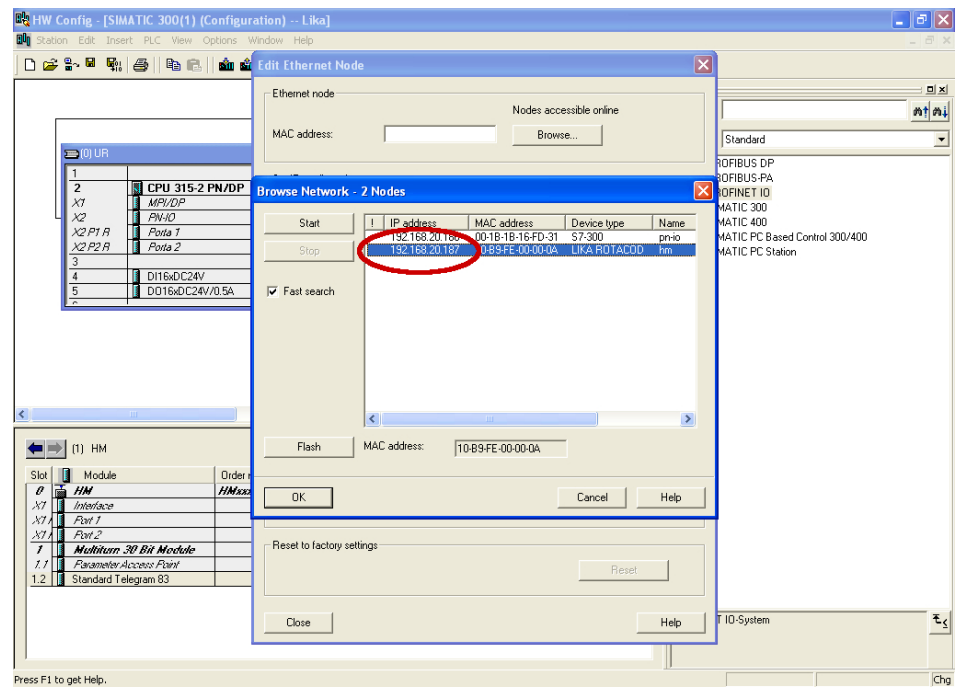

**Figure 23 - Browsing the network**

The new IP address has been assigned.

#### **5.5 Setting the parameters: Parameter Access Point**

lika

Double click the **Parameter Access Point** slot 1.1 of the module to open the dialog box where the encoder parameters are listed.

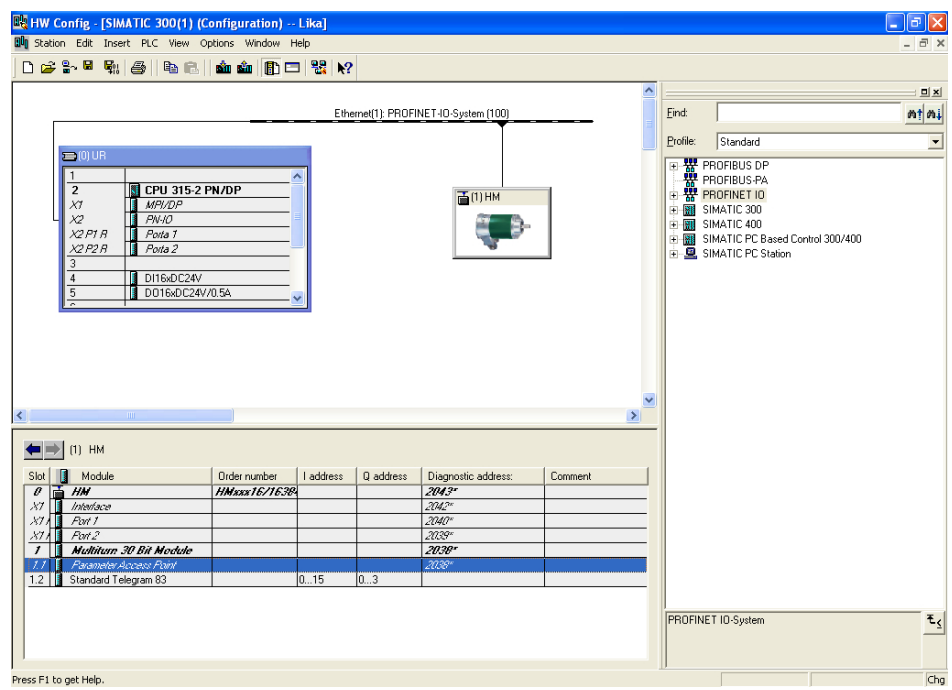

**Figure 24 - Entering the Parameter Access Point dialog box**

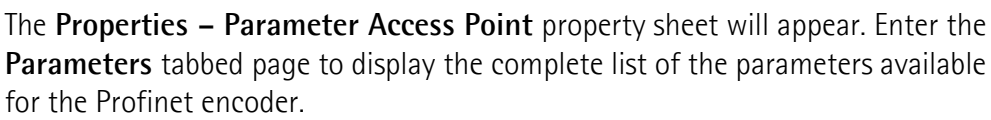

The encoder specific parameters implemented by the manufacturer are shown in the table. The parameters data is transferred to the encoder using 0xBF00 data record at each system boot up.

To set the parameter data, select the value in the drop-down list next to each parameter in the column **Value**.

For detailed information on the implemented parameters, please refer to the ["9.4 Index 0xBF00 : user parameter data"](#page-88-0) section on page [89.](#page-88-0)

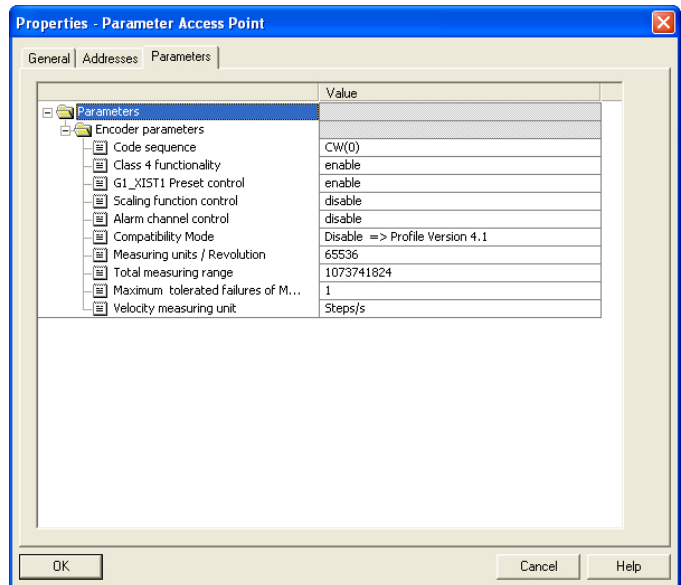

**Figure 25 - Parameter Access Point properties**

After having changed any parameter values, you need to download data to the PLC pressing the **Download** button in the Toolbar.

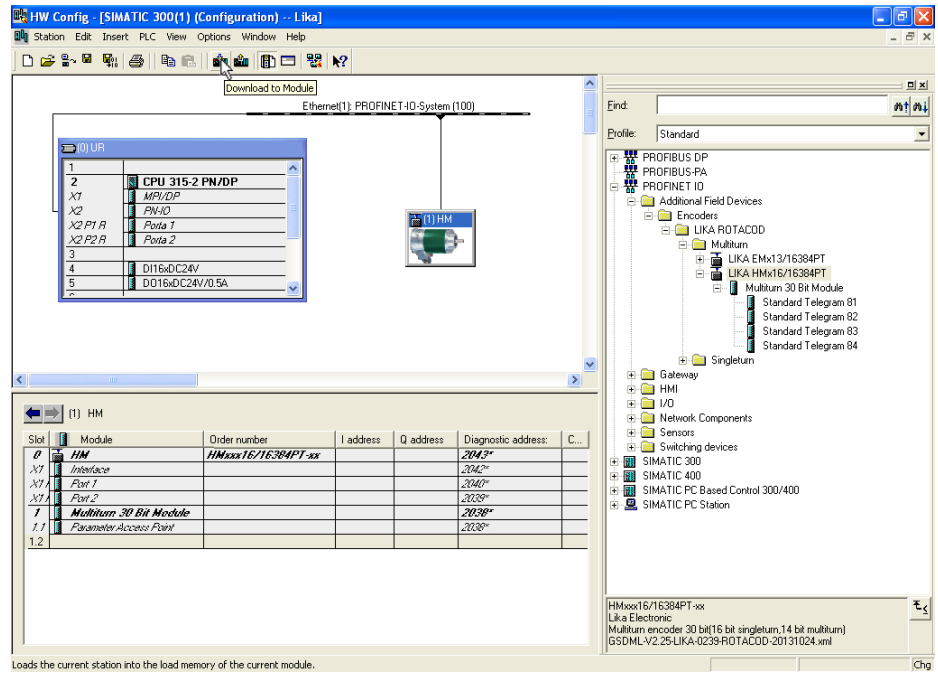

**Figure 26 - Downloading data to the PLC**

lika

Please note that a description / help message appears on the display when you move the cursor over the items listed on the left.

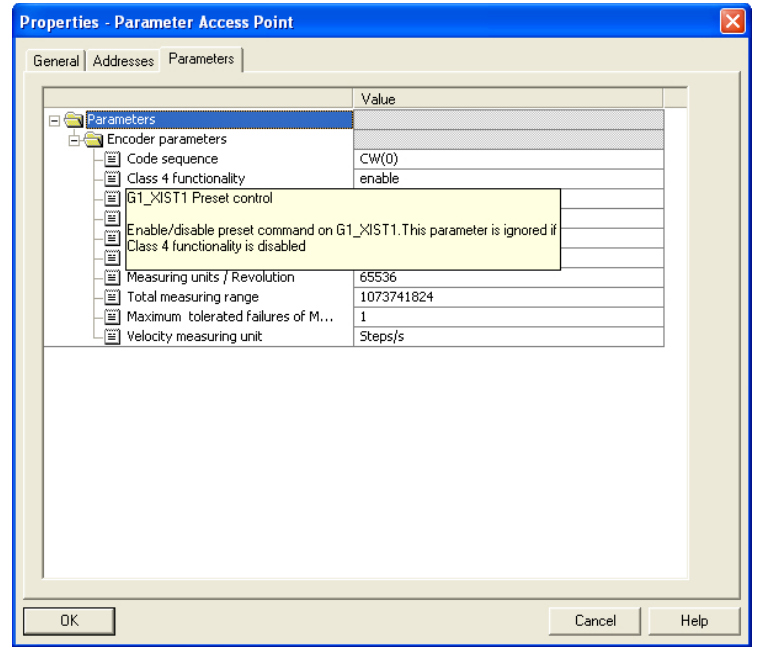

**Figure 27 - Parameter Access Point help messages**

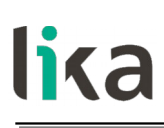

#### **5.6 Resetting the parameters to default factory values**

Default values are provided to each parameter of the device and are preset at the factory by Lika Electronic engineers. The first time you install the encoder, it will operate using the default values. They allow the operator to run the IO device for standard and safe operation. They are plainly not optimized for specific application yet they provide maximum performance for most systems. To suit the specific application requirements it may be advisable and even necessary to enter new parameters instead of the factory default settings. There could be exceptional circumstances where it would be necessary for you to restore the default values of the settable parameters. When this is the case, you have to use the **Reset** command.

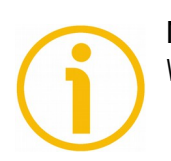

#### **NOTE**

When you restore the default values, please always consider that:

- the encoder parameters will be restored to the default values;
- the encoder offset will be reset;
- the Device Name will be lost and replaced with a blank string;
- the IP address will be set to 0.0.0.0;
- the parameters associated with the IP range will be set to 0.

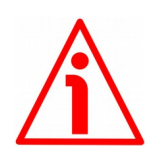

## **WARNING**

The execution of this command causes all the values which have been set previously next to each parameter to be overwritten!

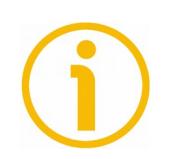

## **NOTE**

The complete list of machine data and relevant default parameters preset by Lika Electronic engineers is available on page [159.](#page-158-0)

When you need to restore the default values proceed as follows.

Press **PLC**, **Ethernet** and then **Edit Ethernet node** command in the menu bar of the **HW Config** window. In the **Edit Ethernet Node** dialog box press the **Browse...** button to find all the nodes connected to the network. Select the LIKA ROTACOD device type you need to reset the parameters. The MAC address of the encoder is written on the encoder label. Press the **OK** button to confirm.

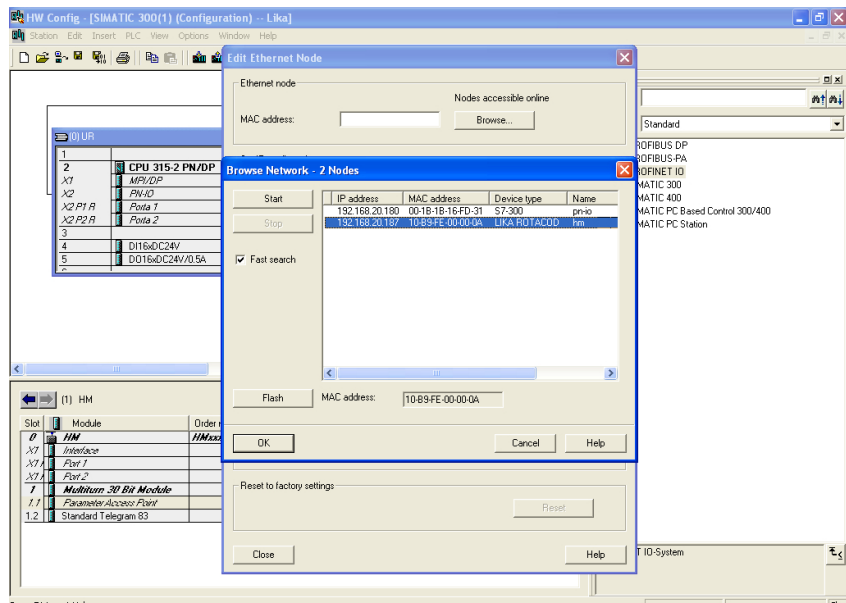

**Figure 28 - Restoring default values**

The **Edit Ethernet Node** dialog box will show the identification parameters of the chosen device. Now press the **Reset** button in the **Reset to factory settings** box below in the dialog box.

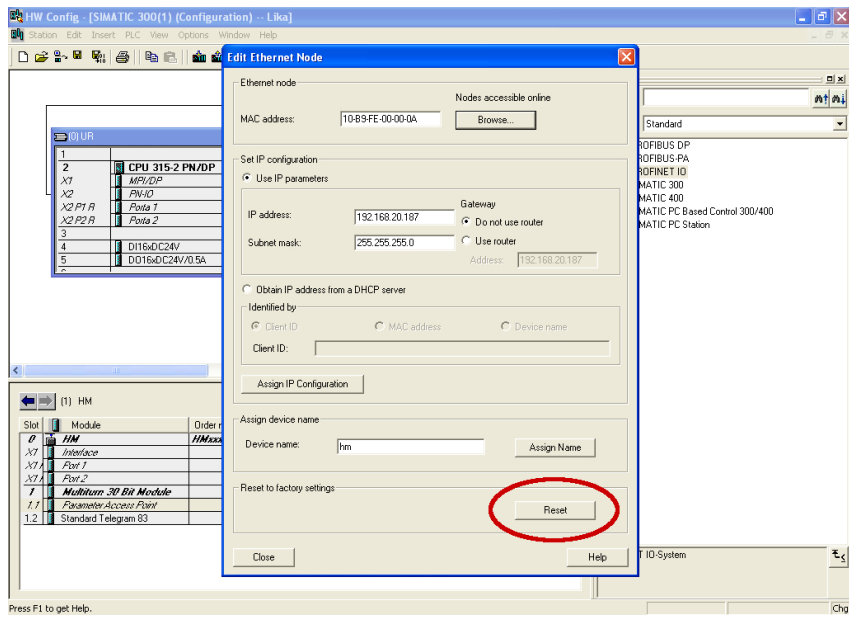

**Figure 29 - Reset to factory settings**

You will be requested to confirm the operation. Press the **YES** button in the message that appears on the screen.

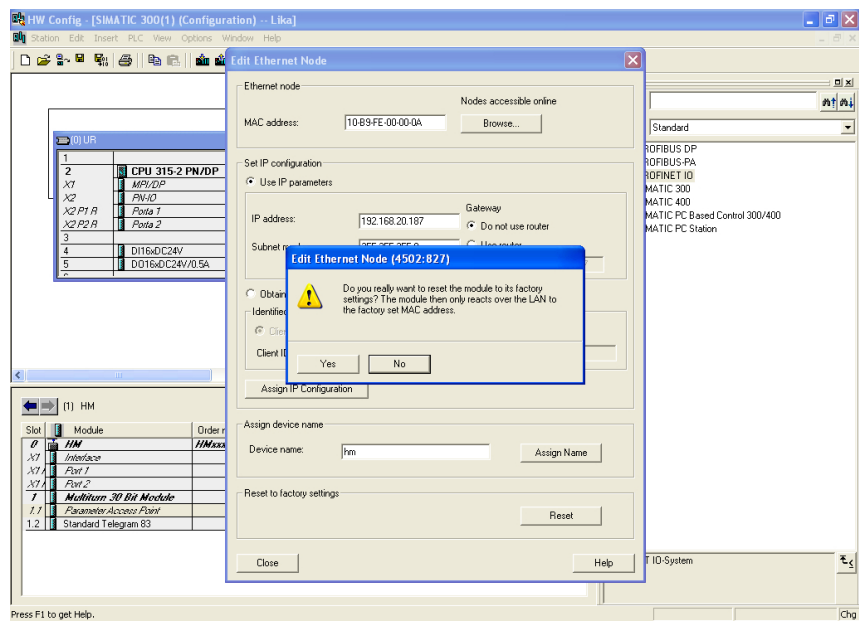

**Figure 30 - Reset first confirmation message**

If the device is online and an application relation (AR) is currently established, a second message will appear on the screen. Again you will be requested to confirm the operation by pressing the **YES** button.

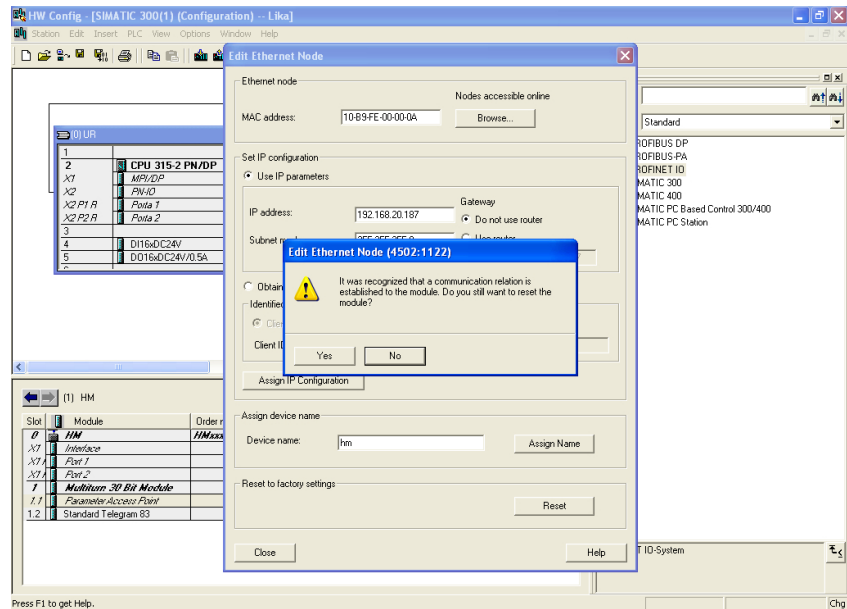

**Figure 31 - Reset second confirmation message**

Press the **OK** button to close the message.

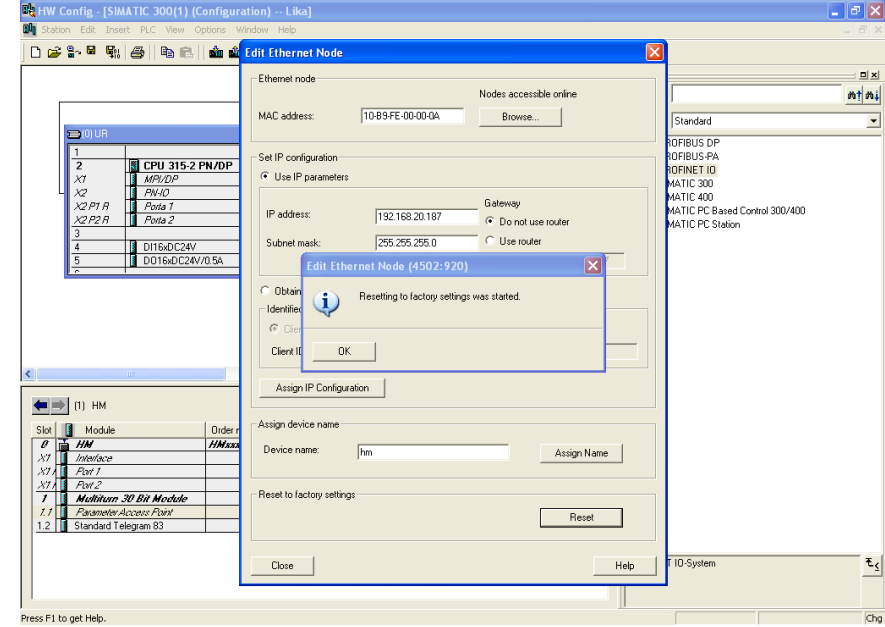

**Figure 32 - Reset executed message**

When the operation is carried out, browse the network by pressing the **Browse...** button in the **Edit Ethernet Node** dialog box to find all the nodes connected to the network. The LIKA ROTACOD device type will provide the value 0.0.0.0 under the IP address item and a blank string under the Name item.

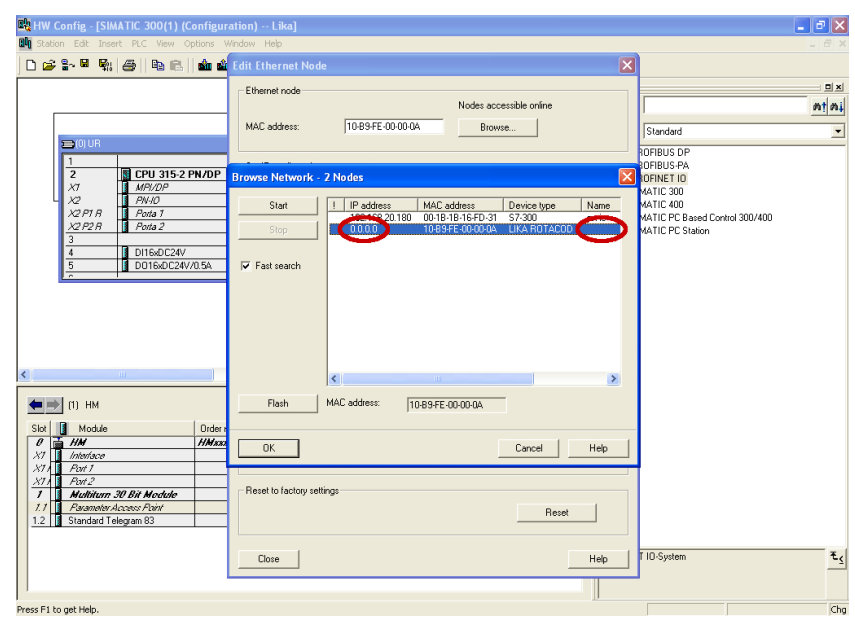

**Figure 33 - Checking data after reset**

## **6 Profinet interface**

## **6.1 A brief introduction to Profinet**

PROFINET IO is the open industrial network devised for automation applications and built on the Ethernet application layer (TCP/IP and IT standards). For PROFINET IO the layers 1 through 7a of the ISO/OSI (Open Systems Interconnection) reference model are exclusively based on internationally proven standards. The functionality of PROFINET is defined in layer 7b. PROFINET IO complies with IEEE802.3 Ethernet Standard and follows the standards IEC 61158 and IEC61784, so it is 100% Ethernet compatible.

Its technology development and standardization are entrusted to Profibus & Profinet International (PI), the international umbrella organization including members of more than 1400 companies (**[www.profibus.com](http://www.profibus.com/)**).

PROFINET IO is expressly developed to connect controllers (named IO controllers, equivalent to Profibus DP Masters), peripheral devices (named IO devices, similar to Profibus DP Slaves) and programming devices / PCs (named IO supervisors) with Ethernet Real Time (RT) and Isochronous Real Time (IRT) communication all the way. Real Time channel is used for time-critical process data and allows to meet the real-time requirements of the automation engineering (cycle times < 500 µs, jitter < 1 µs); while IRT is suitable for sophisticated motion control and high performance applications in factory automation and permits cycle times lower than 250 µs with less than 1 µs jitter. The standard TCP/IP channel is used for parametrization, configuration and acyclic read/write operations.

A PROFINET IO system requires at least one IO Controller and one IO Device. The most frequent network topologies can be implemented and even mixed together including Star, Line, Tree and Ring structures by means of copper or fiber-optic cables. The number of devices (each one fitted with its own MAC address, IP address and device name) which can be connected in the PROFINET network is virtually unlimited. The transmission rate is 100Mbit/s with full duplex communication (Fast Ethernet).

PROFINET IO Devices are configured using a configuration tool which acts as the IO Supervisor. The IO Supervisor uses a GSD (General Station Description) file based on XML language, thus it is called GSDML file, see on page [36.](#page-35-0)

## **6.2 Profinet encoders from Lika Electronic**

PROFINET encoders from Lika Electronic fully comply with the encoder profile specifications V4.1 version 3.162, the encoder profile is based on the PROFIdrive profile. For any information on the encoder profile please refer to the following document:

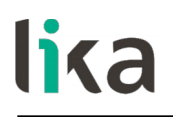

## **ENCODER PROFILE. Technical specifications for Profibus and Profinet related to PROFIdrive**

edited by PI International.

Furthermore these encoders fulfil the requirements of the Application Classes 3 and 4, thus they are intended for clock-synchronous (isochronous) real-time applications with cyclic and synchronous data transmission. Anyway they can also be used in applications without clock synchronization. For detailed information on the application classes refer to the "[6.3 Application Class](#page-66-0) [definition"](#page-66-0) section on page [67.](#page-66-0)

PROFINET encoders supports the standard telegrams 81, 82, 83 and 84. Further information can be found in the ["7.1 Telegrams"](#page-69-0) section on page [70.](#page-69-0)

The IO data is transferred to and from the Encoder Object (EO, see the ["6.4](#page-67-0) [Encoder Object model"](#page-67-0) section on page [68\)](#page-67-0) via the Cyclic Data Exchange Service. The EO comprises the following mandatory functionalities:

- parameters;
- measuring task (i.e. position value, velocity value, ...);
- IO data (cyclical transmission of control and actual values);
- support for Alarm Mechanism.

Among the parameters available in the Profinet encoders from Lika Electronic: code sequence, scaling function, preset (Class 4 functionalities), position readout, offset value, velocity value, velocity measuring unit, acyclic Error Data communication and diagnostic information.

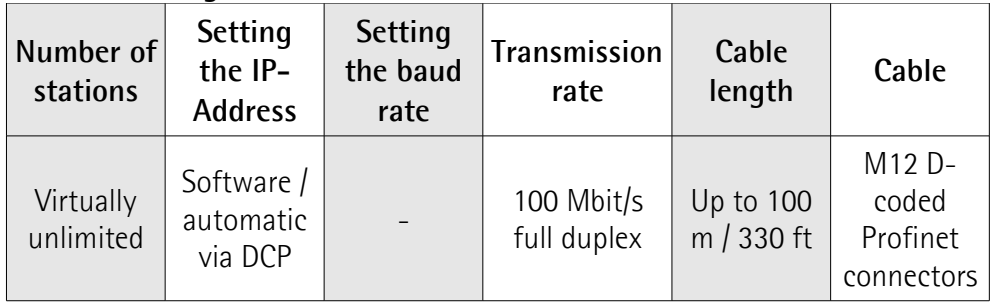

#### **PROFINET at a glance**

## **6.2.1 Overview of the encoder profiles**

lika

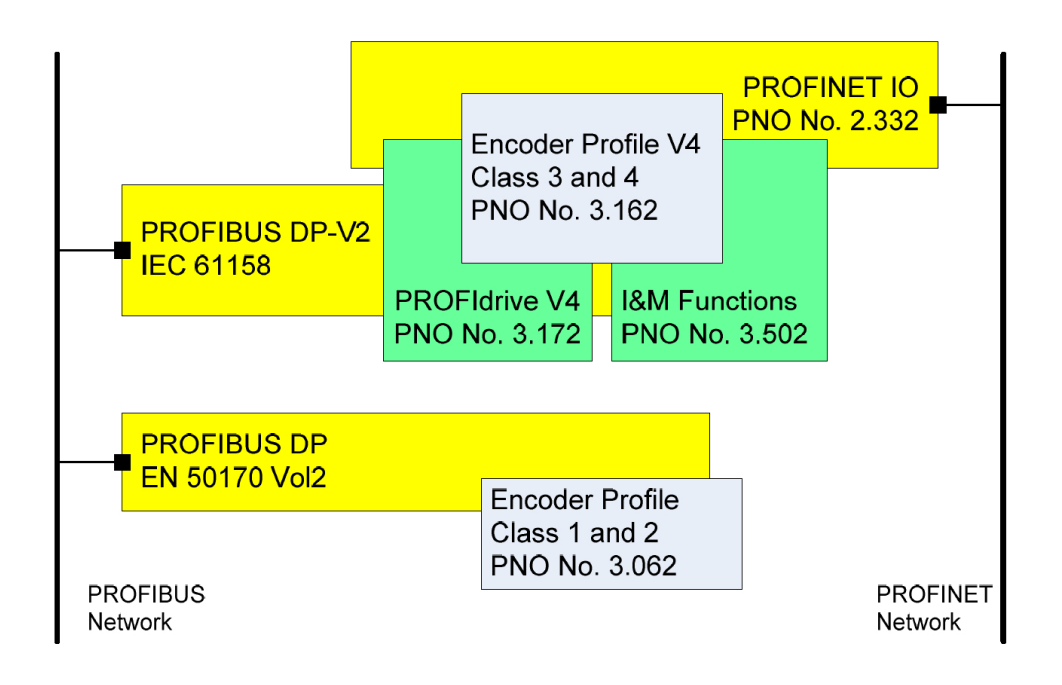

## <span id="page-66-0"></span>**6.3 Application Class definition**

The encoder profile defines two application classes: **Class 3** and **Class 4**. A number of mandatory functions are specified for each application class, in addition all optional functions must be recognized by the encoder and handled so that the controller is able to determine whether an optional function is supported.

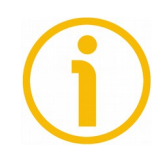

## **NOTE**

There is no relation between the Encoder application classes and the application classes defined in the PROFIdrive profile.

## **6.3.1 Application Class 3**

Encoder with base mode parameter access and limited parametrization of the encoder functionality. Isochronous mode is not supported.

## **6.3.2 Application Class 4**

Encoder with scaling, preset, isochronous mode and base mode parameter access. A Class 4 configured encoder fully supports all functionalities according to the encoder profile V4.1.

## **Lika Electronic encoders fulfil the requirements of CLASS 4**

## <span id="page-67-0"></span>**6.4 Encoder Object model**

The Figure shows the general Encoder Object (EO) architecture. Central element of the EO is the Measuring Task where the measurements are made and the results are calculated. The properties of the EO is represented and controlled by parameters. The parameters are administered in the Parameter Data Base. To access EO parameters, Acyclic Data Exchange service is used. For periodic transportation of control values to the EO and actual values from the EO, the Cyclic Data Exchange service is used. Exception situations out of the Measuring Task and the General State Machine may be signalled by the Alarm Mechanism to the controlling device.

The EO shall comprise as minimum mandatory functionality:

- Parameters;
- Measuring Task;
- IO Data (control value, actual value);
- Support for Alarm Mechanism;
- Optional functionality;
- Clock Synchronous operation.

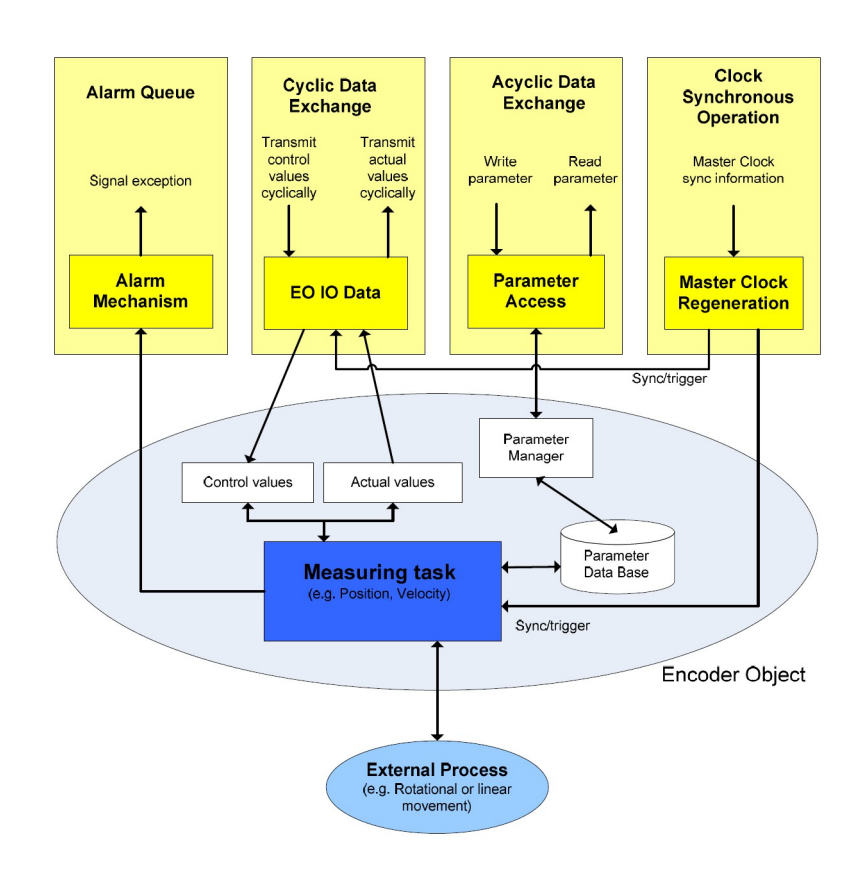

## **6.5 Encoder object architecture**

The Figure shows the general architecture and the mapping of the Encoder Object (EO) architectural elements to Communication Objects of the Peripheral Device for PROFINET IO. General with PROFINET IO the EO is mapped exactly to one Module/Slot. Slot 0 is exclusively reserved for Device representative purpose and therefore shall not used for any Encoder module. Valid Slot numbers for Encoder Objects are from 1 to 0x7FFF. Every EO contains at least the mandatory Module Access Point (MAP) which is mapped to a dedicated EO representative Submodule. This MAP Submodule contains at least the mandatory Parameter Access Point (PAP) which is mapped to a dedicated Record Data Object. Via the EO representative Submodule (MAP) and the specified Record Data Object the access to the EO parameter manager is possible. The EO parameter manager has access to the EO local Parameter Data Base. In addition to the mandatory MAP submodule, the EO may contain additional submodules which may be used to:

• represent communication end points for IO Data (cyclic data channel) and also to structure the IO Data in data blocks (telegrams, signals).

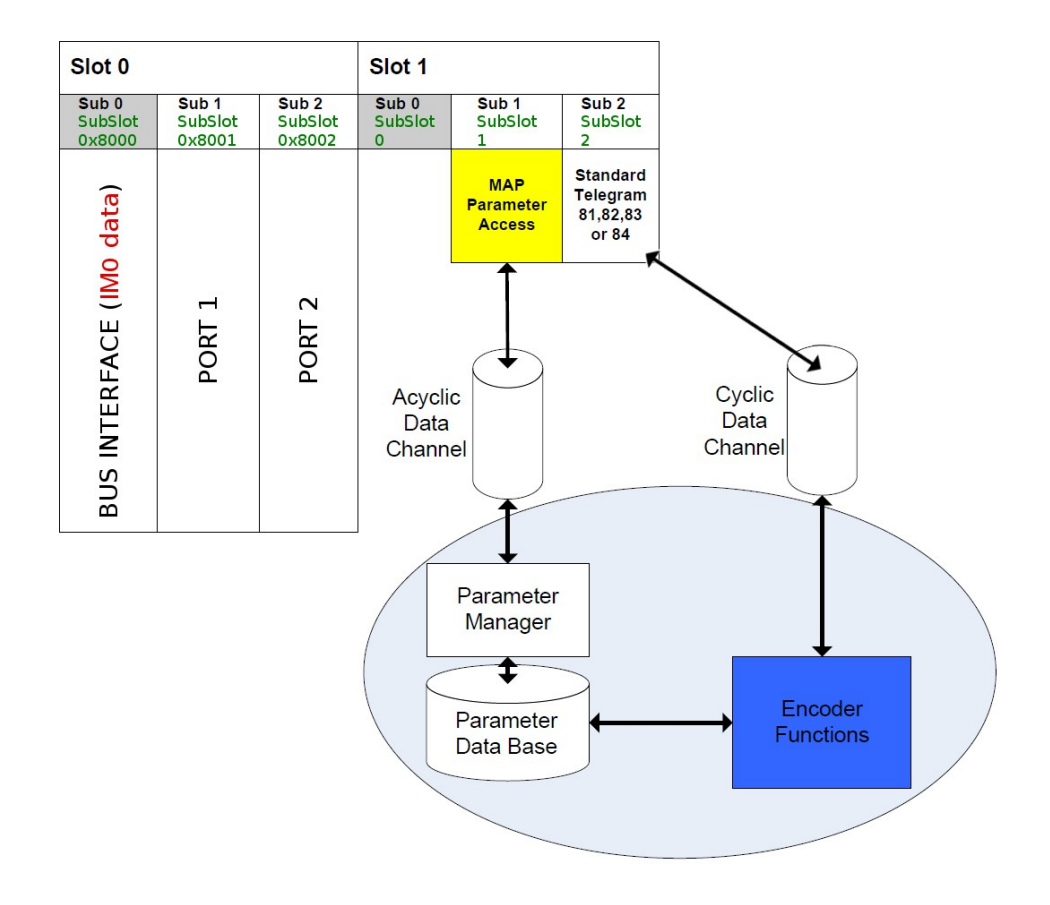

• represent physical or logical Subobjects of the EO.

## **7 PROFINET IO data description**

## <span id="page-69-0"></span>**7.1 Telegrams**

A telegram is a rigidly defined bit stream carrying data. In each telegram the data length and the type of data which is sent to and from the IO controller is specified. PROFINET interface devices communicate and stay in sync by sending each other telegrams. The encoder profile supports four types of telegrams: Standard Telegram 81, Standard Telegram 82, Standard Telegram 83 and Standard Telegram 84. They are described hereafter. Standard signals are fully described in the ["Cyclic Data Exchange – Std signals"](#page-71-0) section on page [72.](#page-71-0)

## **7.1.1 Standard Telegram 81**

The Standard Telegram 81 is the default telegram. It uses 4 bytes to output data from the IO controller to the encoder and 12 bytes to input data from the encoder to the IO controller.

Output data CONTROLLER => DEVICE

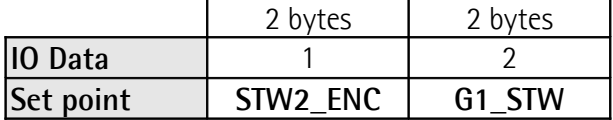

Input data DEVICE  $\Rightarrow$  CONTROLLER

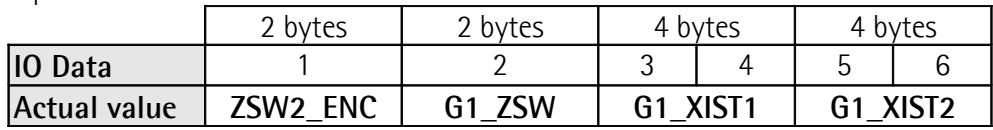

## **7.1.2 Standard Telegram 82**

The Standard Telegram 82 uses 4 bytes to output data from the IO controller to the encoder and 14 bytes to input data from the encoder to the IO controller.

Output data CONTROLLER => DEVICE

|           | 2 bytes  | 2 bytes |
|-----------|----------|---------|
| 10 Data   |          |         |
| Set point | STW2 ENC | G1 STW  |

Input data DEVICE => CONTROLLER

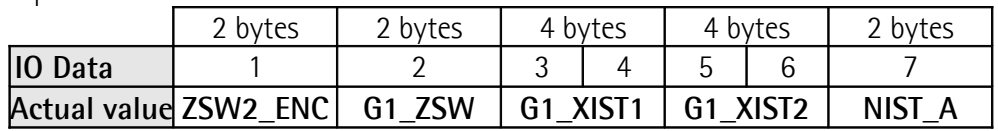

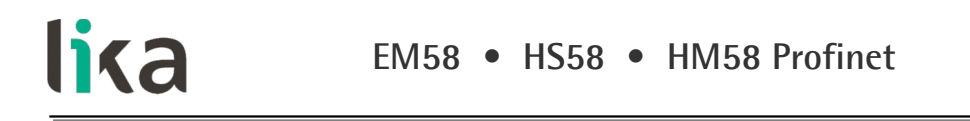

## **7.1.3 Standard Telegram 83**

The Standard Telegram 83 uses 4 bytes to output data from the IO controller to the encoder and 16 bytes to input data from the encoder to the IO controller.

Output data CONTROLLER => DEVICE

|                | 2 bytes  | 2 bytes |
|----------------|----------|---------|
| <b>IO</b> Data |          |         |
| Set point      | STW2 ENC | G1 STW  |

Input data DEVICE  $\Rightarrow$  CONTROLLER

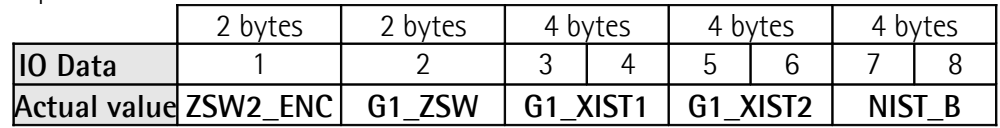

#### **7.1.4 Standard Telegram 84**

The Standard Telegram 84 uses 4 bytes to output data from the IO controller to the encoder and 20 bytes to input data from the encoder to the IO controller.

Output data CONTROLLER => DEVICE

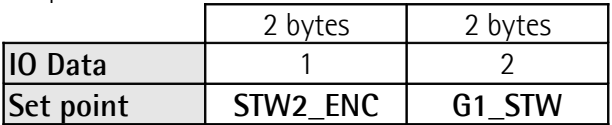

#### Input data DEVICE => CONTROLLER

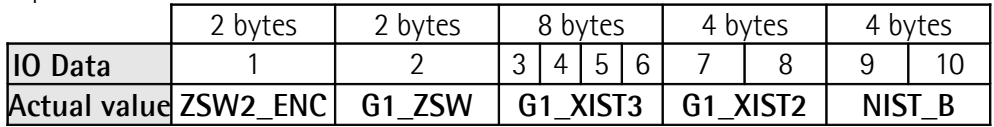

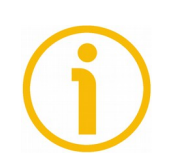

## **NOTE**

In the Standard Telegram 84, **[G1\\_XIST2](#page-74-0)** is used to transfer the error codes and optionally the position values if the measuring length exceeds 64 bits.

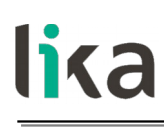

## <span id="page-71-0"></span>**8 Cyclic Data Exchange – Std signals**

IO data is transferred via the Cyclic Data Exchange. A series of standard signals are defined to configure the IO data. In the following table the standard signals are summarily described.

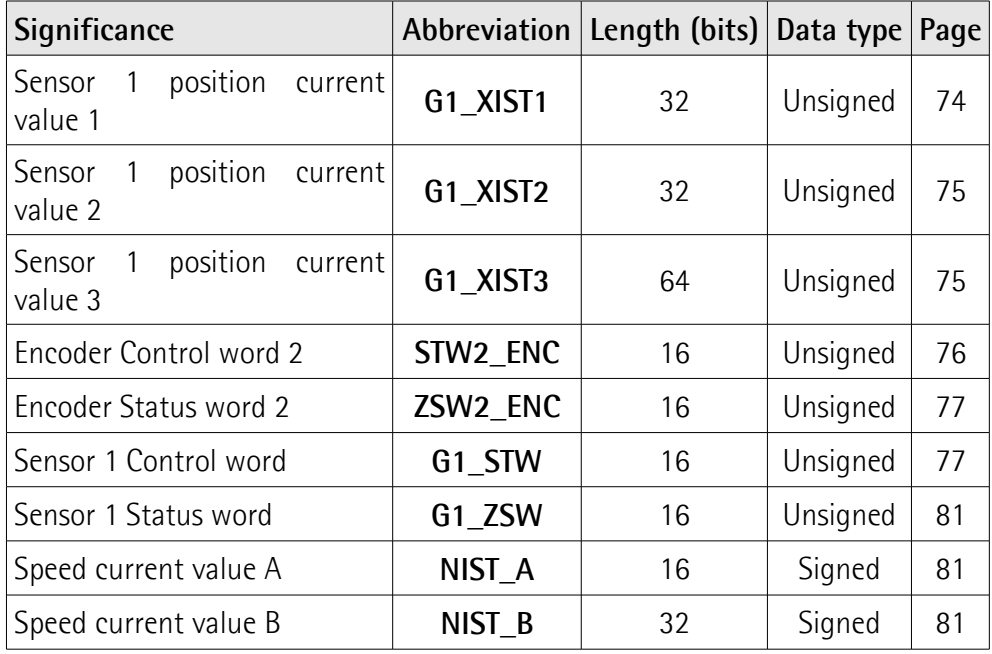
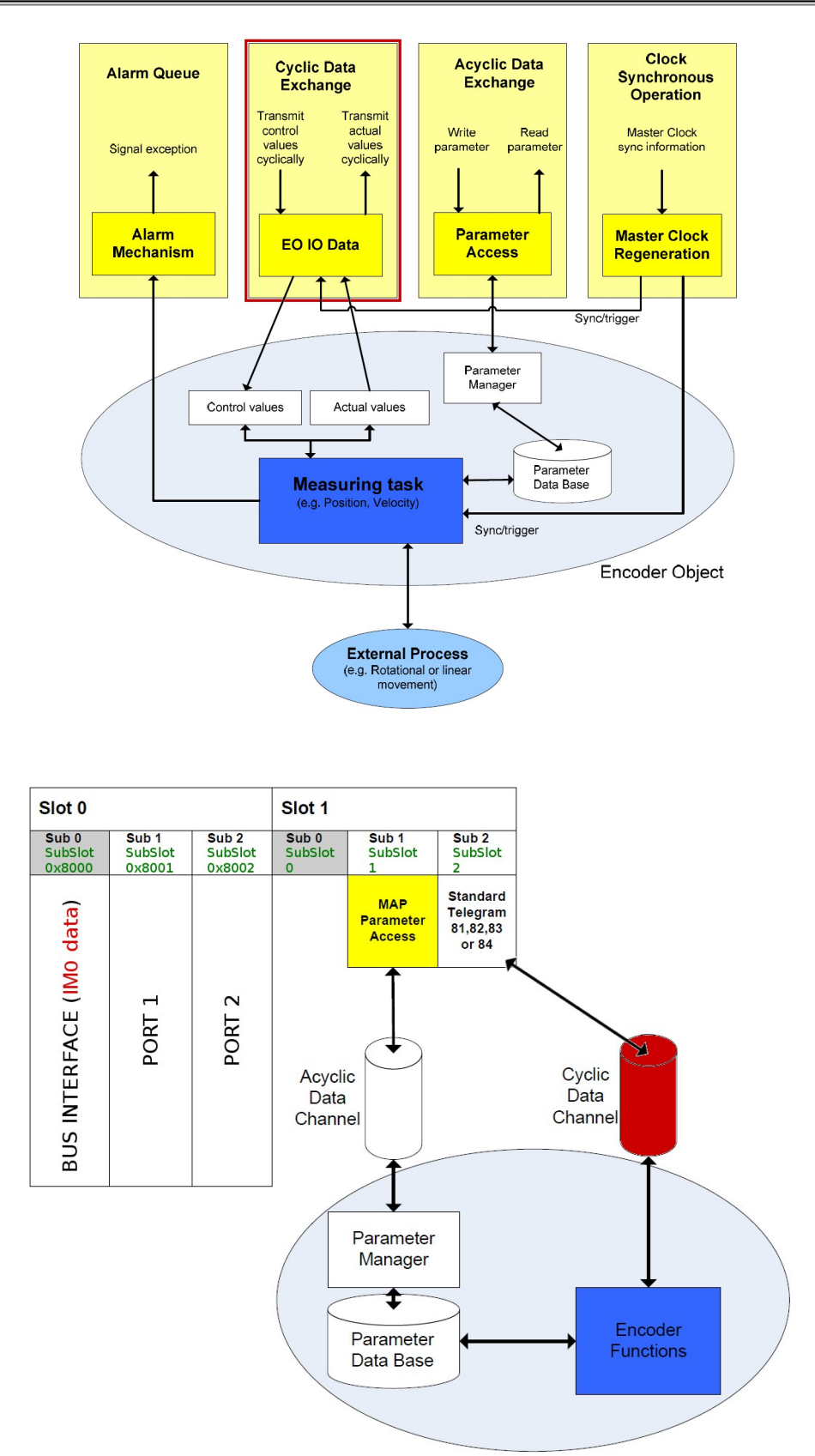

### **8.1 List of the available standard signals**

## <span id="page-73-0"></span>**G1\_XIST1**

[Unsigned, 32 bits]

It is defined as Sensor 1 current position value 1. This signal is the current (real) absolute position of the encoder expressed in binary notation.

Format definition:

- all values are represented in binary notation;
- the recommended default shift factor is zero (right aligned value) for both **[G1\\_XIST1](#page-73-0)** and **[G1\\_XIST2](#page-74-0)**;
- the settings in the encoder parameter data affect the position value in both **[G1\\_XIST1](#page-73-0)** and **[G1\\_XIST2](#page-74-0)**.

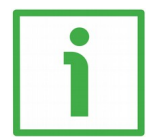

#### **EXAMPLE**

Here follows a format example.

25-bit absolute multiturn encoder, 13-bit singleturn resolution (8192 counts per revolution), 12-bit multiturn resolution (4096 revolutions)

- $M =$  Multiturn value, number of revolutions
- $S =$  Singleturn value, number of counts per revolution

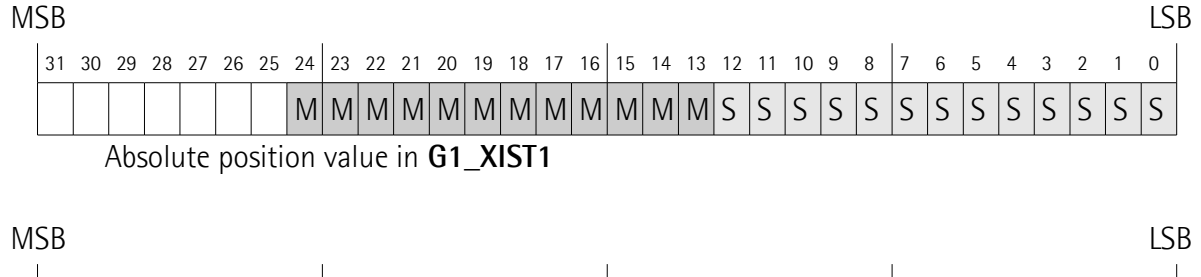

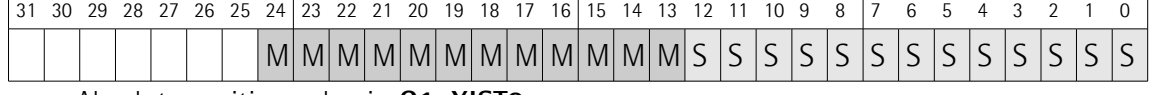

Absolute position value in **[G1\\_XIST2](#page-74-0)**

# <span id="page-74-0"></span>**G1\_XIST2**

#### [Unsigned, 32 bits]

It is defined as Sensor 1 current position value 2. By default this signal is the current (real) absolute position of the encoder expressed in binary notation yet it has a different meaning if an error is active.

#### If no error is active:

this signal informs about the current position value of the encoder, provided that the bit **[Request absolute value cyclically](#page-79-0)** (bit 13 of control word **G1 STW**) is set to 1; otherwise this value is 0.

#### If an error is active:

this signal informs about the active error. For the complete list of the error codes refer to the ["10.3 Error codes in G1\\_XIST2"](#page-99-0) section on page [100.](#page-99-0)

Format definition:

- all values are represented in binary notation;
- the recommended default shift factor is zero (right aligned value) for both **[G1\\_XIST1](#page-73-0)** and **[G1\\_XIST2](#page-74-0)**;
- the settings in the encoder parameter data affect the position value in both **[G1\\_XIST1](#page-73-0)** and **[G1\\_XIST2](#page-74-0)**;
- **[G1\\_XIST2](#page-74-0)** displays the error telegram instead of the position value if an error occurs.

For the format example see **[G1\\_XIST1](#page-73-0)** above.

# <span id="page-74-1"></span>**G1\_XIST3**

#### [Unsigned, 64 bits]

It is defined as Sensor 1 current position value 3. This 64-bit position value is intended to support the encoders having a measuring length which exceeds 32 bits. **[G1\\_XIST3](#page-74-1)** has the following format:

- binary format;
- the current position value is always right aligned, a shifting factor is not used;
- the settings in the encoder parameter data affect the position value in **[G1\\_XIST3](#page-74-1)** if Application Class 4 is enabled.

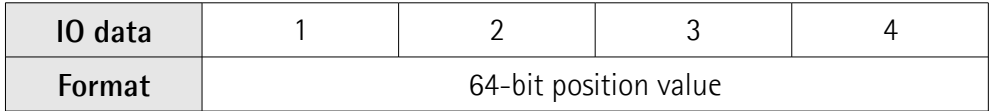

# <span id="page-75-0"></span>**STW2\_ENC**

[Unsigned, 16 bits]

It is defined as Encoder control word 2. Control word **[STW2\\_ENC](#page-75-0)** includes the **[Control by PLC](#page-75-1)** mechanisms from PROFIdrive STW1 and the **[Controller Sign-](#page-75-2)[Of-Life](#page-75-2)** mechanism from PROFIdrive STW2.

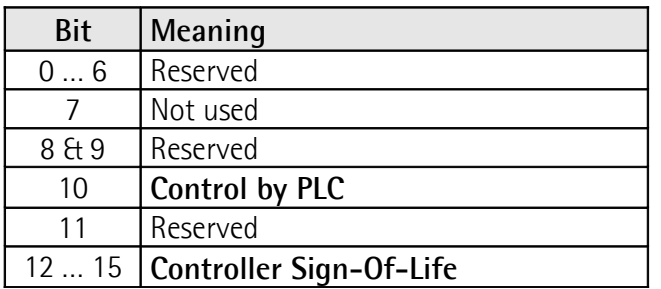

### <span id="page-75-1"></span>**Control by PLC**

Bit 10

If the **[Compatibility mode](#page-91-0)** is enabled (see on page [92\)](#page-91-0), then bit 10 **[Control by](#page-75-1) [PLC](#page-75-1)** is ignored. In this case control word **[G1\\_STW](#page-76-0)** and setpoint are always checked.

If the **[Compatibility mode](#page-91-0)** is disabled (see on page [92\)](#page-91-0), then bit 10 **[Control by](#page-75-1) [PLC](#page-75-1)** is checked. So control word **[G1\\_STW](#page-76-0)** and setpoint are checked only if the bit **[Control by PLC](#page-75-1)** is set.

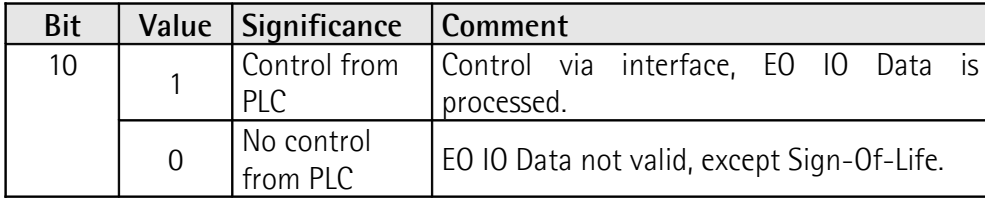

<span id="page-75-2"></span>**Controller Sign-Of-Life** Bits 12 … 15

For more information on the control word **[STW2\\_ENC](#page-75-0)** please refer to the PROFIdrive Technical Specification document.

# <span id="page-76-1"></span>**ZSW2\_ENC**

[Unsigned, 16 bits]

It is defined as Encoder status word 2. The encoder status word 2 **[ZSW2\\_ENC](#page-76-1)** includes the Control by PLC mechanism from PROFIdrive ZSW1 and the Slave Sign-Of-Life mechanism from PROFIdrive ZSW2.

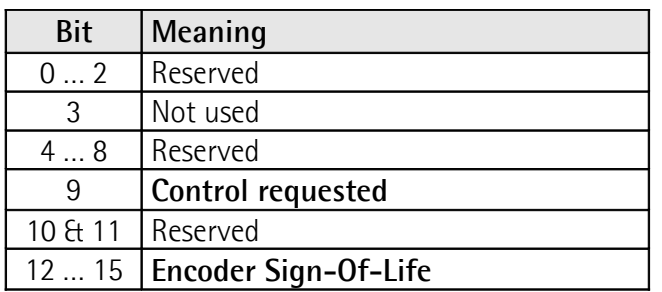

# <span id="page-76-3"></span>**Control requested**

Bit 9

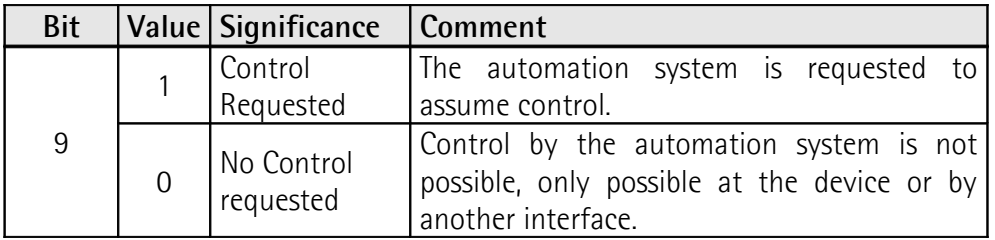

# <span id="page-76-2"></span>**Encoder Sign-Of-Life**

Bits 12 … 15

For more information on the status word 2 **[ZSW2\\_ENC](#page-76-1)** please refer to the PROFIdrive Technical Specification document.

# <span id="page-76-0"></span>**G1\_STW**

[Unsigned, 16 bits]

It is defined as Sensor 1 control word. This control word controls the functionality of major encoder functions.

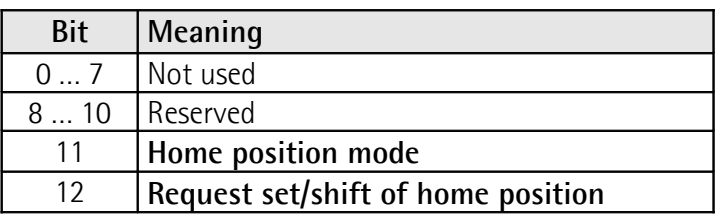

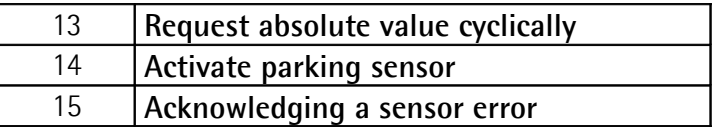

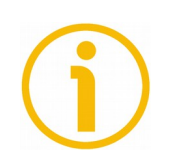

#### **NOTE**

If the **[Activate parking sensor](#page-79-1)** is activated (bit 14 = 1) the encoder is still on bus with the slave Sign-Of-Life active and the encoder error and diagnostics switched off.

<span id="page-77-1"></span>**Home position mode** Bit 11

#### <span id="page-77-0"></span>**Request set/shift of home position** Bit 12

The preset function is controlled by bits 11 and 12 in this Sensor 1 control word **[G1\\_STW](#page-76-0)** and acknowledged by the bit 12 **[Set/shift of home position](#page-80-1) [executed](#page-80-1)** in the sensor status word **[G1\\_ZSW](#page-80-0)**. The preset value is 0 by default and may be set by an acyclic data exchange parameter defined in the parameters section (see **[P65000 – Preset value](#page-85-0)** on page [86\)](#page-85-0). The preset function has an absolute and a relative operating mode selectable by mean of the bit 11 **[Home position mode](#page-77-1)** in this Sensor 1 control word **[G1\\_STW](#page-76-0)** (0 = absolute; 1 = relative). Bit 11 and bit 12 in the Sensor 1 control word **[G1\\_STW](#page-76-0)** control the preset function as described in the table below.

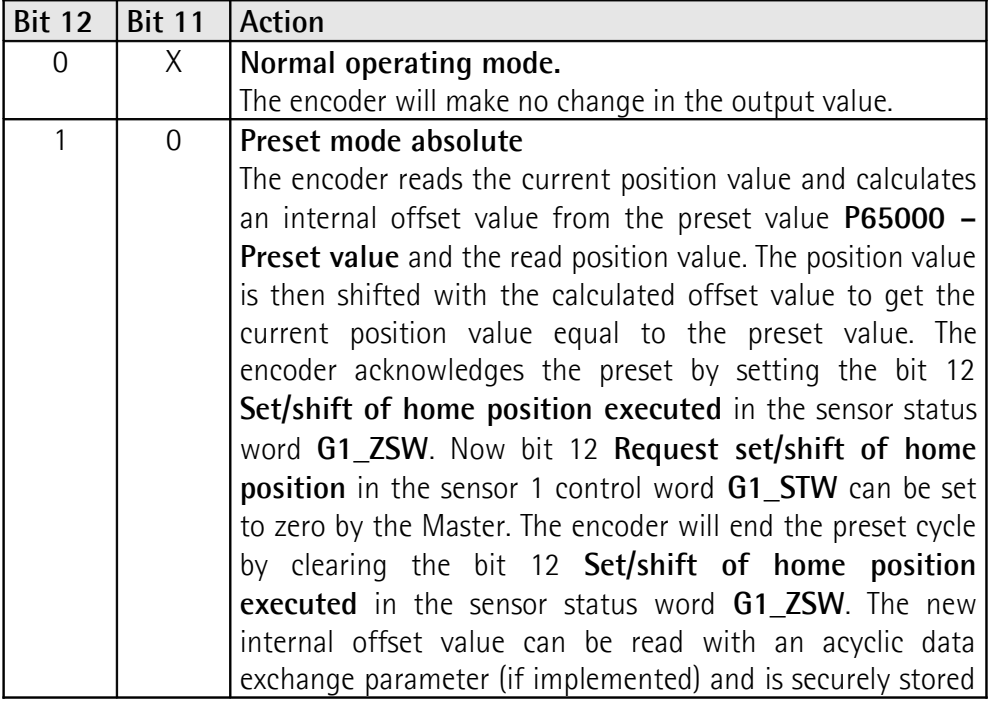

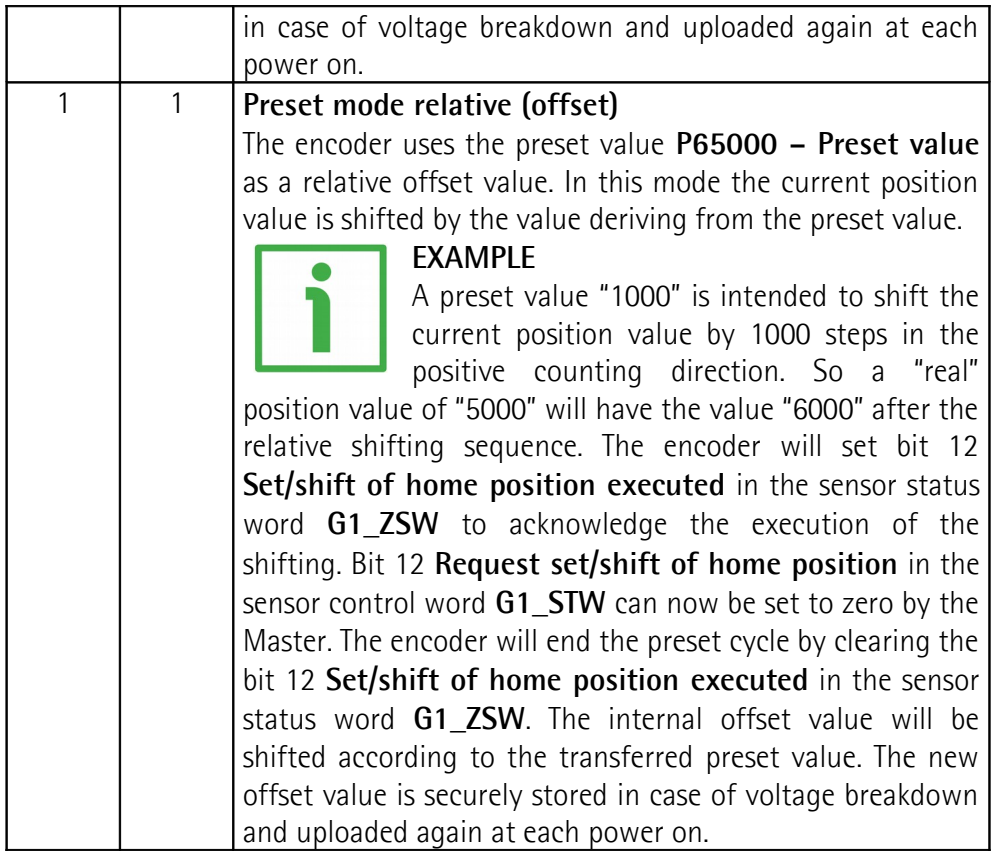

The Preset command automatically saves the calculated internal offset values.

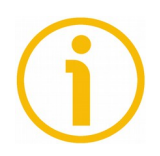

# **NOTE**

Refer also to the index **[P65000 – Preset value](#page-85-0)** on page [86;](#page-85-0) to **[G1\\_XIST1](#page-89-0) [preset control](#page-89-0)** on page [90;](#page-89-0) and to the ["14.2 Preset diagram"](#page-138-0) section on page [139.](#page-138-0) See also the ["15.2 Setting the preset value"](#page-154-0) section on page [155.](#page-154-0)

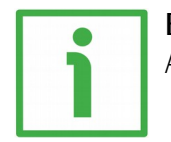

# **EXAMPLE**

An example of setting the Preset value is provided on page [130.](#page-129-0)

#### <span id="page-79-0"></span>**Request absolute value cyclically** Bit 13

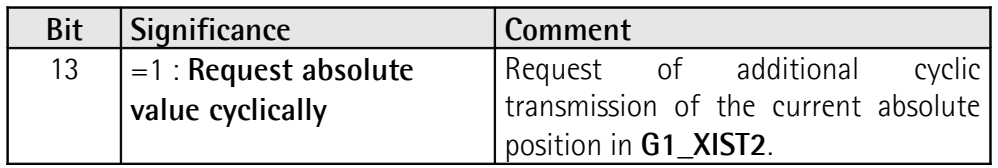

# <span id="page-79-1"></span>**Activate parking sensor**

Bit 14

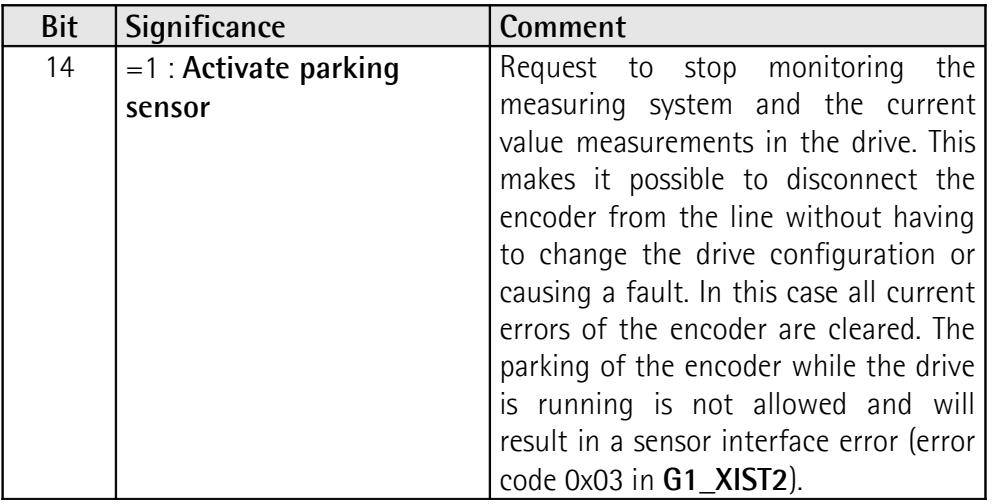

See also ["14.3 Parking sensor diagram"](#page-139-0) on page [140.](#page-139-0)

# <span id="page-79-2"></span>**Acknowledging a sensor error**

Bit 15

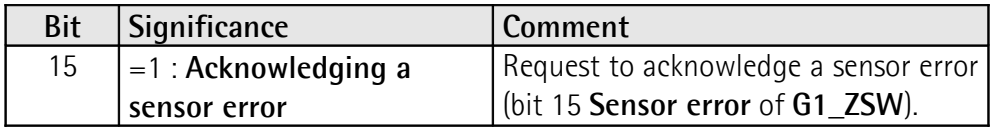

# <span id="page-80-0"></span>**G1\_ZSW**

[Unsigned, 16 bits]

It is defined as Sensor 1 status word. This status word defines the states, acknowledgements and error messages of the encoder and its main functions.

<span id="page-80-1"></span>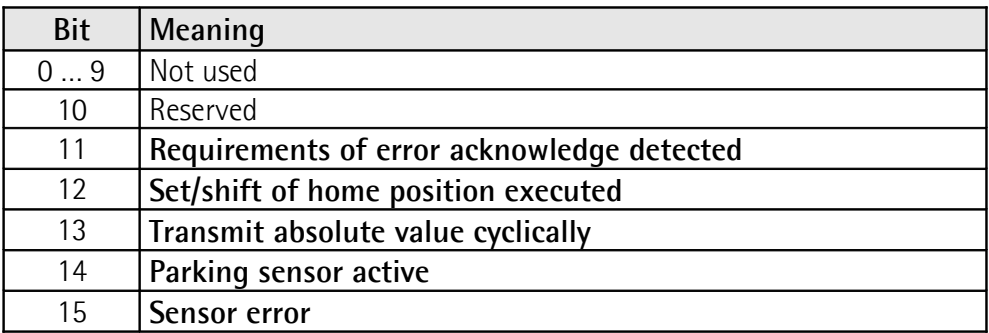

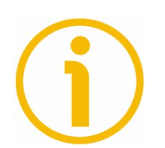

# <span id="page-80-3"></span><span id="page-80-2"></span>**NOTE**

If bit13 **[Transmit absolute value cyclically](#page-80-3)** or bit15 **[Sensor error](#page-80-2)** are not set, there is no valid value or error code transferred in **[G1\\_XIST2](#page-74-0)**.

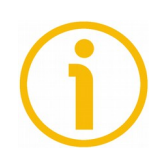

# **NOTE**

Bit 13 **[Transmit absolute value cyclically](#page-80-3)** and bit 15 **[Sensor error](#page-80-2)** cannot be set at the same time as they are used to indicate either a valid position value transmission (bit 13) or the error code transmission (bit 15) in **[G1\\_XIST2](#page-74-0)**.

# <span id="page-80-5"></span>**NIST\_A**

[Signed, 16 bits] It is defined as current velocity value A. Velocity value is calculated every 100 ms. Refer also to the parameter **[Velocity measuring units](#page-94-0)** on page [95.](#page-94-0)

# <span id="page-80-4"></span>**NIST\_B**

[Signed, 32 bits] It is defined as current velocity value B. Velocity value is calculated every 100 ms. Refer also to the parameter **[Velocity measuring units](#page-94-0)** on page [95.](#page-94-0)

# **9 Acyclic Data Exchange**

lika

In addition to the Cyclic Data Exchange (see the ["Cyclic Data Exchange – Std](#page-71-0) [signals"](#page-71-0) section on page [72\)](#page-71-0), the Acyclic Data Exchange gives the possibility to read and write parameters over the non real time channel.

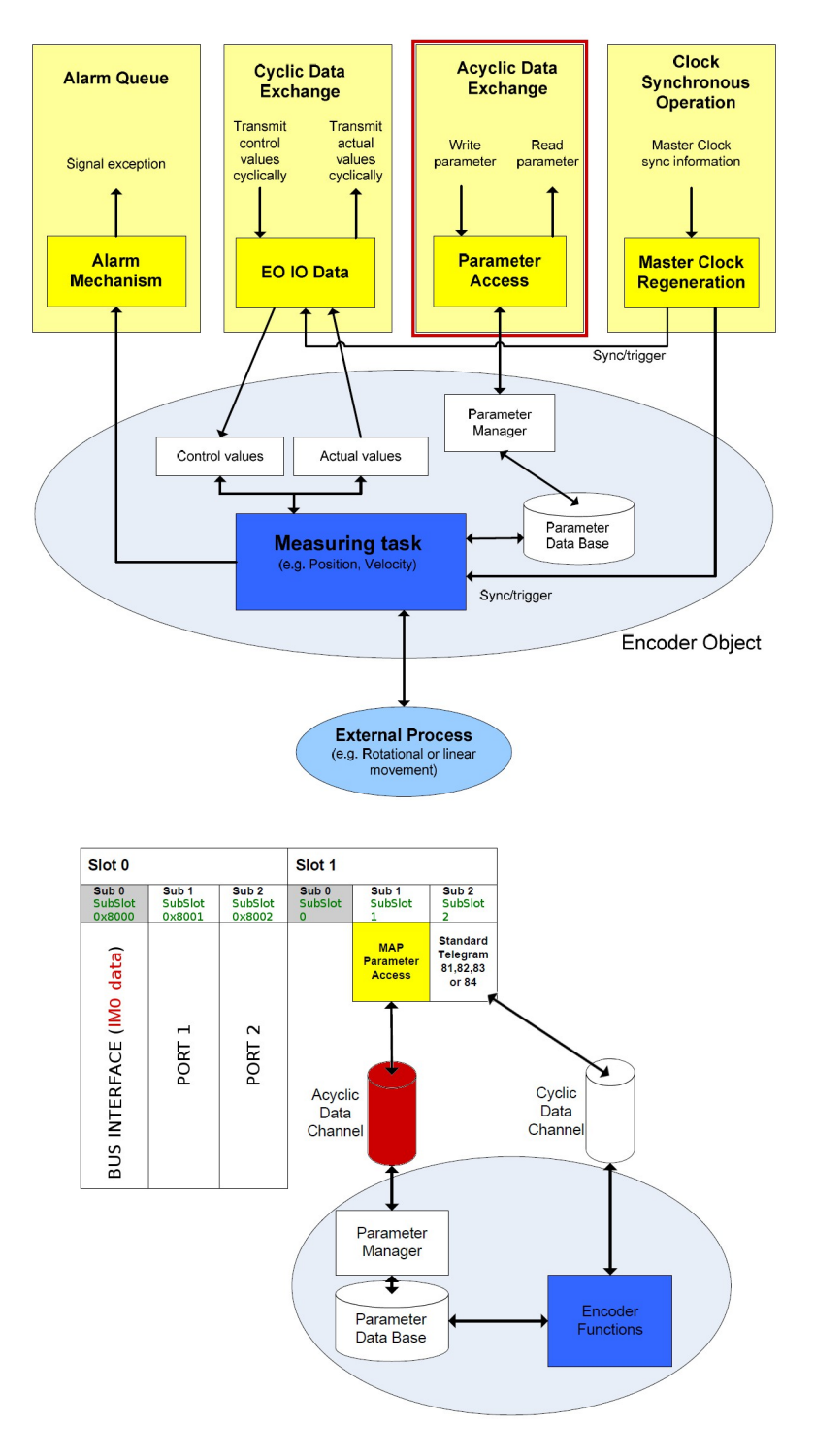

## **9.1 Index 0xAFF0: Identification & Maintenance (I&M) functions**

Profinet encoders from Lika Electronic only implement I&M 0 Module (IM0).

IM0 is accessible with record 0xAFF0 and provides general information on the device such as vendor ID, order ID, serial number, etc.

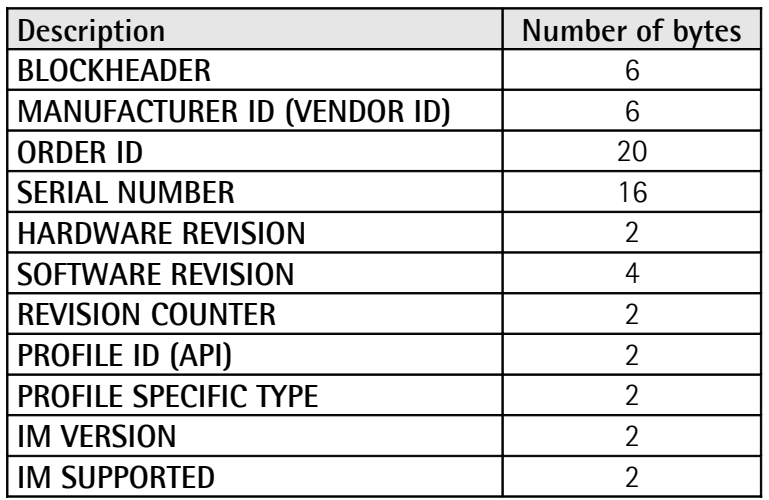

#### **9.2 Index 0xB02E : supported PROFIdrive specific parameters**

#### <span id="page-82-1"></span>**P922 – Telegram Selection**

lika

[Unsigned16, RO] It indicates the type of telegram which is currently in use. Possible values: 81, 82, 83 and 84.

#### <span id="page-82-0"></span>**P964 – Profidrive Parameter : Device identification**

[Array[0 … 5], unsigned16, RO]

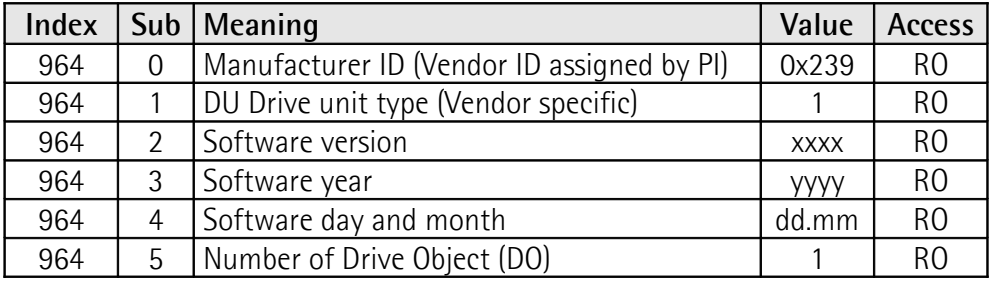

#### <span id="page-83-2"></span>**P965 – Encoder profile number**

[Octet string 2, RO]

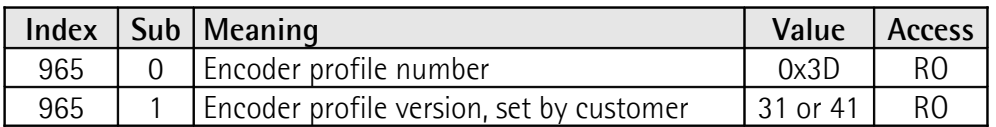

#### <span id="page-83-1"></span>**P971 – Transfer to non volatile memory**

[Unsigned16, RW]

It is used to save the current local parameters on a non volatile memory. Write "1" to save the parameters. The encoder confirms save by writing "0" on this parameter.

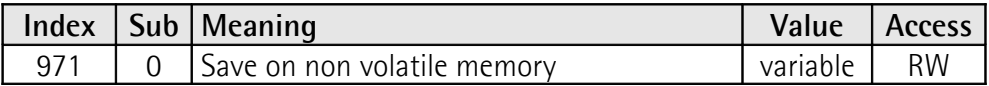

#### <span id="page-83-0"></span>**P975 – Encoder object identification**

[Array[0 ... 7], unsigned16, RO]

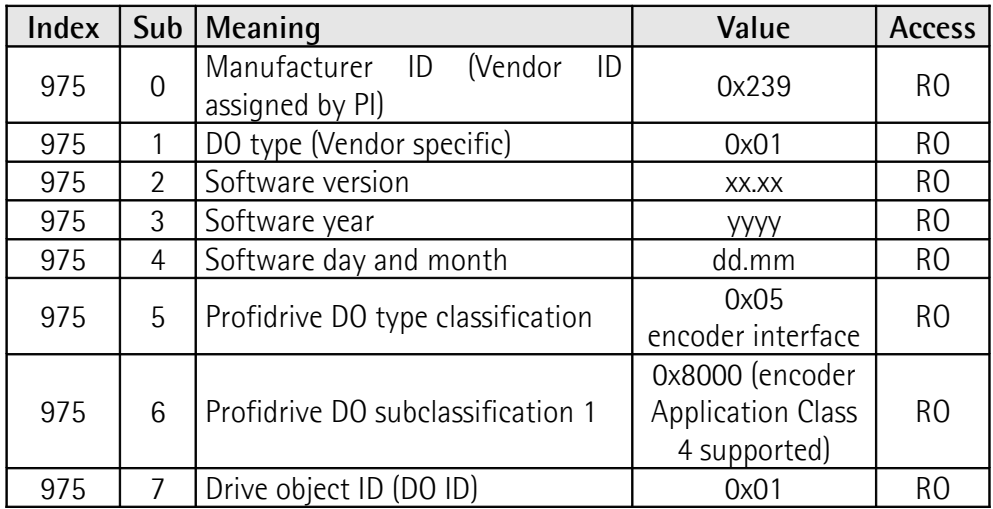

#### <span id="page-84-1"></span>**P979 – Sensor format**

[Array[0 … 5], unsigned16, RO]

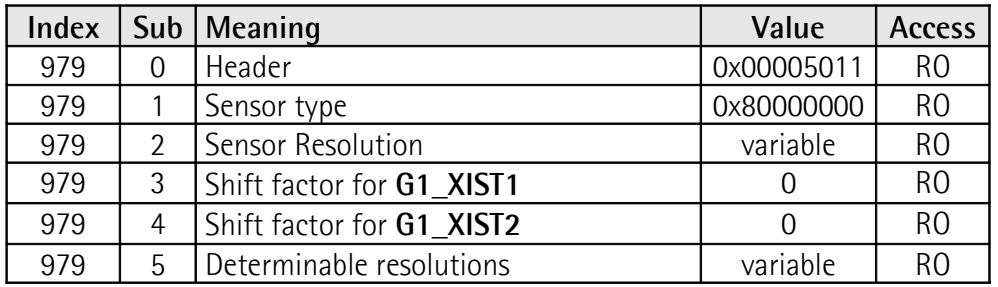

# **P980 – Number list of defined parameter**

[Array[0 … 8], unsigned16, RO]

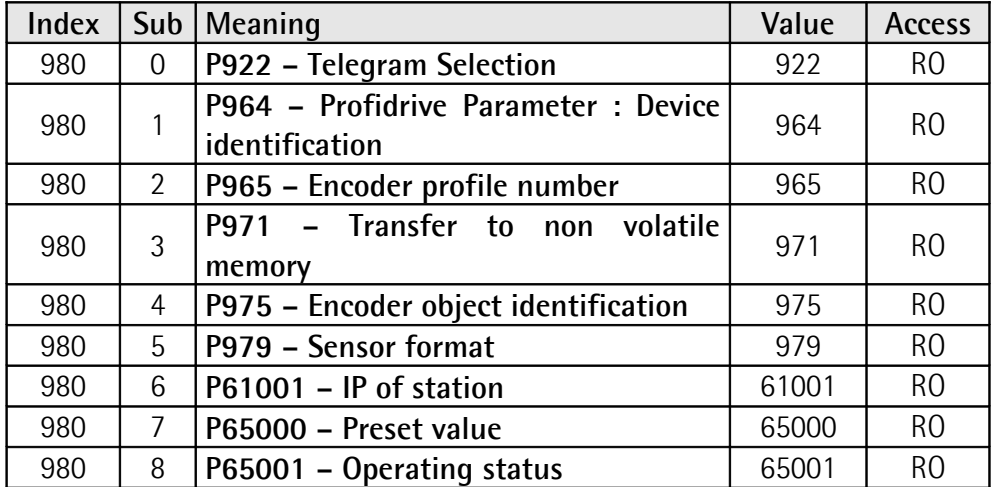

# <span id="page-84-0"></span>**P61001 – IP of station**

[Unsigned32, RO]

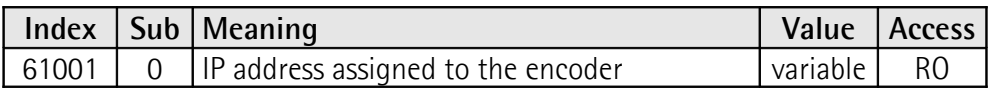

#### **9.3 Index 0xB02E : supported encoder specific parameters**

#### <span id="page-85-0"></span>**P65000 – Preset value**

[Unsigned32, RW]

#### **Preset mode absolute**

Preset function is meant to assign a desired value to a known physical position of the system. The chosen physical position will get the value set next to this index and all the previous and following mechanical positions will get a value according to it.

#### **Preset mode relative (offset)**

The encoder uses the preset value **[P65000 – Preset value](#page-85-0)** as a relative offset value. In this mode the current position value is shifted by the value deriving from this preset value.

Preset value can be saved on the internal memory using the parameter **[P971 –](#page-83-1) [Transfer to non volatile memory](#page-83-1)**.

See also **[Home position mode](#page-77-1)** and **[Request set/shift of home position](#page-77-0)** in **[G1\\_STW](#page-76-0)** on page [78;](#page-77-1) and **[G1\\_XIST1 preset control](#page-89-0)** on page [90.](#page-89-0)

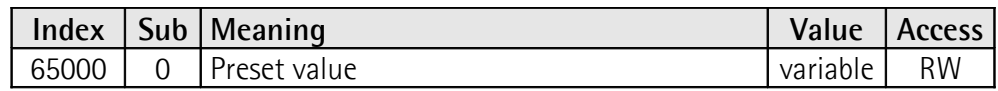

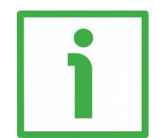

#### **EXAMPLE**

An example of setting the Preset value is provided on page [130.](#page-129-0)

#### <span id="page-85-1"></span>**P65001 – Operating status**

[Array[0 ... 11], unsigned32, RO]

This parameter has a read only structure where information on the encoder operating status can be found. It is a complement to the PROFIdrive parameter **979** described in the PROFIdrive profile.

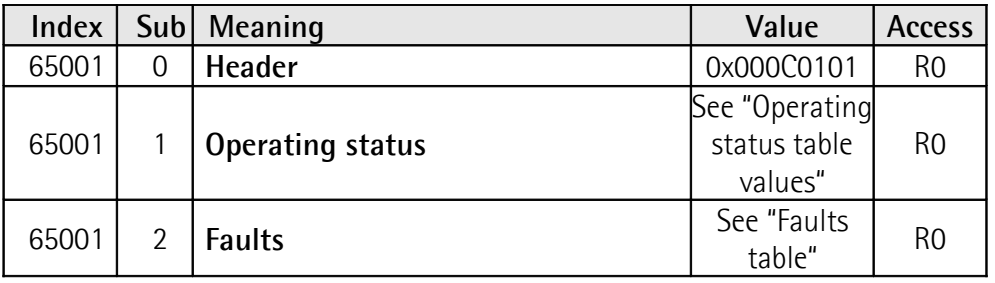

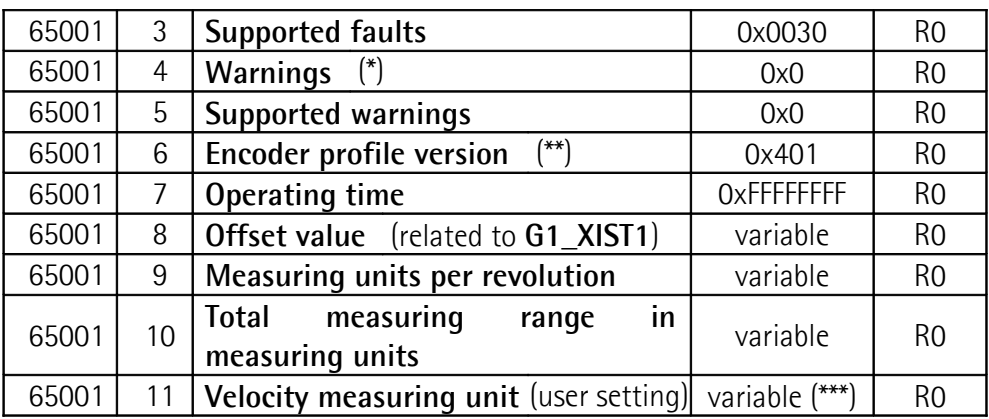

(\*) Warnings are not supported in this encoder.

(\*\*) The encoder profile version is the version of the encoder profile document implemented in the encoder. This parameter is not affected by the **[Compatibility mode](#page-91-0)** settings.

(\*\*\*) See **[Velocity measuring units](#page-94-0)** in the ["9.4 Index 0xBF00 : user parameter](#page-88-1) [data"](#page-88-1) section on page [95.](#page-94-0)

### <span id="page-86-1"></span>**Operating status table values**

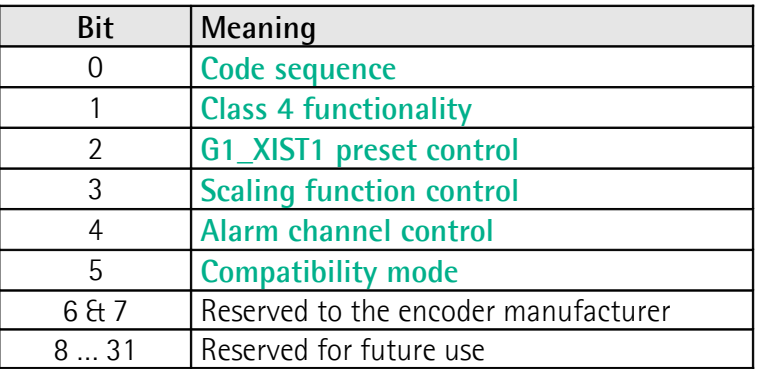

# <span id="page-86-0"></span>**Faults table**

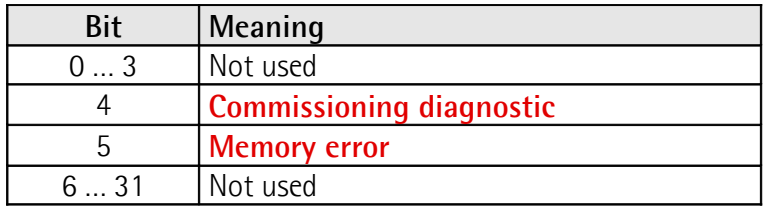

# **Supported faults table**

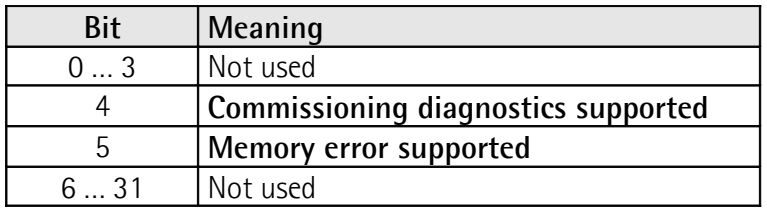

Offset value is calculated in the preset function and is intended to shift the position value. The offset value is saved on the internal memory. This parameter is a read-only parameter.

#### <span id="page-88-1"></span>**9.4 Index 0xBF00 : user parameter data**

The 31-byte user parameter data listed in the table below is sent to the encoder in the start-up phase using the data record 0xBF00.

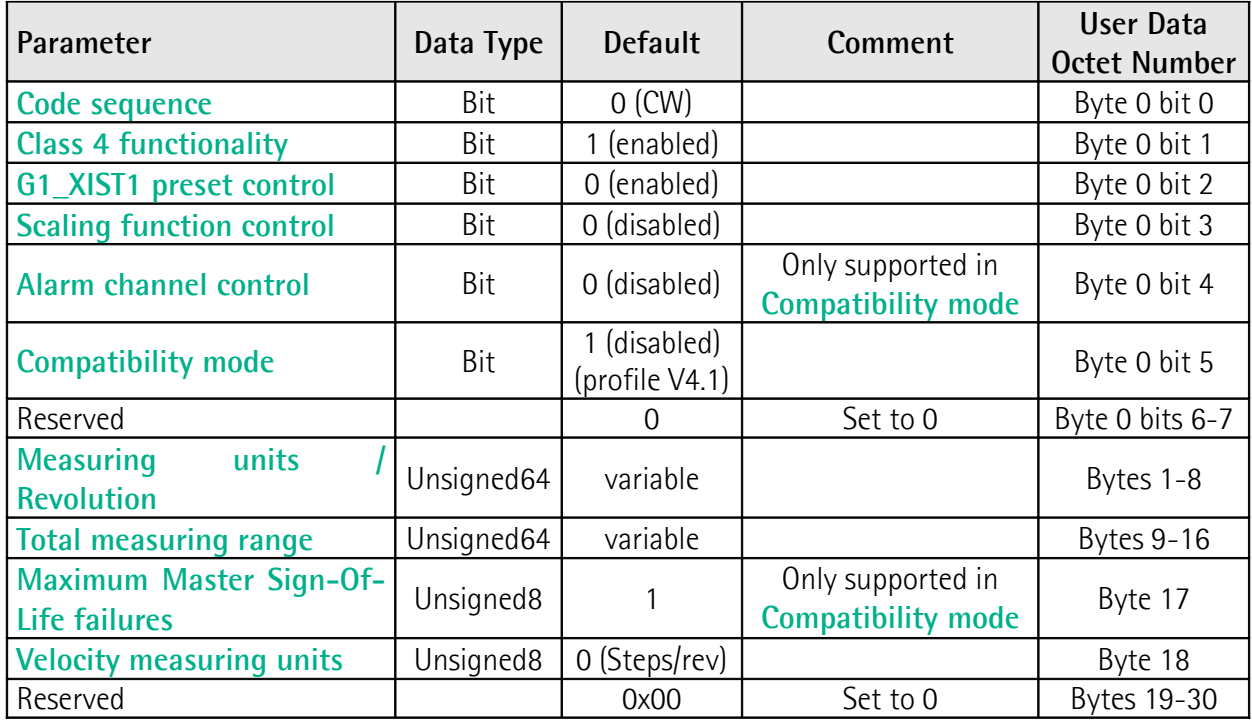

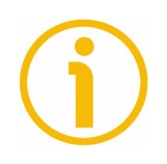

#### **NOTE**

**Default values** are highlighted in **bold** in the following tables.

#### <span id="page-88-0"></span>**Code sequence**

**[Code sequence](#page-88-0)** sets whether the absolute position value output by the encoder increases when the encoder shaft rotates clockwise  $(0 = CW)$  or counterclockwise  $(1 = CCW)$ . CW and CCW rotations are viewed from shaft end. This parameter is processed only if **[Class 4 functionality](#page-89-1)** is enabled.

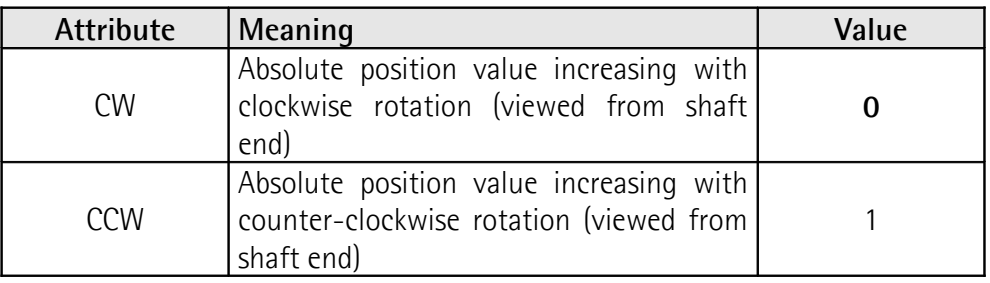

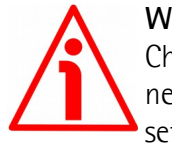

# **WARNING**

Changing this value causes also the position calculated by the controller to be necessarily affected. Therefore it is mandatory to execute a new preset after setting this parameter.

# <span id="page-89-1"></span>**Class 4 functionality**

For any information on the implemented Application Classes refer to the ["6.3](#page-66-0) [Application Class definition"](#page-66-0) section on page [67.](#page-66-0)

If it is enabled, **[Code sequence](#page-88-0)**, **[G1\\_XIST1 preset control](#page-89-0)** and **[Scaling](#page-90-1) [function control](#page-90-1)** affect the position value in **[G1\\_XIST1](#page-73-0)**, **[G1\\_XIST2](#page-74-0)** and **[G1\\_XIST3](#page-74-1)**. However the preset will not affect the position value in **[G1\\_XIST1](#page-73-0)** if the parameter **[G1\\_XIST1 preset control](#page-89-0)** is disabled; it will always affect **[G1\\_XIST2](#page-74-0)** and **[G1\\_XIST3](#page-74-1)** instead.

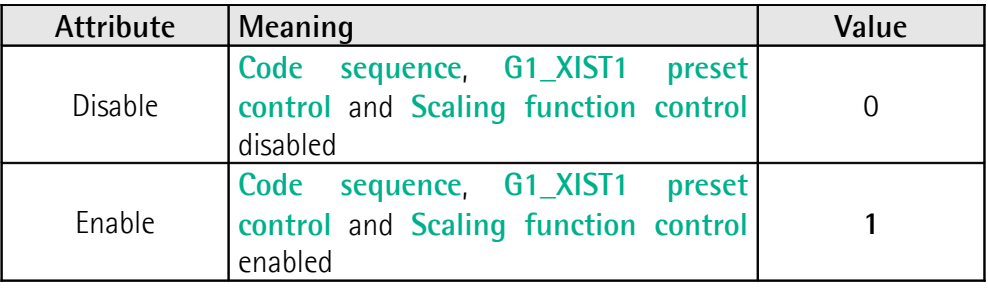

# <span id="page-89-0"></span>**G1\_XIST1 preset control**

This parameter is available only if **[Class 4 functionality](#page-89-1)** is enabled.

This parameter controls the effect of a preset on the **[G1\\_XIST1](#page-73-0)** actual value. When it is enabled, Preset will affect the position value in **[G1\\_XIST1](#page-73-0)**.

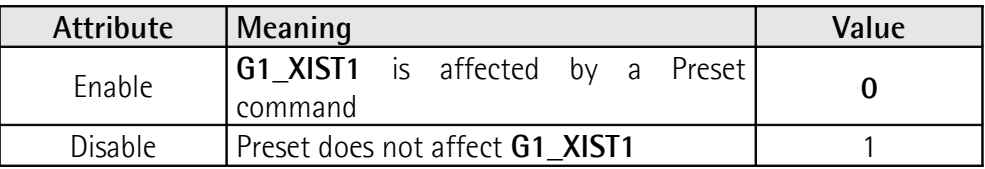

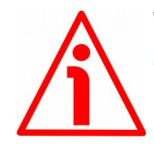

# **WARNING**

**[G1\\_XIST1 preset control](#page-89-0)** is disabled by setting the value 1.

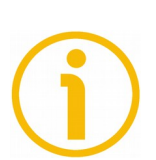

# **NOTE**

There is no functionality of this parameter if the **[Class 4 functionality](#page-89-1)** parameter is disabled.

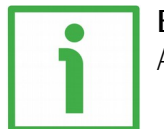

## **EXAMPLE**

An example of setting the Preset value is provided on page [130.](#page-129-0)

#### <span id="page-90-1"></span>**Scaling function control**

This parameter enables / disables the Scaling function. When this parameter is disabled, the device uses the **hardware** singleturn and multiturn resolutions; when it is enabled, the device uses the resolutions set next to the parameters **[Measuring units / Revolution](#page-92-1)** and **[Total measuring range](#page-92-0)**. Refer also to the ["Scaling function parameters"](#page-91-1) section on page [92.](#page-91-1)

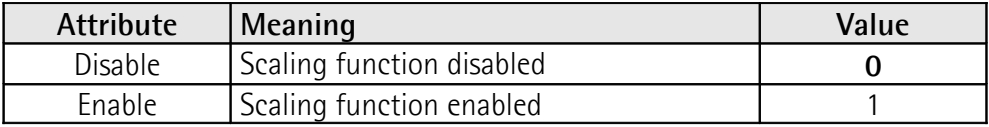

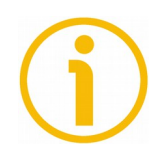

### **NOTE**

There is no functionality of this parameter if the **[Class 4 functionality](#page-89-1)** parameter is disabled.

#### <span id="page-90-0"></span>**Alarm channel control**

This parameter enables / disables the encoder specific Alarm channel transferred as Channel Related Diagnosis. This functionality is used to limit the amount of data sent in isochronous mode.

If the value is zero  $(0 =$  default value), only the communication related alarms are sent via the alarm channel. If the value is one (1), also the encoder specific faults and warnings are sent via the alarm channel.

For further information refer also to the ["10.2 Error messages via the Alarm](#page-98-0) [Channel"](#page-98-0) section on page [99.](#page-98-0)

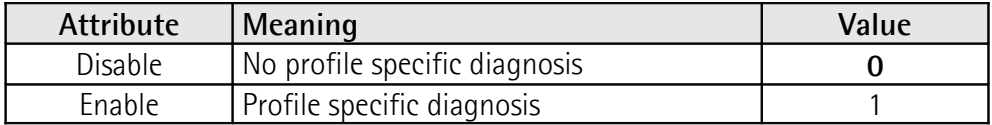

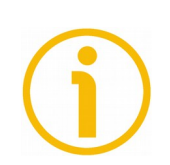

#### **NOTE**

This parameter is only supported in compatibility mode (see **[Compatibility](#page-91-0) [mode](#page-91-0)** on page [92\)](#page-91-0).

## <span id="page-91-0"></span>**Compatibility mode**

This parameter defines whether the encoder has to run in a mode compatible with Version 3.1 of the Encoder Profile. See the table below for an overview of the functions affected when the compatibility mode is enabled.

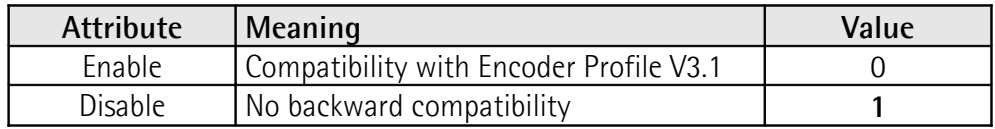

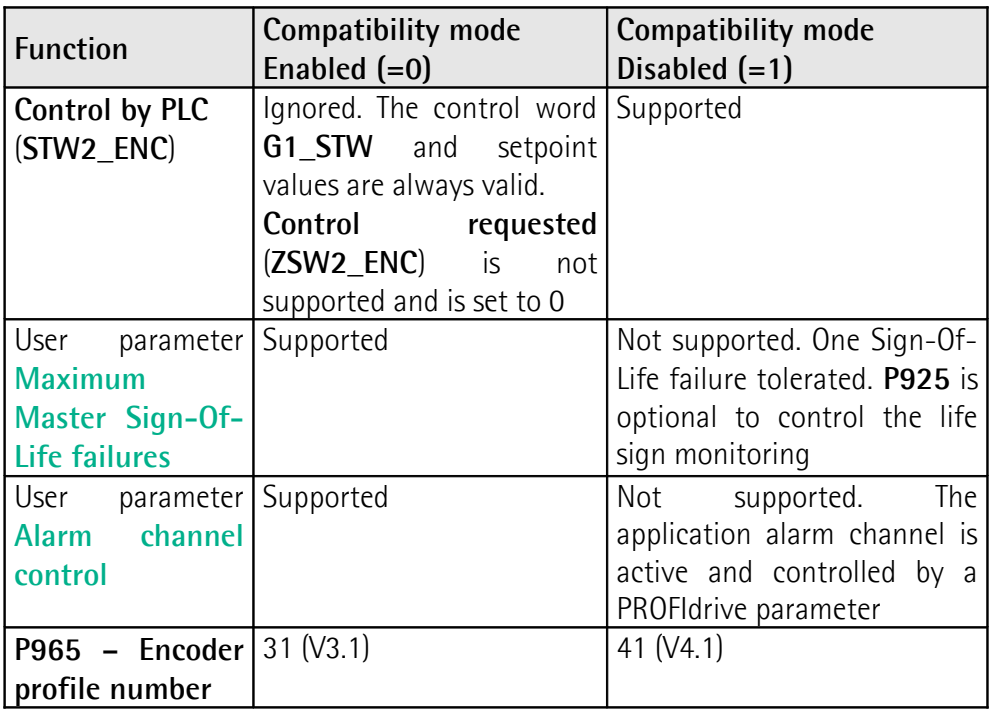

#### <span id="page-91-1"></span>**Scaling function parameters**

Using the scaling function parameters the encoder absolute position value is converted by software in order to change the resolution of the encoder. The scaling parameters will only be activated if the parameters **[Class 4](#page-89-1) [functionality](#page-89-1)** and **[Scaling function control](#page-90-1)** are enabled.

The permissible range for the scaling parameters is limited by the hardware encoder resolution.

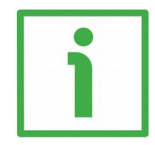

# **EXAMPLE**

In a 25-bit encoder having a singleturn resolution of 13 bits (8192 cpr) and a multiturn resolution of 12 bits (4096 revolutions), the permissible value for the **[Measuring units / Revolution](#page-92-1)** is between  $2^{\circ}$  and  $2^{\circ}$  ( $2^{\circ}$  = 8192) while the

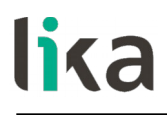

permissible value for the [Total measuring range](#page-92-0) is between 2 and  $2^{25}$  ( $2^{25}$  = 33554432).

#### <span id="page-92-1"></span>**Measuring units / Revolution**

It is used to program a user specific resolution per each revolution (singleturn resolution). Allowed values are equal to or lower than the hardware counts per revolution (physical singleturn resolution). We suggest setting values that are a power of 2 (1, 2, 4, … 2048, 4096, …). See the parameter **[Total measuring](#page-92-0) [range](#page-92-0)** below.

Default = hardware counts per revolution (min.  $= 1$ , max. = hardware counts per revolution)

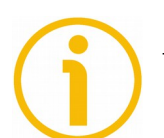

# **NOTE**

There is no functionality of this parameter if the **[Scaling function control](#page-90-1)** parameter is disabled.

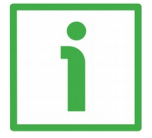

#### **EXAMPLE**

The HS58 PT Profinet singleturn encoder has a singleturn resolution of 18 bits (262144 cpr); the permissible value for the **[Measuring units / Revolution](#page-92-1)** will be between  $2^0$  and  $2^{18}$   $(2^{18} = 262144)$ .

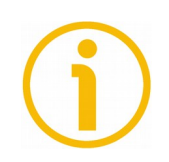

#### **NOTE**

When you change the value next to this parameter, then you are required to enter a new preset.

#### <span id="page-92-0"></span>**Total measuring range**

This parameter sets the number of distinguishable steps over the total measuring range. Allowed values are equal to or lower than the total hardware resolution value (physical multiturn resolution).

We recommend the **Number of revolutions** to be set to a power of 2. The set **Number of revolutions** results from the following calculation:

**[Total measuring range](#page-92-0)**

**Number of revolutions** =

**[Measuring units / Revolution](#page-92-1)**

Setting the **Number of revolutions** to a value which is a power of 2 is meant to avoid problems when using the device in endless operations requiring the physical zero to be overstepped. If you set the **Number of revolutions** which is not a power of 2, a so-called "Red Zone" is generated before the physical zero. For more detailed information refer to the [9.5 "Red Zone"](#page-95-0) section on page [96\)](#page-95-0). Default = total hardware resolution (min. = 2, max. = total hardware resolution)

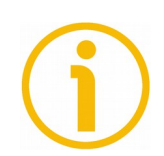

# **NOTE**

There is no functionality of this parameter if the **[Scaling function control](#page-90-1)** parameter is disabled.

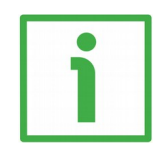

# **EXAMPLE**

The HM58 PT Profinet encoder has a singleturn resolution of 16 bits (65536 cpr) and a multiturn resolution of 14 bits (16384 revolutions); the permissible value for the [Measuring units / Revolution](#page-92-1) will be between  $2^0$  and  $2^{16}$  ( $2^{16}$  = 65536) while the permissible value for the **[Total measuring range](#page-92-0)** will be between 2 and  $2^{30}$  ( $2^{30}$  = 1073741824).

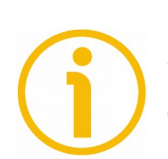

# **NOTE**

When you change the value next to this parameter, then you are required to enter a new preset.

# <span id="page-93-0"></span>**Maximum Master Sign-Of-Life failures**

With this parameter the number of allowed failures of the Master's sign of life is defined. The default value is one (1). Default =  $1 \text{ (min. = 1, max. = 255)}$ 

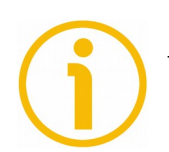

# **NOTE**

This parameter is only supported in compatibility mode (see **[Compatibility](#page-91-0) [mode](#page-91-0)** on page [92\)](#page-91-0).

### <span id="page-94-0"></span>**Velocity measuring units**

This parameter defines the coding of the velocity measuring units used to configure the signals **[NIST\\_A](#page-80-5)** and **[NIST\\_B](#page-80-4)**. Standard telegram 81 has no velocity information included and the encoder does not use the velocity measuring unit information in this case. Standard telegrams 82, 83 and 84 include velocity output and need a declaration of the velocity measuring unit.

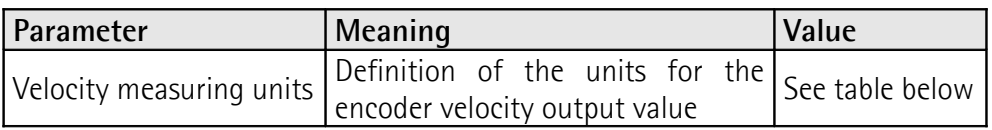

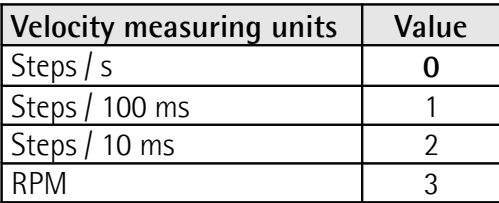

Default =  $0$  (min. =  $0$ , max. =  $3$ )

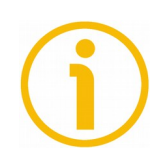

# **NOTE**

Please note that the velocity value is always calculated every 100 ms.

# <span id="page-95-0"></span>**9.5 "Red Zone"**

lika

The so-called "Red Zone" problem occurs when the **Number of revolutions** (i.e. the **[Total measuring range](#page-92-0)** / **[Measuring units / Revolution](#page-92-1)**) is not a power of 2.

When this problem arises, the device must operate within the "red zone" for a certain number of positions. The size of the "red zone" is variable. To calculate it we must subtract the overall set resolution from the overall physical resolution of the device as many times as until the difference is less than the overall set resolution. When the encoder crosses the limit of the last value in the overall physical resolution, a counting error occurs, i.e. a jump in the position count. The problem is represented graphically in the following Figure.

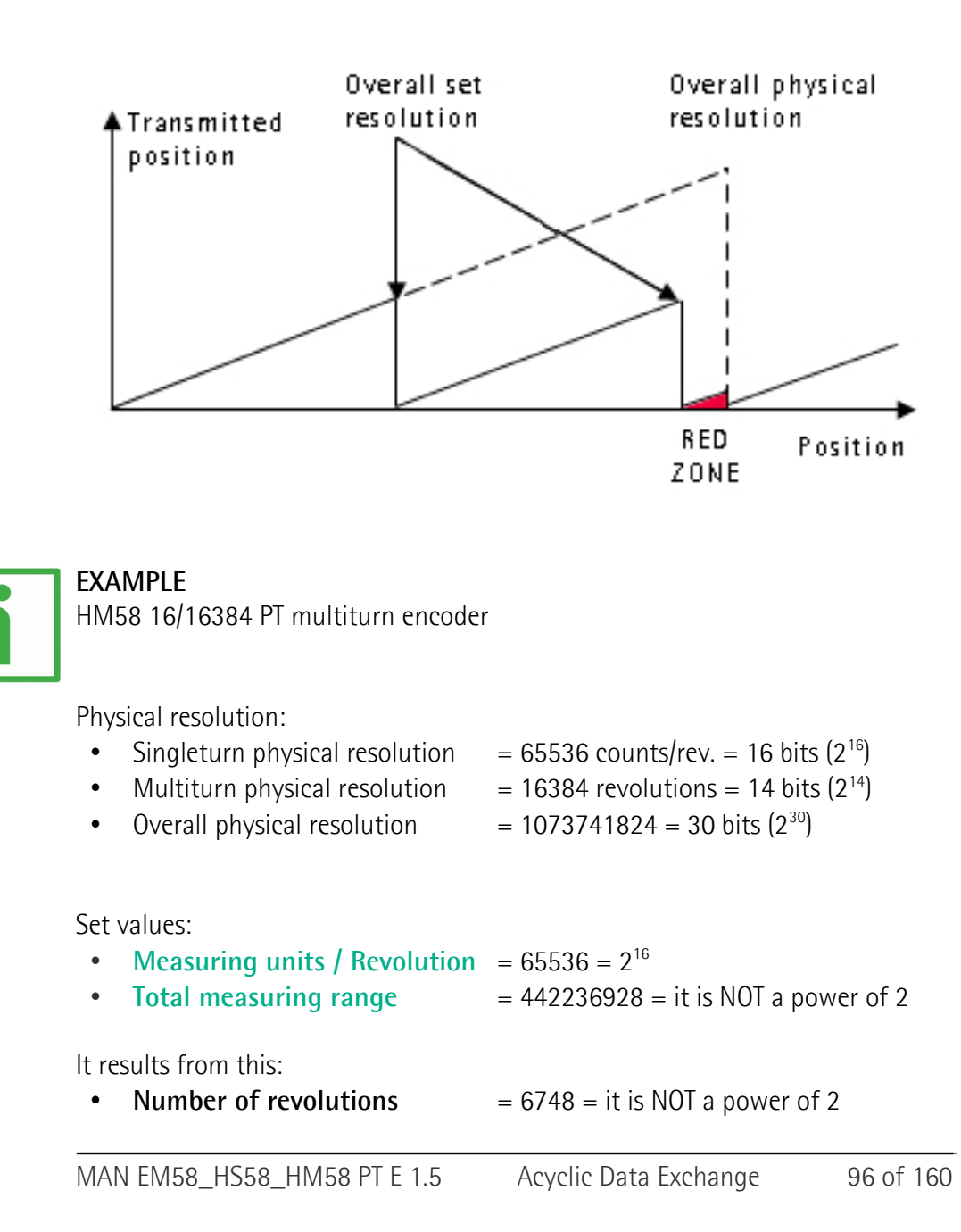

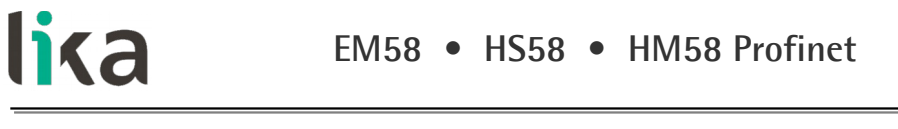

This can be proved easily:

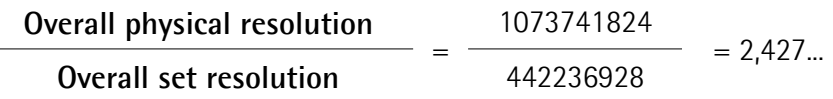

It follows that for 189267968 positions (1073741824 - 442236928 \* 2 = 189267968), i.e. for 11552 revolutions, the encoder will work within the limits of the so-called "red zone". After position 189267968 (i.e. at the end of the "red zone") a position error (namely, a "jump" in the position count) would happen as the following position would be "0". See the Figure in the previous page.

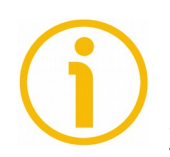

# **NOTE**

Make attention using the values sent by the encoder while working within the limits of the "Red Zone". When the encoder changes from normal status to "Red Zone" status (and vice versa) a jump of position occurs.

# **10 Diagnostics and Alarms**

Diagnostics data is always transferred acyclically using Record Data communication over the non real time channel. A PN-IO controller can request diagnostic data from the PN-IO device using RDO (Record Data Object) services.

Alarm data is transmitted from the IO device to the IO controller via the RT channel.

The encoder errors are divided into **Faults** and **Warnings**, they are defined as follows.

### **FAULT**

lika

A Fault is set if a malfunction in the encoder could lead to incorrect position values.

### **WARNING**

Warnings indicate that the tolerance for certain internal parameters of the encoder has been exceeded. Unlike faults, warnings do not imply incorrect position values.

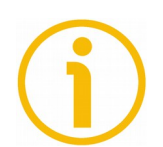

# **NOTE**

Please note that warnings are not supported in this encoder.

There are several diagnosis mechanisms that are used to monitor encoder diagnostics.

Please refer to the table below for an overview of the available diagnosis mechanisms.

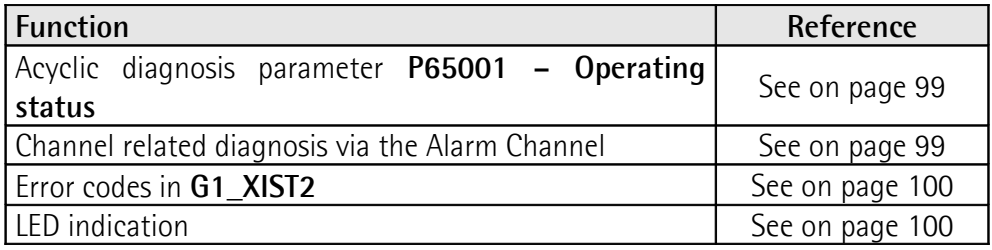

### <span id="page-98-1"></span>**10.1 Acyclic diagnosis parameter [P65001 – Operating status](#page-85-1)**

With the Acyclic parameter **[P65001 – Operating status](#page-85-1)** the current status of the Encoder Faults and Warnings as well as the support of the individual Fault and Warning bits can be read from the encoder. For detailed information on the parameter **[P65001 – Operating status](#page-85-1)** please refer to page [86.](#page-85-1)

#### <span id="page-98-0"></span>**10.2 Error messages via the Alarm Channel**

The encoder diagnosis is reported to the controller via the Alarm channel as Channel Related Diagnosis. Both warnings and faults are reported in the same manner but with different error types.

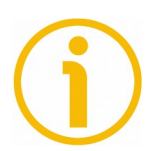

# **NOTE**

lika

In compatibility mode (see the parameter **[Compatibility mode](#page-91-0)** on page [92\)](#page-91-0), channel related diagnostics can be switched off by the **[Alarm channel control](#page-90-0)** parameter, please refer to its description on page [91.](#page-90-0)

For a detailed definition of the use of the channel related diagnosis please refer to the Alarm mechanism definition for the respective communication system in the mapping part of the profile.

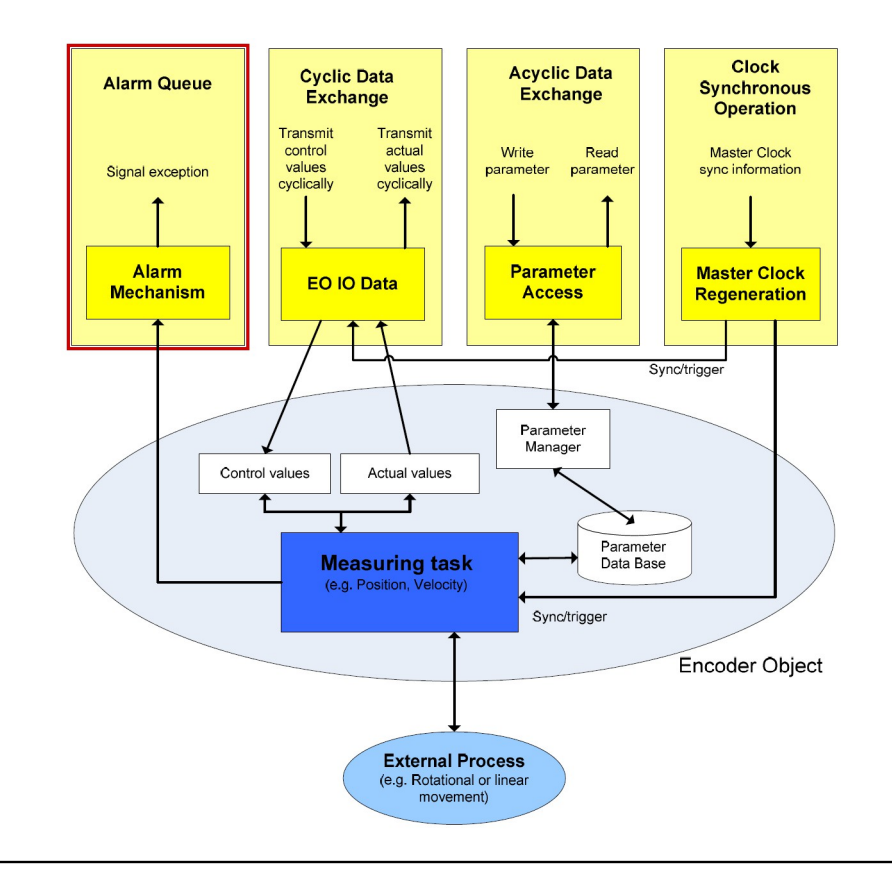

## **10.2.1 Use of the ChannelErrorType**

For Profinet the encoder faults and warnings are mapped to the ChannelErrorTypes defined in the PROFIdrive profile, see the tables below. This means that there are no specific codes defined for standalone encoders and a PROFINET controller will interpret the errors from an encoder in the same ways as an error coming from a drive. Refer also to the parameter **[P65001 –](#page-85-1) [Operating status](#page-85-1)** on page [86.](#page-85-1)

<span id="page-99-2"></span><span id="page-99-1"></span>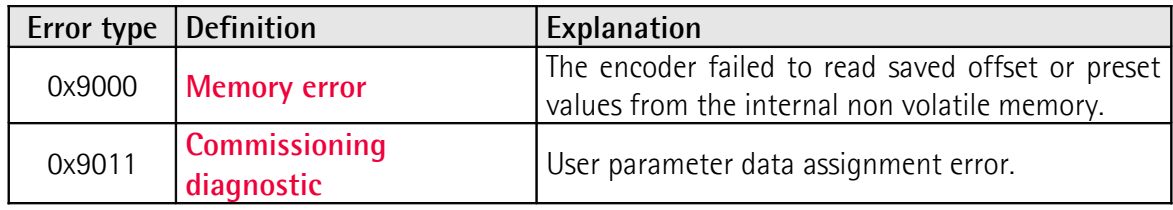

#### <span id="page-99-0"></span>**10.3 Error codes in [G1\\_XIST2](#page-74-0)**

Error codes are sent in **[G1\\_XIST2](#page-74-0)** if an error occurs. For information about **[G1\\_XIST2](#page-74-0)** refer to page [75.](#page-74-0)

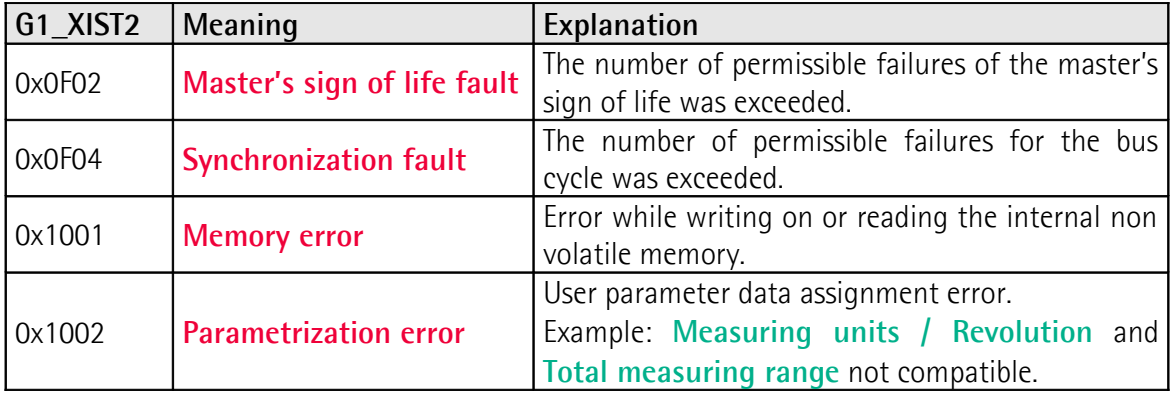

#### <span id="page-99-3"></span>**10.4 LED indication**

Errors are further indicated through LEDs. Six LEDs located in the cap of the encoder (see [Figure 1\)](#page-28-0) are meant to show visually the operating or fault status of the encoder and the Profinet interface.

For detailed information refer to the ["4.6 Diagnostic LEDs \(Figure 1\)"](#page-31-0) section on page [32.](#page-31-0)

# **11 Real time class communication**

Within PROFINET IO, process data and alarms are always transmitted in real time. Real-Time for PROFINET (RT) is based on the definitions of IEEE and IEC for high-performance data exchange of I/O data. RT communication constitutes the basis for data exchange in PROFINET IO.

Real-time data are handled with higher priority compared to TCP(UDP)/IP data. This method of data exchange allows bus cycle times in the range of a few hundred milliseconds to be achieved.

Isochronous data exchange with PROFINET is defined in the Isochronous-Real-Time (IRT) concept. IRT communication is always clock synchronized and only possible within an IRT domain. Isochronous real-time communication differs from real-time communication mainly in its isochronous behaviour: the start of a bus cycle can deviate by a maximum of 1 µs (jitter is less then 1 µs). IRT is required in motion control applications (positioning operations), for example. This communication is required, for example, for high-accuracy closed-loop control tasks.

#### **11.1 Real-time classes in PROFINET IO**

To enable enhanced scaling of communication options and, thus, also of determinism in PROFINET IO, real-time classes have been defined for data exchange. From the user perspective, these classes involve unsynchronized and synchronized communication.

PROFINET IO differentiates the following classes for RT communication.

They differ not in terms of performance but in determinism.

#### **11.2 Real-Time class 2 (RT2) – Not synchronized**

In real-time class 2 frames are transmitted via unsynchronized communication (anysochronous communication).

To activate the real-time class 2 both the IO controller and the IO device must be set exactly the same as "Not synchronized". To do this proceed as follows.

#### **11.2.1 Setting an anisochronous communication**

lika

To configure the IO controller [\(Figure 34\)](#page-101-0) double click the **PN-IO** slot X2 to open the PN-IO properties dialog box. The **Properties – PN-IO** property sheet will appear. Enter the **Synchronization** tabbed page and select the **Not synchronized** value in the drop-down menu of the **Synchronization role** item. Confirm pressing the **OK** button.

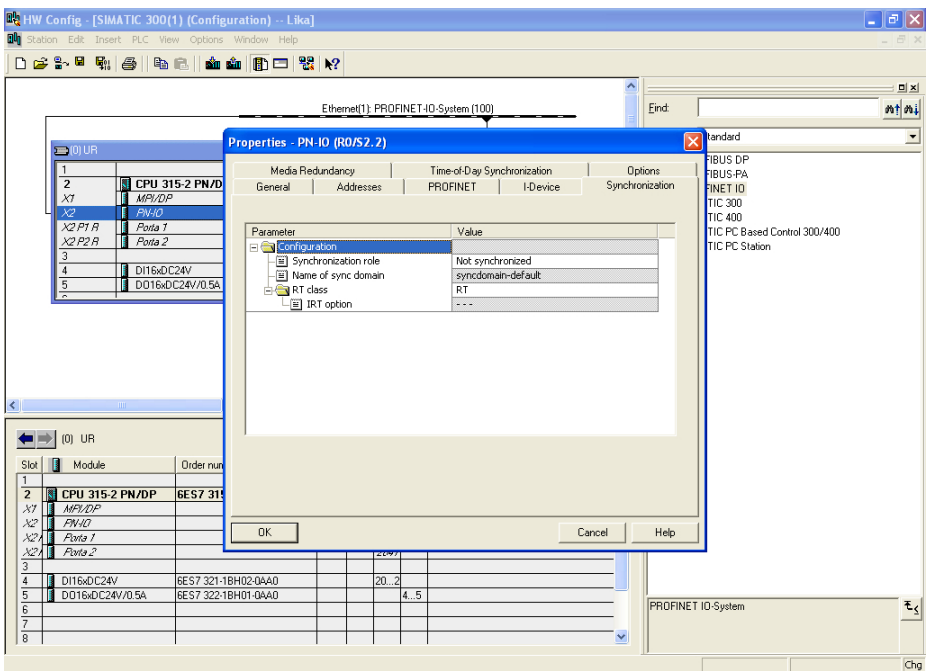

<span id="page-101-0"></span>**Figure 34 - Setting the Not synchronized role of the IO controller**

To configure the IO device [\(Figure 35\)](#page-102-0) double click the **Interface** slot X1 of the module to open the interface properties dialog box. The **Properties – Interface** property sheet will appear. Enter the **Synchronization** tabbed page and select the **Not synchronized** value in the drop-down menu of the **Synchronization role** item. Confirm pressing the **OK** button.

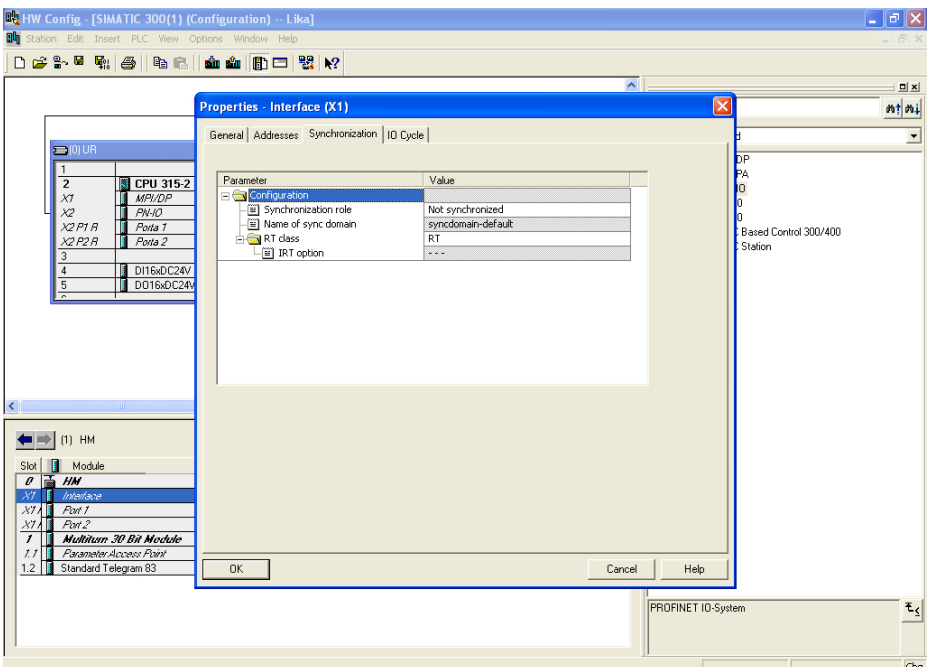

<span id="page-102-0"></span>**Figure 35 - Setting the Not synchronized role of the IO device**

# **11.3 Real-Time class 3 (IRT\_TOP) (RT3)**

Isochronous data exchange with PROFINET is defined in the Isochronous-Real-Time (IRT) concept. IRT communication is always clock synchronized and only possible within an IRT domain. Isochronous real-time communication differs from real-time communication mainly in its isochronous behaviour: the start of a bus cycle can deviate by a maximum of 1  $\mu$ s (jitter is less then 1  $\mu$ s).

This communication is required, for example, for high-accuracy closed-loop control tasks.

Only industrial IRT switches can be used.

Typical cycle time 1 ms or less. All network components must support PROFINET IRT frame priority processing. Position values are captured with an accuracy of  $+/-$  1 µs or better, with respect to the highly accurate bus clock.

### **11.3.1 Setting an isochronous communication**

lika

To activate the real-time class 3 both the IO controller and the IO device must be configured. To do this proceed as follows.

To configure the IO controller [\(Figure 36\)](#page-103-0) double click the **PN-IO** slot X2 to open the PN-IO properties dialog box. The **Properties – PN-IO** property sheet will appear. Enter the **Synchronization** tabbed page and select the **Sync master** value in the drop-down menu of the **Synchronization role** item; select the **High performance** value in the drop-down menu of the **IRT option** item. Confirm pressing the **OK** button.

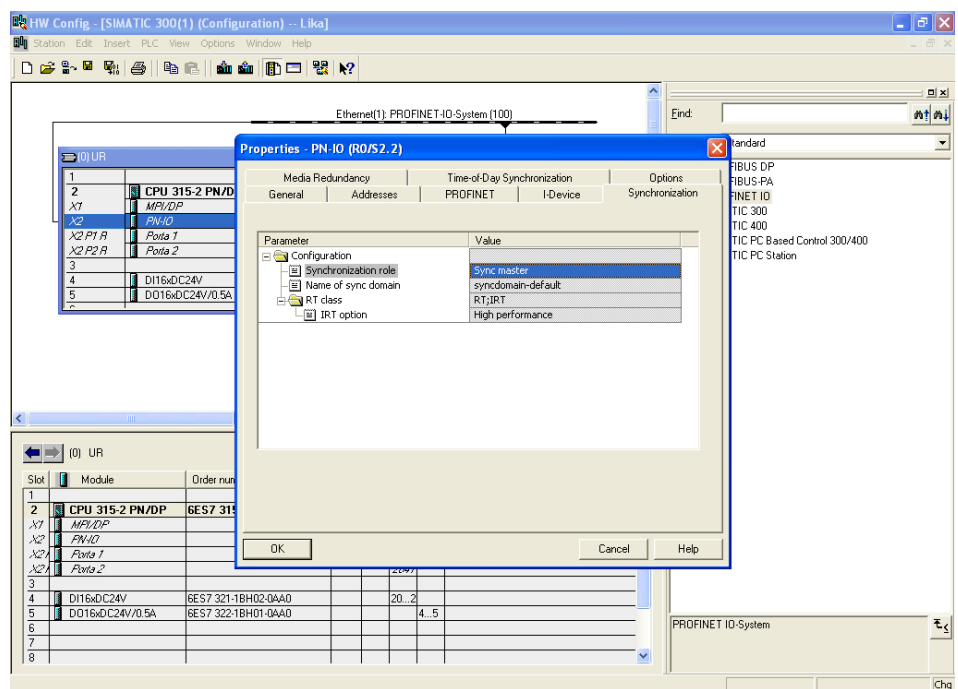

<span id="page-103-0"></span>**Figure 36 - Setting the sync master role of the IO controller**

To configure the IO device [\(Figure 35\)](#page-102-0) double click the **Interface** slot X1 of the module to open the interface properties dialog box. The **Properties – Interface** property sheet will appear. Enter the **Synchronization** tabbed page and select the **Sync slave** value in the drop-down menu of the **Synchronization role** item; select the **High performance** value in the drop-down menu of the **IRT option** item. Confirm pressing the **OK** button.

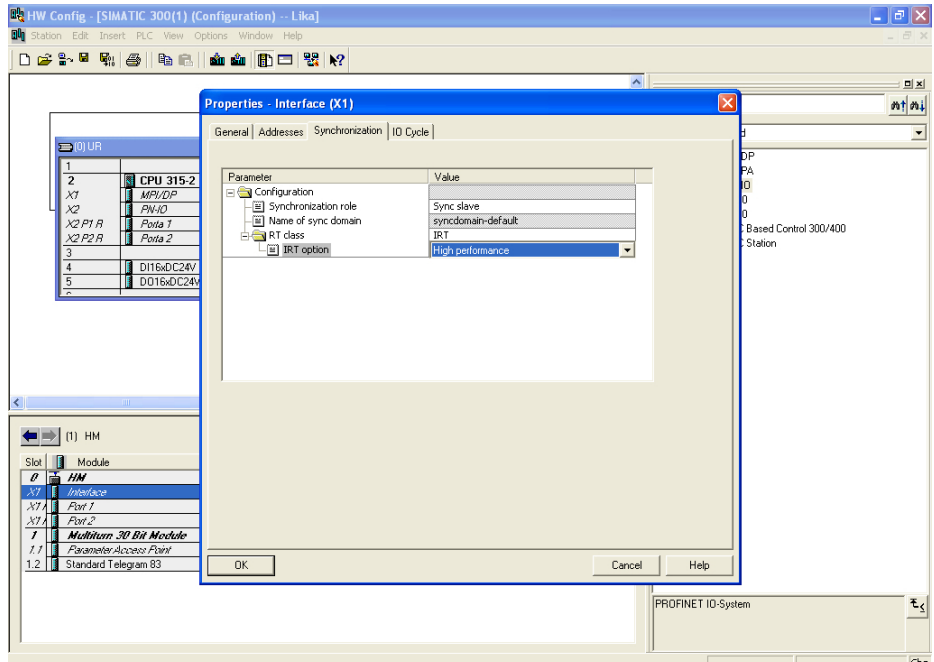

**Figure 37 - Setting the sync slave role of the IO device**

Now double click the **CPU** slot 2 in the CPU configuration table to open the CPU properties dialog box. The **Properties – CPU 315 ...** property sheet will appear. Enter the **Synchronous Cycle Interrupts** tabbed page and press the **Details** button.

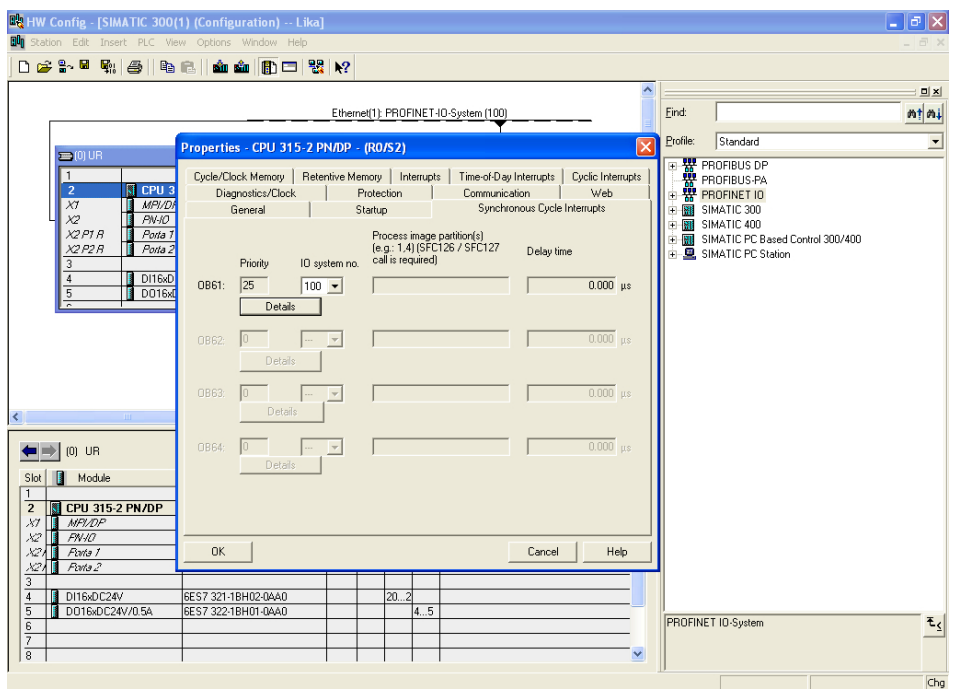

**Figure 38 - CPU property sheet**

The **OB61** dialog box will appear on the screen. Set the value "1" next to the **Process image partition(s)** item. Confirm pressing the **OK** button.

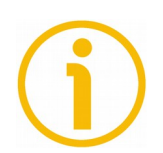

# **NOTE**

For more information on PIPs (Process Image Partitions) refer to the ["11.5 PIP](#page-115-0) [\(Process Image Partition\)"](#page-115-0) section on page [116.](#page-115-0)

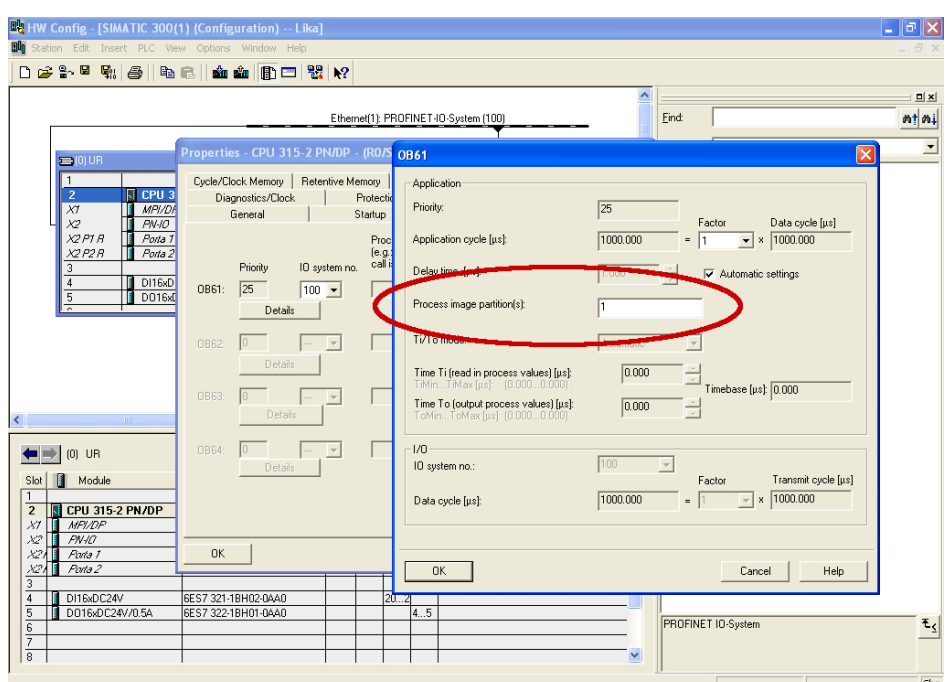

**Figure 39 - PIP of OB61**

Now set the encoder in isochronous mode. To do this double click the **Interface** slot X1 of the module to open the interface properties dialog box. The **Properties – Interface** property sheet will appear. Enter the **IO cycle** tabbed page and select the **OB61** value in the drop-down menu of the **Assign IO device in isochronous mode** item. For further information see also the ["11.4](#page-114-0) [OB61"](#page-114-0) section on page [115.](#page-114-0)

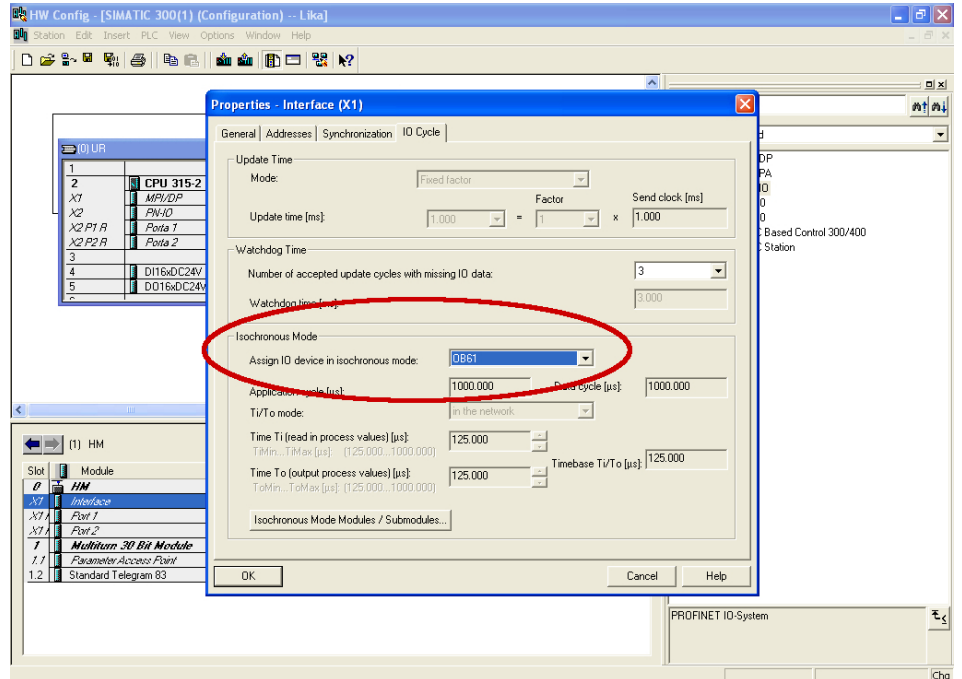

**Figure 40 - OB61: assigning IO device in isochronous mode**
Press the **Isochronous Mode Modules / Submodules …** button below in the **Properties – Interface** property sheet and enter the **Isochronous Modules / Submodules** dialog box. Check that an isochronous submodule has been installed (Standard Telegram 83 in the example). Confirm pressing the **OK** button.

lika

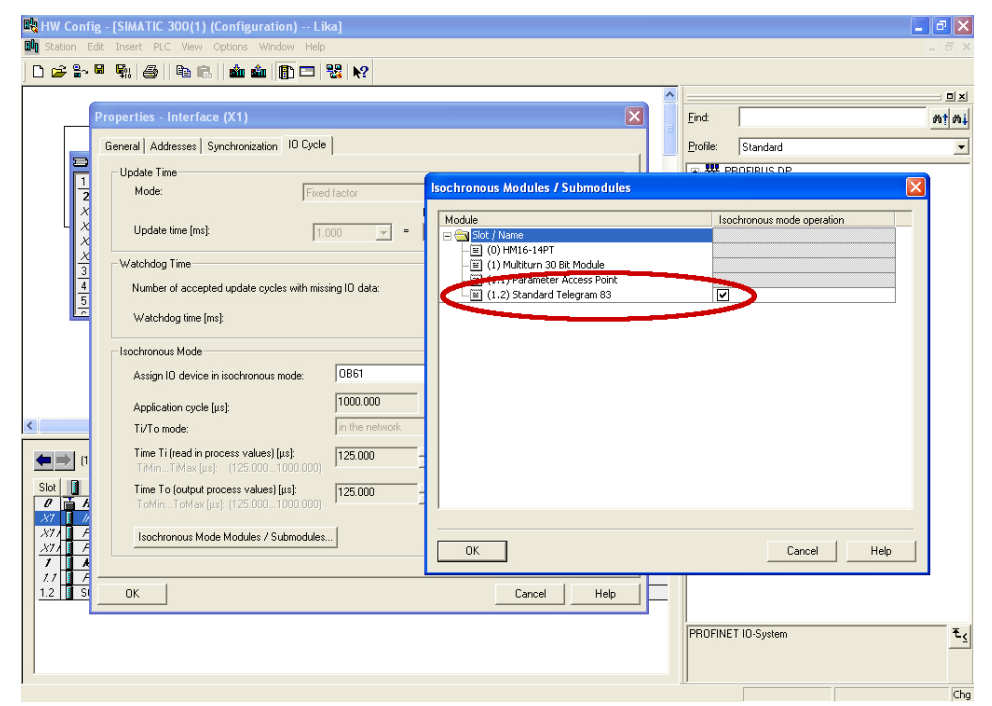

**Figure 41 - Standard Telegram as isochronous submodule**

# lika

Double click the **Standard Telegram** slot 1.2 of the module to open the telegrams properties dialog box. The **Properties – Standard Telegram** property sheet will appear. Enter the **Addresses** tabbed page and set the process image of the isochronous submodule as **PIP 1**. Select the **PIP1** value in the drop-down menu of the **Process image** items in both **Inputs** and **Outputs** group boxes. Confirm pressing the **OK** button.

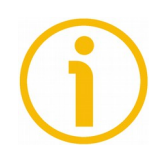

## **NOTE**

For more information on PIPs (Process Image Partitions) refer to the section ["11.5 PIP \(Process Image Partition\)"](#page-115-0) on page [116.](#page-115-0)

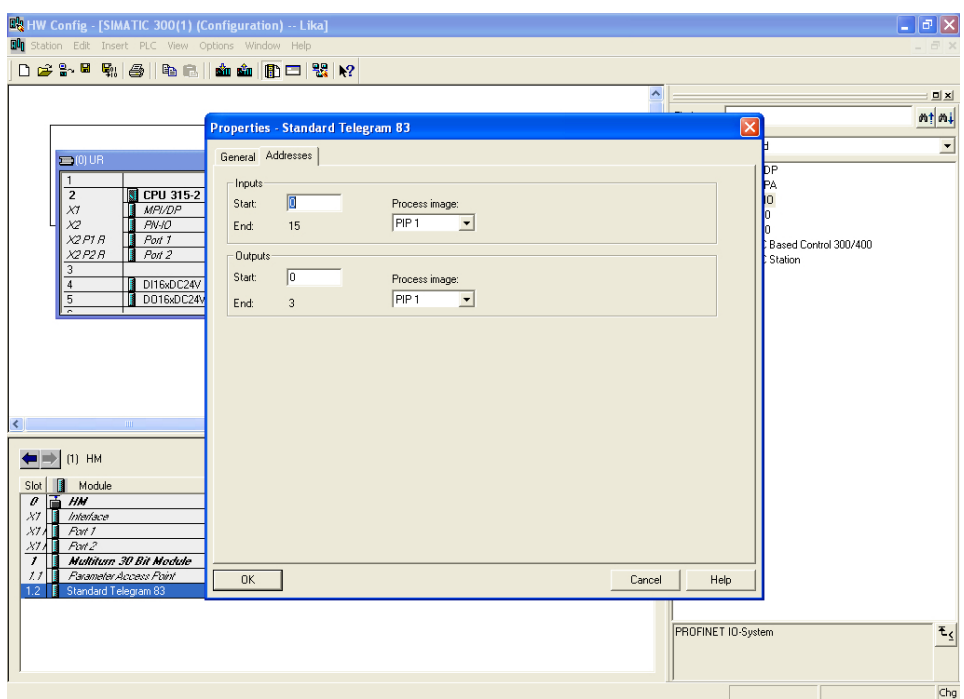

<span id="page-109-0"></span>**Figure 42 - Setting PIP for Standard Telegram IOs**

## **EM58 • HS58 • HM58 Profinet**

Now you need to set a connection between the port of the controller and the port of the encoder. Please check the specific configuration of your Profinet network. In the example the port 2 of the IO controller is connected to the port 1 of the IO device; see [Figure 55.](#page-124-0)

So, first configure the IO controller and set its port 2 to be connected to the port 1 of the IO device. Double click the **X2 P2 R PORT 2** slot in the CPU configuration table and open the Port 2 properties dialog box. The **Properties – PN-IO – Port 2** property sheet will appear. Enter the **Topology** tabbed page and set the **Port 1 (X1 P1)** value in the drop-down menu in the **Partner port** item of the **Partners** group box. Confirm pressing the **OK** button.

Refer also to the ["11.7 Topology Editor"](#page-121-0) section on page [122.](#page-121-0)

lika

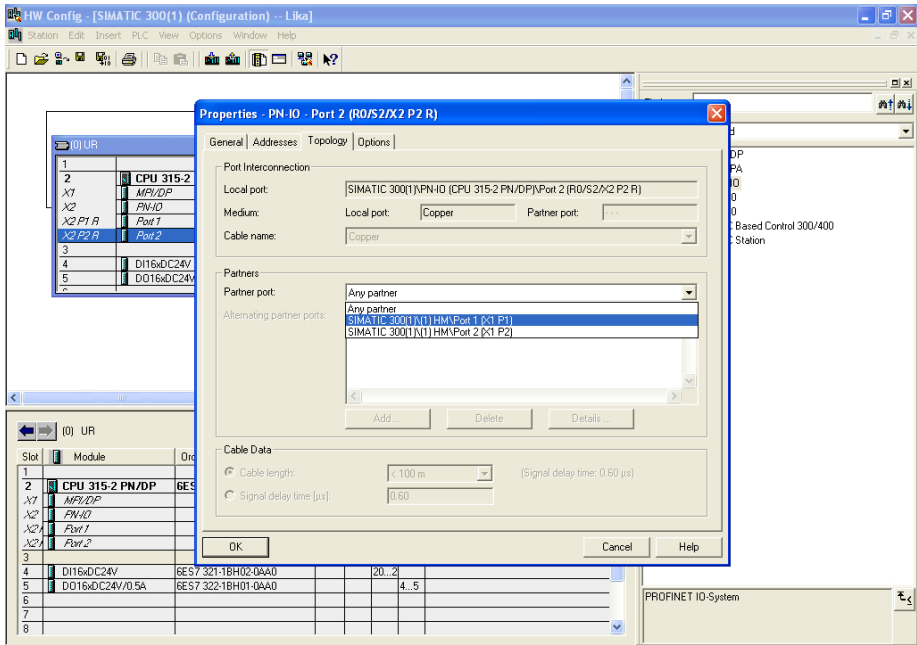

<span id="page-110-0"></span>**Figure 43- Configuring the IO controller topology**

Then configure the IO device and set its port 1 to be connected to the port 2 of the IO controller. Double click the **X1 P1 PORT 1** slot in the Device configuration table and open the Port 1 properties dialog box. The **Properties – Interface – Port 1** property sheet will appear. Enter the **Topology** tabbed page and set the **Port 2 (X2 P2 R)** value in the drop-down menu in the **Partner port** item of the **Partners** group box. Confirm pressing the **OK** button.

Refer also to the ["11.7 Topology Editor"](#page-121-0) section on page [122.](#page-121-0)

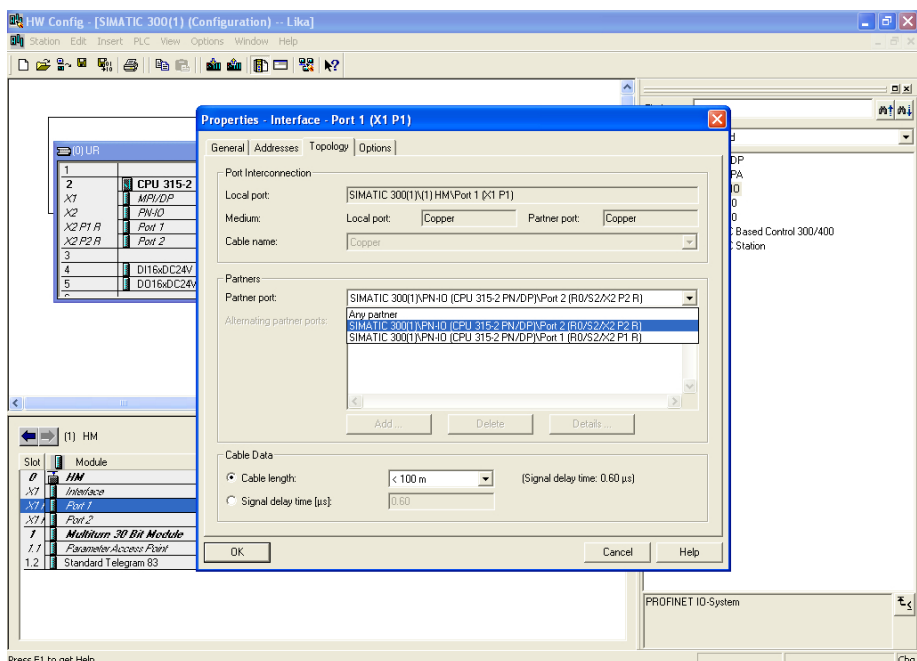

**Figure 44 - Configuring the IO device topology**

## lika **EM58 • HS58 • HM58 Profinet**

Finally check the Profinet IO isochronous mode.

Right click the **2 CPU** slot in the CPU configuration table and press the **PROFINET IO Isochronous mode** command.

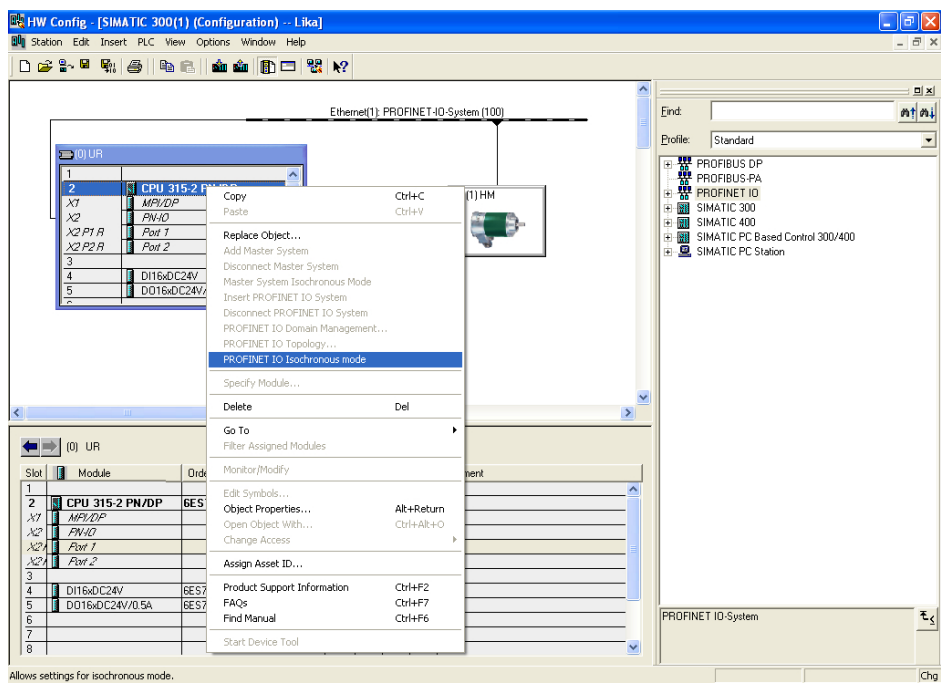

**Figure 45 - Checking the Profinet IO isochronous mode**

The **Isochronous Mode** dialog box will appear on the screen. The installed Standard Telegram is the only submodule which provides IO data.

In this page you can check which IO devices / modules / submodules have been set in isochronous mode with the IO controller.

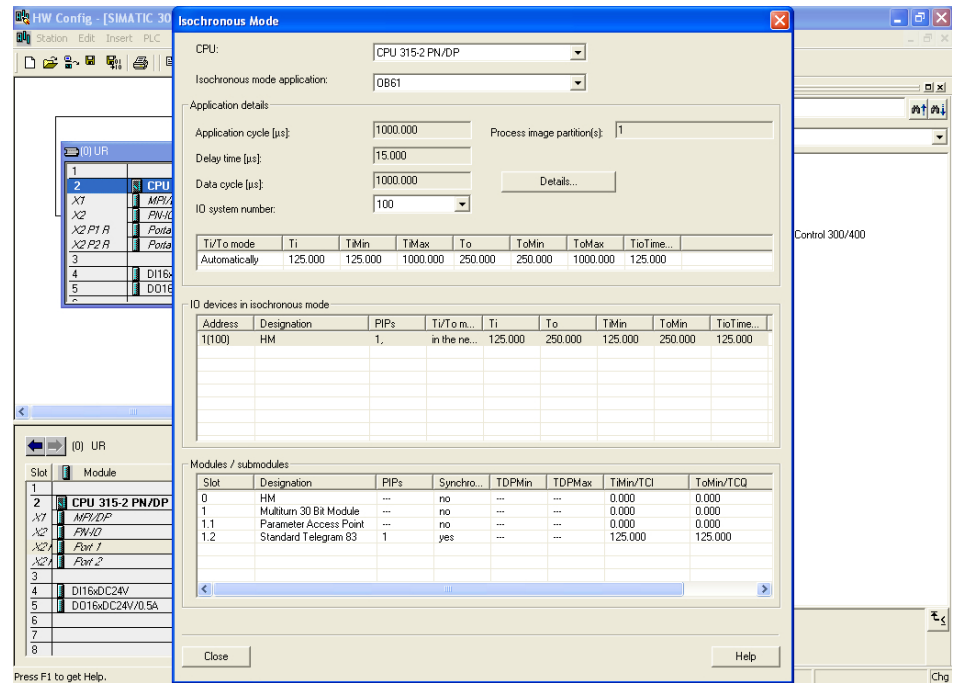

**Figure 46 - Isochronous Mode dialog box**

lika

## **EM58 • HS58 • HM58 Profinet**

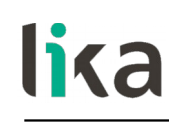

### **11.4 OB61**

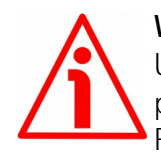

#### **WARNING**

Use of OBs requires both in-depth skills and specific expertise in SIMATIC STEP 7 programming environment. For detailed information please consult the STEP 7 Programmer's handbook and documentation.

Organization blocks (OBs) form the interface between the CPU operating system and the user program. The order in which the user program is executed is defined in the organization blocks.

The synchronization with the user program is maintained through the clocked interrupt OB61. OB61 is a synchronous cycle interrupt; in other words it is an isochronous event that is called with the start of every PROFINET cycle. It is synchronous with the Profinet send clock.

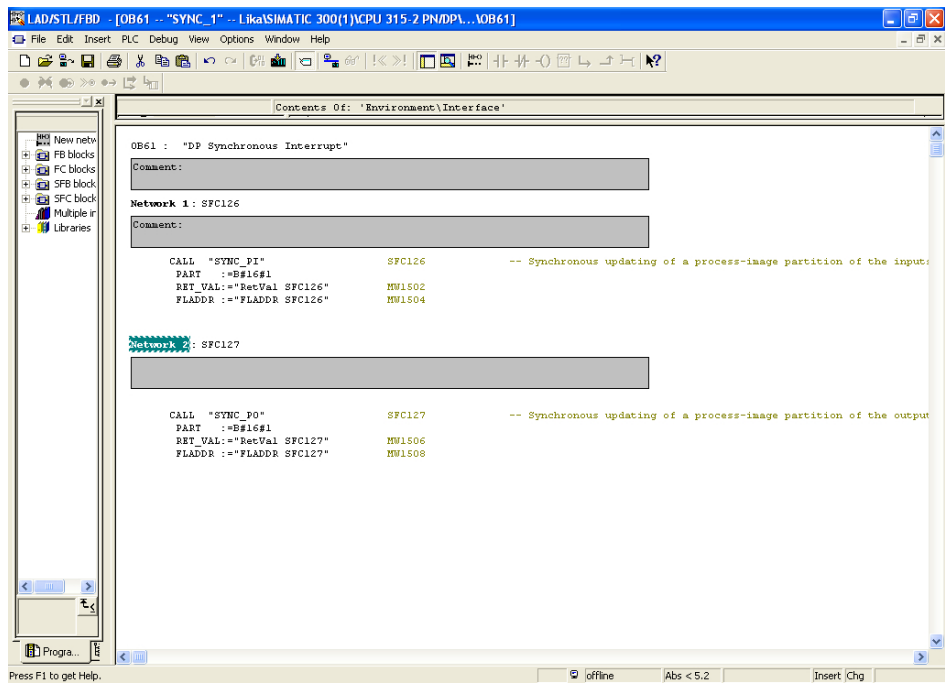

**Figure 47 - OB61**

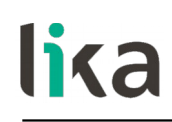

## <span id="page-115-0"></span>**11.5 PIP (Process Image Partition)**

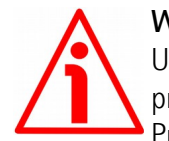

### **WARNING**

Use of PIPs requires both in-depth skills and specific expertise in SIMATIC STEP 7 programming environment. For detailed information please consult the STEP 7 Programmer's handbook and documentation.

### **11.5.1 Consistency**

PIPs (Process Image Partitions) are used to update the distributed IO device synchronously with the constant bus cycle time clock.

Compared with direct access to the input/output modules, the main advantage of accessing the process image is that the CPU has a consistent image of the process signals for the duration of one program cycle. If a signal state on an input module changes while the program is being executed, the signal state in the process image is retained until the process image is updated again in the next cycle. The process of repeatedly scanning an input signal within a user program ensures that consistent input information is always available. You define process image partition with STEP 7 when you assign addresses (which input/output addresses of the modules are listed in which process-image partition). The process image partition is updated by the user with SFCs.

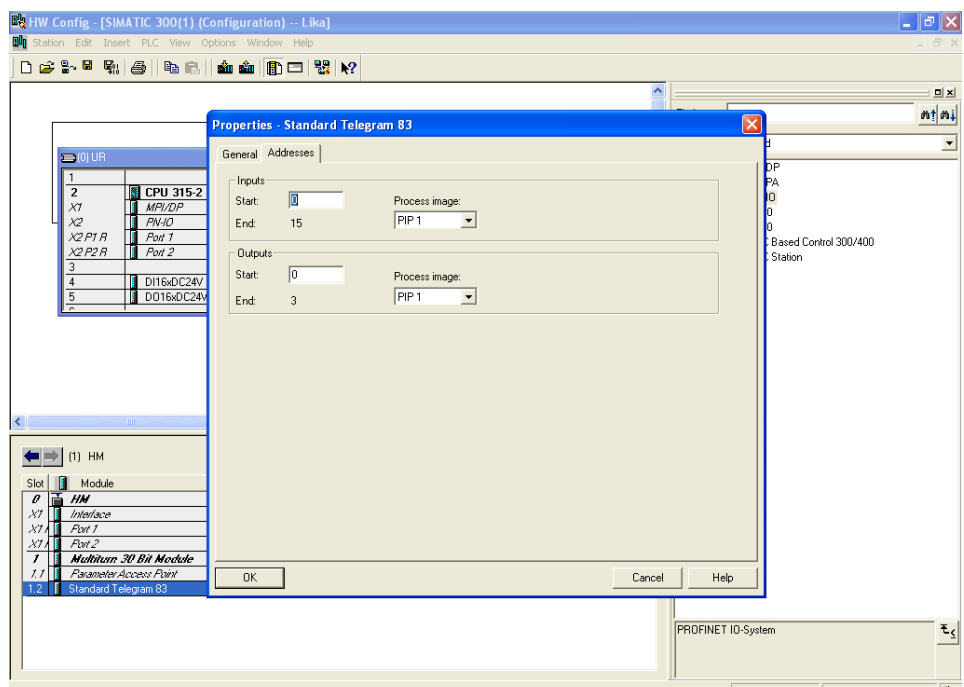

**Figure 48 - Process Image Partition**

The assigned process image partitions must be updated in the synchronous cycle interrupt OB61 at the call of the functions SFC126 "SYNC\_PI" and SFC127 "SYNC\_PO". The call of the function SFC126 "SYNC\_PI" updates the process image partition input table; the call of the function SFC127 "SYNC\_PO" updates the process image partition output table. So cyclic interrupt OB61 works with consistent image of the process signals. Refer also to page [110.](#page-109-0)

## **11.5.2 SFC126 "SYNC\_PI"**

lika

This special function is used to update a process image partition input table in a synchronous cycle. Synchronous cycle interrupt OB61 calls the function SFC126 "SYNC\_PI" to consistently and synchronously update the input data located in a process image partition.

## **11.5.3 SFC127 "SYNC\_PO"**

This special function update a process image partition output table in a synchronous cycle. Synchronous cycle interrupt OB61 calls the function SFC127 "SYNC\_PO" to synchronously update the output data located in a process image partition and consistently transmit them to the encoder.

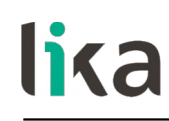

#### **11.6 Domain Management**

#### **WARNING**

The configuration of the Sync domain requires both in-depth skills and specific expertise in SIMATIC STEP 7 programming environment. For detailed information please consult the STEP 7 Programmer's handbook and documentation.

In the case of PROFINET IO with IRT, a sync master transmits a synchronization message to which all sync slaves synchronize themselves. The synchronization mechanisms will be controlled by ERTEC (Enhanced Real-Time Ethernet Controller) of the integrated PROFINET interface. This ensures a synchronization accuracy of less than one microsecond. The synchronization of all IRT-capable PROFINET devices on a common time base is the prerequisite for the scheduled communication control and the bandwidth reservation.

You assign the device roles sync master and sync slave by configuring the PROFINET devices in STEP 7, as described below. The role of a sync master can be assigned both to an IO controller as well as a switched configured on an IO device, provided these support the "sync master" function.

The sync master and the sync slaves together form the sync domain. A sync domain has exactly one active sync master - for the runtime.

It is mandatory that all PROFINET devices that are to be synchronized via PROFINET IO with IRT must belong to a sync domain. The sync domain consists of precisely one sync master and at least one sync slave. IO controllers and switches can hold the role of a sync master or sync slave. Other IO devices support only the role as sync slave. An IRT Class 3 Device must be member of a sync domain too. The properties of the sync domain must be set in the dialog boxes described in this section, especially the cycle time of the send clock. Only those values may be entered which are common to both the Master and all devices on the bus.

## lika **EM58 • HS58 • HM58 Profinet**

To assign the IO device to a sync domain select and right-click the **Profinet-IO system** in the **HW Config** window. Press the **PROFINET IO Domain Management…** command in the shortcut menu.

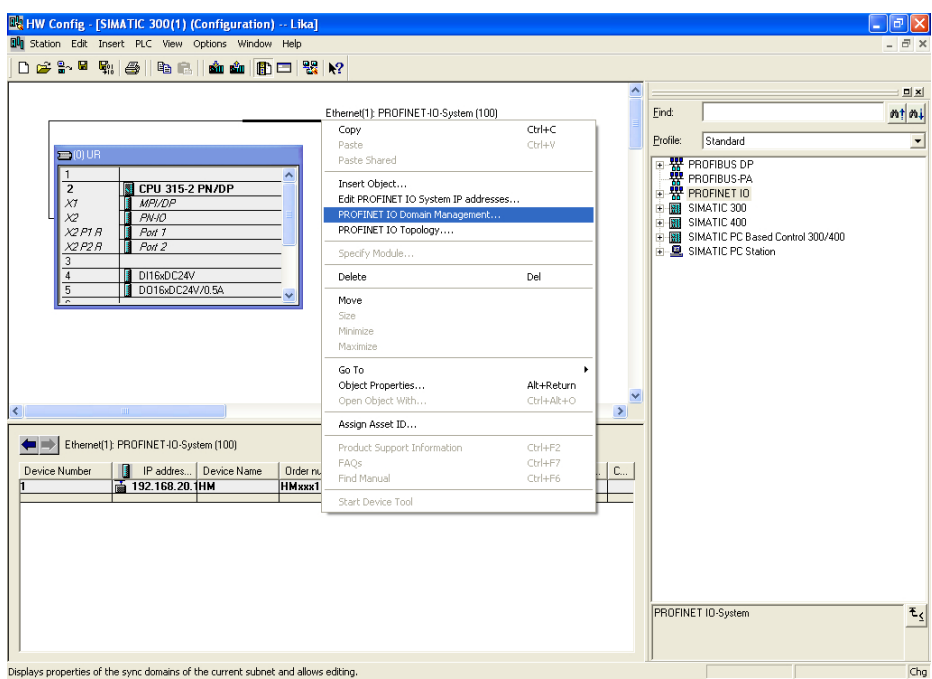

**Figure 49 - Assigning the IO device to a sync domain**

The **Domain Management** dialog box will appear on the screen. Using the **Domain management** dialog box you can check the settings of the PROFINET IO system.

lika

The name of the sync domain is automatically assigned by STEP 7 with "syncdomain-default" when the first sync domain is configured. You find it under the **Sync domain** item in the **Sync domain** group box. Alternatively you can create further sync domains.

The **Send clock time (ms)** is the period between two successive intervals for IRT or RT communication. The send clock is the shortest possible transmit interval for exchanging data. You have the option to establish the send clock for your sync domain in order to achieve an optimum coordination of the transmission bandwidth to the data volume. Depending on the PROFINET devices of the respective PROFINET IO systems, STEP 7 calculates the possible values that can be set. Select one of the default send clock time values in the drop-down list.

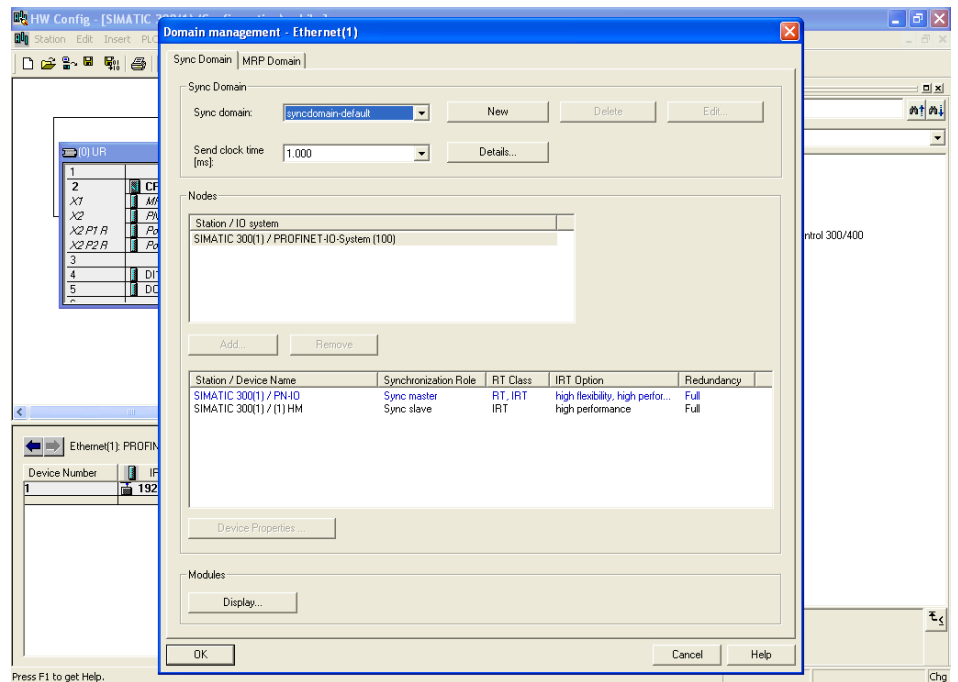

**Figure 50 - Domain management dialog box**

You have the option of establishing the reserved transmission bandwidth for IRT data as a proportion of the maximum reservable transmission bandwidth for cyclic user data communication. The proportion is specified in percent (%). In doing so, the maximum transmission bandwidth set by the system for cyclic data may not be exceeded by the reserved transmission bandwidth for IRT plus the transmission bandwidth that is required for the cyclic data in the free transmission bandwidth (RT communication).

lika

Press the **Details...** button in the **Domain Management** dialog box. The **Details – Sync domain** dialog box will appear on the screen. In the **Upper limit for IRT** drop-down list available in the **Cyclic data** group box, select one of the default values (in %). STEP 7 offers the following selections: 0, 10, ... 100.

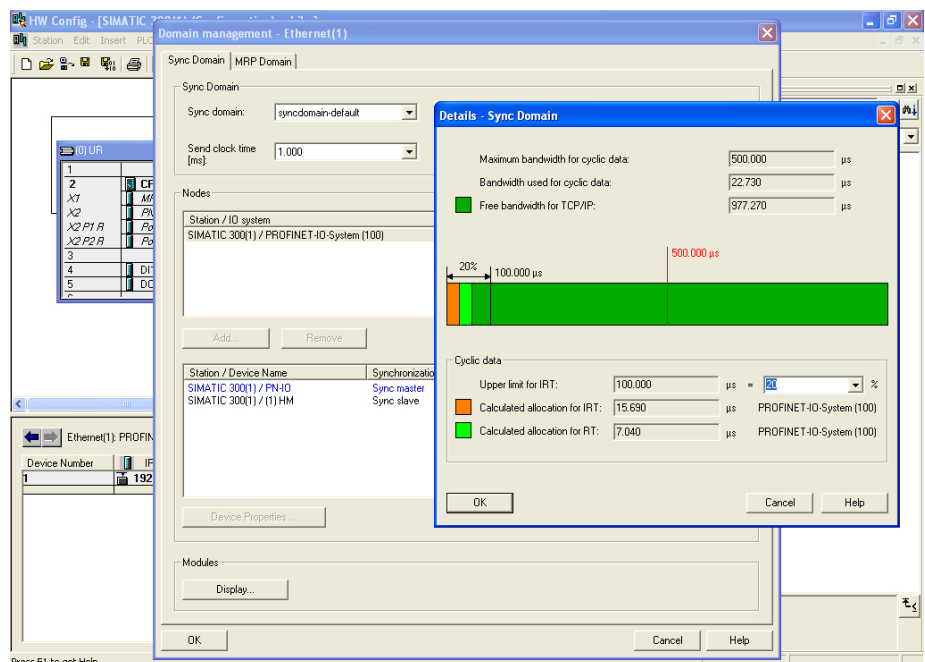

**Figure 51 - Sync domain details dialog box**

The PROFINET IO system of the sync domain is established now on a send clock. Save the settings and close both the **Details – Sync Domain** and the **Domain management** dialog boxes pressing the **OK** button.

Finally save, compile and then download the configuration to the controller.

## <span id="page-121-0"></span>**11.7 Topology Editor**

lika

Using the **Topology Editor** you can topologically configure your PROFINET IO system. The topology editor has a series of functions for setting, interconnecting and diagnosing the properties of all PROFINET devices including their ports. So it supports you in the following tasks:

- obtaining topology information about all ports of the PROFINET devices in the project;
- configuring the set topology on PROFINET by interconnecting the interfaces and ports by simply dragging and dropping and establishing properties.

Enter the **Topology Editor** dialog box to edit the topology of your Profinet-IO System. To do so select and right-click the **Profinet-IO system** in the **HW Config** window and then press the **PROFINET IO Topology…** command in the shortcut menu.

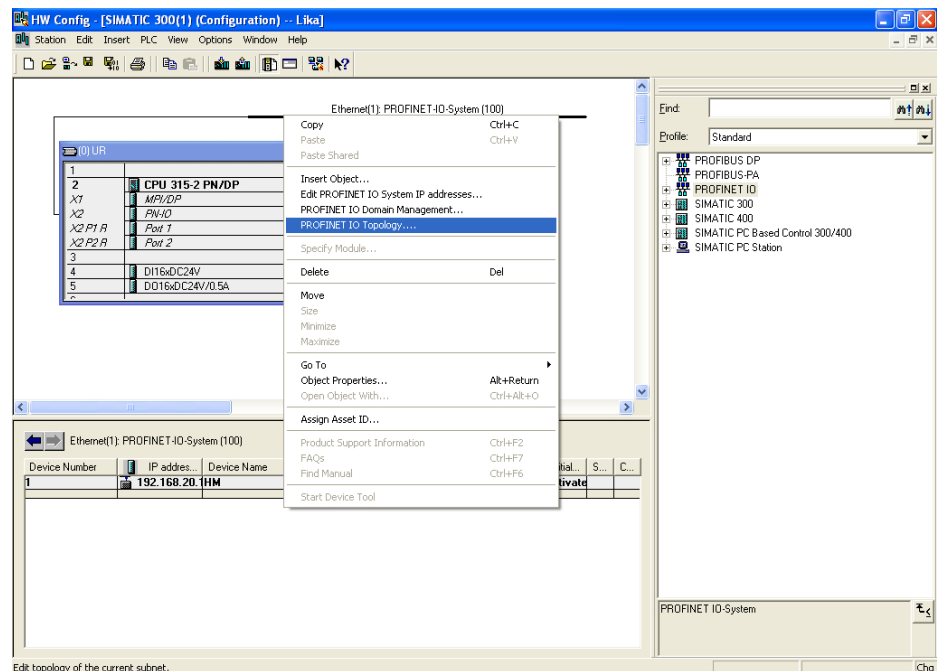

**Figure 52 - Entering the Topology Editor**

## lika **EM58 • HS58 • HM58 Profinet**

The **Topology Editor** dialog box will appear on the screen.

As the PROFINET IO system has already been set up and the PROFINET devices connected (to connect the port of the IO controller and the port of the IO device see on page [111\)](#page-110-0), they do not need to be first of all interconnected to a topology within the project. So in the **Table view** tabbed page you will see the configured PROFINET devices and ports currently connected in the system.

The **Interconnection table** in the left area of the page lists all the configured PROFINET devices with their ports. The **Selection range** group box in the top right section lists all the PROFINET devices that are available for the topological interconnection.

|              | 映 HW Config - [SIMATIC 300(1) (Configuration) -- Lika] |                                    |                        |                                  |                      |                                                    | $  \mathbf{F}  \times$ |
|--------------|--------------------------------------------------------|------------------------------------|------------------------|----------------------------------|----------------------|----------------------------------------------------|------------------------|
| Station      | <sup>2</sup> : Topology Editor                         |                                    |                        |                                  |                      | $\times$                                           |                        |
| $D \ncong 9$ |                                                        |                                    |                        |                                  |                      |                                                    |                        |
|              | Table view   Graphic view   Offline/online comparison  |                                    |                        |                                  |                      |                                                    | <b>미치</b>              |
|              |                                                        | Interconnection table              |                        |                                  |                      | Selection range                                    | mtmi                   |
| 튭            | $\overline{\mathsf{v}}$ Show station name              |                                    | Filter: Show all ports |                                  | $\blacktriangledown$ | Filter: Show all ports<br>$\overline{\phantom{a}}$ | $\vert$                |
|              | Port                                                   | Partner port                       |                        | Cable len   Signal del   Comment |                      | $F = HM$                                           |                        |
|              | $E-HM$                                                 |                                    |                        |                                  |                      | F-SIMATIC 300(1)                                   |                        |
|              | Port 1 $(X1 P1)$                                       | SIMATIC 300(1) \PN-IO(CPU 315 100m |                        | $0.60\mu s$                      |                      |                                                    |                        |
|              | Port 2 (X1 P2)                                         |                                    |                        |                                  |                      |                                                    |                        |
|              | $=$ -SIMATIC 300(1)                                    |                                    |                        |                                  |                      |                                                    |                        |
|              | - PN-IO(CPU 315-2 PN/DP)<br>Port 1 (X2 P1 R)           |                                    |                        |                                  |                      |                                                    |                        |
|              | Port 2 (X2 P2 R) HM \ Port 1 (X1 P1)                   |                                    | 100m                   | $0.60\mu s$                      |                      |                                                    |                        |
|              |                                                        |                                    |                        |                                  |                      |                                                    |                        |
|              |                                                        |                                    |                        |                                  |                      |                                                    |                        |
|              |                                                        |                                    |                        |                                  |                      |                                                    |                        |
|              |                                                        |                                    |                        |                                  |                      |                                                    |                        |
|              |                                                        |                                    |                        |                                  |                      | Passive Components                                 |                        |
|              |                                                        |                                    |                        |                                  |                      | F-SCALANCE X100                                    |                        |
| ≺            |                                                        |                                    |                        |                                  |                      | F-SCALANCE W                                       |                        |
|              |                                                        |                                    |                        |                                  |                      | Fi-medium converter                                |                        |
| æ            |                                                        |                                    |                        |                                  |                      | F-PC Modules                                       |                        |
|              |                                                        |                                    |                        |                                  |                      | F-Standard IE                                      |                        |
| Device N     |                                                        |                                    |                        |                                  |                      | F-SIMATIC HMI                                      |                        |
|              |                                                        |                                    |                        |                                  |                      |                                                    |                        |
|              |                                                        |                                    |                        |                                  |                      |                                                    |                        |
|              | $\blacktriangleleft$                                   | m                                  |                        |                                  | $\rightarrow$        |                                                    |                        |
|              |                                                        |                                    |                        |                                  |                      |                                                    |                        |
|              | Update<br>Online                                       | Object Properties                  | Export                 | Options                          |                      | Add                                                |                        |
|              |                                                        |                                    |                        |                                  |                      |                                                    |                        |
|              |                                                        |                                    |                        |                                  |                      |                                                    |                        |
|              | 0K                                                     |                                    |                        |                                  |                      | Cancel<br>Help                                     | $\mathbf{F}$           |
|              |                                                        |                                    |                        |                                  |                      |                                                    |                        |
|              |                                                        |                                    |                        |                                  |                      |                                                    | <b>Dett</b>            |

**Figure 53 - Topology Editor: Table view**

The **Offline/online comparison** tabbed page lists the configured PROFINET devices with their interfaces and ports and the associated neighbour ports in the left box **Configured topology (offline)**. The right box **Detected topology (online)** shows the online view of the PROFINET IO system with its interconnection for the runtime. Press the **START** button above in the box to import the PROFINET devices of your project.

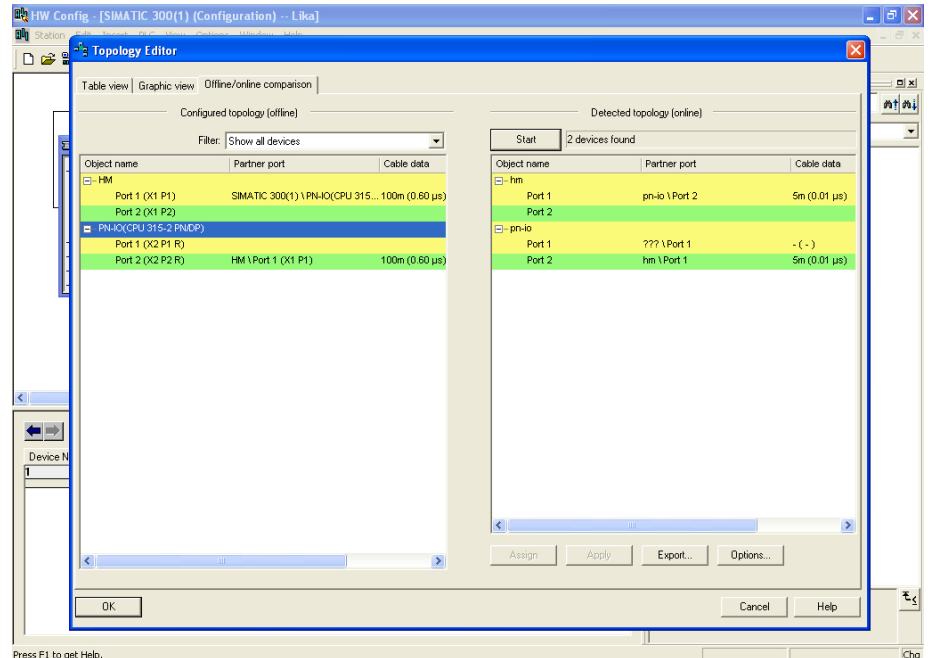

**Figure 54 - Topology Editor: Offline/Online comparison**

The **Graphic view** tabbed page displays the PROFINET devices in the project and their interconnections.

In the **Miniature View** in the top right section, you can use the slider to select the section of the PROFINET IO system and its enlargement factor. To change the section of the PROFINET IO system, use the mouse to drag the frame across the desired area that you wish to see in detail.

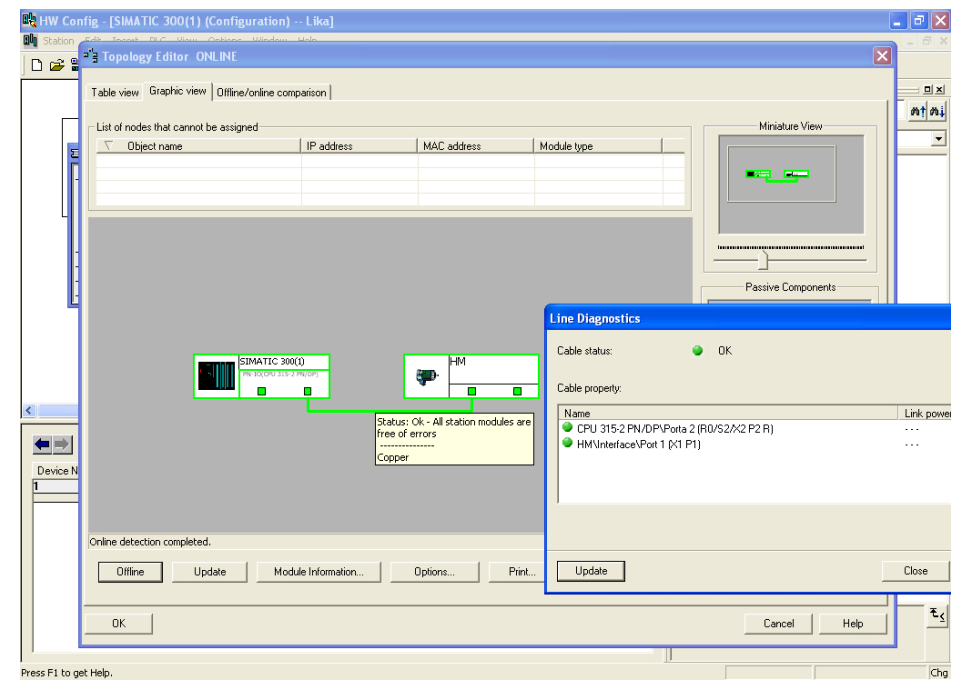

<span id="page-124-0"></span>**Figure 55 - Topology Editor: Graphic view**

lika

Save the settings and close the **Topology Editor** dialog page by pressing the **OK** button.

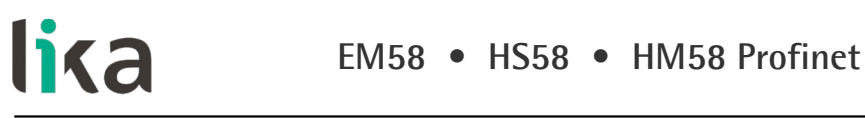

# **11.8 Message monitoring**

Below is an example of traffic between the IO controller and the IO device in IRT mode.

|                                  |                                                    | File Edit View Go Capture Analyze Statistics Telephony Tools Internals                  | Help                    |                                                                                                    |               |
|----------------------------------|----------------------------------------------------|-----------------------------------------------------------------------------------------|-------------------------|----------------------------------------------------------------------------------------------------|---------------|
| 剾                                | XZA<br>局                                           | $Q \Leftrightarrow$<br>$\mathbf{D}$<br>$\Rightarrow$<br>不                               | $\equiv$<br>$\Box$      | $@@@{\blacksquare}$<br>单区 风水 田                                                                      |               |
| Filter:                          |                                                    | $\checkmark$                                                                            |                         | Expression Clear Apply Save                                                                         |               |
| No.<br>Time<br>19//2 9.694213000 | Source<br>L1KaSni_uu tuu tuu                       | <b>Destination</b><br>51emens_1b:T0:31                                                  | Protocol<br><b>PNIU</b> | Info<br>40, Cycle:14624 (Valld, Primary, UK, Kun)<br>KILS, ID:UXUIUU, Len:                          |               |
| 19773 9.694220000                | Siemens_16:fd:31                                   | LikaSrl_00:00:01                                                                        | PNIO                    | 40, Cycle:14624 (Valid, Primary, Ok, Run)<br>RTC3, ID:0x0101, Len:                                  |               |
| 19774 9.695217000                | LikaSrl_00:00:01                                   | Siemens_16:fd:31                                                                        | PNIO                    | RTC3. ID:0x0100. Len:<br>40, Cycle:14656 (Valid, Primary, Ok, Run)                                  |               |
| 19775 9.695223000                | Siemens 16:fd:31                                   | LikaSrl_00:00:01                                                                        | PNIO                    | RTC3, ID:0x0101, Len:<br>40, Cycle:14656 (Valid, Primary, Ok, Run)                                  |               |
| 19776 9.696223000                | LikaSrl_00:00:01                                   | Siemens_16:fd:31                                                                        | PNIO                    | 40, Cycle:14688 (Valid, Primary, Ok, Run)<br>RTC3, ID:0x0100, Len:                                  |               |
| 19777 9.696229000                | Siemens_16:fd:31                                   | LikaSrl_00:00:01                                                                        | PNIO                    | 40. Cycle:14688 (Valid.Primary.Ok.Run)<br>RTC3. ID:0x0101. Len:                                     |               |
| 19778 9.697224000                | Siemens 16:fd:31                                   | LikaSrl_00:00:01                                                                        | PNIO                    | RTC3, ID:0x0101, Len:<br>40. Cycle:14720 (Valid.Primary.Ok.Run)                                     |               |
| 19779 9.697231000                | LikaSrl_00:00:01                                   | Siemens_16:fd:31                                                                        | PNIO                    | RTC3, ID:0x0100, Len:<br>40, Cycle:14720 (Valid, Primary, Ok, Run)                                  |               |
| 19780 9.698222000                | Siemens_16:fd:31                                   | LikaSrl_00:00:01                                                                        | PNIO                    | 40. Cycle:14752 (Valid.Primary.Ok.Run)<br>RTC3, ID:0x0101, Len:                                     |               |
| 19781 9.698228000                | LikaSrl_00:00:01                                   | Siemens 16:fd:31                                                                        | PNIO                    | RTC3, ID:0x0100, Len: 40, Cycle:14752 (Valid, Primary, Ok, Run)                                     |               |
| 19782 9.699225000                | Siemens_16:fd:31                                   | LikaSrl 00:00:01                                                                        | PNIO                    | RTC3, ID:0x0101, Len:<br>40, Cycle:14784 (Valid, Primary, Ok, Run)                                  |               |
| 19783 9.699231000                | LikaSrl_00:00:01                                   | Siemens_16:fd:31                                                                        | PNTO                    | 40, Cycle:14784 (Valid, Primary, Ok, Run)<br>RTC3, ID:0x0100, Len:                                  |               |
| 19784 9.700224000                | Siemens 16:fd:31                                   | LikaSrl_00:00:01                                                                        | PNIO                    | 40, Cycle:14816 (Valid, Primary, Ok, Run)<br>RTC3, ID:0x0101, Len:                                  |               |
| 19785 9.700230000                | LikaSrl 00:00:01                                   | Siemens 16:fd:31                                                                        | PNIO                    | 40, Cycle:14816 (Valid, Primary, Ok, Run)<br>RTC3, ID:0x0100, Len:                                  |               |
| 19786 9.701226000                | Siemens_16:fd:31                                   | LikaSrl_00:00:01                                                                        | PNIO                    | RTC3, ID:0x0101, Len:<br>40, Cycle:14848 (Valid, Primary, Ok, Run)                                  |               |
| 19787 9.701232000                | LikaSrl_00:00:01                                   | Siemens_16:fd:31                                                                        | PNIO                    | 40. Cycle:14848 (Valid.Primary.Ok.Run)<br>RTC3, ID:0x0100, Len:                                     |               |
| 19788 9.702224000                | Siemens_16:fd:31                                   | LikaSrl 00:00:01                                                                        | PNIO                    | 40, Cycle:14880 (Valid, Primary, Ok, Run)<br>RTC3, ID:0x0101, Len:                                  |               |
| 19789 9.702230000                | LikaSrl_00:00:01                                   | Siemens_16:fd:31                                                                        | PNIO                    | RTC3, ID:0x0100, Len:<br>40, Cycle:14880 (Valid, Primary, Ok, Run)                                  |               |
| 19790 9.703223000                | Siemens_16:fd:31                                   | LikaSrl_00:00:01                                                                        | PNIO                    | RTC3. ID:0x0101. Len:<br>40, Cycle:14912 (Valid, Primary, Ok, Run)                                  |               |
| 19791 9.703230000                | LikaSrl_00:00:01                                   | Siemens 16:fd:31                                                                        | PNIO                    | RTC3, ID:0x0100, Len:<br>40, Cycle:14912 (Valid, Primary, Ok, Run)                                  |               |
| 19792 9.704184000                | Siemens_16:fd:31                                   | LikaSrl_00:00:01                                                                        | PNIO                    | RTC3, ID:0x0101, Len: 40, Cycle:14944 (Valid, Primary, Ok, Run)                                     |               |
| 19793 9.704191000                | LikaSrl_00:00:01                                   | Siemens_16:fd:31                                                                        | PNIO                    | RTC3, ID:0x0100, Len: 40, Cycle:14944 (Valid,Primary.Ok.Run)                                        |               |
|                                  |                                                    |                                                                                         |                         |                                                                                                    | $\rightarrow$ |
|                                  |                                                    | E Frame 19781: 60 bytes on wire (480 bits), 60 bytes captured (480 bits) on interface 0 |                         |                                                                                                    |               |
|                                  |                                                    |                                                                                         |                         | E Ethernet II, Src: LikaSrl_00:00:01 (10:b9:fe:00:00:01), Dst: Siemens_16:fd:31 (00:1b:1b:16:fd:31) |               |
|                                  |                                                    |                                                                                         |                         | E PROFINET Isochronous-Real-Time, RTC3, ID:0x0100, Len: 40, Cycle:14752 (Valid, Primary, Ok, Run)   |               |
|                                  |                                                    | E DataStatus: 0x35 (Frame: Valid and Primary, Provider: 0k and Run)                     |                         |                                                                                                    |               |
|                                  | F PROFINET IO Cyclic Service Data Unit: 40 bytes   |                                                                                         |                         |                                                                                                    |               |
|                                  | User Data (including GAP and RTCPadding): 39 bytes |                                                                                         |                         |                                                                                                    |               |
| H Undecoded Data: 40 bytes       |                                                    |                                                                                         |                         |                                                                                                    |               |
|                                  |                                                    |                                                                                         |                         |                                                                                                    |               |
| 00 1b 1b 16 fd 31 10 b9<br>0000  |                                                    | fe 00 00 01 88 92 01 00                                                                 | . 1                     |                                                                                                    |               |
| 0010<br>80<br>80<br>80<br>80     | 80 00 00 80                                        | 00 1a db d9 00 00 00 0f                                                                 |                         |                                                                                                    |               |
| 0020<br>02 00 00 00 00 80 80 00  | 0030 00 00 00 00 00 00 00 00<br>39 a0 35 00        | 00 00 00 00 00 00 00 00                                                                 | . 9.5.                  |                                                                                                    |               |

**Figure 56 - Message monitoring**

## **12 Encoder replacement using LLDP**

LLDP (Link Layer Discovery Protocol) is a Layer 2 protocol that is used to detect the closest neighbours in the network. It enables a device to send information about itself and to save information received from neighbouring devices, i.e. it provides the option of communicating data between neighbouring devices (e.g. device name, port, MAC address). This information allows a network management system to determine the network topology. The protocol is formally referred to by the IEEE as Station and Media Access Control Connectivity Discovery specified in standards document IEEE 802.1AB.

Among the main uses, LLDP allows to replace a device of the Profinet network. The partner ports before and behind the replaced device save the relevant information so that no additional configuration is necessary. The flag **Support device replacement without exchangeable medium** must be activated in the **Controller** 

To activate / deactivate the function double click the **PN-IO** slot X2 to open the PN-IO properties dialog box. The **Properties – PN-IO** property sheet will appear. Enter the **General** tabbed page to find the **Support device replacement without exchangeable medium** check box. Please note that the **Support device replacement without exchangeable medium** function is activated by default in the IO controller.

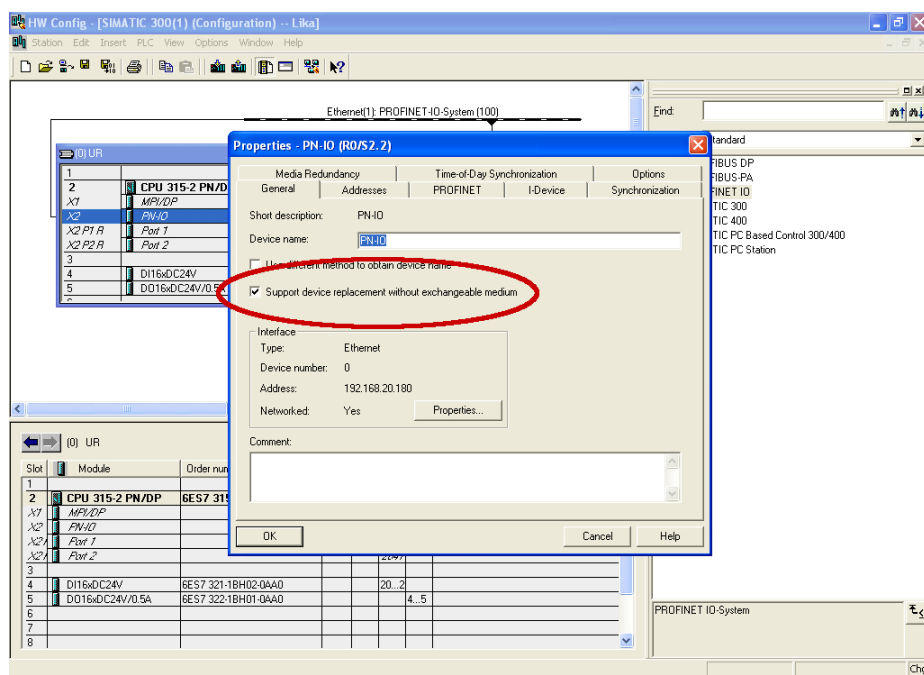

**Figure 57 - Link Layer Discovery Protocol (LLDP)**

# lika

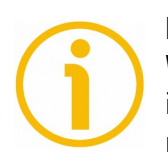

## **NOTE**

When you replace a device, make sure that the PROFINET cable is then inserted into the correct port as it is configured in STEP 7. Otherwise, the system will not run.

## **13 Read & write in acyclic comm**

lika

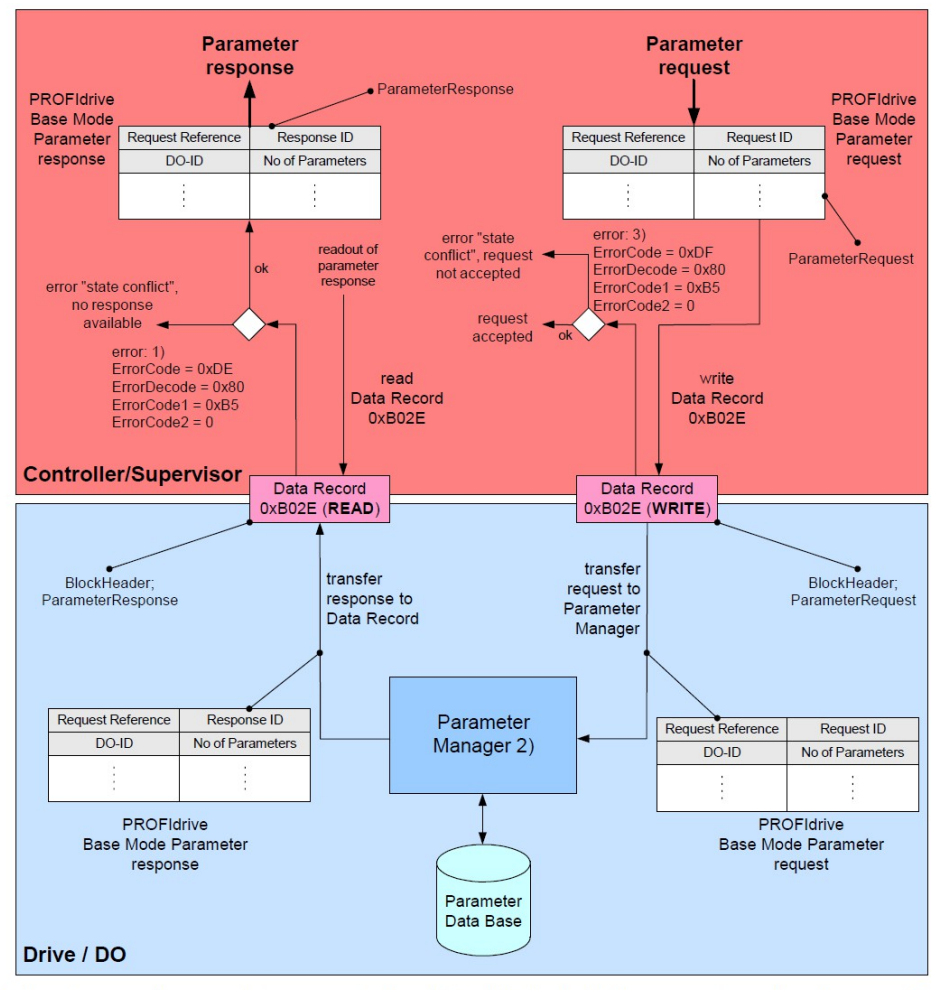

1) Error because the parameter manager is busy but not finished with the processing yet, or the parameter manager is idle

2) Processing of only one parameter requests per connection. Multiple connections cause multiple state machines for the processing each for every connection

3) Also error 0xB0 may be used if there is no PAP available and error 0xB7 if there is an error in the request header

#### **Figure 58 - Base mode parameter request and response**

- **13.1 Example: reading and writing a parameter (Preset Value)**
- **13.1.1 System Function Block 52 (SFB52)**

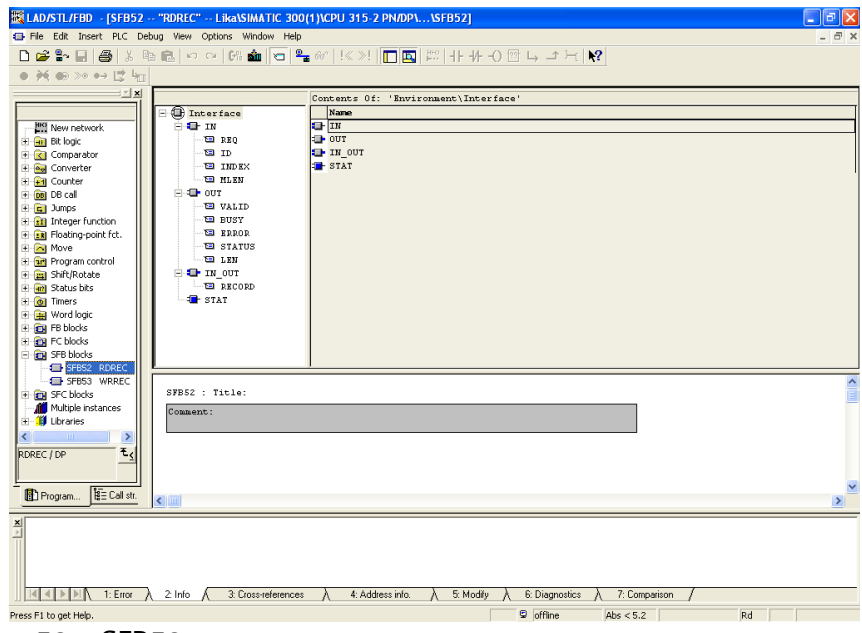

**Figure 59 - SFB52**

lika

**13.1.2 System Function Block 53 (SFB53)**

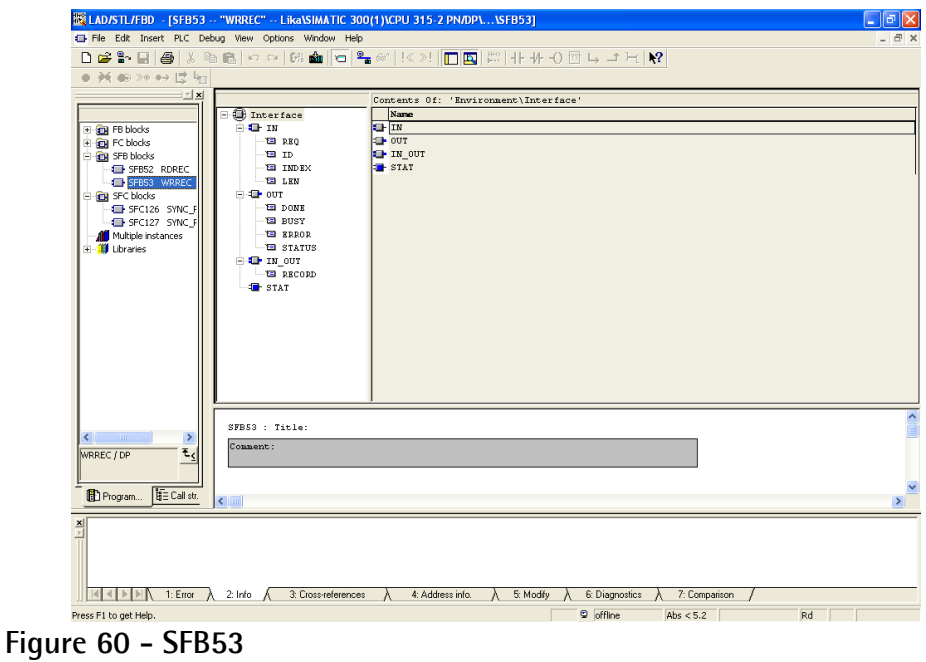

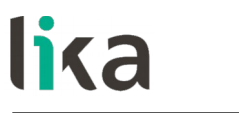

**13.1.3 Data Block 1 (DB1)**

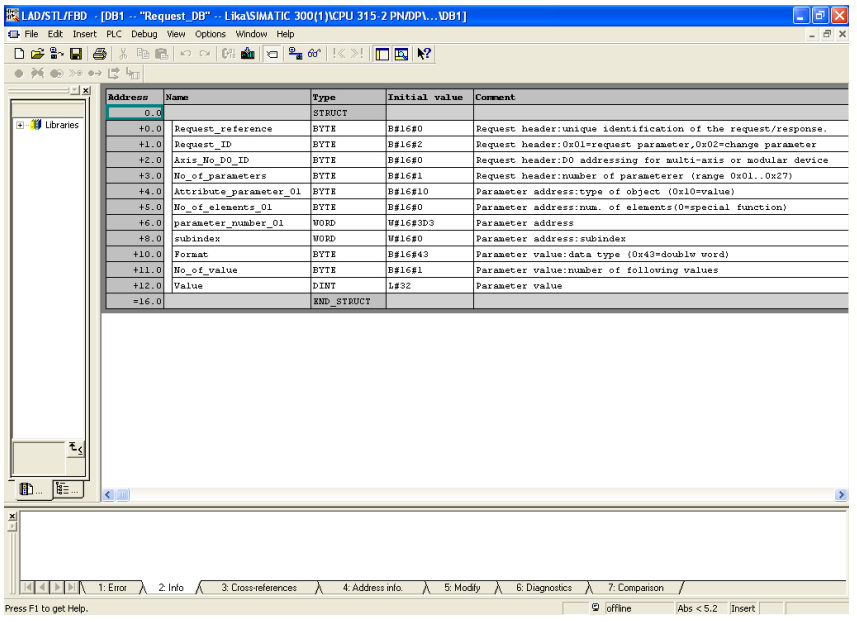

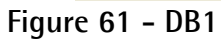

## **13.1.4 Data Block 2 (DB2)**

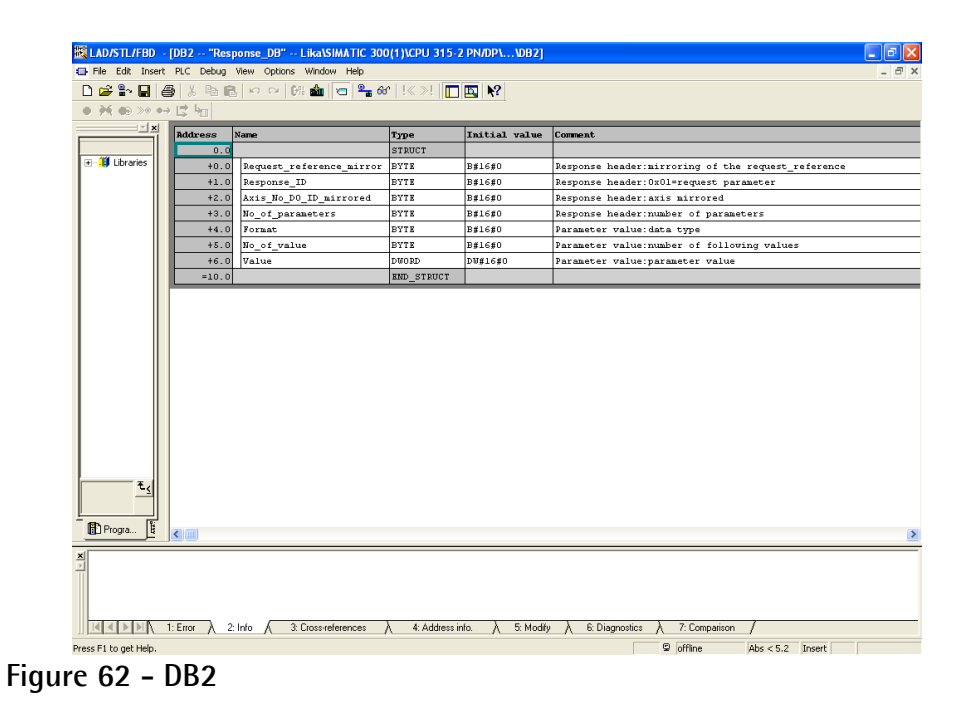

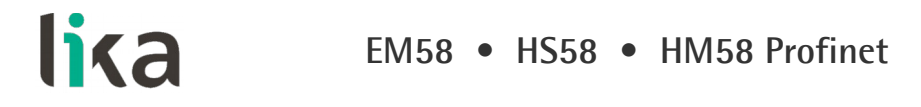

**13.1.5 Data Block 3 (DB3)**

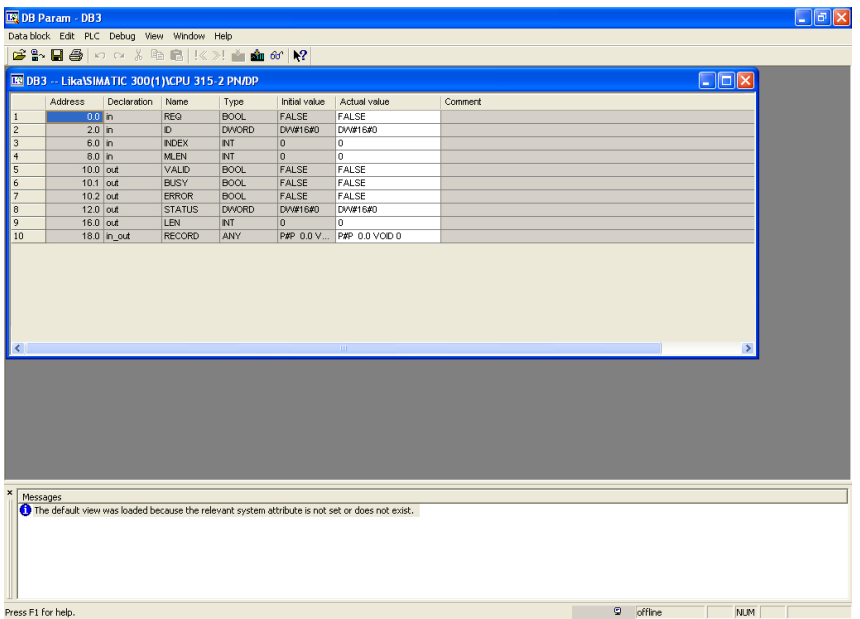

## **13.1.6 Data Block 4 (DB4)**

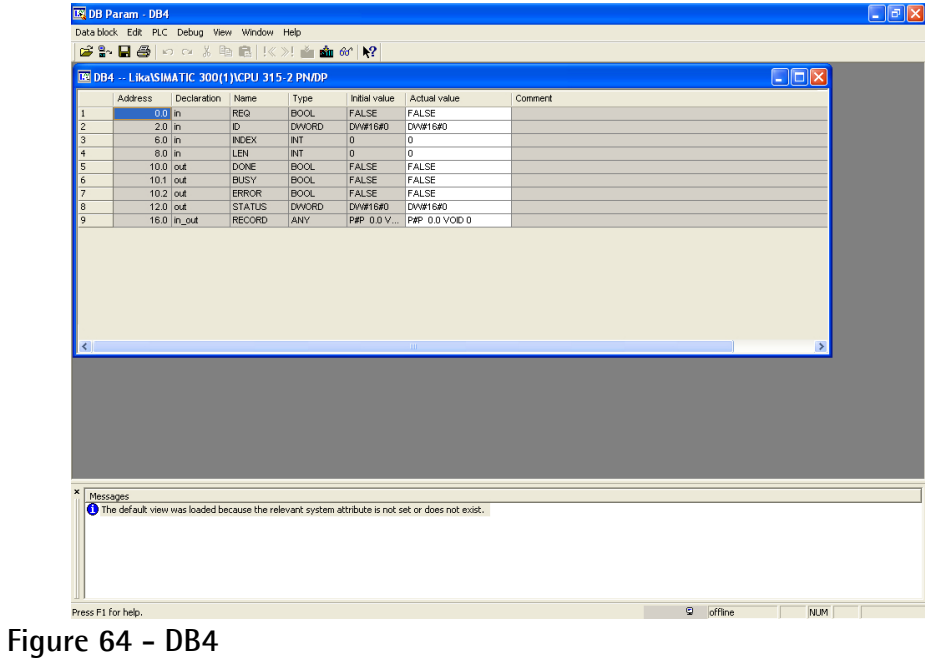

**Figure 63 - DB3**

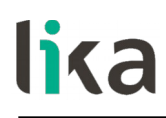

**13.1.7 Organization Block 1 (OB1)**

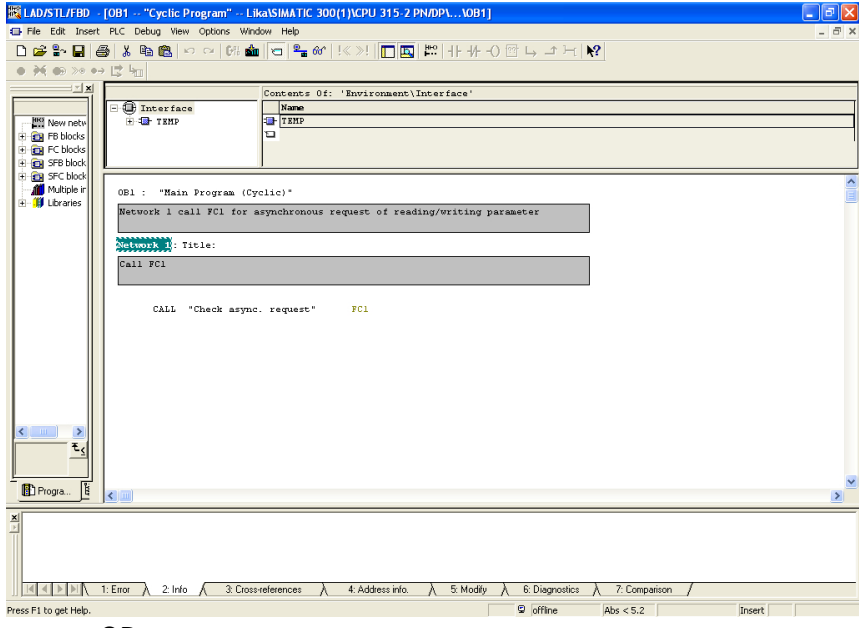

**Figure 65 - OB1**

**13.1.8 Function 1 (FC1)**

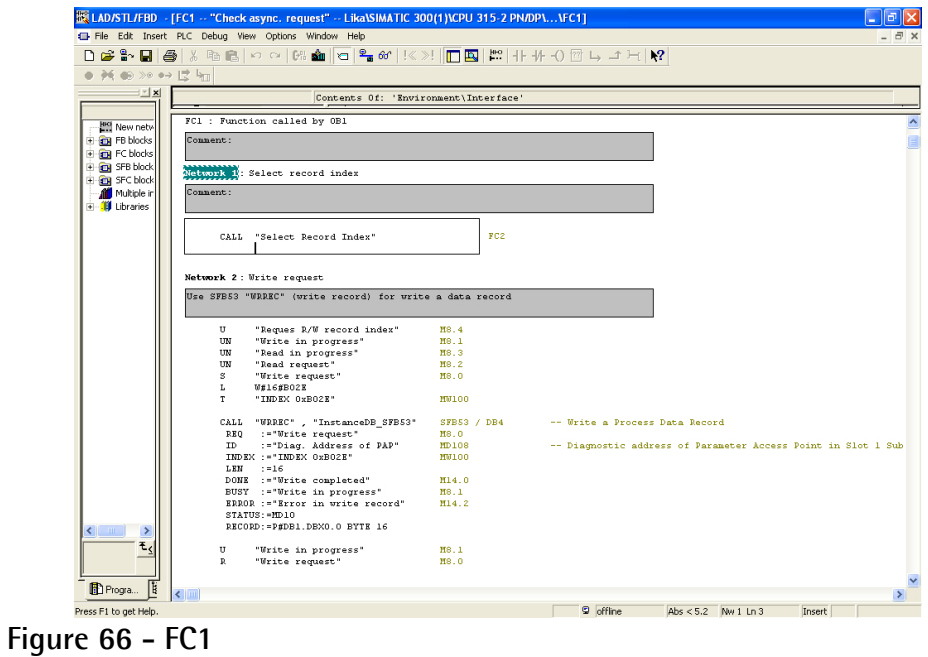

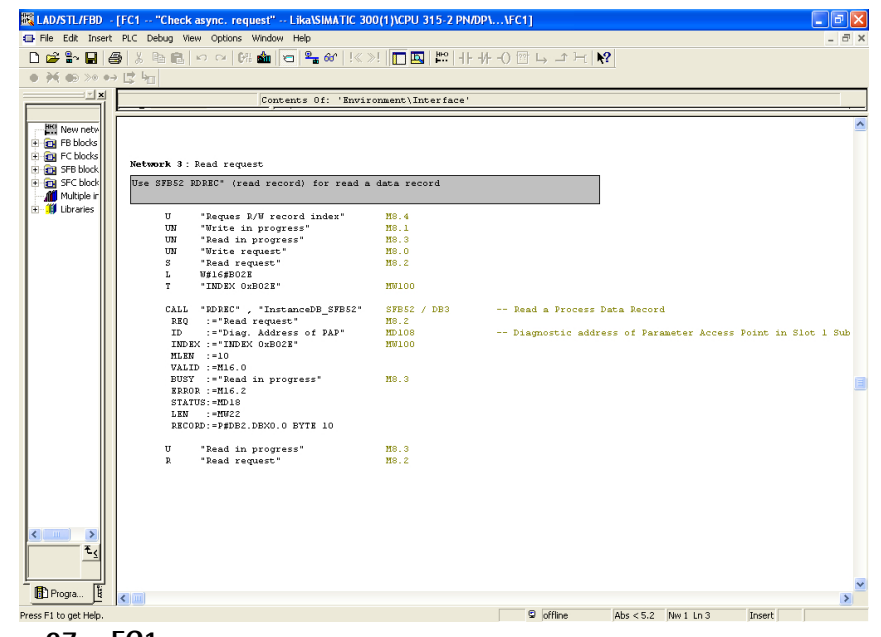

**Figure 67 - FC1**

## **13.1.9 Function 2 (FC2)**

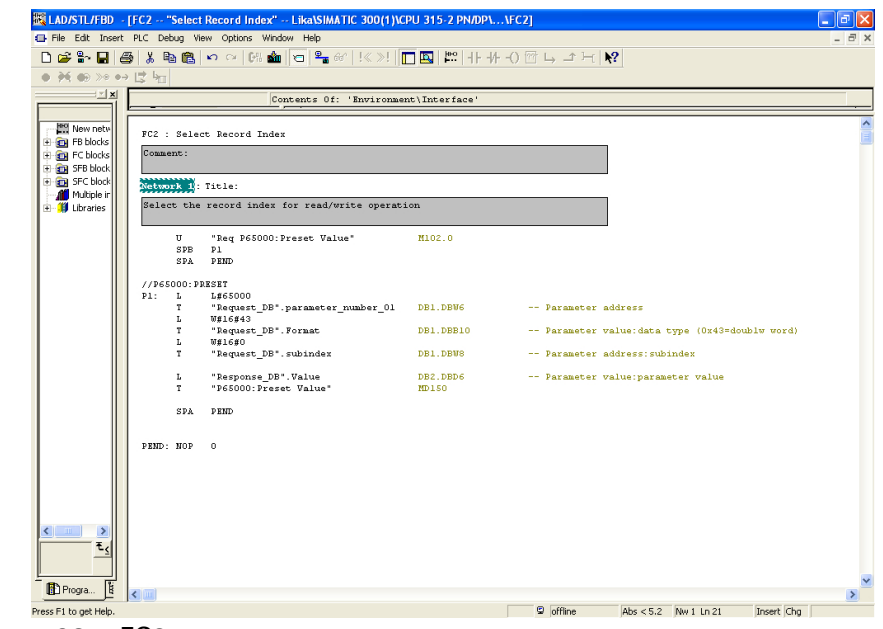

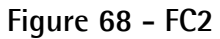

## **13.1.10 Acyclic request of Preset**

lika

See **[P65000 – Preset value](#page-85-0)** on page [86.](#page-85-0)

|                                                                            |   |                                                   |                                                                                                    | 23 Var - [P6500-Preset -- @Lika\SIMATIC 300(1)\CPU 315-2 PN/DP\S7-Programm(1) ONLINE] |                             |                             |                 | $\Box$ $\Box$ $\Box$ |
|----------------------------------------------------------------------------|---|---------------------------------------------------|----------------------------------------------------------------------------------------------------|---------------------------------------------------------------------------------------|-----------------------------|-----------------------------|-----------------|----------------------|
|                                                                            |   |                                                   | Table Edit Insert PLC Variable View Options Window Help                                                                                             |                                                                                       |                             |                             |                 | - 日 ×                |
|                                                                            | 自 |                                                   | $\text{D}[\mathcal{B} \mathbf{E} \mathcal{B}  \mathcal{S} \mathbb{R} \mathbb{R} \mathbb{R} \mathbb{R} \mathbb{R} \mathbb{R} \mathbf{E} \mathbf{E} $ | $\mathbb{R}^2$                                                                        |                             |                             |                 |                      |
|                                                                            |   | $\bigcirc$ $\sigma$ $v$ $\bigcirc$ $v$ $\bigcirc$ |                                                                                                    |                                                                                       |                             |                             |                 |                      |
|                                                                            |   | Address                                           | Symbol                                                                                                    | Symbol comment                                                                        | Display format Status value |                             | Modify value    |                      |
| $\vert$ 1                                                                  |   | //encoder(2038=0x7F6)                             |                                                                                                    |                                                                                       |                             |                             |                 |                      |
|                                                                            |   | MD 108                                            | "Diag. Address of PAP"                                                                                                    | Diagnostic address of Parameter Access Point in Slot  DEC                             |                             | L#2038                      | L#2038          |                      |
|                                                                            |   |                                                   | //Request type:1=read parameter ,2=write parameter                                                                                                  |                                                                                       |                             |                             |                 |                      |
|                                                                            |   | DB1.DBB<br>$\overline{1}$                         | "Request_DB".Request_ID                                                                                                    | Request header:0x01=request parameter,0x02=chang HEX                                  |                             | B#16#01                     | B#16#01         |                      |
|                                                                            |   | M 102.0                                           | "Reg P65000:Preset Value"                                                                                                    |                                                                                       | <b>BOOL</b>                 | true                        |                 |                      |
|                                                                            |   |                                                   |                                                                                                    |                                                                                       |                             |                             |                 |                      |
|                                                                            |   | //Value write                                     |                                                                                                    |                                                                                       |                             |                             |                 |                      |
| $\frac{2}{10}$ $\frac{8}{10}$ $\frac{8}{10}$ $\frac{8}{10}$ $\frac{9}{10}$ |   |                                                   | DB1.DBD 12 "Request DB".Value                                                                                                    | Parameter value                                                                       | <b>HEX</b>                  | DVW#16#00000000             | DVv#16#00000000 |                      |
|                                                                            |   | //Value read                                      |                                                                                                    |                                                                                       |                             |                             |                 |                      |
| $\begin{array}{r} \hline 11 \\ 12 \\ 13 \end{array}$                       |   | MD 150                                            | "P65000:Preset Value"                                                                                                    |                                                                                       | <b>HEX</b>                  | DVW#16#00000000             |                 |                      |
|                                                                            |   |                                                   |                                                                                                    |                                                                                       |                             |                             |                 |                      |
|                                                                            |   |                                                   |                                                                                                    |                                                                                       |                             |                             |                 |                      |
|                                                                            |   |                                                   |                                                                                                    |                                                                                       |                             |                             |                 |                      |
|                                                                            |   |                                                   |                                                                                                    |                                                                                       |                             |                             |                 |                      |
|                                                                            |   |                                                   |                                                                                                    |                                                                                       |                             |                             |                 |                      |
|                                                                            |   |                                                   |                                                                                                    |                                                                                       |                             |                             |                 |                      |
|                                                                            |   |                                                   |                                                                                                    |                                                                                       |                             |                             |                 |                      |
|                                                                            |   |                                                   |                                                                                                    |                                                                                       |                             |                             |                 |                      |
|                                                                            |   |                                                   |                                                                                                    |                                                                                       |                             |                             |                 |                      |
|                                                                            |   |                                                   |                                                                                                    |                                                                                       |                             |                             |                 |                      |
|                                                                            |   |                                                   |                                                                                                    |                                                                                       |                             |                             |                 |                      |
|                                                                            |   |                                                   |                                                                                                    |                                                                                       |                             |                             |                 |                      |
|                                                                            |   |                                                   |                                                                                                    |                                                                                       |                             |                             |                 |                      |
|                                                                            |   |                                                   |                                                                                                    |                                                                                       |                             |                             |                 |                      |
|                                                                            |   |                                                   |                                                                                                    |                                                                                       |                             |                             |                 |                      |
|                                                                            |   |                                                   |                                                                                                    |                                                                                       |                             |                             |                 |                      |
|                                                                            |   |                                                   |                                                                                                    |                                                                                       |                             |                             |                 |                      |
|                                                                            |   |                                                   |                                                                                                    |                                                                                       |                             |                             |                 |                      |
|                                                                            |   |                                                   |                                                                                                    |                                                                                       |                             |                             |                 |                      |
|                                                                            |   |                                                   | Lika\SIMATIC 300(1)\\S7-Programm(1)                                                                                                    |                                                                                       |                             | $\circledcirc$ RUN $\qquad$ | Abs $< 5.2$     |                      |
|                                                                            |   |                                                   |                                                                                                    |                                                                                       |                             |                             |                 |                      |

**Figure 69 - Acyclic request of Preset value**

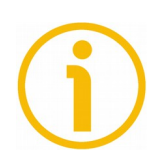

## **NOTE**

Please always ascertain that **MD 108 Diag. Address of PAP** is the same as the **diagnostic address of Parameter Access Point in Slot 1.1**.

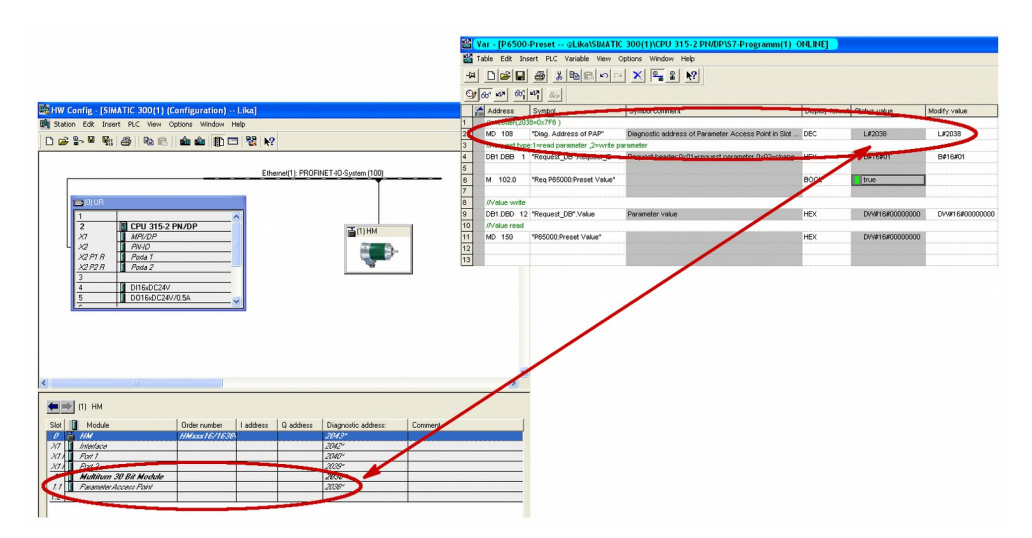

## **13.2 Monitoring a variable**

Below is an example of variable monitor in case of Telegram 83 and IRT communication.

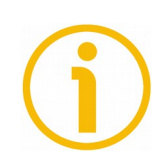

## **NOTE**

**[Controller Sign-Of-Life](#page-75-0)** is active.

|                                                                                                    |     |               |                                                   | <b>ES Var - [Telegram 0x53 -- @Lika\SIMATIC 300(1)\CPU 315-2 PN/DP\S7-Programm(1) ONLINE]</b> |                |                       |                       |     |
|----------------------------------------------------------------------------------------------------|-----|---------------|---------------------------------------------------|-----------------------------------------------------------------------------------------------|----------------|-----------------------|-----------------------|-----|
|                                                                                                    |     |               |                                                   | Table Edit Insert PLC Variable View Options Window Help                                       |                |                       |                       | F x |
| -14                                                                                                |     |               | $\Box \ncong \blacksquare$<br>$\bigoplus$         | $\lambda$ be a $\sim$ $\times$ $\boxed{2}$ 2 $\boxed{2}$                                      |                |                       |                       |     |
| $\mathcal{O}$ or $\mathcal{V}$                                                                     |     |               | $66$ $ \mathcal{W} $<br>$ H_{UV} $                |                                                                                               |                |                       |                       |     |
|                                                                                                    |     |               | Address Symbol                                    | Symbol comment                                                                                | Display format | Status value          | Modify value          |     |
| I1.                                                                                                |     |               | //нененнения STANDARD TELEGRAM 83 интентивические |                                                                                               |                |                       |                       |     |
|                                                                                                    |     |               |                                                   | //www.www.www.www.oUTPUT DATA (CONTROLLER => DEVICE) =============                            |                |                       |                       |     |
| $\frac{2}{3}$ $\frac{2}{3}$ $\frac{3}{4}$ $\frac{4}{5}$ $\frac{5}{6}$ $\frac{6}{7}$ $\frac{7}{10}$ | AW  |               | 0 "STW2 ENC"                                      | Encoder control word                                                                          | <b>BIN</b>     | 2#0000 0100 0000 0000 | 2#0000 0000 0000 0000 |     |
|                                                                                                    |     |               | A 0.2 STW2_ENC.10"                                | Control by PLC                                                                                | <b>BOOL</b>    | $\blacksquare$ true   | true                  |     |
|                                                                                                    |     |               |                                                   |                                                                                               |                |                       |                       |     |
|                                                                                                    | AW. |               | 2 "G1 STW"                                        | Sensor 1 control word                                                                         | <b>HEX</b>     | W#16#2000             |                       |     |
|                                                                                                    | A   |               | 2.3 "G1_STW.11"                                   | Home position mode (0=absolute,1=relative)                                                    | <b>BOOL</b>    | false                 |                       |     |
|                                                                                                    | A   |               | 2.4 "G1_STW.12"                                   | Set this bit for preset position (if enabled).                                                | <b>BOOL</b>    | false                 |                       |     |
|                                                                                                    | A.  |               | 2.5 TG1 STW.13"                                   | Transmit absolute value cyclically                                                            | <b>BOOL</b>    | true                  | true                  |     |
|                                                                                                    | A   |               | 2.6 "G1 STW.14"                                   | Activate parking sensor                                                                       | <b>BOOL</b>    | false                 |                       |     |
| $\overline{11}$                                                                                    | A.  |               | 2.7 "G1_STW.15"                                   | Acknowledging a sensor error                                                                  | <b>BOOL</b>    | false                 |                       |     |
| $\frac{12}{13}$                                                                                    |     |               |                                                   | //www.www.www.www.INPUT DATA (DEVICE => CONTROLLER) =============                             |                |                       |                       |     |
|                                                                                                    |     |               | EVV 0 "ZSW2 ENC"                                  | Encoder status word                                                                           | <b>BIN</b>     | 2#0000 0000 0000 0000 |                       |     |
| $\overline{14}$                                                                                    |     |               | EW 2 "G1_ZSW"                                     | Sensor status word                                                                            | HEX            | VV#16#2000            |                       |     |
| 15                                                                                                 | E   |               | 2.3 "G1_ZSW.11"                                   | Error ack detected                                                                            | <b>BOOL</b>    | false                 |                       |     |
| 16                                                                                                 | E   |               | 2.4   "G1 ZSW.12"                                 | preset executed                                                                               | <b>BOOL</b>    | false                 |                       |     |
| 17                                                                                                 | E   |               | 2.5 "G1_ZSW.13"                                   | Enc. is transmitting position value ciclically                                                | <b>BOOL</b>    | true                  |                       |     |
| 18                                                                                                 | E   |               | 2.6 "G1_ZSW.14"                                   | Parking sensor active                                                                         | <b>BOOL</b>    | false                 |                       |     |
|                                                                                                    | E.  |               | 2.7 TG1 ZSW.15"                                   | Sensor error                                                                                  | <b>BOOL</b>    | false                 |                       |     |
|                                                                                                    |     |               |                                                   |                                                                                               |                |                       |                       |     |
|                                                                                                    | ED  | $\frac{4}{3}$ | "G1 XIST1"                                        | Enc. position value                                                                           | <b>HEX</b>     | DVV#16#0DA0A064       |                       |     |
|                                                                                                    | ED. | -8            | "G1 XIST2"                                        | Enc. position value/error telegram                                                            | <b>HEX</b>     | DVV#16#0DA0A064       |                       |     |
| $\frac{19}{20}$ $\frac{19}{21}$ $\frac{19}{24}$ $\frac{19}{25}$ $\frac{19}{25}$                    |     |               | ED 12 ''NIST B"                                   | Velocity 32 bit                                                                               | DEC            | L#0                   |                       |     |
|                                                                                                    |     |               |                                                   |                                                                                               |                |                       |                       |     |
|                                                                                                    |     |               |                                                   |                                                                                               |                |                       |                       |     |
|                                                                                                    |     |               |                                                   |                                                                                               |                |                       |                       |     |
|                                                                                                    |     |               | Lika\SIMATIC 300(1)\\S7-Programm(1)               |                                                                                               |                | $\Diamond$ RUN        | Abs $< 5.2$           |     |

**Figure 70 - Monitoring a variable**

# **14 Encoder state machine**

lika

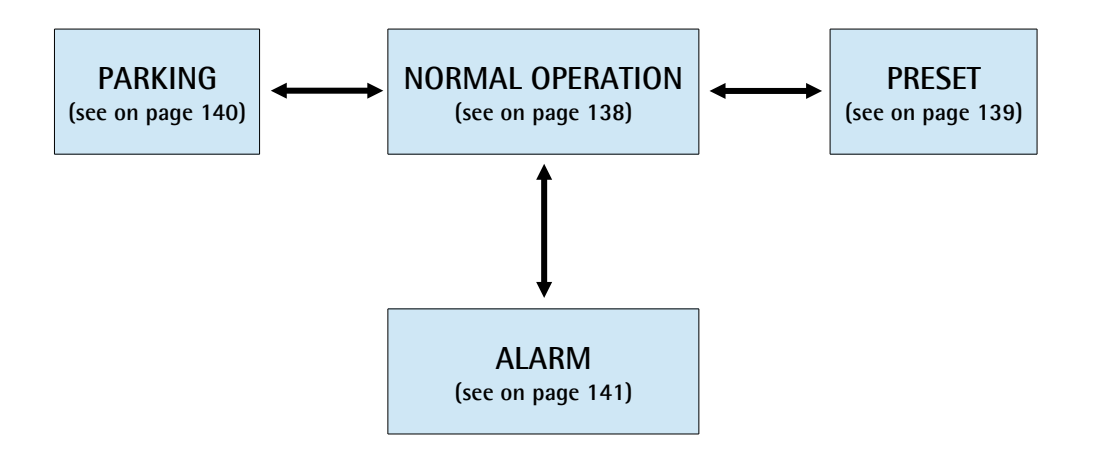

**Figure 71 - Encoder state machine**

## <span id="page-137-0"></span>**14.1 Normal operation diagram**

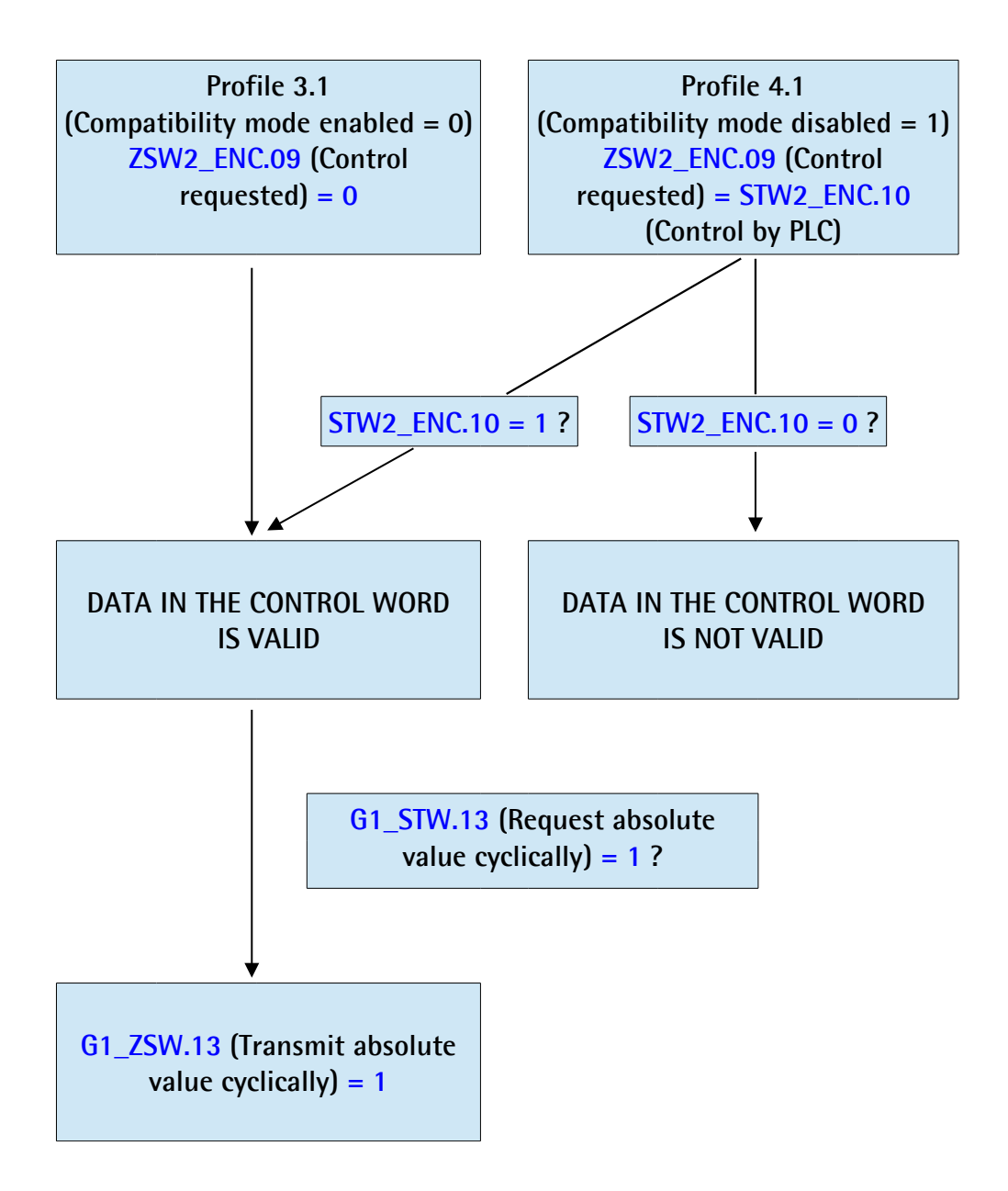

<span id="page-138-0"></span>**14.2 Preset diagram**

lika

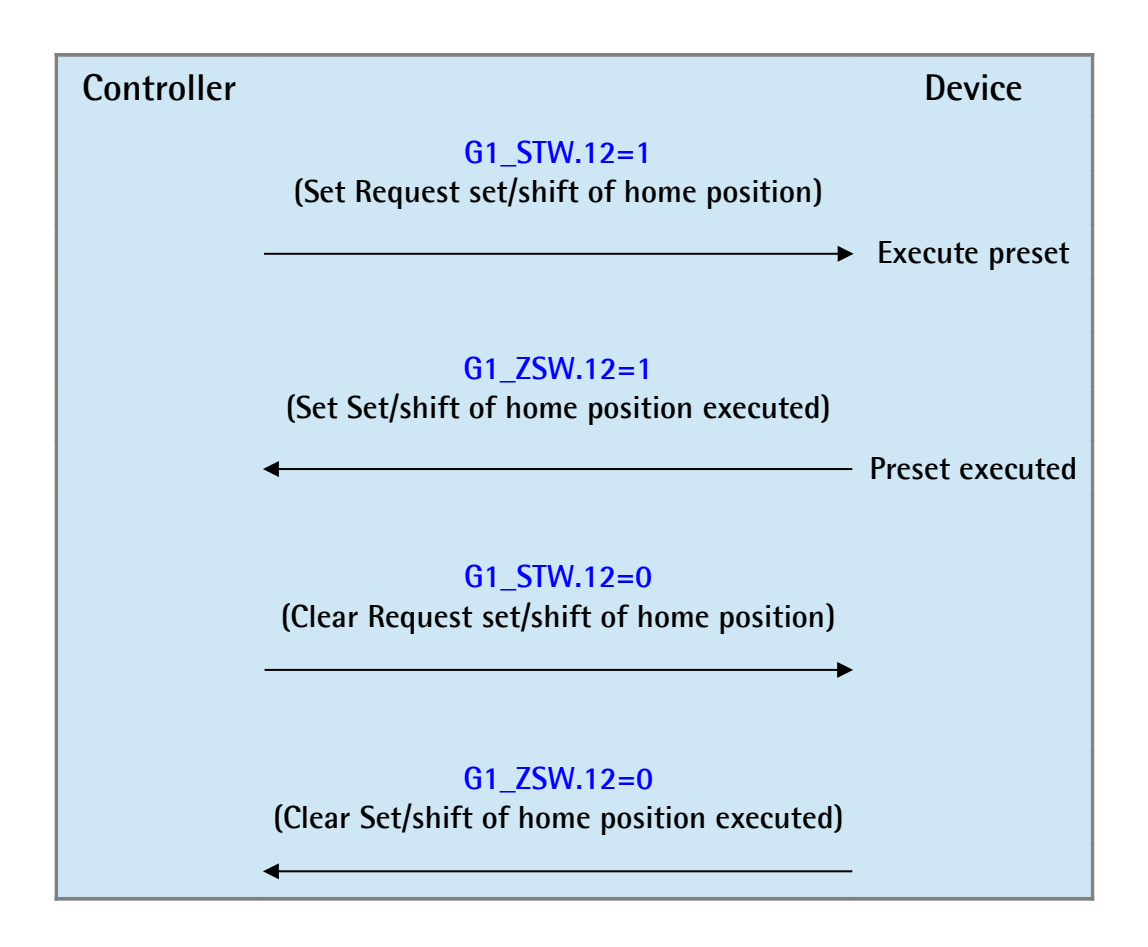

## <span id="page-139-0"></span>**14.3 Parking sensor diagram**

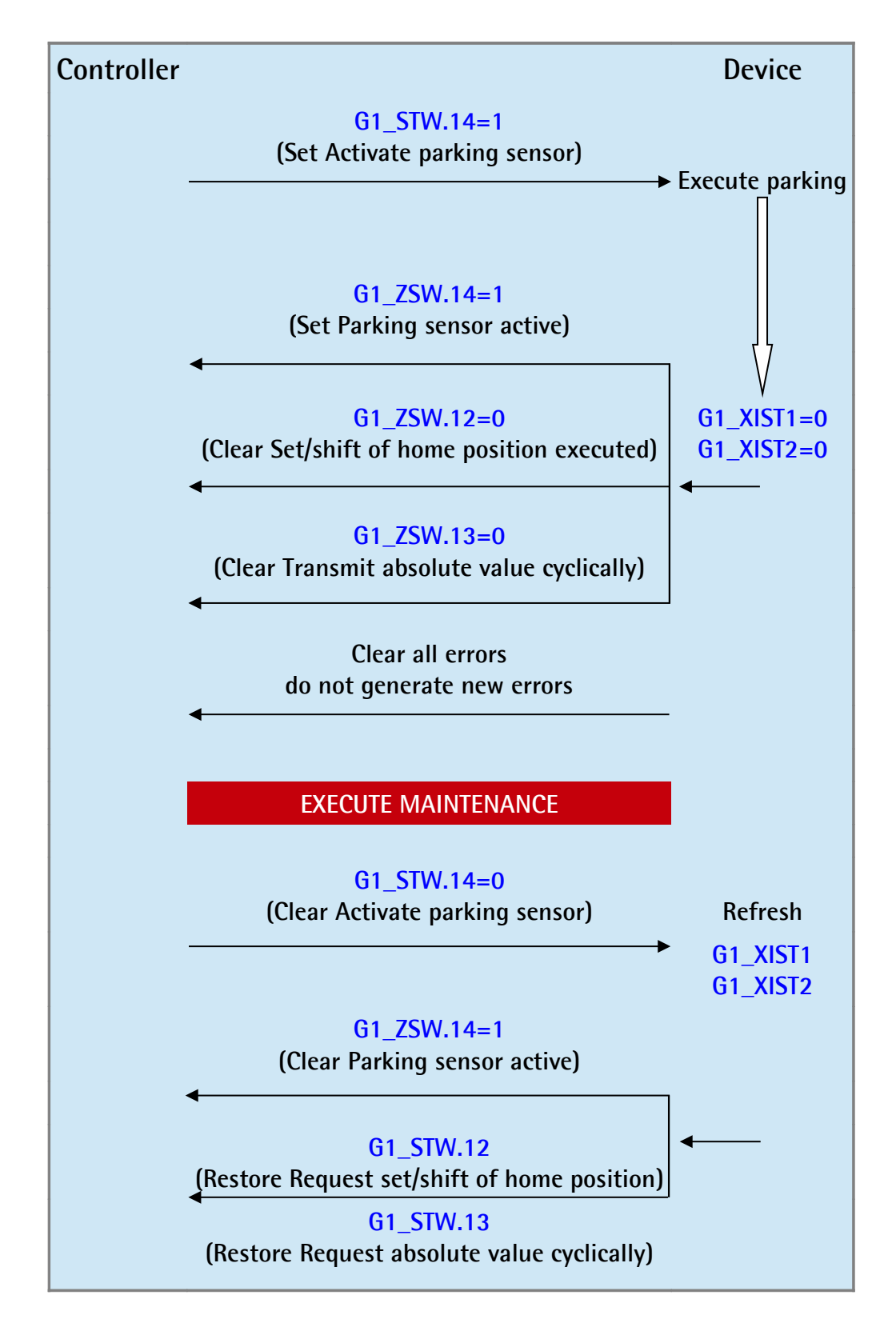

<span id="page-140-0"></span>**14.4 Error diagram**

lika

**14.4.1 Acknowledgement of acknowledgeable sensor error**

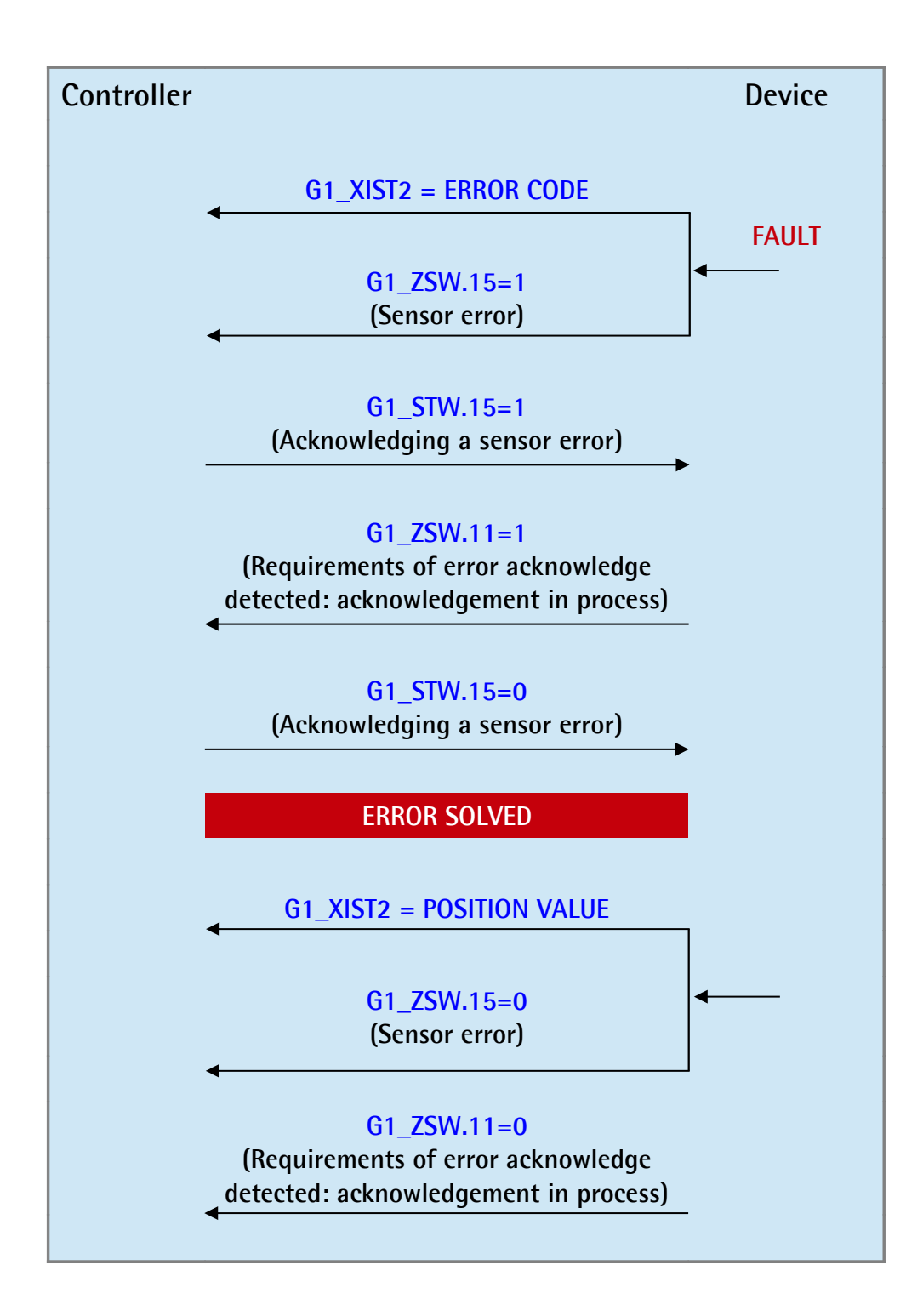

**14.4.2 Acknowledgement of not acknowledgeable sensor error**

lika

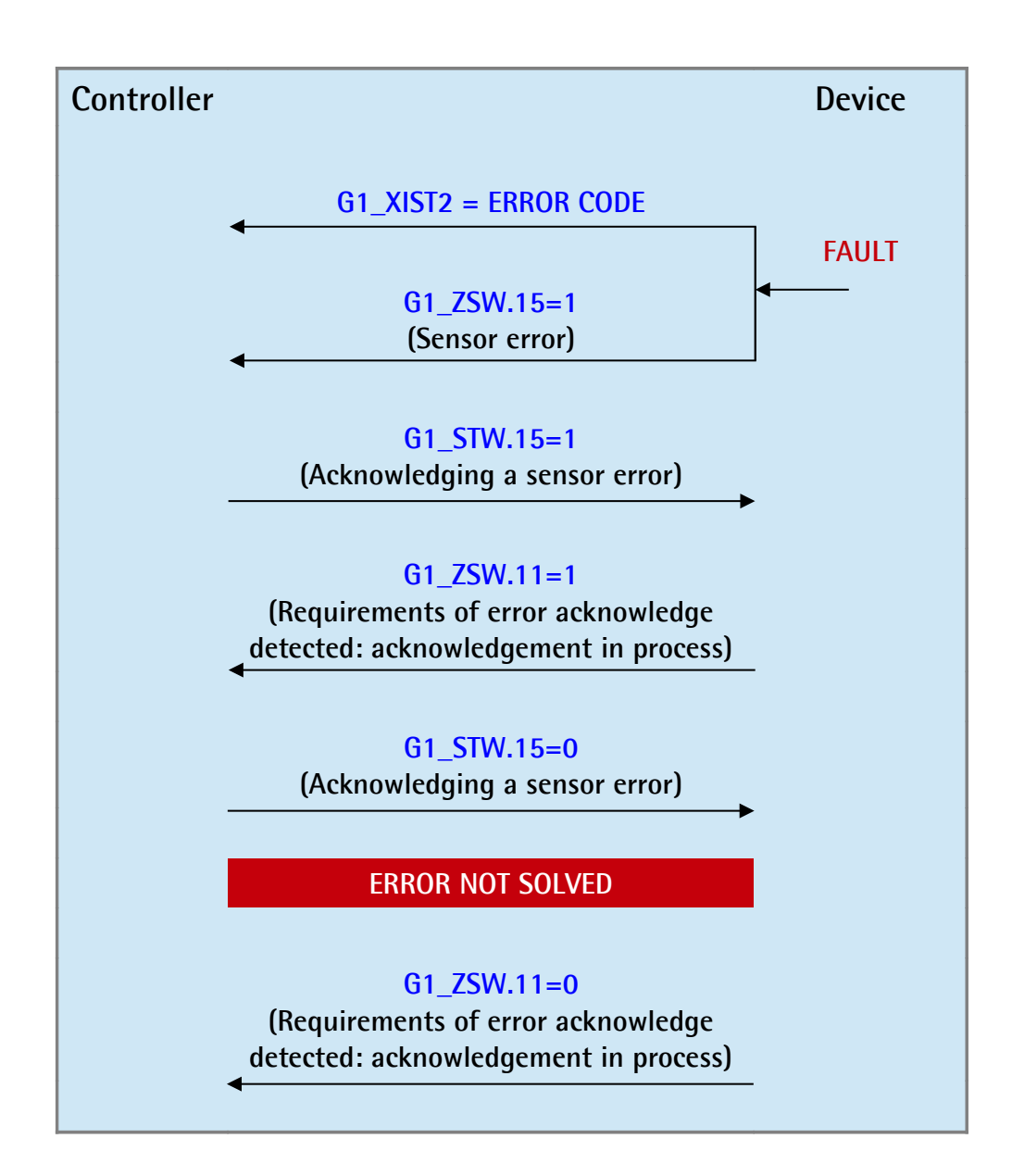

# lika

## **15 Integrated web server**

Profinet encoders from Lika Electronic integrate a web server. This web-based user interface is designed to deliver helpful information on the device that can be accessed through the Internet. In particular it makes monitoring and advanced maintenance of the encoder from every PC running a web browser possible. Since its only requirement is a HTTP connection between the web browser and the web server running on the device, it is perfectly fitted also for remote access scenarios.

Before opening the Profinet encoder web server please ascertain that the following requirements are fully satisfied:

- the encoder is connected to the network;
- the encoder has valid device name and IP address;
- the PC is connected to the network:
- a web browser (Internet Explorer, Mozilla Firefox, Google Chrome, Opera, …) is installed in the PC or in the device used for connection.

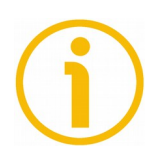

## **NOTE**

This web server has been tested and verified using the following web browsers:

- Internet Explorer IE7 version 7.0.5730.13
- Mozilla Firefox version 28.0
- Google Chrome version 33.0.1847.116 m
- Opera version 20.0.1387.91

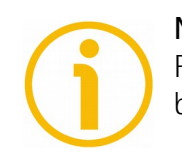

## **NOTE**

Please note that the snapshot look may vary depending on the used web browser. The following snapshots have been taken from Internet Explorer.

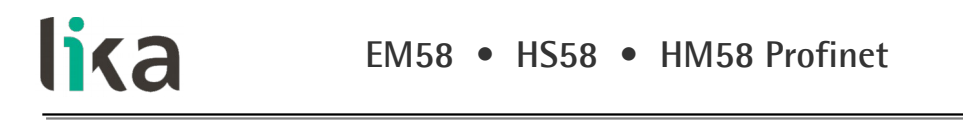

To open the Profinet encoder web server proceed as follows:

1. type the IP address of the encoder you want to connect to (in the example: 192.168.20.195) in the address bar of your web browser and confirm by pressing **ENTER**;

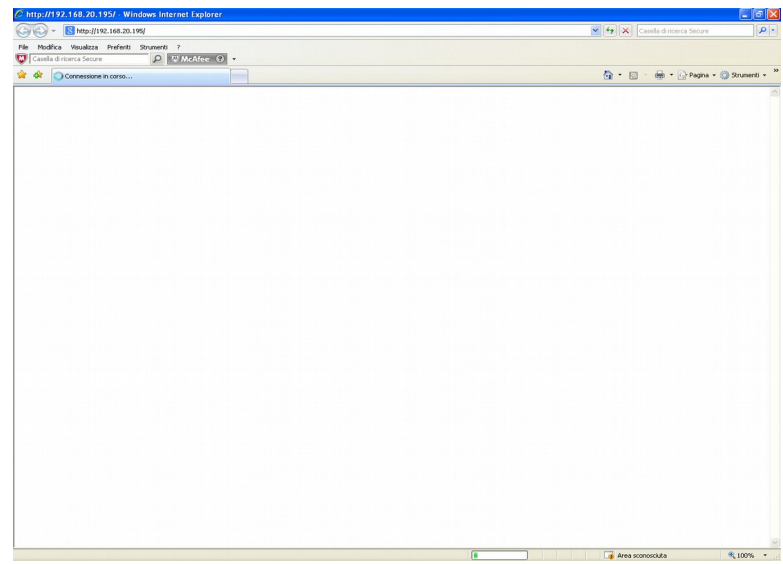

**Figure 72 - Opening the web server**

2. as soon as the connection is established, the web server Home page will appear on the screen;

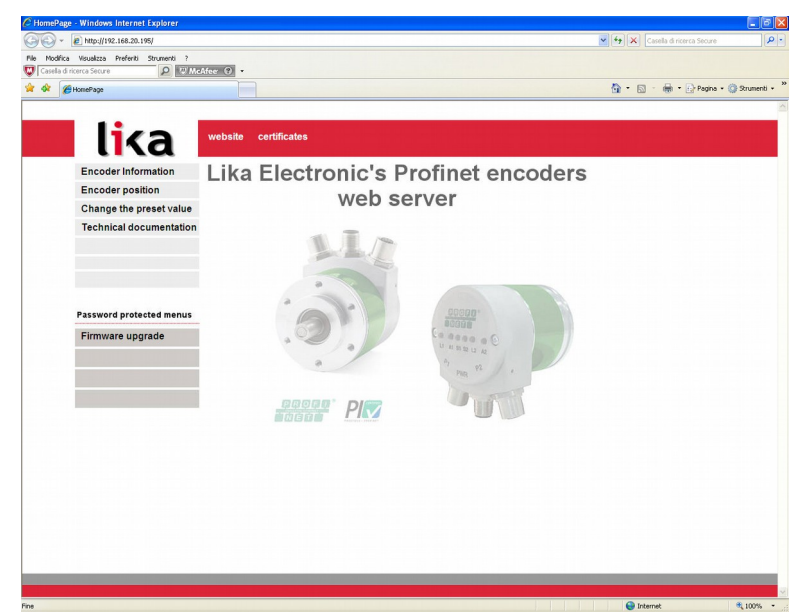

**Figure 73 - Web server Home page**
## lika

In the Home page some commands are available in the menu bar.

Press the **website** command to enter Lika's web site [\(www.lika.biz\)](http://www.lika.biz/).

Press the **certificates** command to enter the Product certifications page on Lika's web site (http://www.lika.it/eng/certificazioni.php).

Furthermore some commands are available in the left navigation bar. The menu bar is divided into two sections: the commands in the above section allow to enter freely accessible pages; while the commands in the below section (under the label **Password protected menus**) allow to enter password protected pages.

These commands allow to enter specific pages where information and diagnostics on the connected encoder can be achieved.

They are shown in the following snapshots.

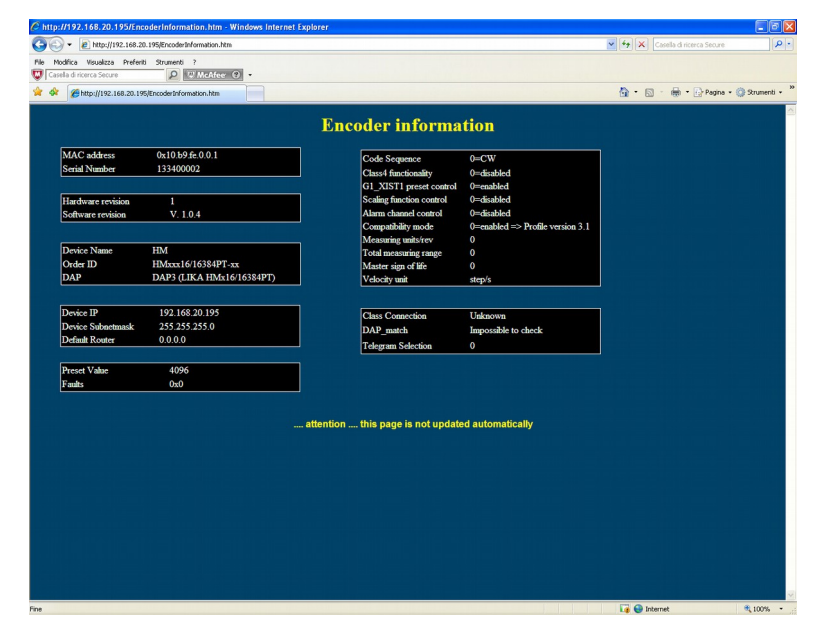

**Figure 74 - Encoder Information page**

Parameters listed in the **Encoder Information page** are sent by the controller to the encoder during initialization (for further information refer to the ["9.4](#page-88-0) [Index 0xBF00 : user parameter data"](#page-88-0) section on page [89\)](#page-88-0).

For further information on the encoder specific profile parameters refer to the sections ["9.2 Index 0xB02E : supported PROFIdrive specific parameters"](#page-82-0) on page [83](#page-82-0) and ["9.3 Index 0xB02E : supported encoder specific parameters"](#page-85-0) on page [86.](#page-85-0)

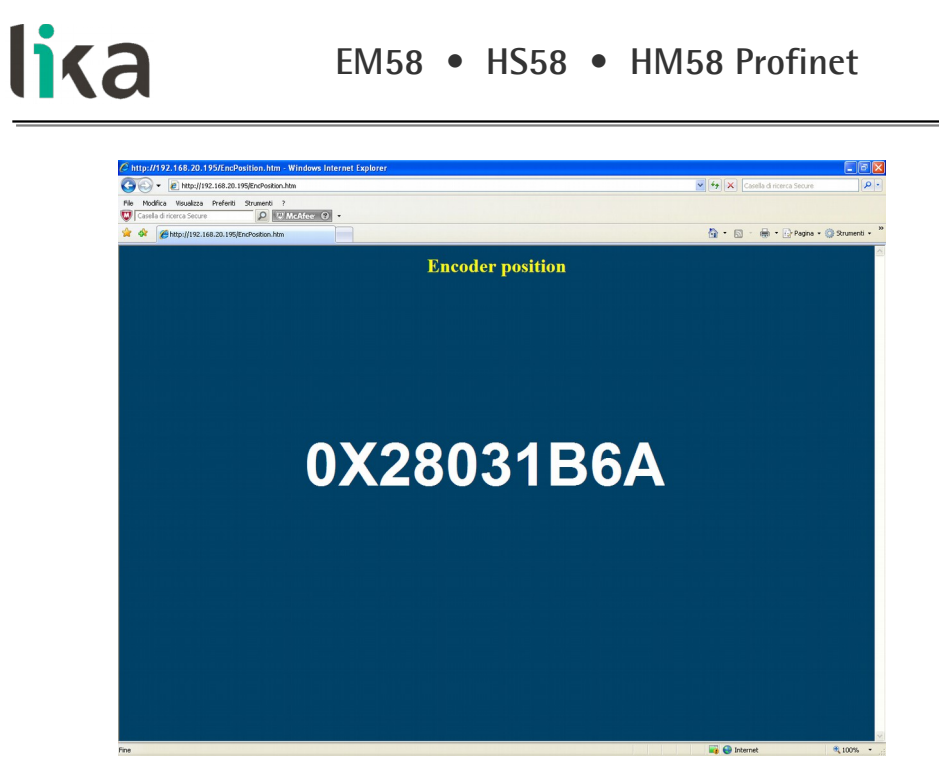

**Figure 75 - Encoder position page**

In the Encoder position page the current encoder position is shown.

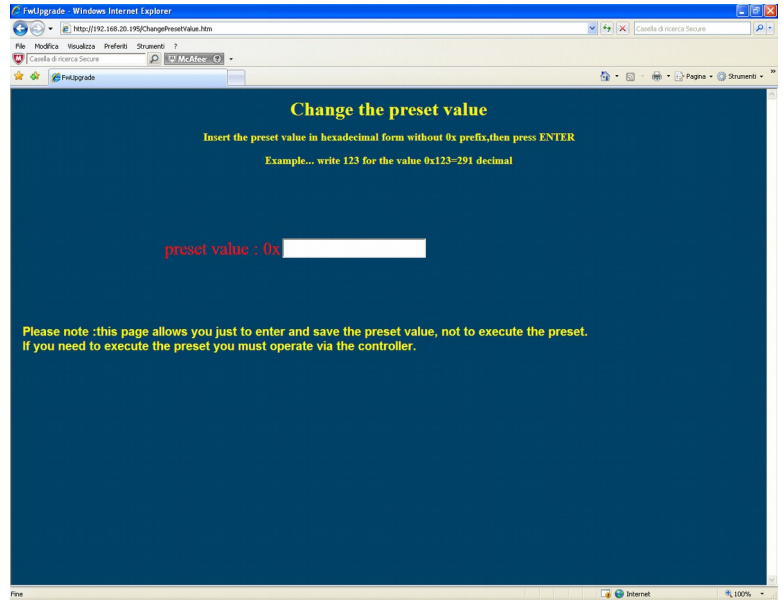

**Figure 76 - Change the preset value page**

For detailed information on setting the preset value please refer to the "[15.2](#page-154-0) [Setting the preset value"](#page-154-0) section on page [155.](#page-154-0)

The **technical documentation** command allows to enter the web page [\(http://www.lika.it/eng/prodotti.php?id\\_cat=267&id\\_fam=270&id\\_sfam=492\)](http://www.lika.it/eng/prodotti.php?id_cat=267&id_fam=270&id_sfam=492) in the corporate web site where specific technical information and documentation concerning the Profinet encoder can be found.

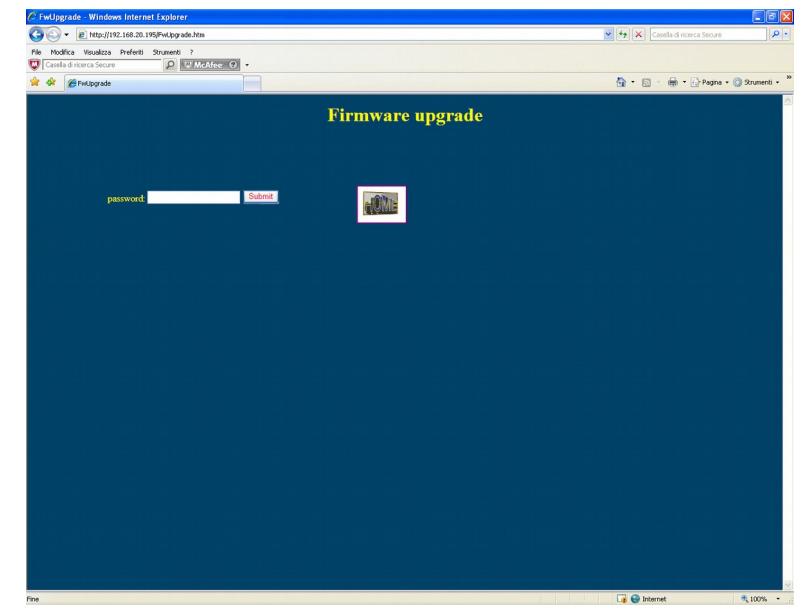

**Figure 77 - Firmware upgrade page**

This is a password protected page. For detailed information on the firmware upgrade please refer to the ["15.1 Firmware upgrade"](#page-147-0) section on page [148.](#page-147-0)

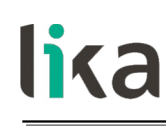

#### <span id="page-147-0"></span>**15.1 Firmware upgrade**

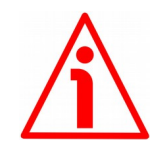

#### **WARNING**

Firmware upgrading process has to be accomplished by skilled and competent personnel. It is mandatory to perform the upgrade according to the instructions provided in this section.

Before installation always ascertain that the firmware program is compatible with the hardware and software of the device. Furthermore never turn off power during flash upgrade. In case of flash upgrade error, the program is lost irreversibly (there is not a bootloader) and the device must be sent back to Lika Electronic for restoring.

This operation allows to upgrade the unit firmware by downloading upgrading data to the flash memory.

Firmware is a software program which controls the functions and operation of a device; the firmware program, sometimes referred to as "user program", is stored in the flash memory integrated inside the unit. These encoders are designed so that the firmware can be easily updated by the user himself. This allows Lika Electronic to make new improved firmware programs available during the lifetime of the product.

Typical reasons for the release of new firmware programs are the necessity to make corrections, improve and even add new functionalities to the device.

The firmware upgrading program consists of a single file having .BIN extension. It is released by Lika Electronic Technical Assistance & After Sale Service.

If the latest firmware version is already installed in the unit, you do not need to proceed with any new firmware installation. Current firmware version can be verified in the Encoder Specific Profile Parameters page after connection to the web server.

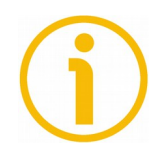

#### **NOTE**

If you are not confident that you can perform the update successfully please contact Lika Electronic Technical Assistance & After Sale Service.

Before proceeding with the firmware upgrade please ascertain that the following requirements are fully satisfied:

- the encoder is connected to the network;
- the encoder has valid device name and IP address;
- the PC is connected both to the network and the IO controller;

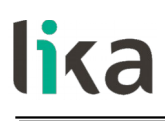

- a web browser (Internet Explorer, Mozilla Firefox, Google Chrome, Opera, …) is installed in the PC or device used for connection;
- you have the SW\_PN.EXE executable file;
- you have the .BIN file for firmware upgrade.

To upgrade the firmware program please proceed as follows:

1. open the Profinet encoder web server by typing the IP address of the encoder you want to connect to (in the example: 192.168.20.195) in the address bar of your web browser and confirm by pressing **ENTER**;

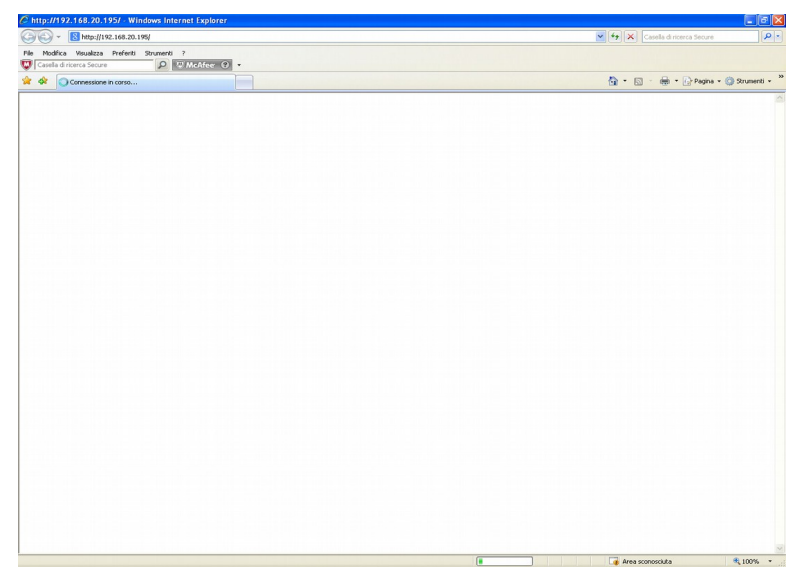

**Figure 78 - Opening the web server**

2. in the Home page press the **Firmware upgrade** command to enter the **Firmware upgrade** page;

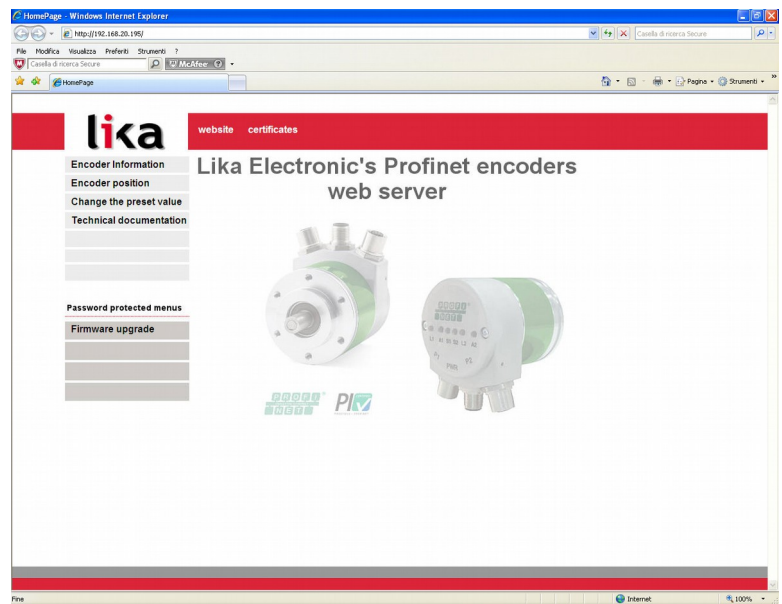

**Figure 79 - Web server Home page**

lika

3. before entering the page you are requested to confirm the operation; press **OK** to continue;

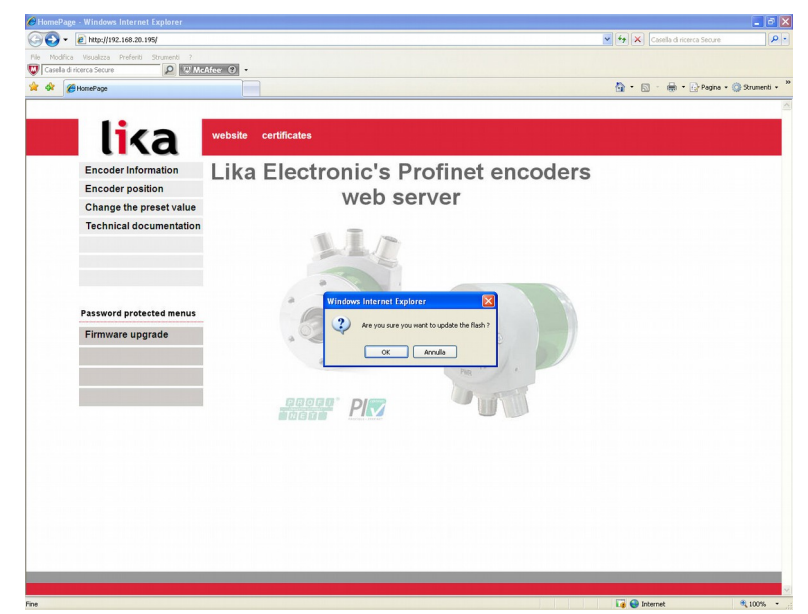

**Figure 80 - Confirming the access to the Firmware upgrade page**

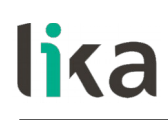

4. in the **Password** text box type the password **lika** and then press the **Submit** button;

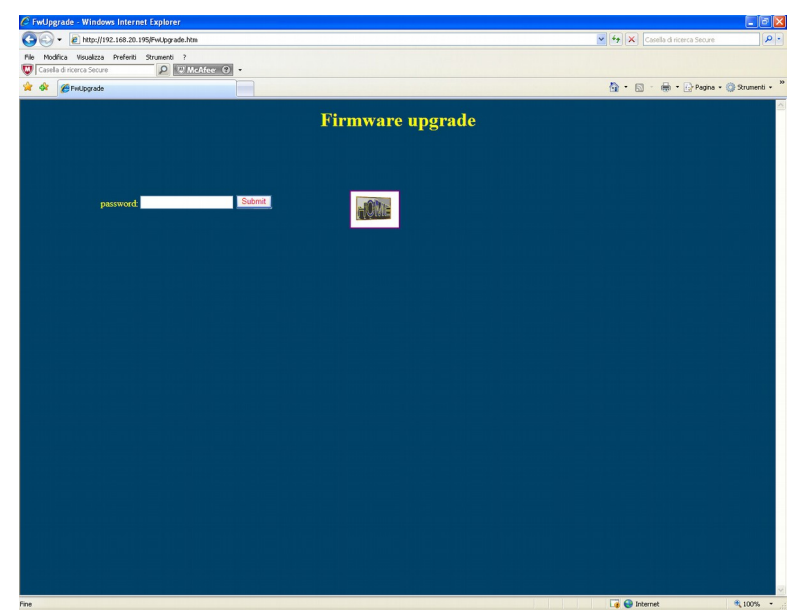

**Figure 81 - Firmware upgrade page**

5. a message will appear on the screen while the background colour of the page will be changed to red; now the web server is stopped and the encoder is ready to accept the firmware program;

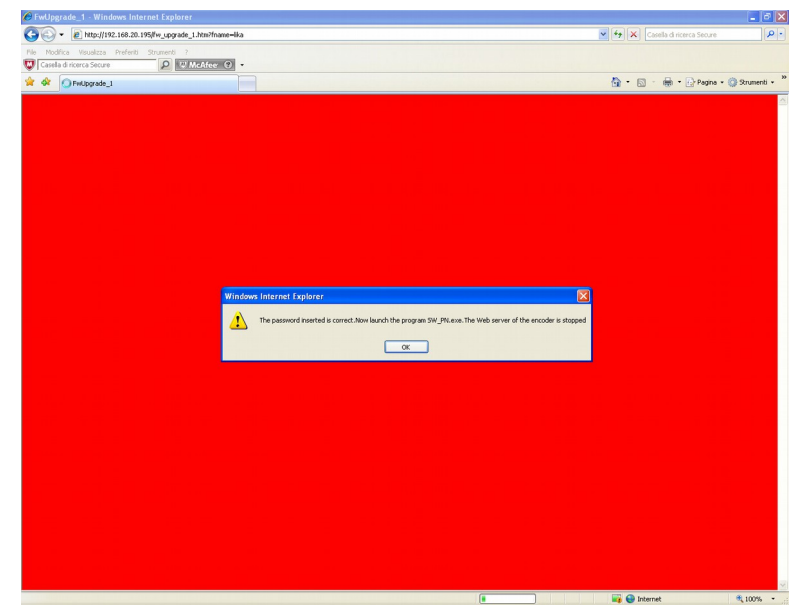

**Figure 82 - Web server stopped**

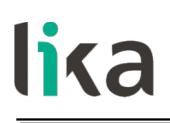

6. as soon as you press the **OK** button the following message will appear on the page: now you must launch the SW\_PN.EXE executable file to continue with the procedure;

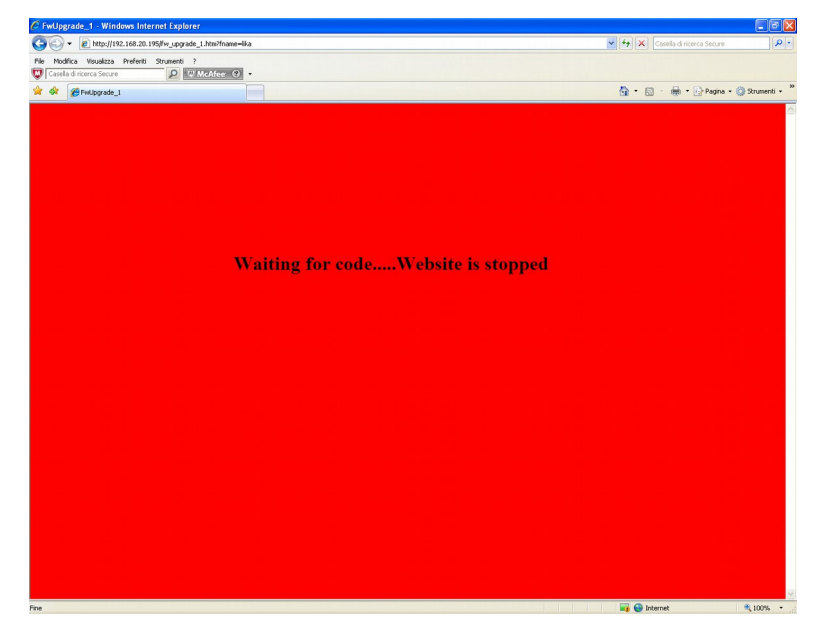

**Figure 83 - Web server stopped**

- 7. launch the SW\_PN.EXE executable file provided with the technical documentation;
- 8. in the page that appears press the **SELECT FILE** button; once you press the button the **Open** dialogue box appears on the screen: open the folder where the firmware upgrading .BIN file released by Lika Electronic is located, select the file and confirm;

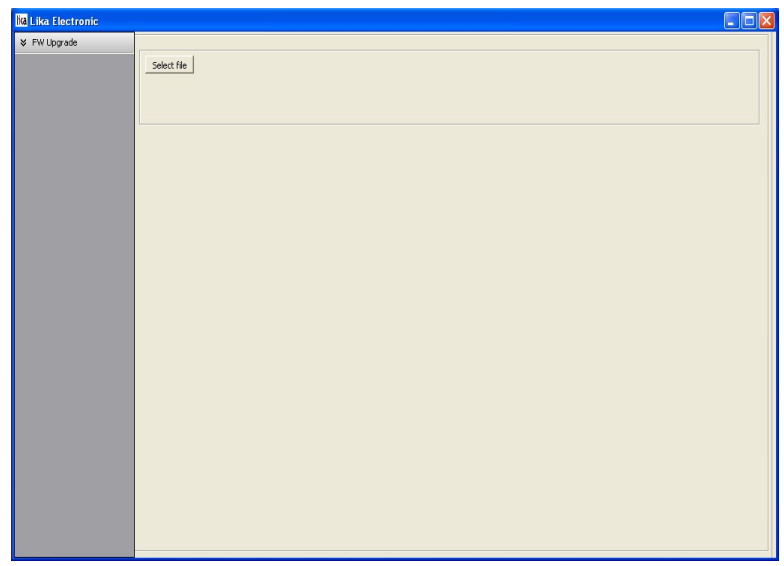

**Figure 84 - Firmware upgrade executable file**

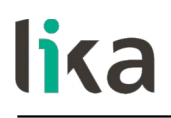

- 9. in the **Remote host** text box type the IP address of the encoder you need to update; leave the **Remote port** box unchanged;
- 10. to start the upgrade press the **Upgrade FW** button;

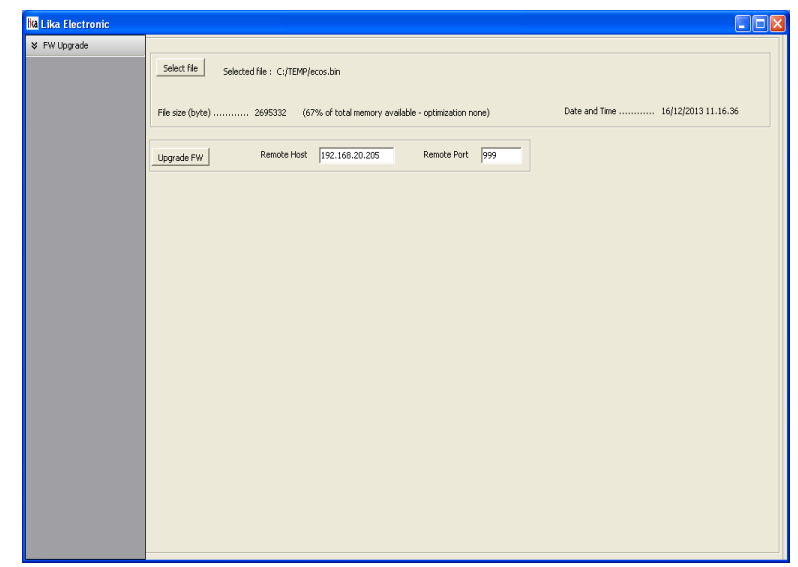

**Figure 85 - Starting the firmware upgrade operation**

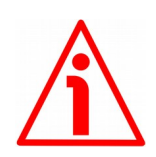

#### **WARNING**

Before installation always ascertain that the firmware program is compatible with the hardware and software of the device.

Never turn off power during flash upgrade.

In case of flash upgrade error, the program is lost irreversibly (there is not a bootloader) and the device must be sent back to Lika Electronic for restoring.

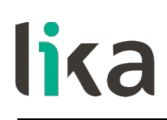

11. download progress bars and additional information are shown in the page during operation;

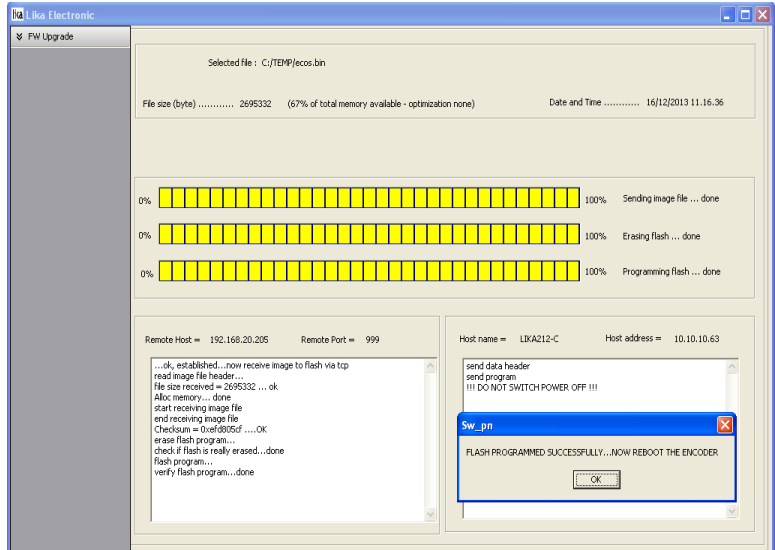

**Figure 86 - Firmware upgrade operation process**

- 12. during download operation S1 Status 1 LED starts blinking green at 1 Hz while S2 Status 2 LED is OFF (see on page [32\)](#page-31-0);
- 13. as soon as the operation is carried out successfully, the FLASH PROGRAMMED SUCCESSFULLY message appears on the screen;
- 14. turn encoder power off and then on to complete the operation.

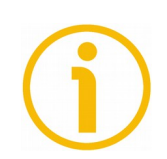

#### **NOTE**

While downloading the firmware upgrading program, unexpected conditions may arise which could lead to a failure of the installation process. When such a matter occurs, download process cannot be carried out successfully and thus the operation is aborted; S2 Status 2 LED starts blinking red at 1 Hz while S1 Status 1 LED is OFF (see on page [32\)](#page-31-0). In case of flash upgrade error, the program is lost irreversibly (there is not a bootloader) and the device must be sent back to Lika Electronic for restoring.

# lika

#### <span id="page-154-0"></span>**15.2 Setting the preset value**

#### **NOTE**

This page is designed to help you setting a Preset value easily. Please note it allows you just to enter and save the value, not to execute the preset. If you need to execute the preset you must set the bit 12 (**[Request set/shift of home](#page-77-0) [position](#page-77-0)**) of the **[G1\\_STW](#page-76-0)** control word (see on page [77\)](#page-76-0). Refer also to the index **[P65000 – Preset value](#page-85-1)** on page [86;](#page-85-1) to **[G1\\_XIST1 preset control](#page-89-0)** on page [90;](#page-89-0) and to the ["14.2 Preset diagram"](#page-138-0) section on page [139.](#page-138-0) In a customary way you should always use the asynchronous transmission to set the preset value. Using this page the preset value is stored automatically on the non volatile memory (you do not need to use the parameter **[P971 – Transfer to non](#page-83-0) [volatile memory](#page-83-0)**).

To enter a preset value please proceed as follows:

1. open the Profinet encoder web server by typing the IP address of the encoder you want to connect to (in the example: 192.168.20.195) in the address bar of your web browser and confirm by pressing **ENTER**;

| C http://192.168.20.195/ - Windows Internet Explorer                                                             | $\frac{1}{\vert \mathcal{Q} \vert}$                          |
|----------------------------------------------------------------------------------------------------|--------------------------------------------------------------|
| $\bigodot$ $\bigodot$ $\cdot$ E http://192.168.20.195/                                                           | v +   X   Casella di ricerca Secure                          |
| File Modifica Visualizza Preferiti Strumenti ?<br>Casella di ricerca Secure<br>$\rho$ <i>v</i> McAfee $\theta$ . |                                                              |
|                                                                                                    | <sup>4</sup> + 回 - 曲 + @ Pagina + © Strumenti + <sup>×</sup> |
| <b>食 食</b><br>Connessione in corso                                                                               |                                                              |
|                                                                                                    |                                                              |
|                                                                                                    |                                                              |
|                                                                                                    |                                                              |
|                                                                                                    |                                                              |
|                                                                                                    |                                                              |
|                                                                                                    |                                                              |
|                                                                                                    |                                                              |
|                                                                                                    |                                                              |
|                                                                                                    |                                                              |
|                                                                                                    |                                                              |
|                                                                                                    |                                                              |
|                                                                                                    |                                                              |
|                                                                                                    |                                                              |
|                                                                                                    |                                                              |
|                                                                                                    |                                                              |
|                                                                                                    |                                                              |
|                                                                                                    |                                                              |
|                                                                                                    |                                                              |
|                                                                                                    |                                                              |
|                                                                                                    |                                                              |
|                                                                                                    |                                                              |
|                                                                                                    |                                                              |
|                                                                                                    |                                                              |
|                                                                                                    |                                                              |
|                                                                                                    |                                                              |
|                                                                                                    |                                                              |
|                                                                                                    |                                                              |
|                                                                                                    |                                                              |
|                                                                                                    |                                                              |
|                                                                                                    |                                                              |
|                                                                                                    |                                                              |

**Figure 87 - Opening the web server**

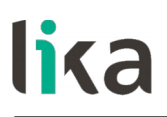

2. in the Home page press the **Change the preset value** command to enter the **Change the preset value** page;

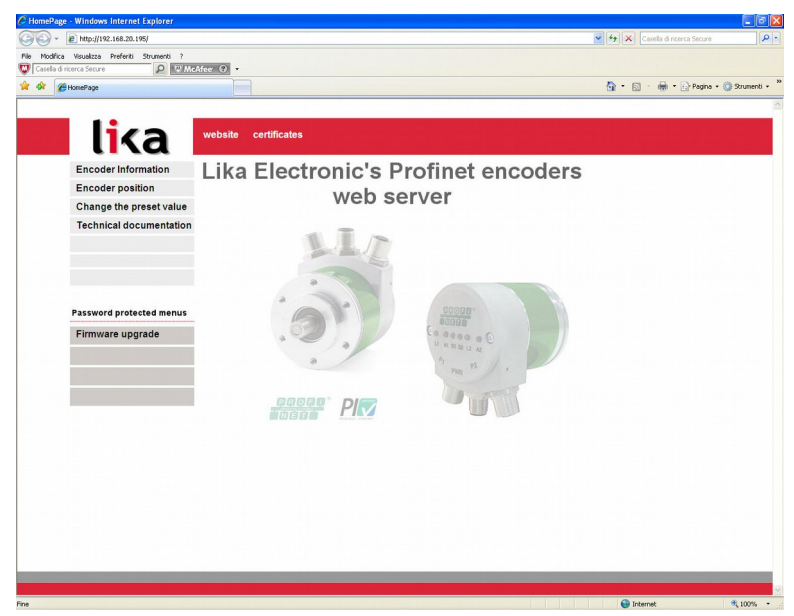

**Figure 88 - Web server Home page**

3. before entering the page you are requested to confirm the operation; press **OK** to continue;

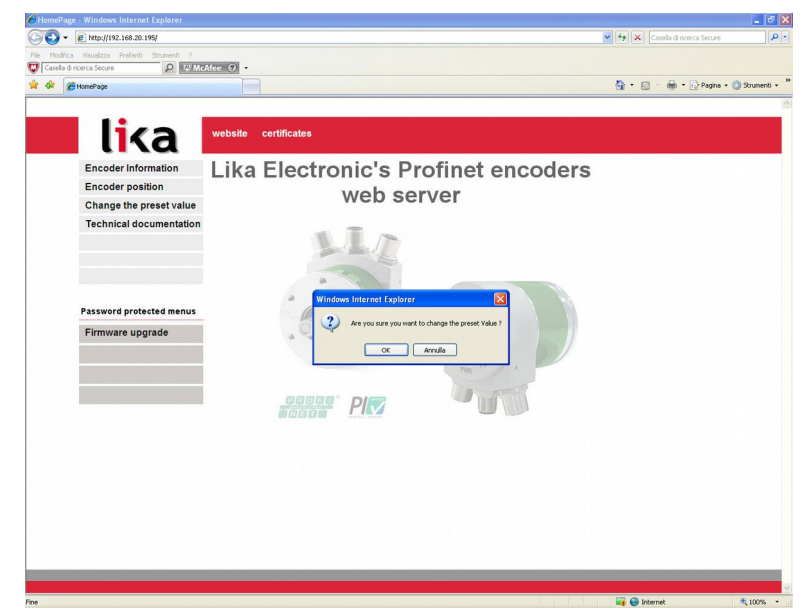

**Figure 89 - Confirming the access to the Preset page**

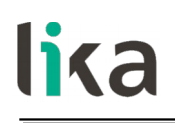

4. in the page that appears you have to enter the desired preset value expressed in hexadecimal format; please enter the value without the 0x prefix. Press **ENTER** to confirm. In the example, the value 0x1000 hex (= 4096 dec) is entered. The preset value is stored automatically on the non volatile memory (you do not need to use the parameter **[P971 –](#page-83-0) [Transfer to non volatile memory](#page-83-0)**);

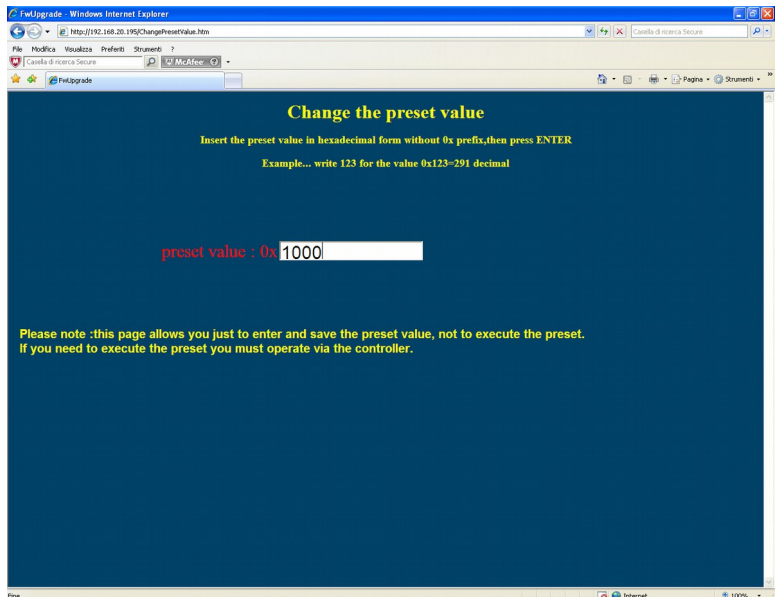

**Figure 90 - Changing the Preset value**

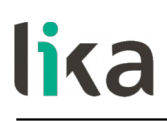

5. after completing the operation the following page will appear: the preset value has been stored properly on the non volatile memory.

| C http://192.168.20.195/ChangePreset_1.asp?fname=1000 - Windows Internet Explorer                           |                                                                                   | EE                  |
|----------------------------------------------------------------------------------------------------|-----------------------------------------------------------------------------------|---------------------|
| G<br>- 2 http://192.168.20.195/ChangePreset_1.asp?fname=1000                                                | $\mathbf{v}$ $\left\{ 4\right\}$ $\mathbf{X}$ $\left\{$ Casella di ricerca Secure | $\rho$ .            |
| File Modifica Visualizza Preferiti Strumenti ?<br>Casella di ricerca Secure<br>$\rho$ $v$ Moldee $\theta$ . |                                                                                   |                     |
| http://192.168.20.195/ChangePreset_1.asp?fname=<br>ŵ<br>ŵ                                                   | <sup>4</sup> · 回 · 曲 · → Pagna · → Shumenti ·                                     | ×                   |
| The preset value 0x1000 has been properly stored in permanent memory                                        |                                                                                   | $\hat{\phantom{a}}$ |
|                                                                                                    |                                                                                   |                     |
|                                                                                                    |                                                                                   |                     |
|                                                                                                    |                                                                                   |                     |
|                                                                                                    |                                                                                   |                     |
|                                                                                                    |                                                                                   |                     |
|                                                                                                    |                                                                                   |                     |
|                                                                                                    |                                                                                   |                     |
|                                                                                                    |                                                                                   |                     |
|                                                                                                    |                                                                                   |                     |
|                                                                                                    |                                                                                   |                     |
|                                                                                                    |                                                                                   |                     |
|                                                                                                    |                                                                                   |                     |
|                                                                                                    |                                                                                   |                     |
|                                                                                                    |                                                                                   |                     |
|                                                                                                    |                                                                                   |                     |
|                                                                                                    |                                                                                   |                     |
|                                                                                                    |                                                                                   |                     |
|                                                                                                    |                                                                                   |                     |
|                                                                                                    |                                                                                   |                     |
|                                                                                                    |                                                                                   |                     |
|                                                                                                    |                                                                                   |                     |
|                                                                                                    |                                                                                   |                     |
| Fine                                                                                                    | $\Box$ $\Theta$ Internet<br>a shi ne kata ta 191                                  | 6,100% -            |

**Figure 91 - Preset value stored properly**

6. if you try to enter a preset value that is already stored on the memory the following message will be returned.

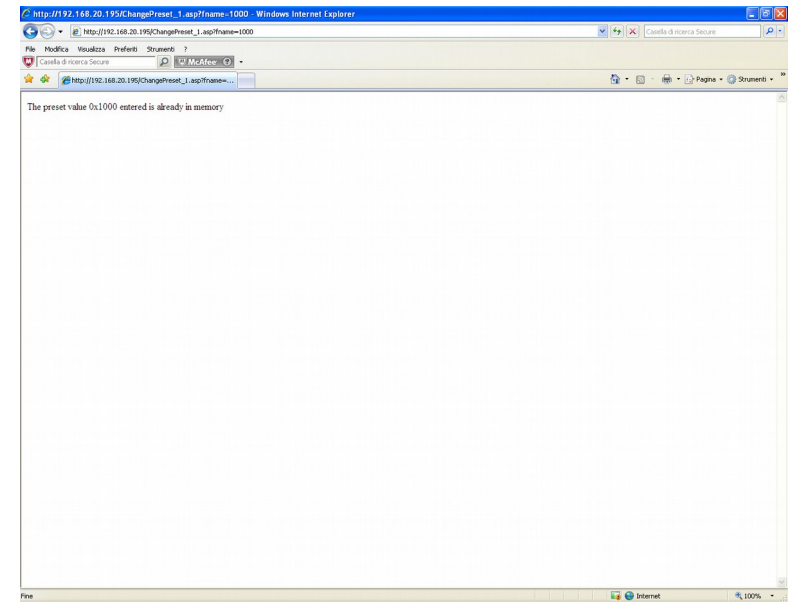

**Figure 92 - Preset value already stored**

### **16 Default parameters list**

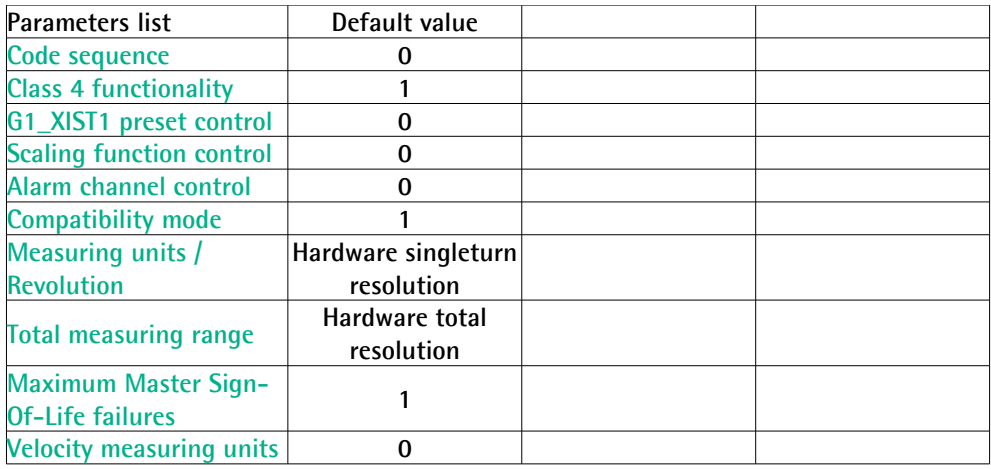

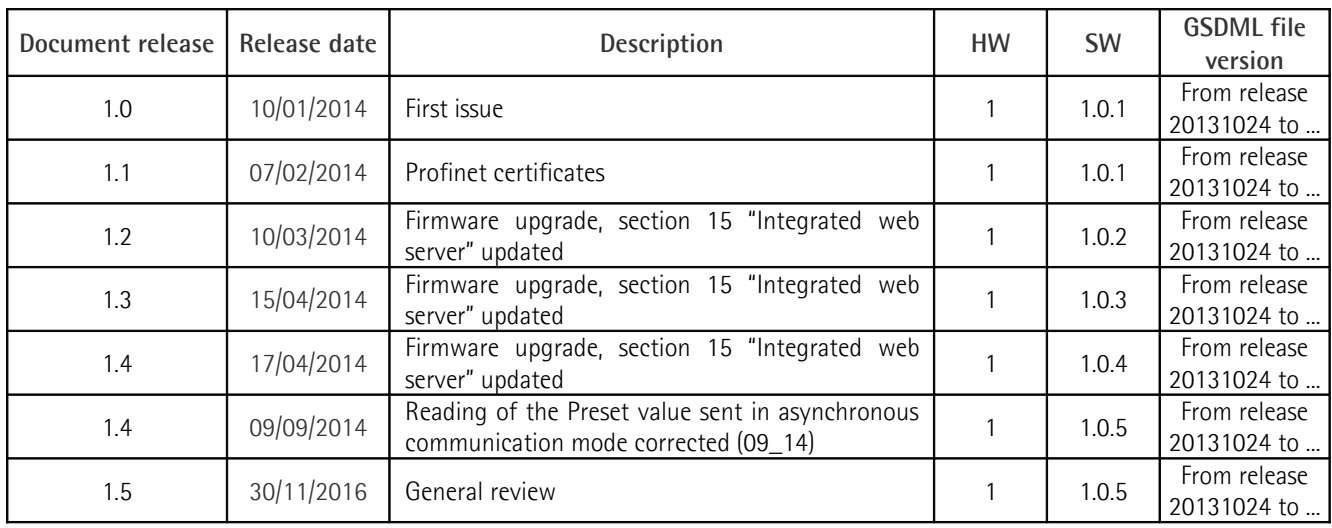

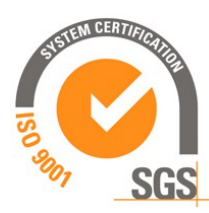

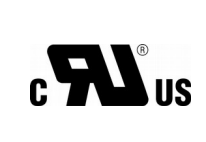

This device is to be supplied by a Class 2 Circuit or Low-Voltage Limited Energy or Energy Source not exceeding 30 Vdc. Refer to the order code for supply voltage rate. order code for supply voltage rate.

Ce dispositif doit être alimenté par un circuit de Classe 2 ou à très basse tension ou bien en appliquant une tension maxi de 30Vcc. Voir le code de commande pour la tension d'alimentation.

Dispose separately

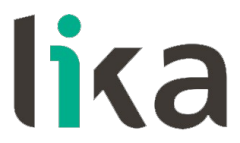

**Lika Electronic** Via S. Lorenzo, 25 • 36010 Carrè (VI) • Italy

> Tel. +39 0445 806600 Fax +39 0445 806699

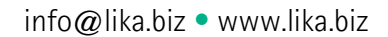

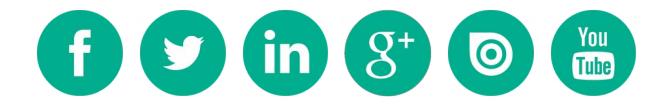